# **PREVAIL 8**

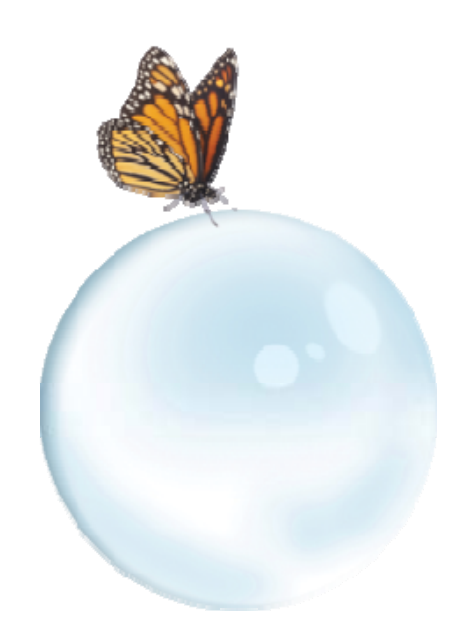

Learning to Use the Prevail Case Management System

© 2017 Practice Technology, Inc. 2311 Mount Vernon Street, Orlando, FL 32803‐4919 Phone: 407.228.4400 Fax: 407.228.4414 www.prevail.net

Revised 8/17/2017

(This page intentionally left blank.)

# **Table of Contents**

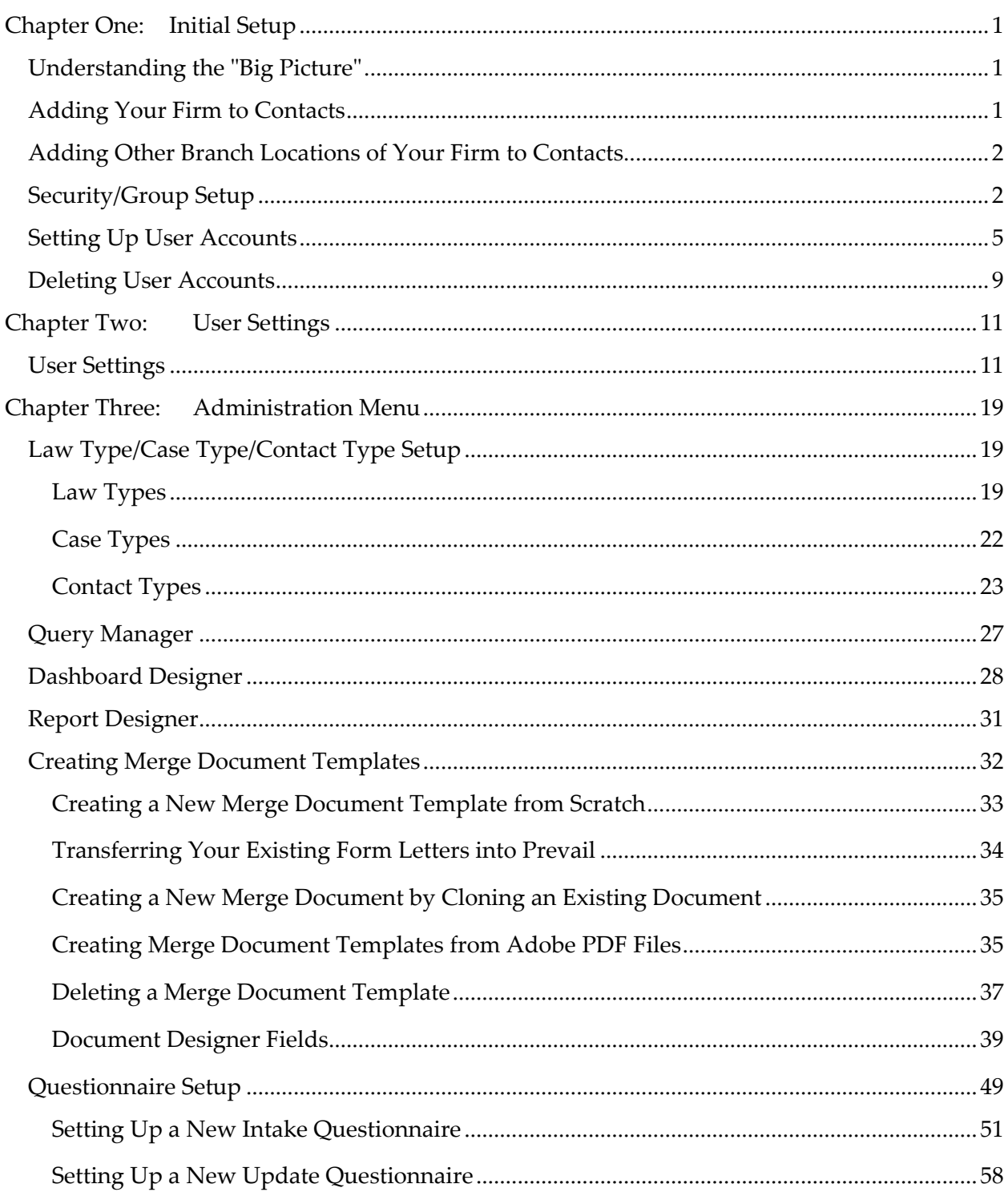

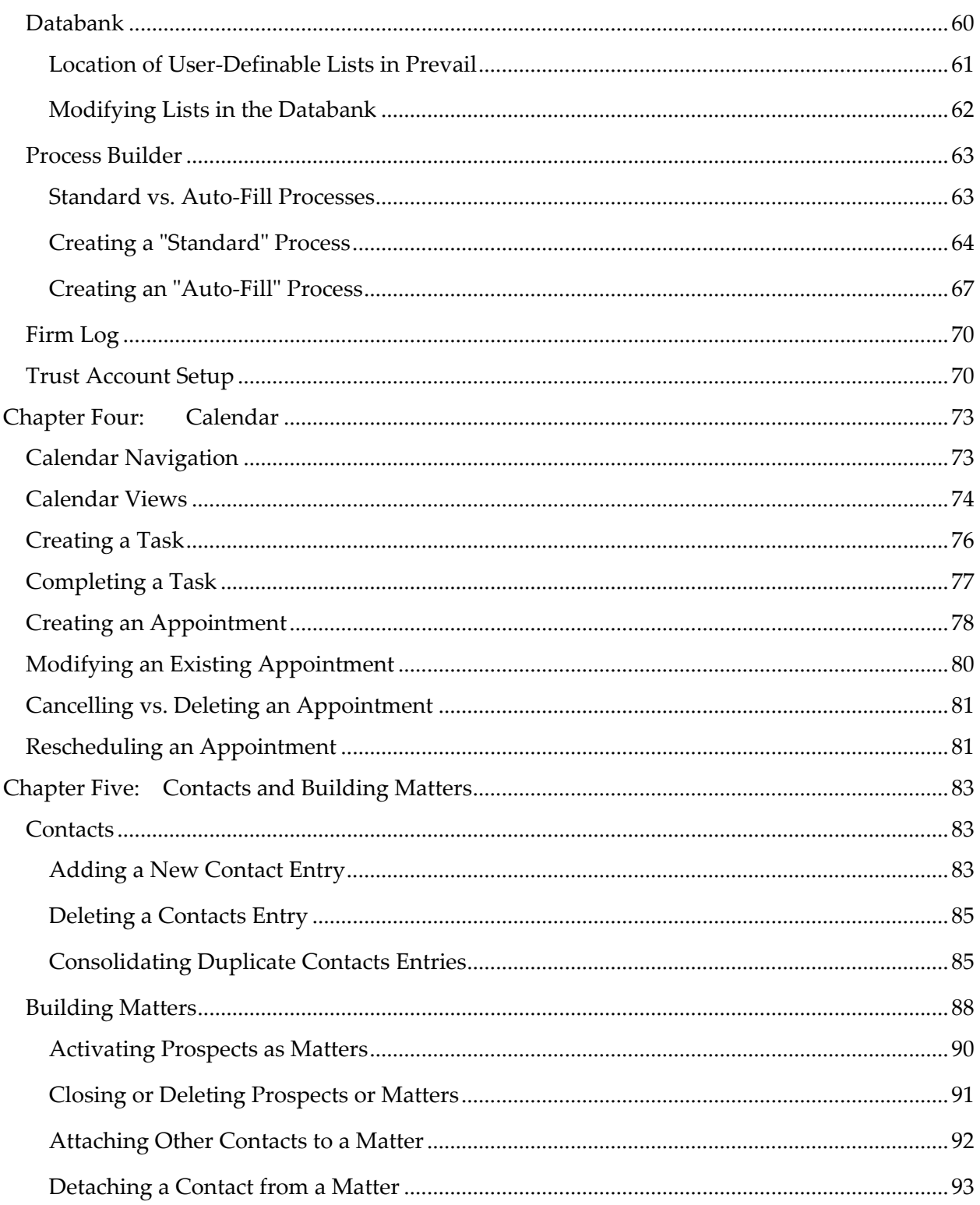

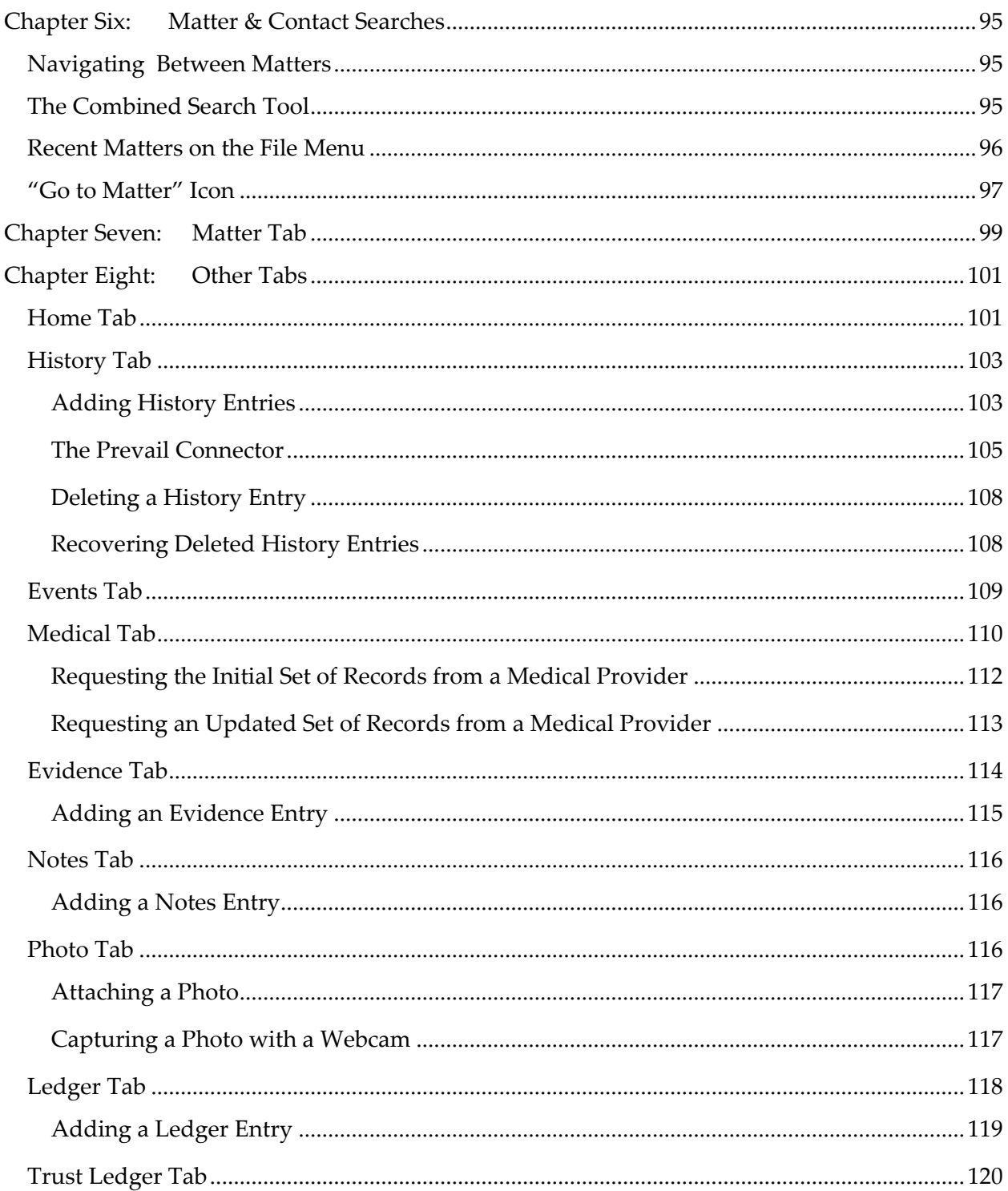

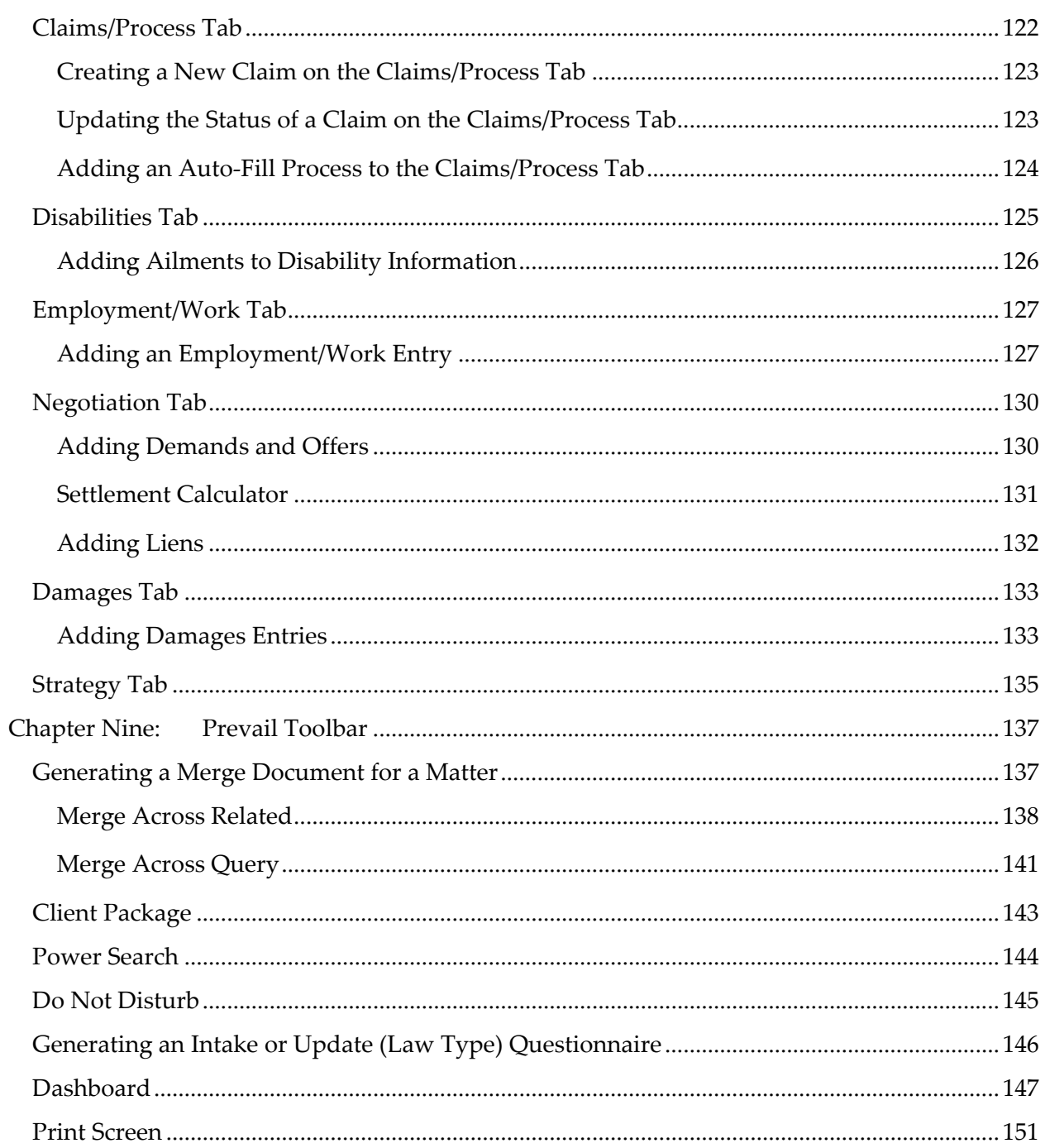

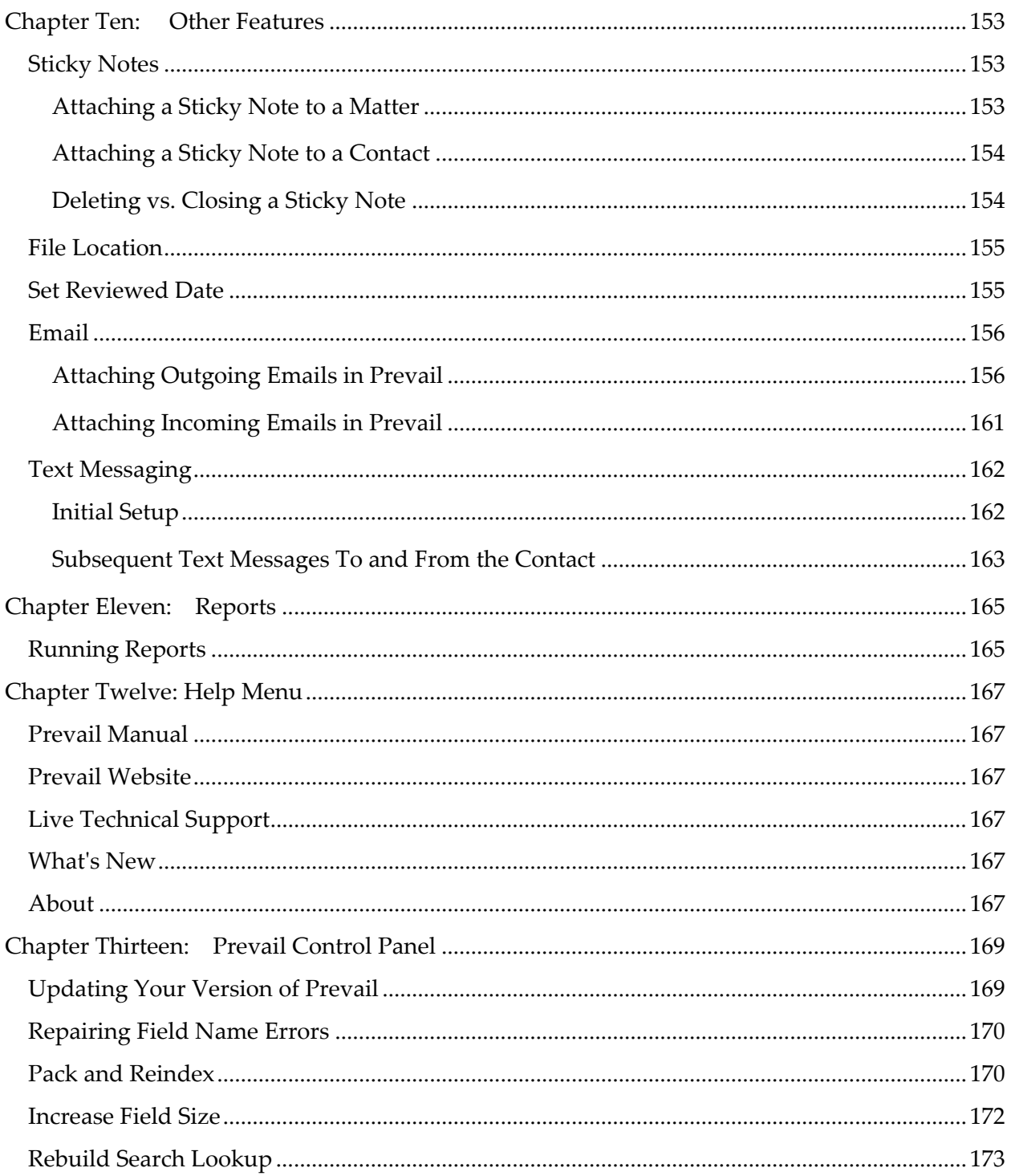

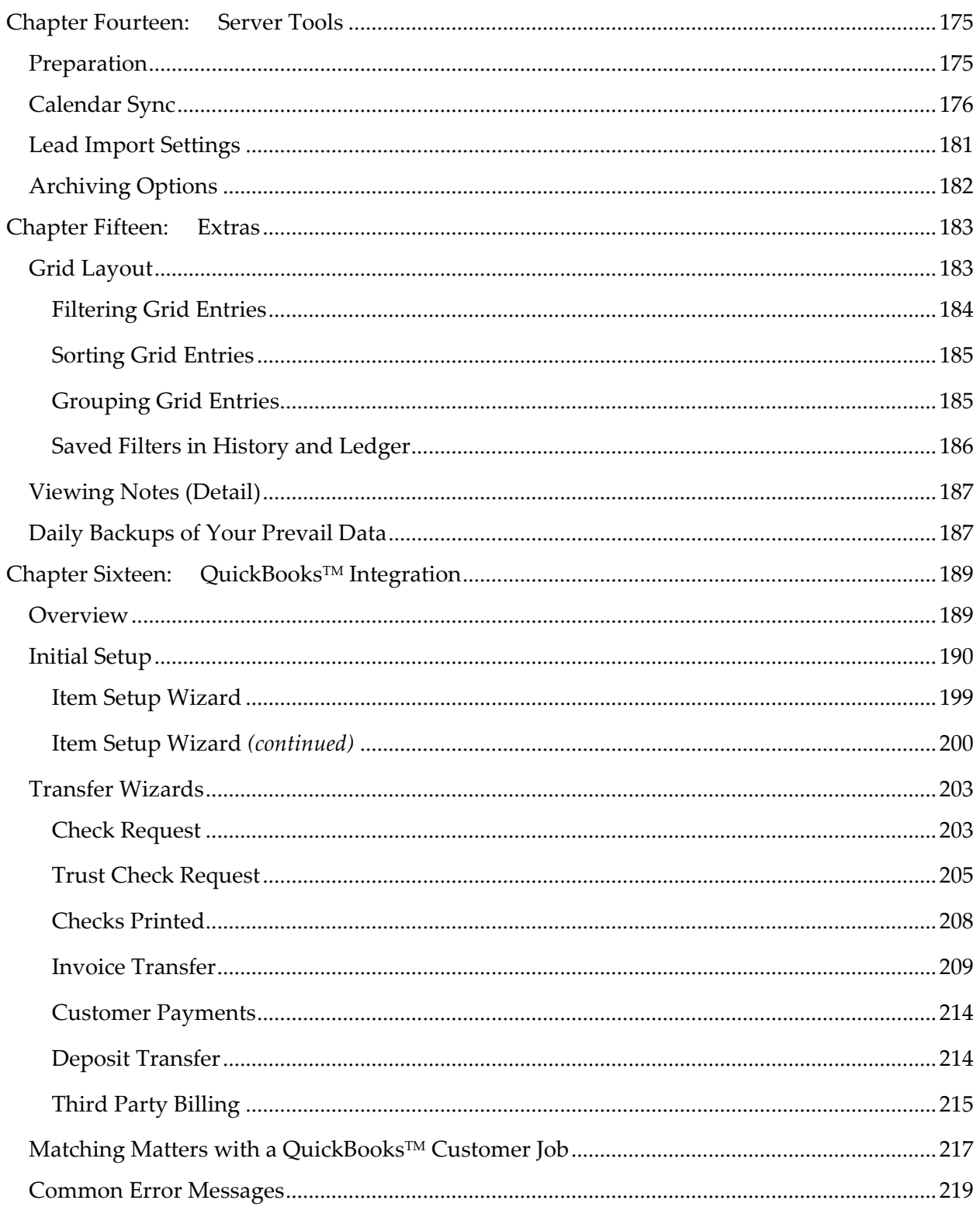

# Chapter One: Initial Setup

## **Understanding the "Big Picture"**

As you prepare to implement Prevail in your practice, it is critical to remember several key points.

- Proper implementation of Prevail requires planning. It's extremely important to chart your course before you set sail using Prevail. Your Prevail trainer can provide helpful guidance on things that youʹll need to determine from the get‐go, such as the naming convention you'll use for your merge document templates and how to map out your work flow using the Process Builder, among many others.
- Trying to fit Prevail into your old way of thinking is doing yourself a disservice!
- You need a staff member who will "drive the ship". The implementation and ongoing use of Prevail is a group effort that requires your whole staff to be on board.
- Prevail is based on the centralization of data and complete accountability for everyone and everything. It is designed so that, when used properly, nothing will fall through the cracks.
- All staff members must use Prevail in a consistent manner. Accurate reports generated through Prevail rely on this consistency.

### **Basic Terminology**

Below are definitions of several terms used throughout Prevail and in this manual.

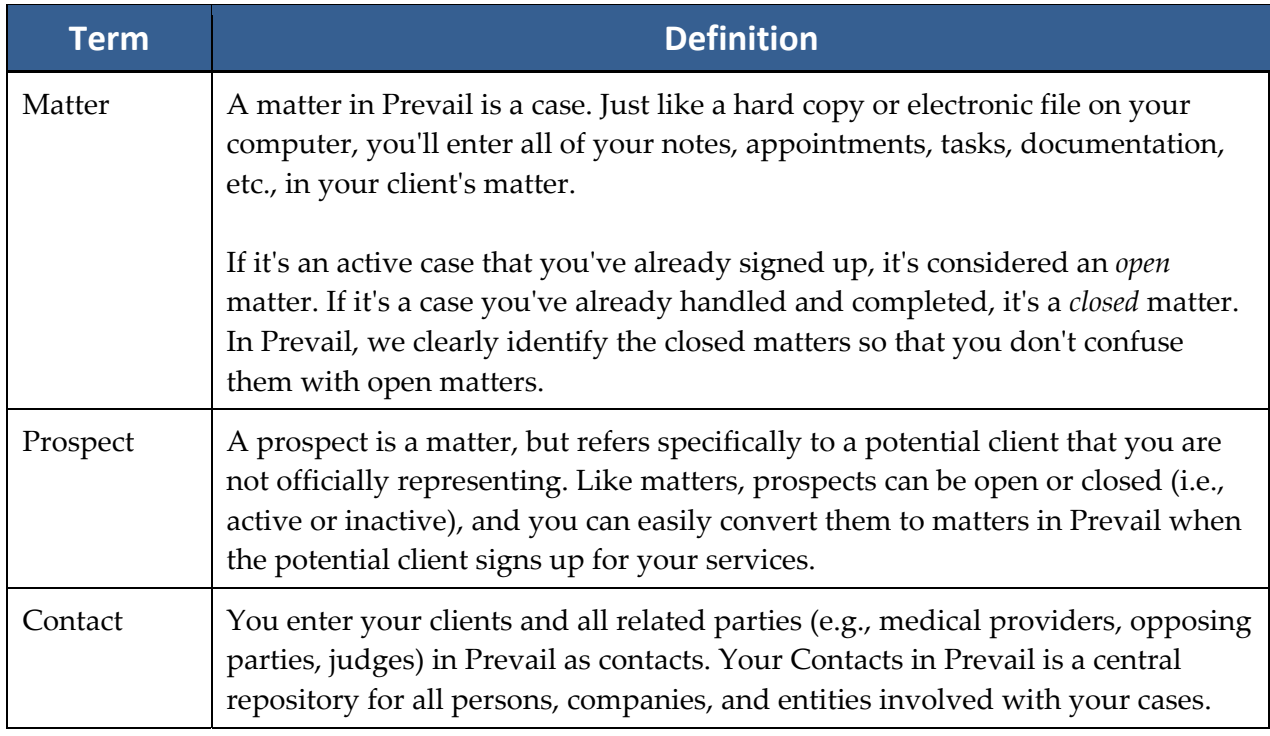

## **Basic Terminology** *(continued)*

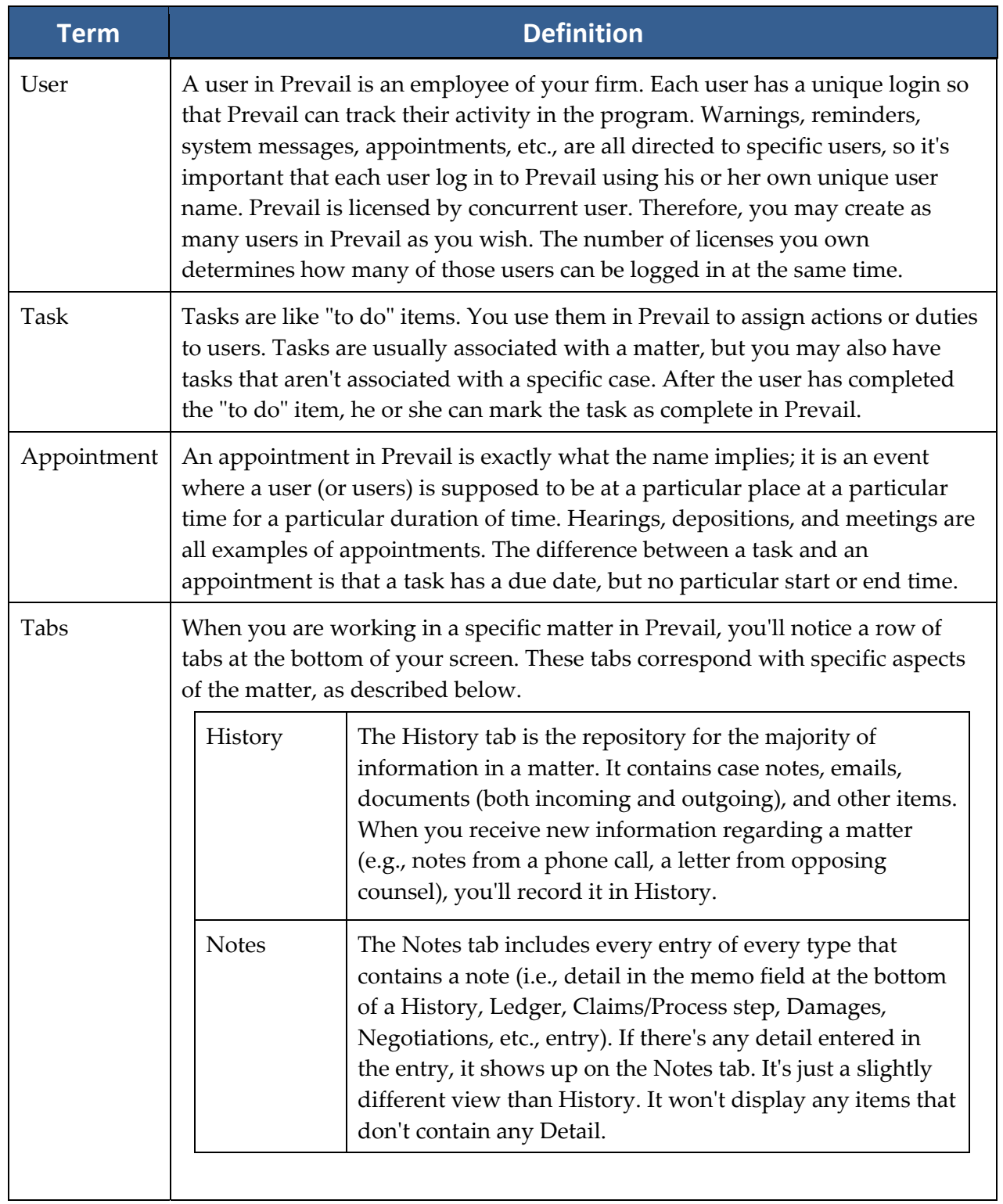

## **Basic Terminology** *(continued)*

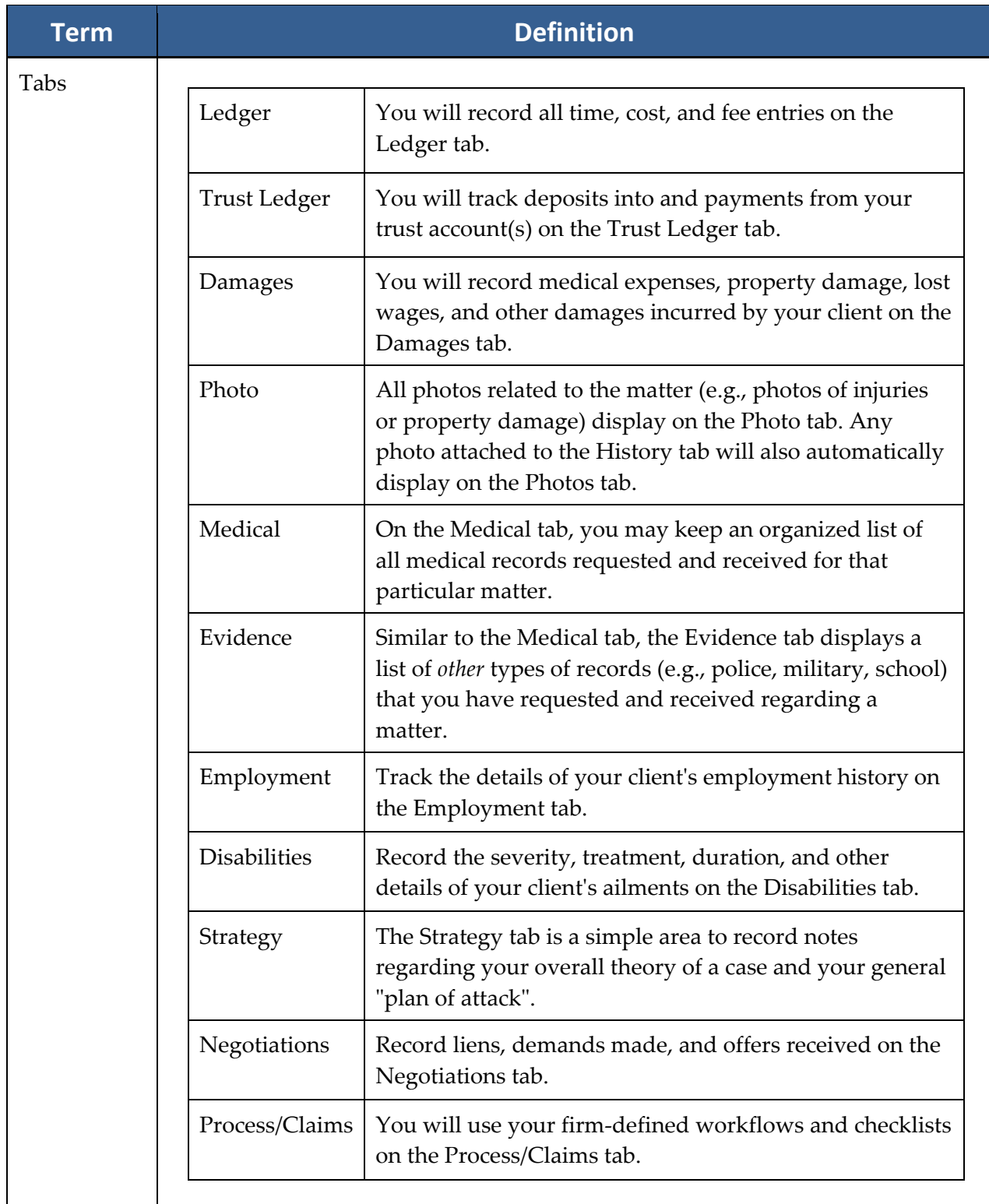

#### **Adding Your Firm to Contacts**

Your Contacts in Prevail are the backbone of the Prevail system. Plaintiffs, claimants, defendants, medical providers, insurance companies, government agencies, opposing counsel, referral sources, and any other parties you can think of all reside in your Prevail Contacts. Each unique party has only one entry in your Contacts. Then, you can attach each of these parties to as many matters as you like, in whatever role the situation requires.

In later chapters, you'll learn how to add parties to Contacts and attach them to the matters, but your first task is setting up your own firm's Contacts entry.

The very first Contacts entry you'll need to enter is for your own firm. Prevail pulls the information for your merge documents from your firm's Contacts entry.

\*Note: If your firm has more than one office, repeat the following steps for *each* office.

Follow these steps to add your office to your Contacts.

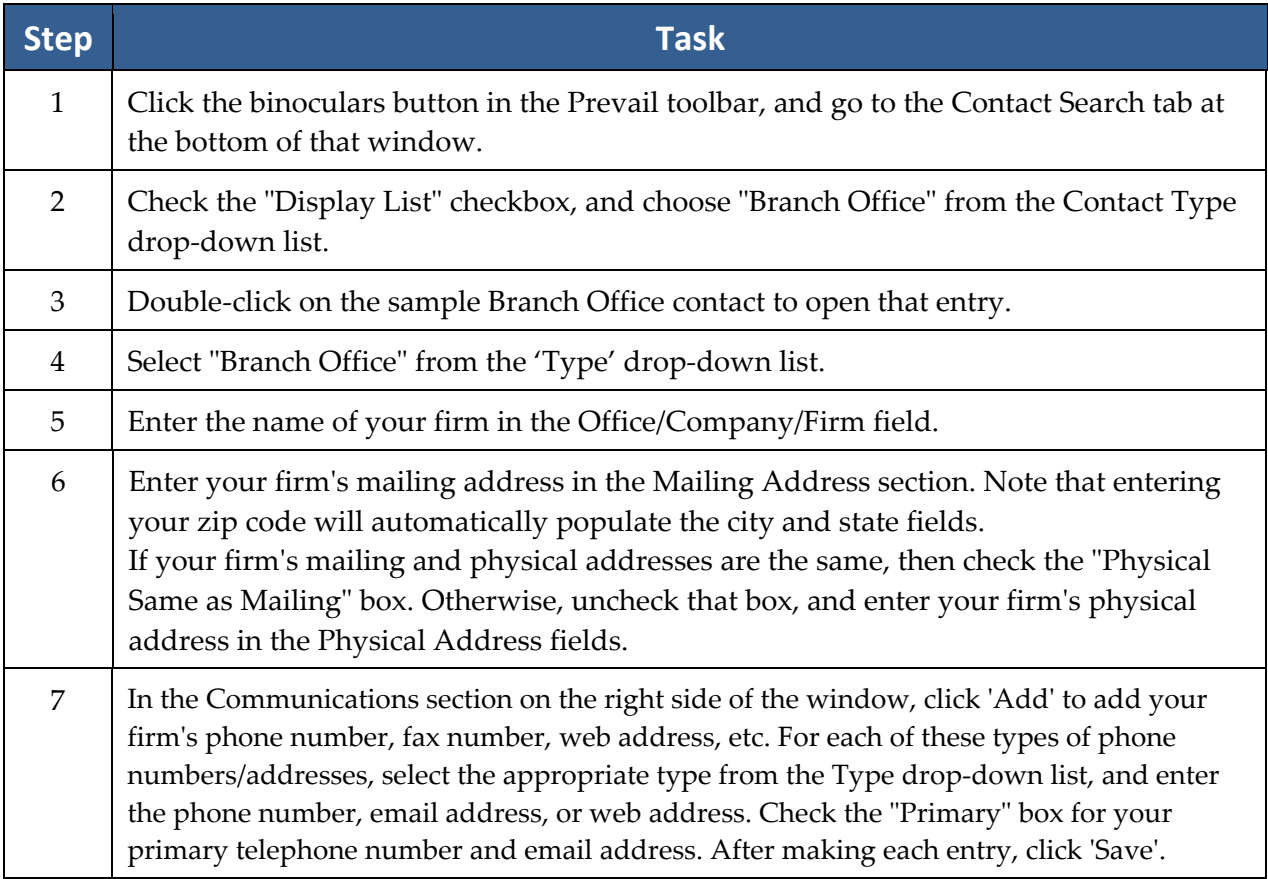

#### **Adding Your Firm to Contacts** *(continued)*

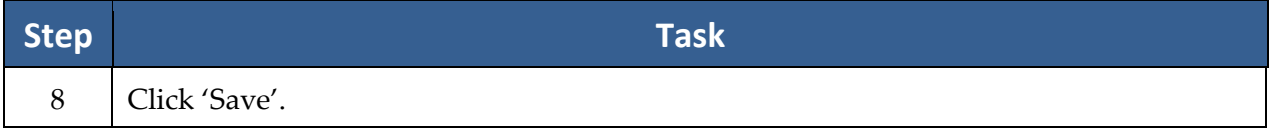

#### **Adding Other Branch Locations of Your Firm to Contacts**

Although your firm (like any other party) should only have one entry in your Contacts, you will need to set up an individual entry for each branch office (physical location) of your firm.

If your firm has only one location, you may skip this procedure!

Follow these steps to set up individual Contacts entries for each of your firm's branch offices.

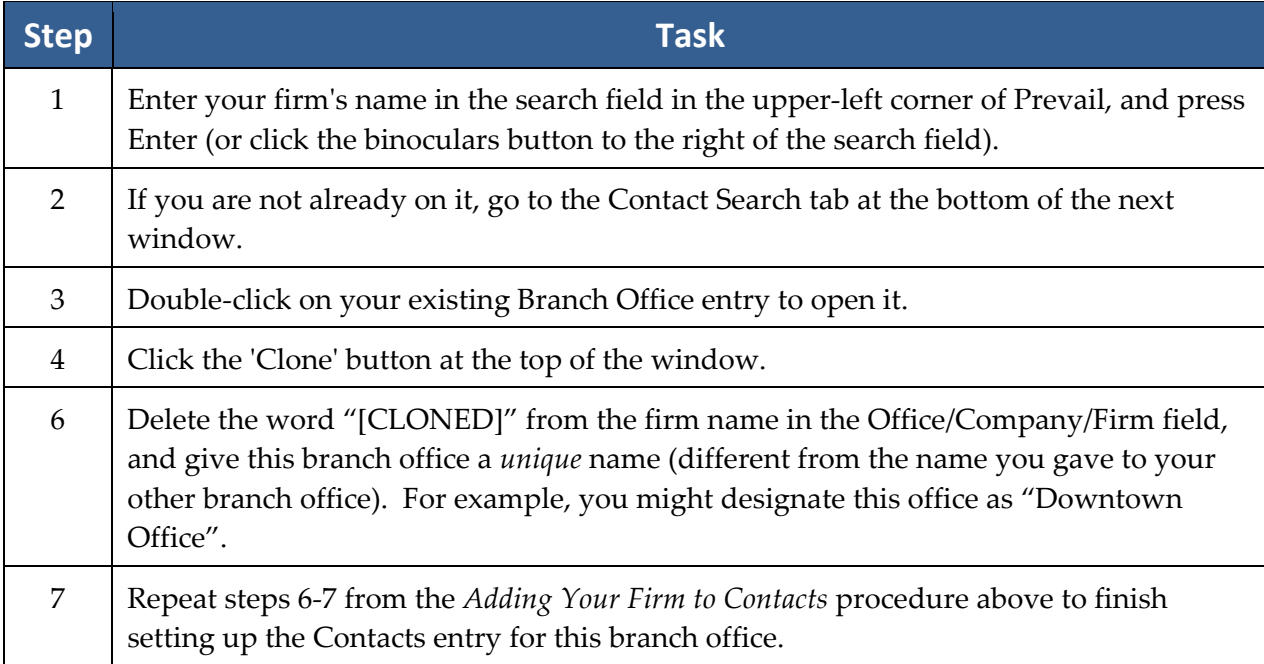

#### **Security/Group Setup**

Security Groups are what Prevail uses to determine who within your firm has access to which matters. Each matter must have a security group assigned to it. Each user may have a different role and level of access within each security group. Furthermore, you can allow for exceptions to the security group for a particular matter.

#### **Security/Group Setup** *(continued)*

If you're at a small firm where everybody works on every case and nobody needs to be kept from viewing any matters, then you'll only have one security group (the Default Group, which already exists in the system) and every user will belong to that group. Each user will belong to that group in some capacity (e.g. employee type: attorney, secretary, paralegal, etc.). If that's the case you can simply add every employee to the default security group and you're done. Let's assume, however, that your practice is a little bigger and you have different teams within the firm, and those teams work on different cases. You may or may not want all (or any) members of one team to be able to access another team's cases. You may have some members of your staff (like the administrator or bookkeeper) who might work on MULTIPLE teams and need access to those cases. Prevail accommodates this by allowing you to have multiple groups, and allowing individual users to belong to more than one group. Furthermore, each user can have different security settings within each group.

**Step Task** 1 In Prevail, click Administration > Security/Group Setup. A window similar to this one will display: Groups  $\bigoplus$  Add  $\bigotimes$ Group Settings .<br>Group Name David's Group Default Group Kim's Group Group Users Attach To Group | | | Detach From Gro Drag a column header here to group by that colum Login Name Type DAVID Webber, David A Attorney/Case Manager **D** Groups **2** Security 2 Click the 'Add' button on the left to create a new group. 3 To attach a user to that group, click the ʹAttach To Groupʹ button. This window will display:Group User Cancel Use Action प The User field cannot be blank and the Security Type field cannot be blank

Follow these steps to create a Security Group.

#### **Security/Group Setup** *(continued)*

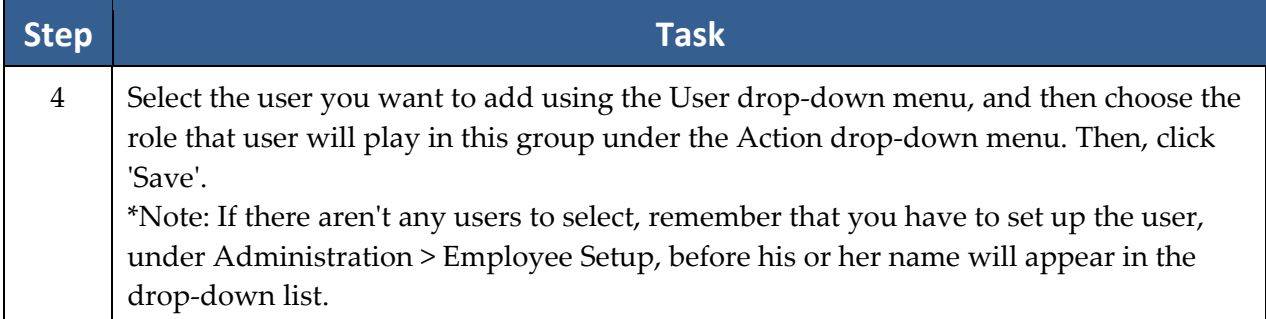

At the bottom of the Security/Group Setup window, there is also a **Security** tab. On this tab, you can add, edit, or delete employee types. For each employee type listed on the left side of the window, select the desired security settings on the right side of the window. These settings control access to certain tabs and functions within Prevail.

Also notice that each employee type can be configured to appear in the matter screen dropdown lists for Lead Attorney and Hearing Attorney by checking the Attorney box. Similarly, checking the Case Manager box will cause employees of this type to appear in the matter screen drop‐down list for Case Manager. Check the Statute Warning box for any employee types that you want to receive Statute Warning notifications.

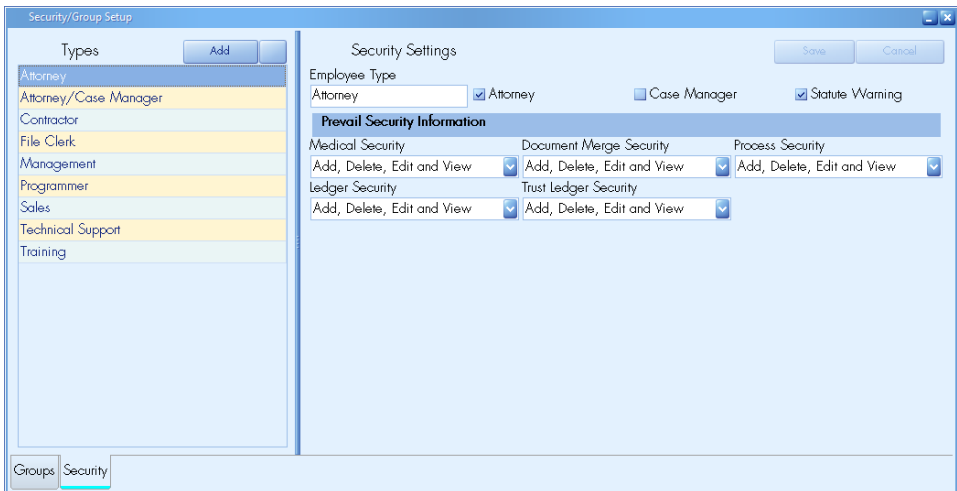

*\*NOTE:* Anyone designated as any type where the Statute Warning box is checked, in any group, will automatically get popup reminders and statute warnings. Also, each user who is allowed to receive statute warnings may change their settings on the Home screen.

#### **Security/Group Setup** *(continued)*

For example, let's say you have an employee type for "Network Administrator," and check the Statute Warning box for that type in the Security setup. Then, you attach user MARY in the role of Network Administrator to the Default group. Thereafter, for any matters that are assigned to the Default Group, MARY will receive statute warnings via pop‐ups and/or the Statute Warning List on the Home tab, even though she may not be responsible for meeting those deadlines (since, more than likely, it would be the attorney or case manager, not the network administrator, who is responsible party). However, MARY can click the Options button above the Statute Warning List, and select which usersʹ statute warnings she wants to see in the list.

#### **Setting Up User Accounts**

\*Note: Only users with ʺAdd, Delete, Edit and Viewʺ access to the Employee Security section of Prevail may set up new user accounts.

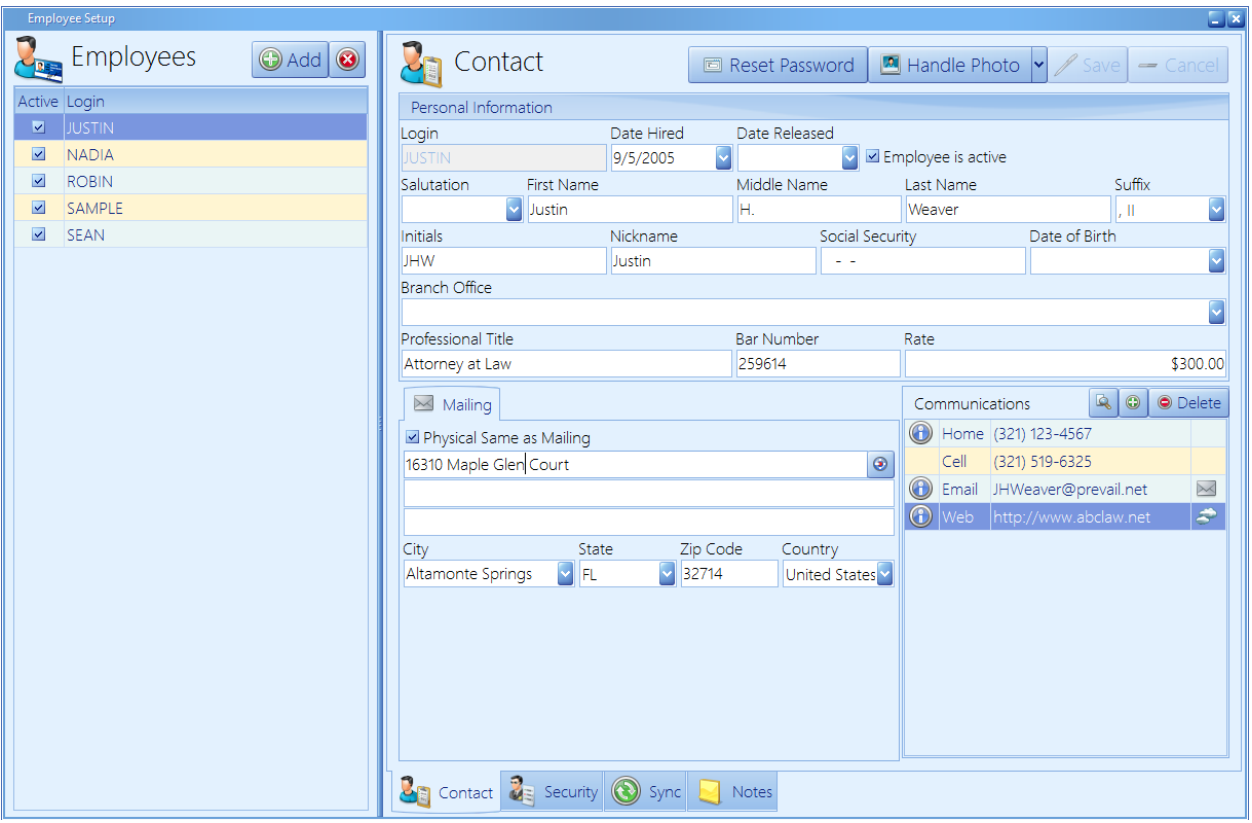

## **Setting Up User Accounts** *(continued)*

Follow these steps to set up a Prevail user account.

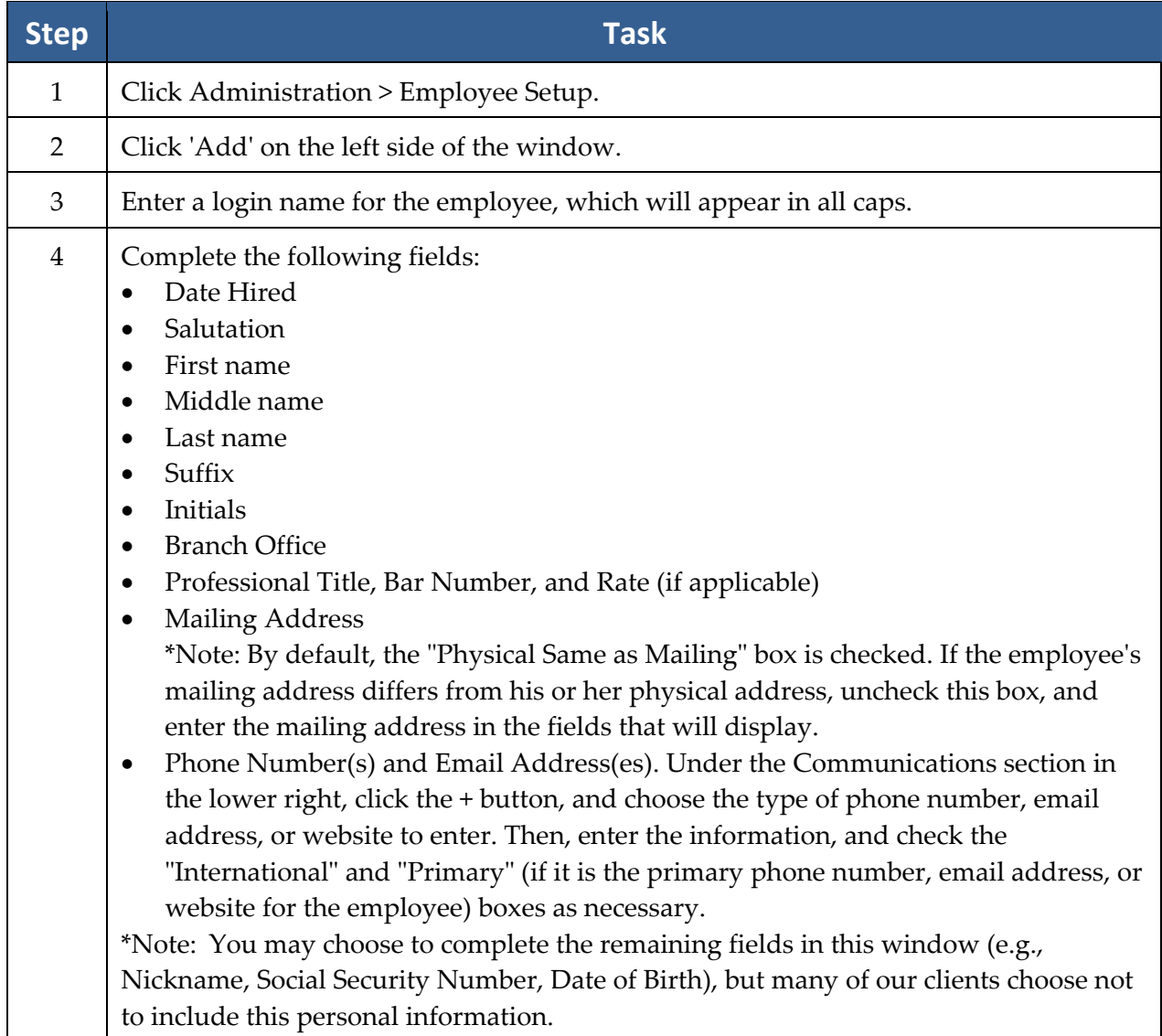

## **Setting Up User Accounts** *(continued)*

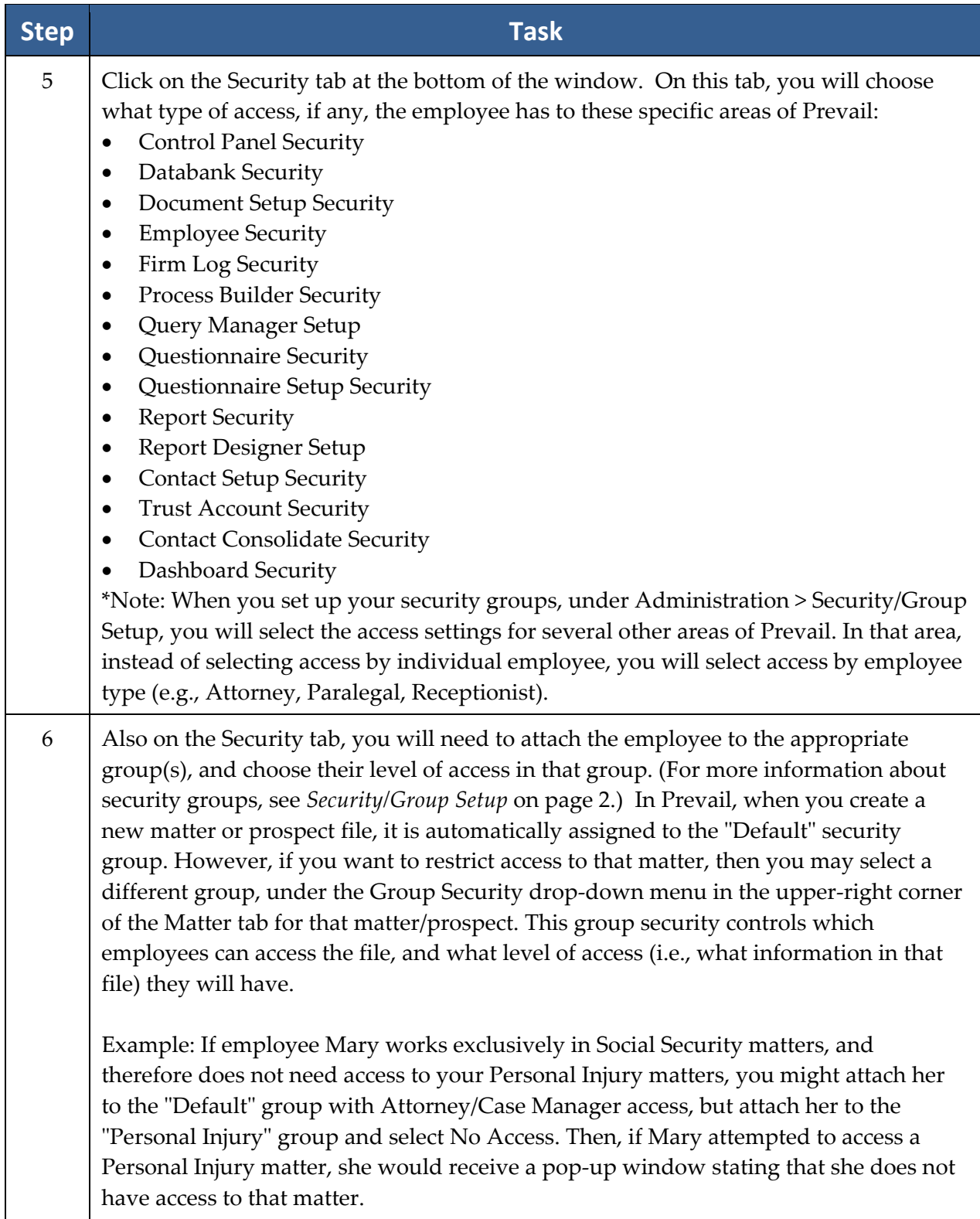

## **Setting Up User Accounts** *(continued)*

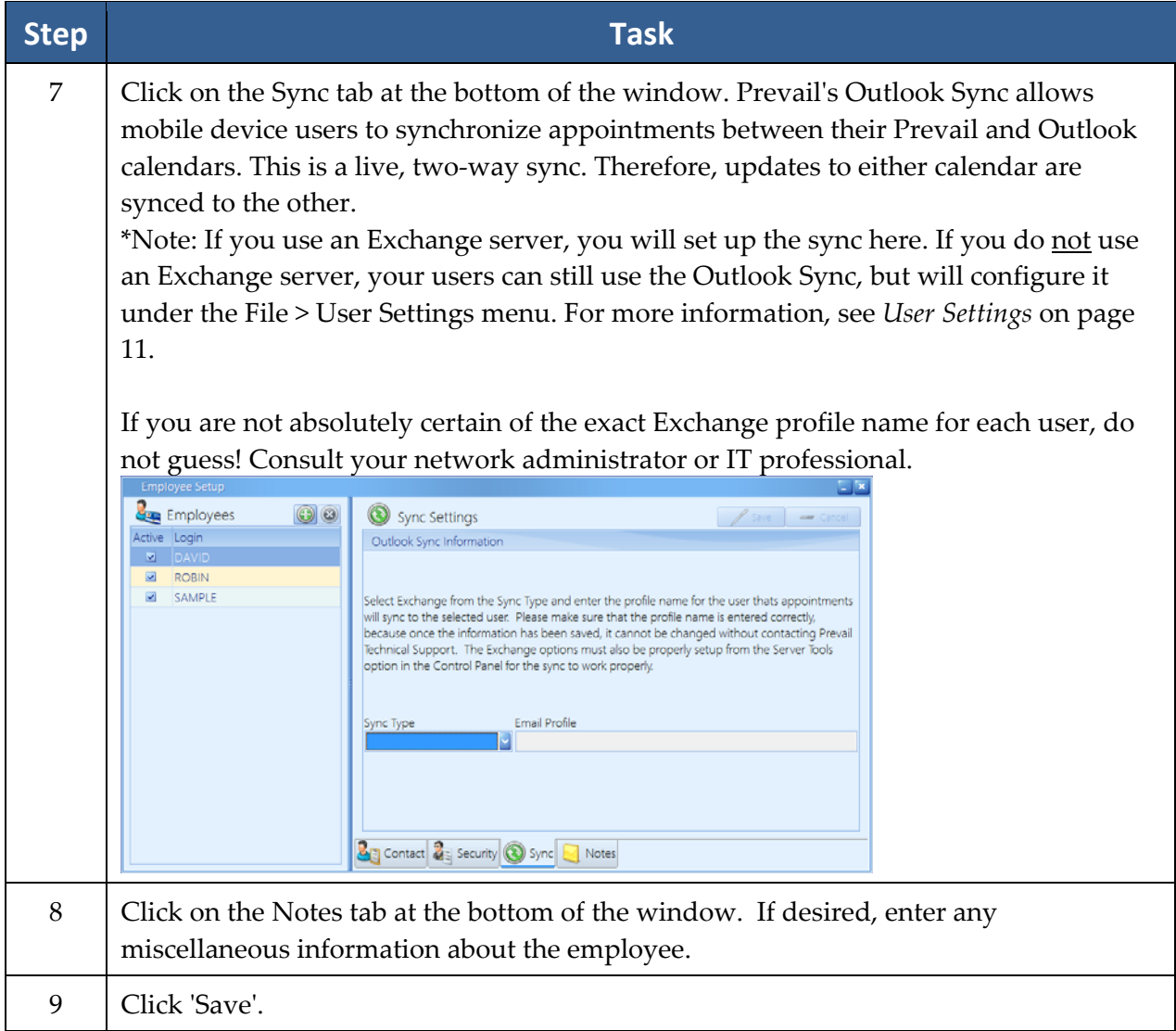

## **Deleting User Accounts**

Follow these steps to delete a user account.

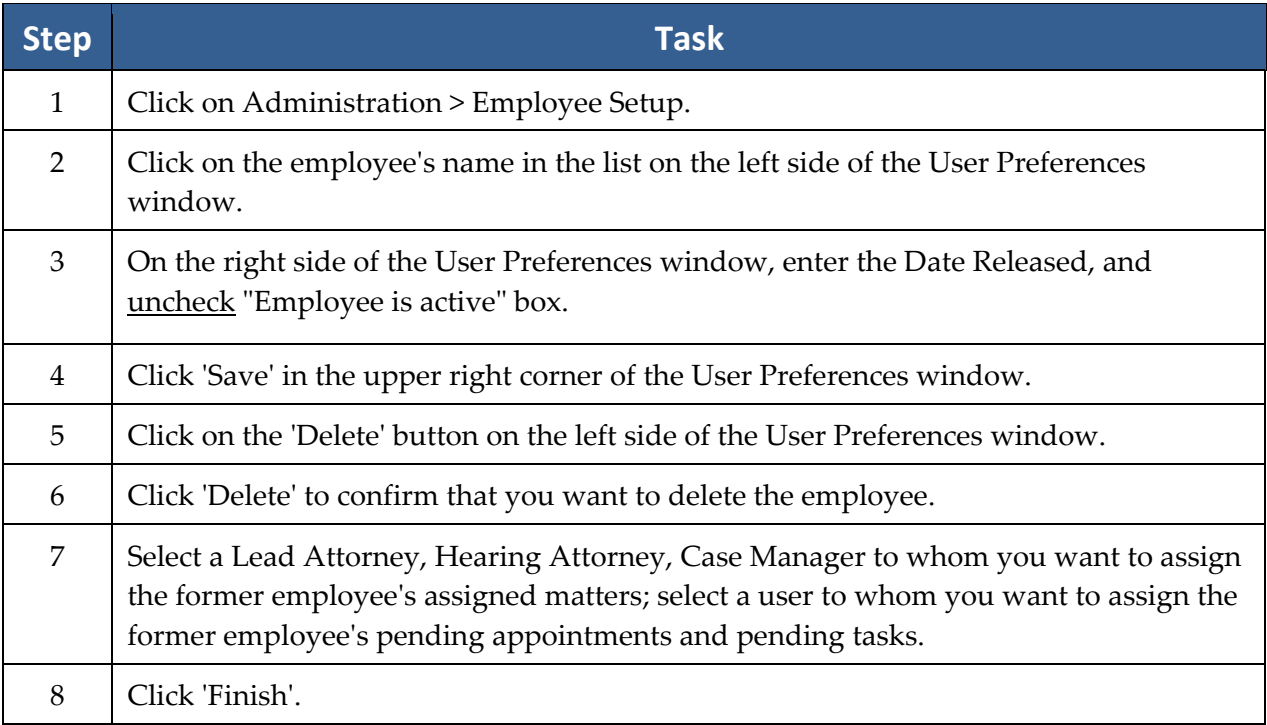

(This page intentionally left blank.)

# Chapter Two: User Settings

Each Prevail user has access to a number of individual user settings which allow them to custom tailor certain parts of Prevail to suit their preference. To access your user settings, go to File > User Settings. You'll see a screen like the one below.

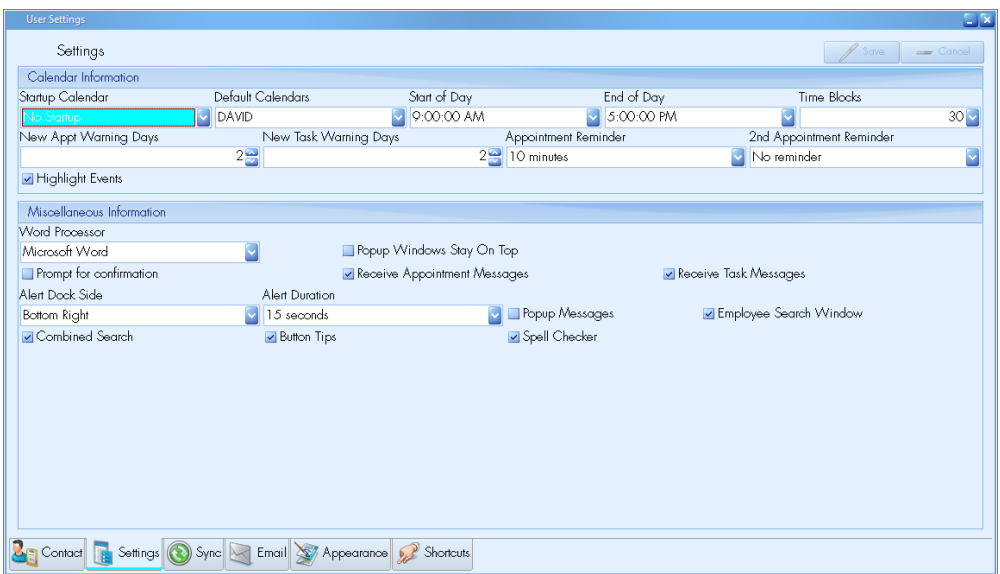

#### **User Settings**

This table explains the tabs at the bottom of the User Settings window.

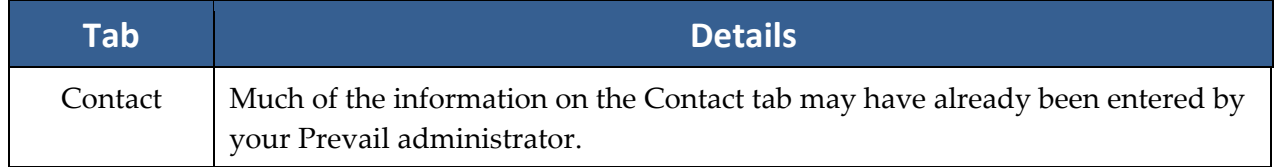

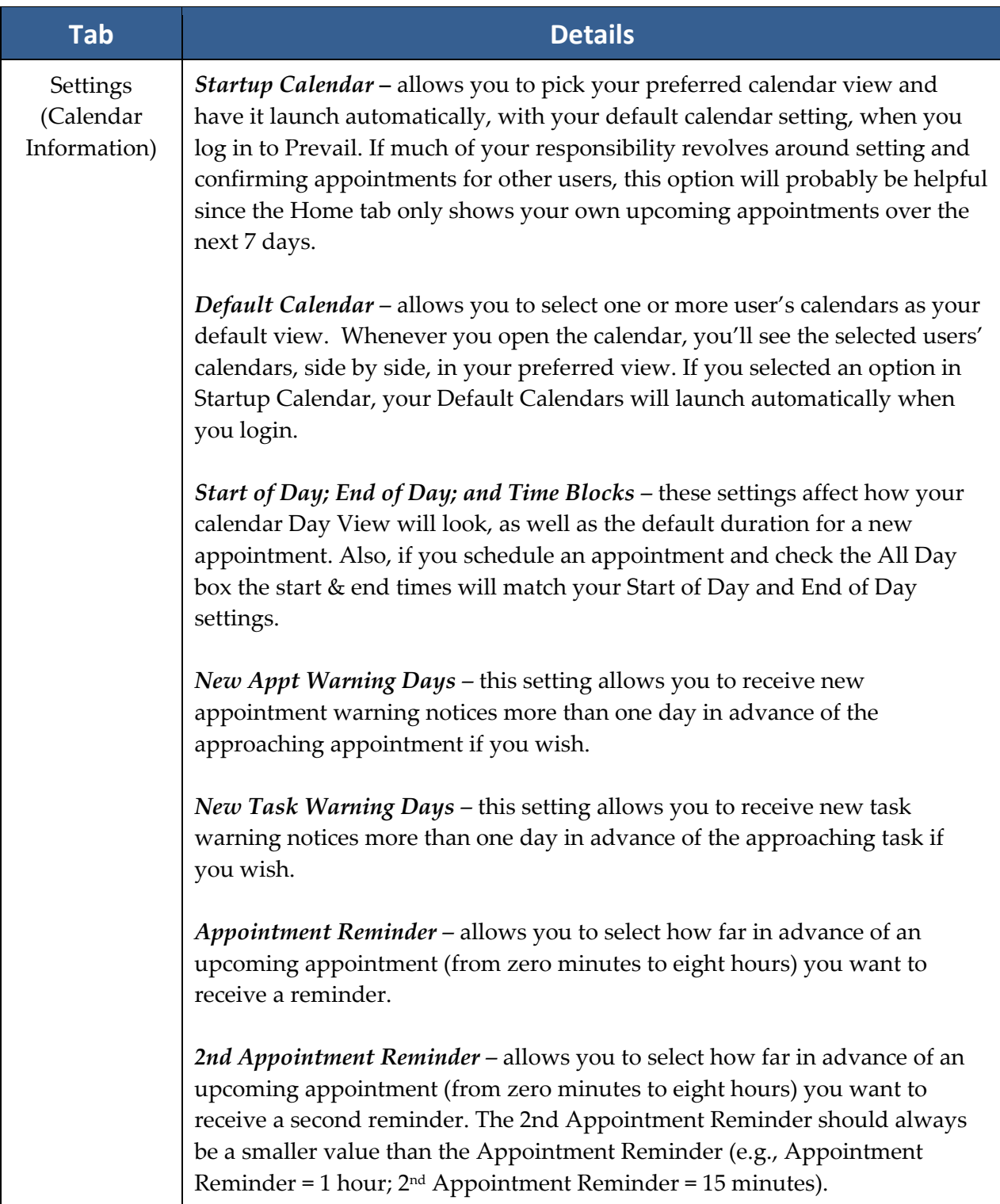

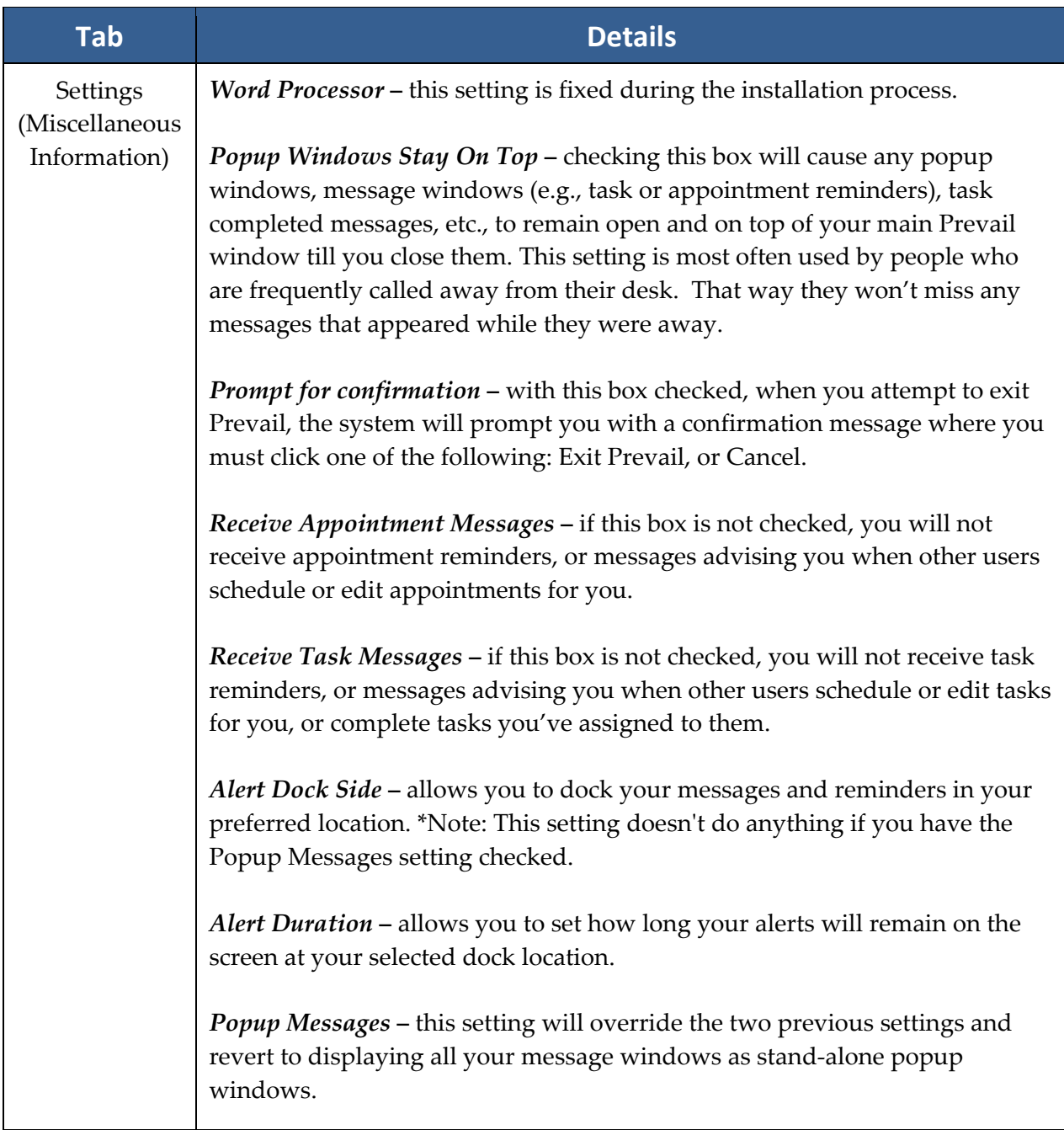

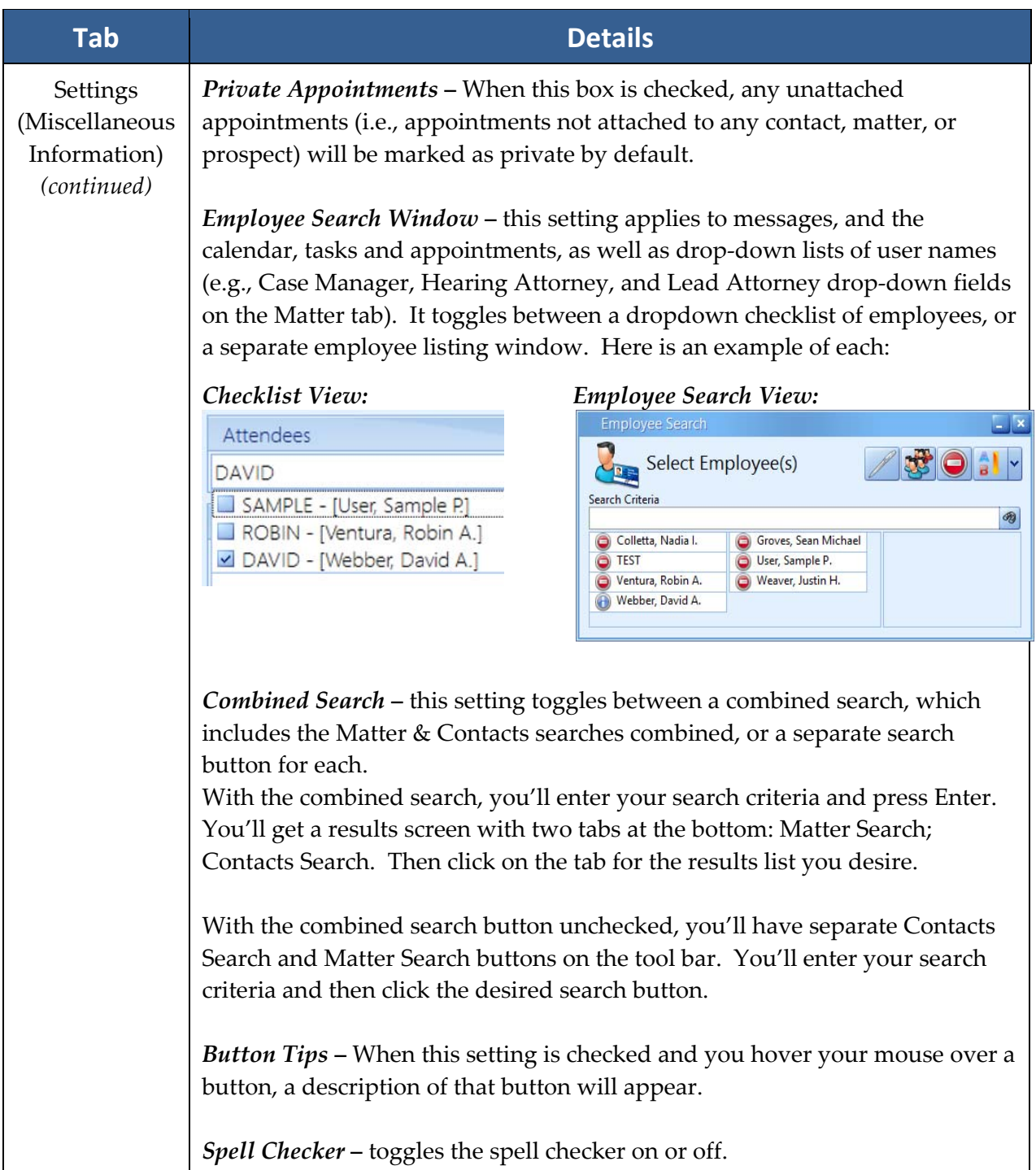

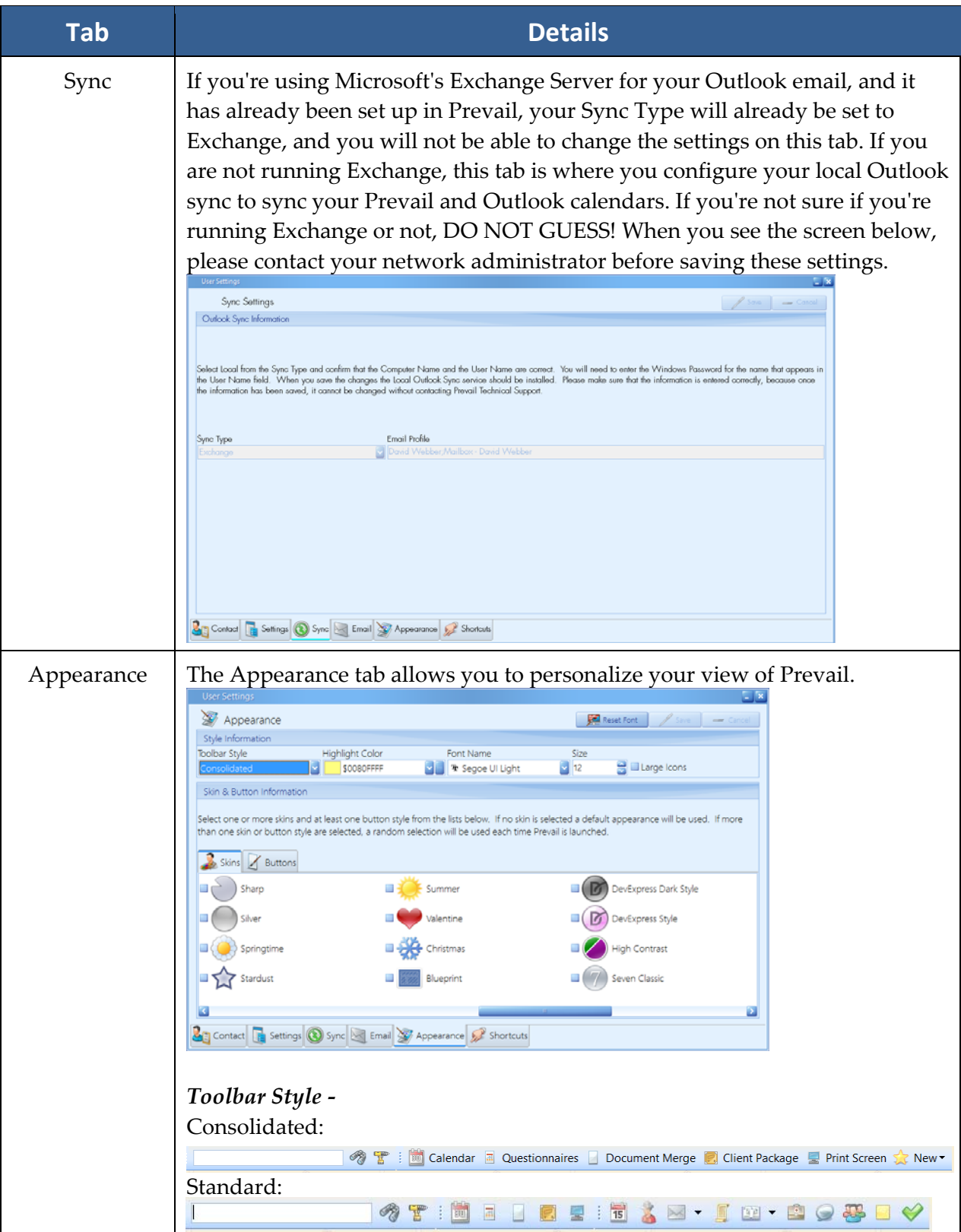

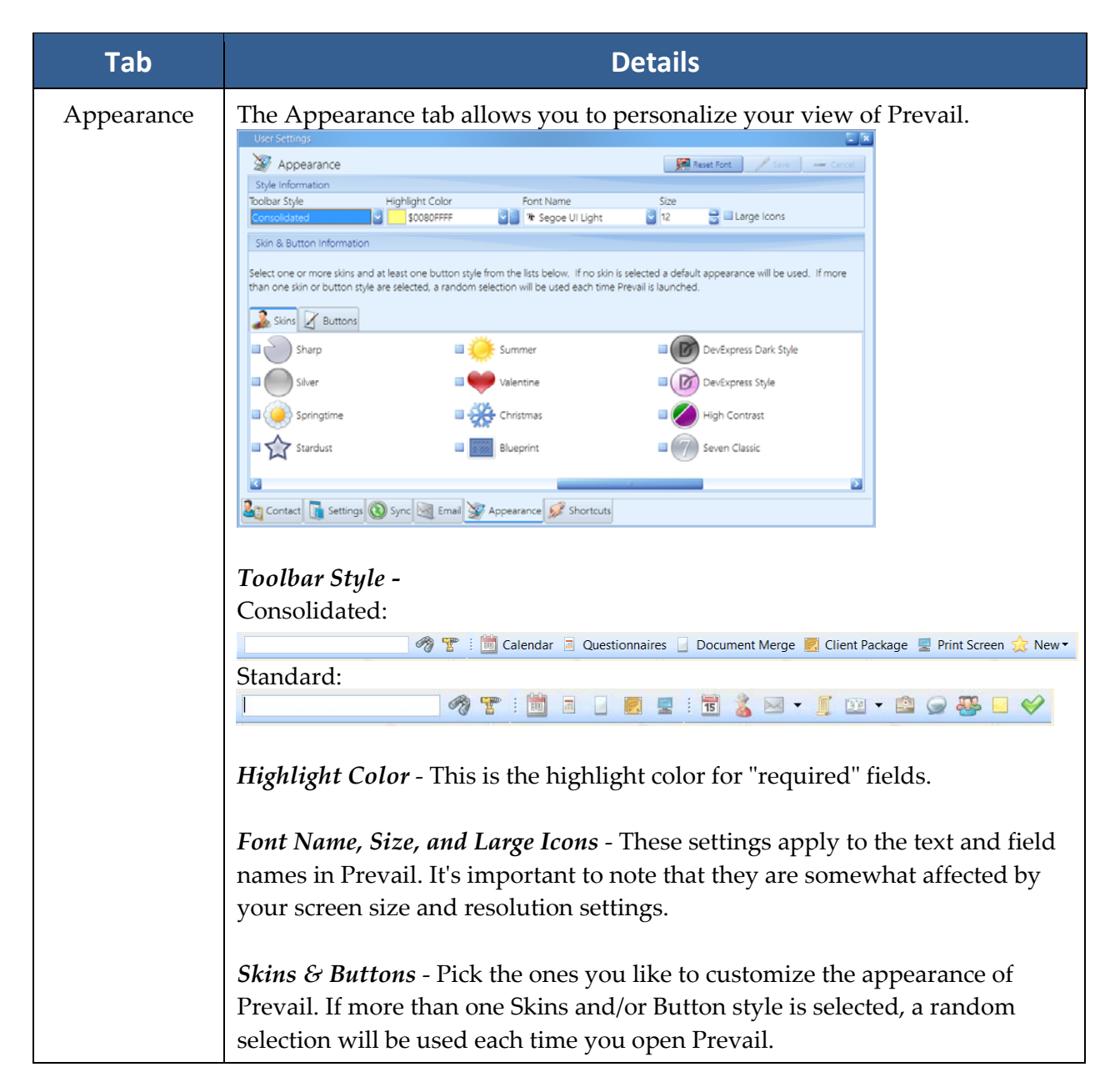

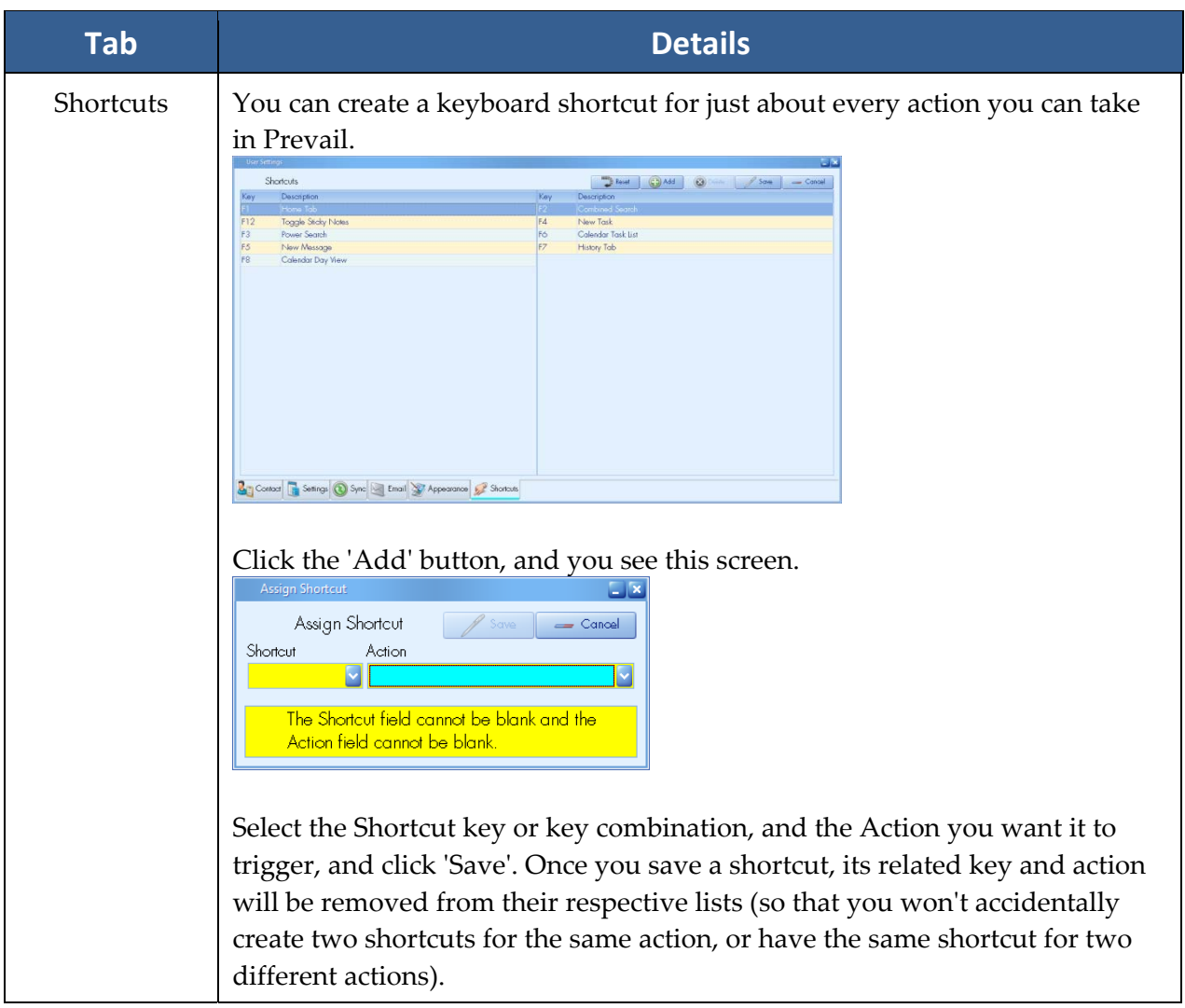

(This page intentionally left blank.)

# Chapter Three: Administration Menu

Designated Prevail users with the appropriate security settings will use the Administration menu to accomplish a variety of tasks within Prevail, such as creating/modifying merge document templates, creating/modifying Contact types, and modifying user-definable lists.

### **Law Type/Case Type/Contact Type Setup**

#### **Law Types**

In Prevail, "law types" refer to the areas of practice in which a firm specializes, such as Social Security, personal injury, workers' compensation, bankruptcy, etc. A matter's law type determines the fields that will display on the Matter tab for that particular case.

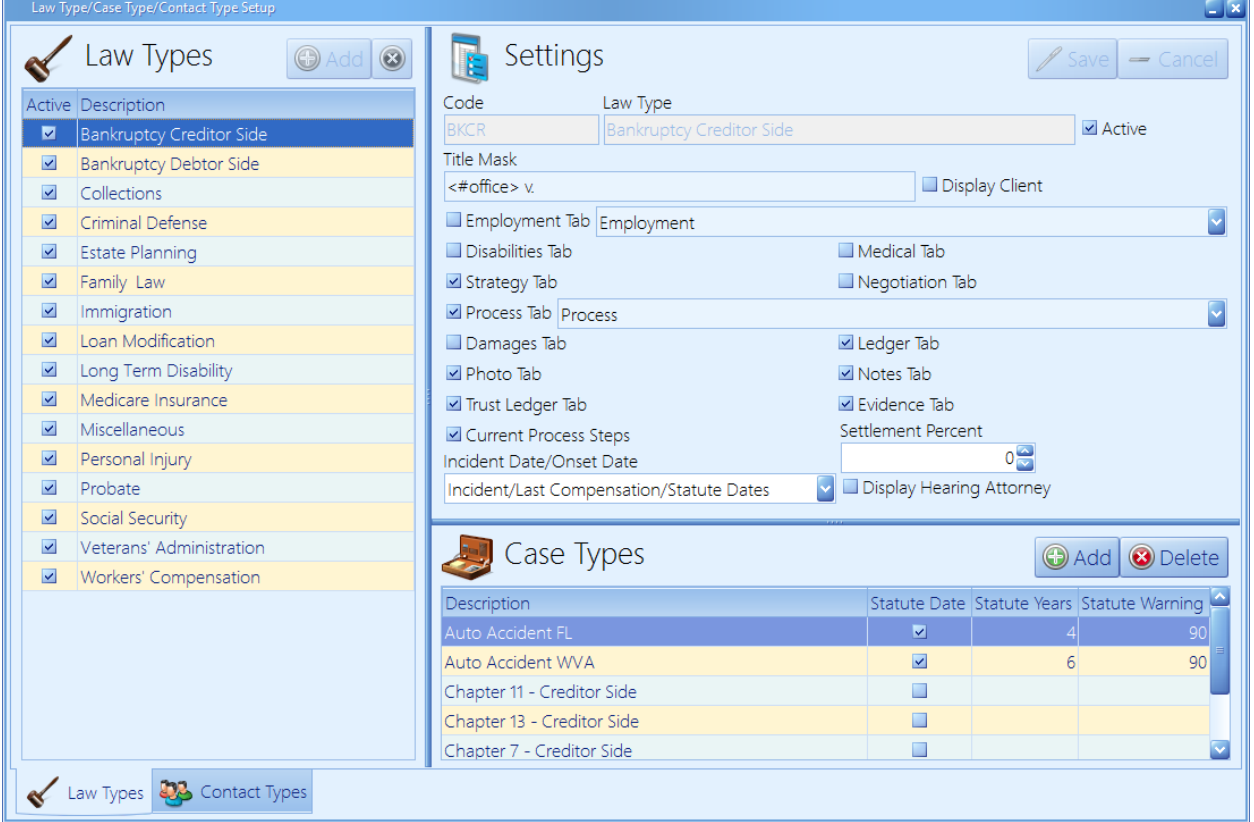

## **Law Types** *(continued)*

Follow these steps to modify the settings for a law type.

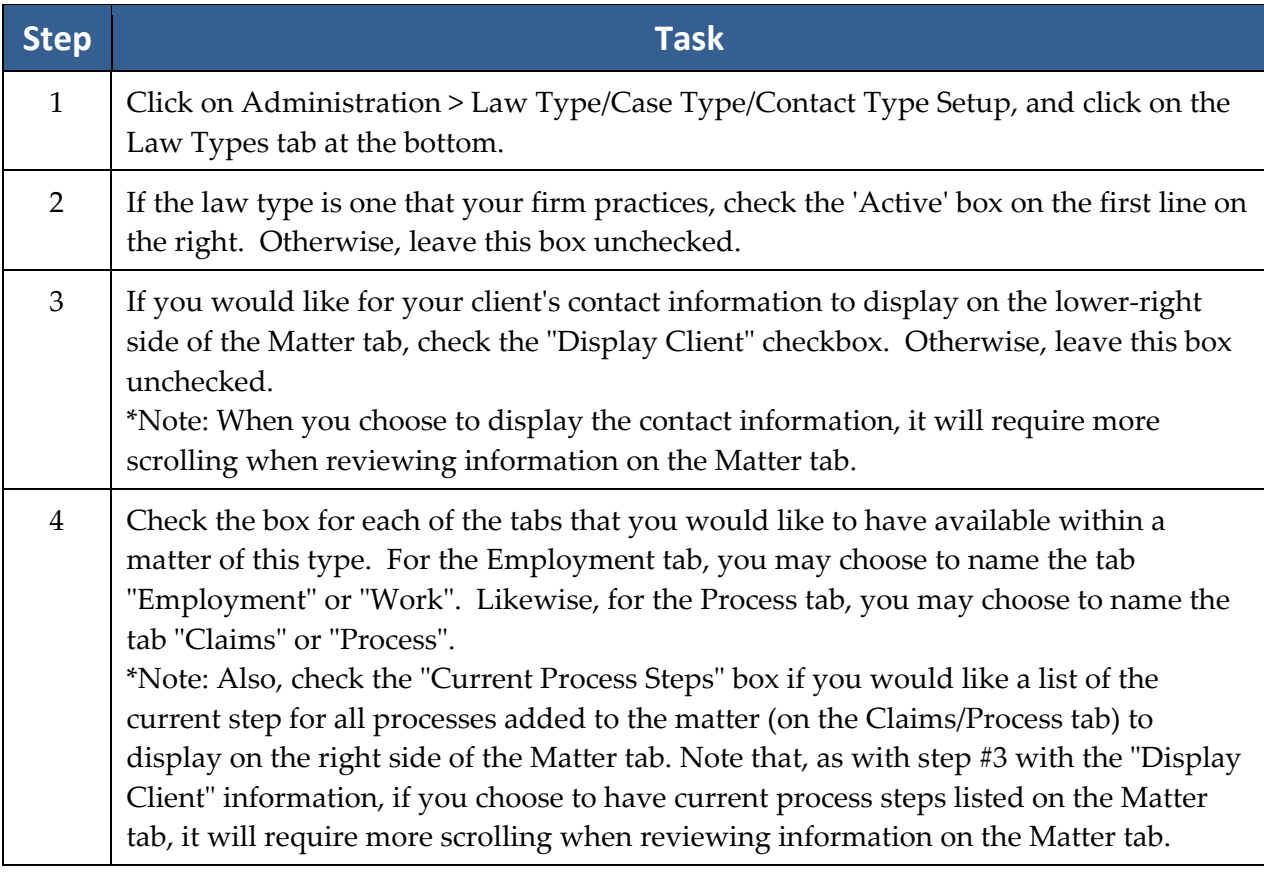

## **Law Types** *(continued)*

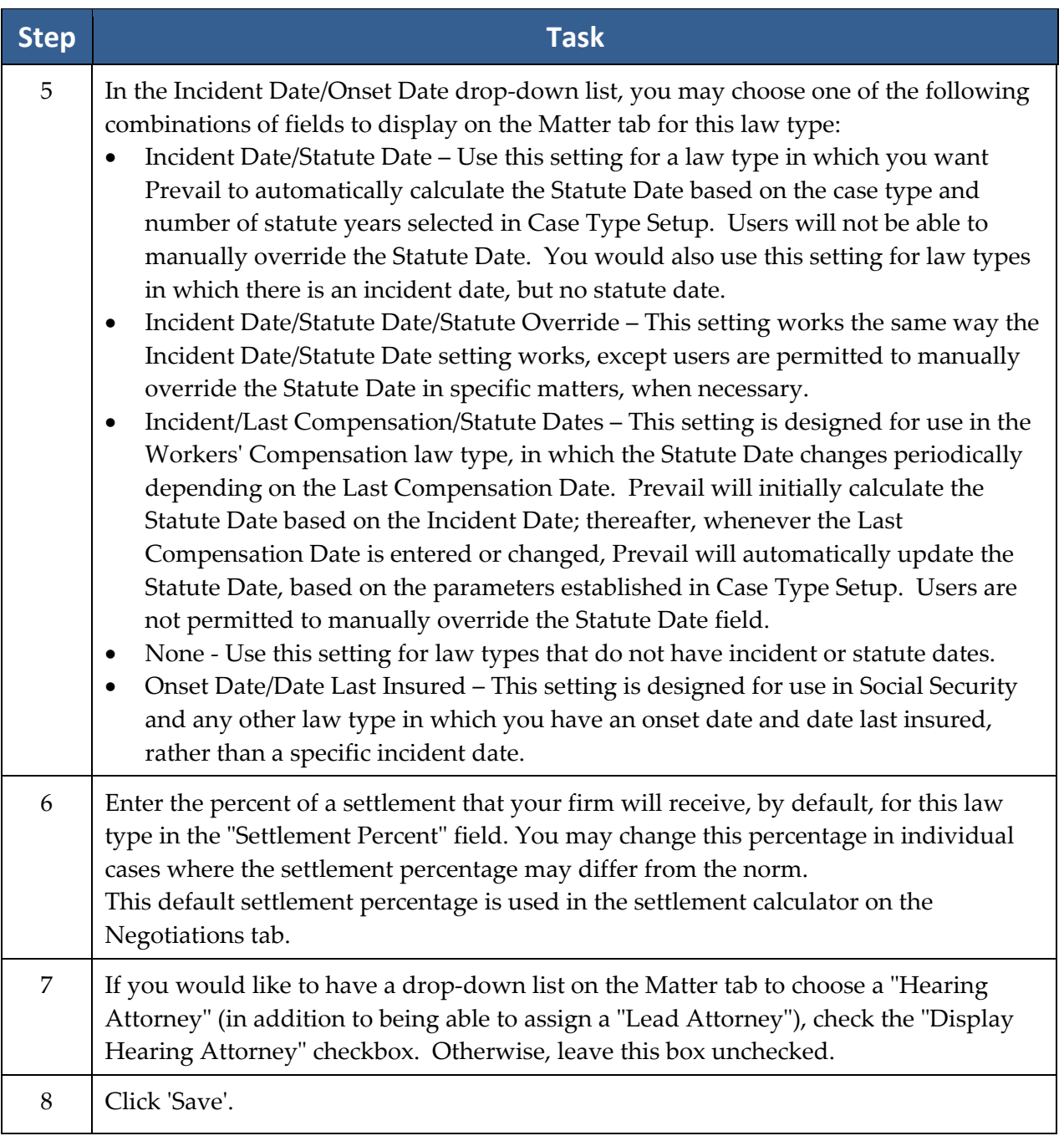

#### **Case Types**

Prevail allows you to set up an unlimited number of case types within a single law type. For example, under the Personal Injury law type, you may have case types such as motor vehicle accident, slip & fall, wrongful death, etc.

Follow these steps to create a new case type.

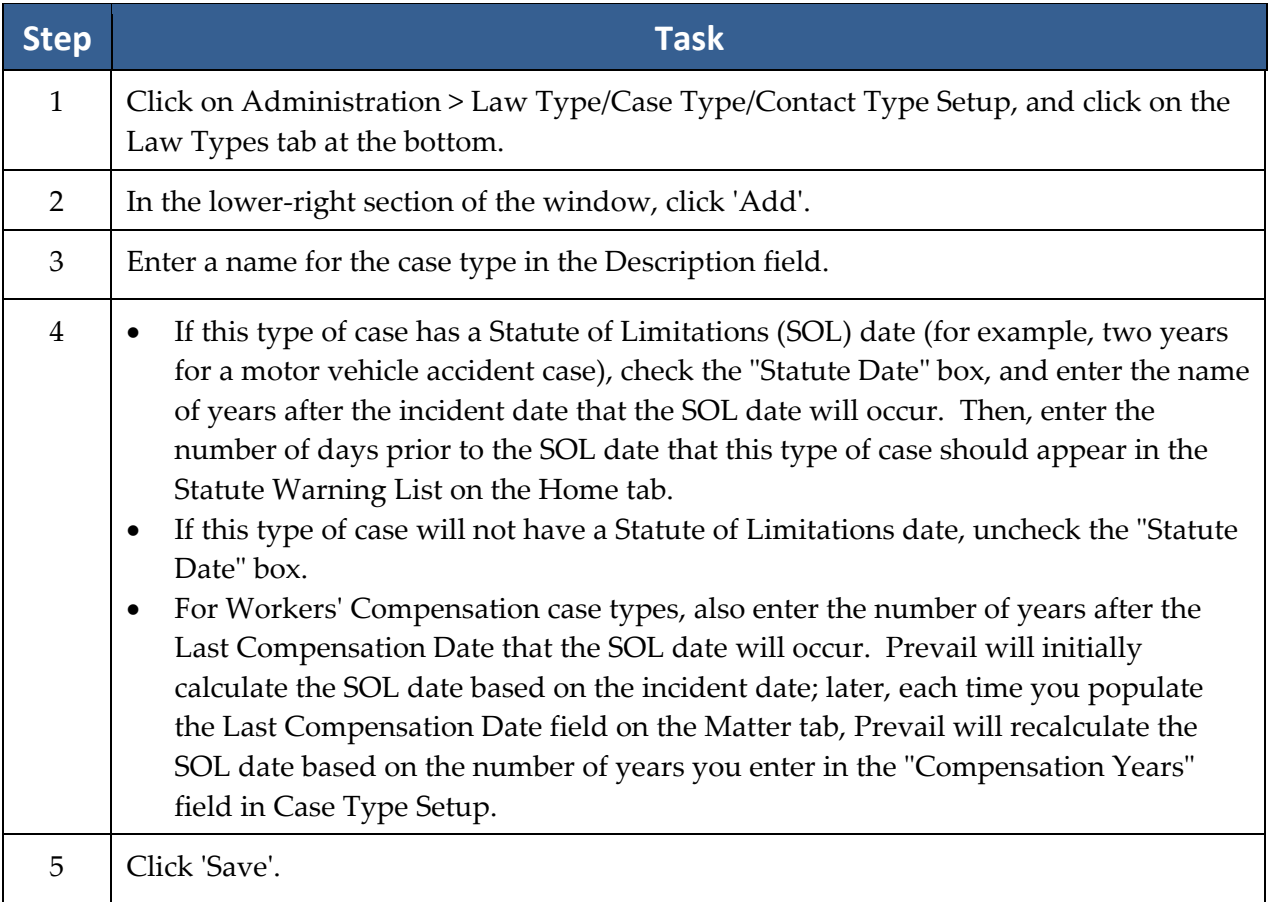

Follow these steps to delete a case type.

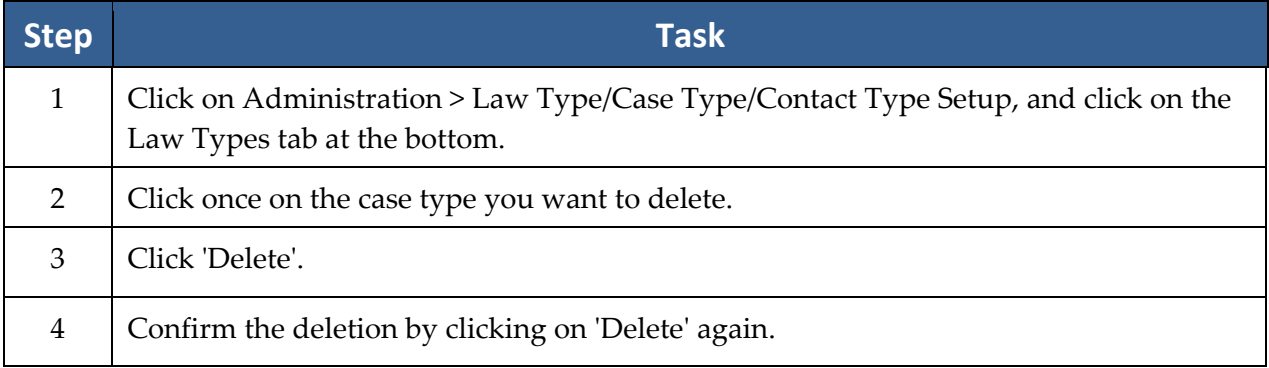

## **Contact Types**

Prevail allows you to create an unlimited number of party types to use in your Contacts and to attach to your matters.

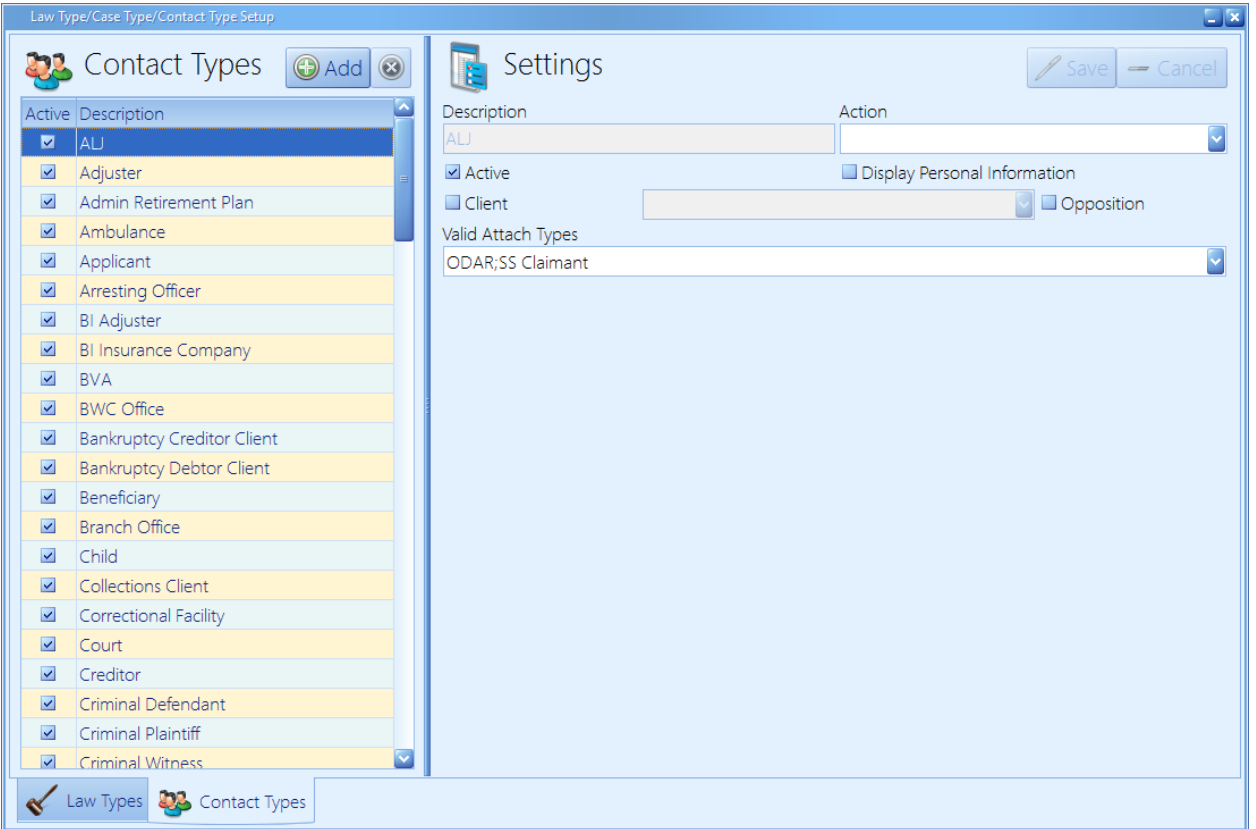

Follow these steps to create a new contact type.

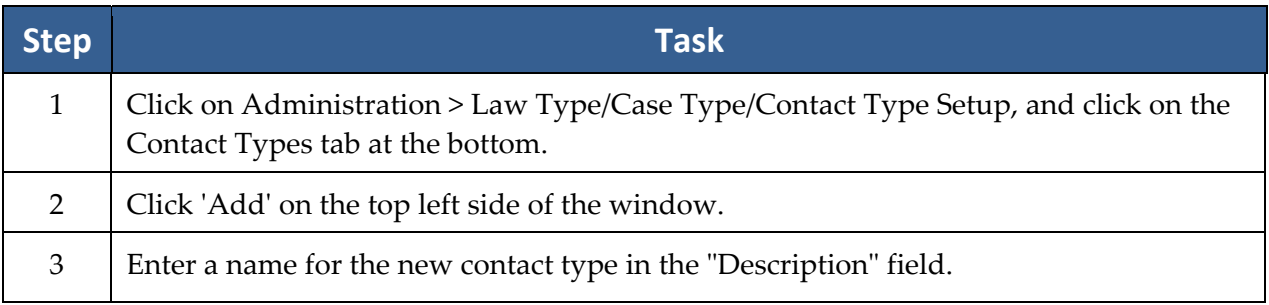

## **Contact Types** *(continued)*

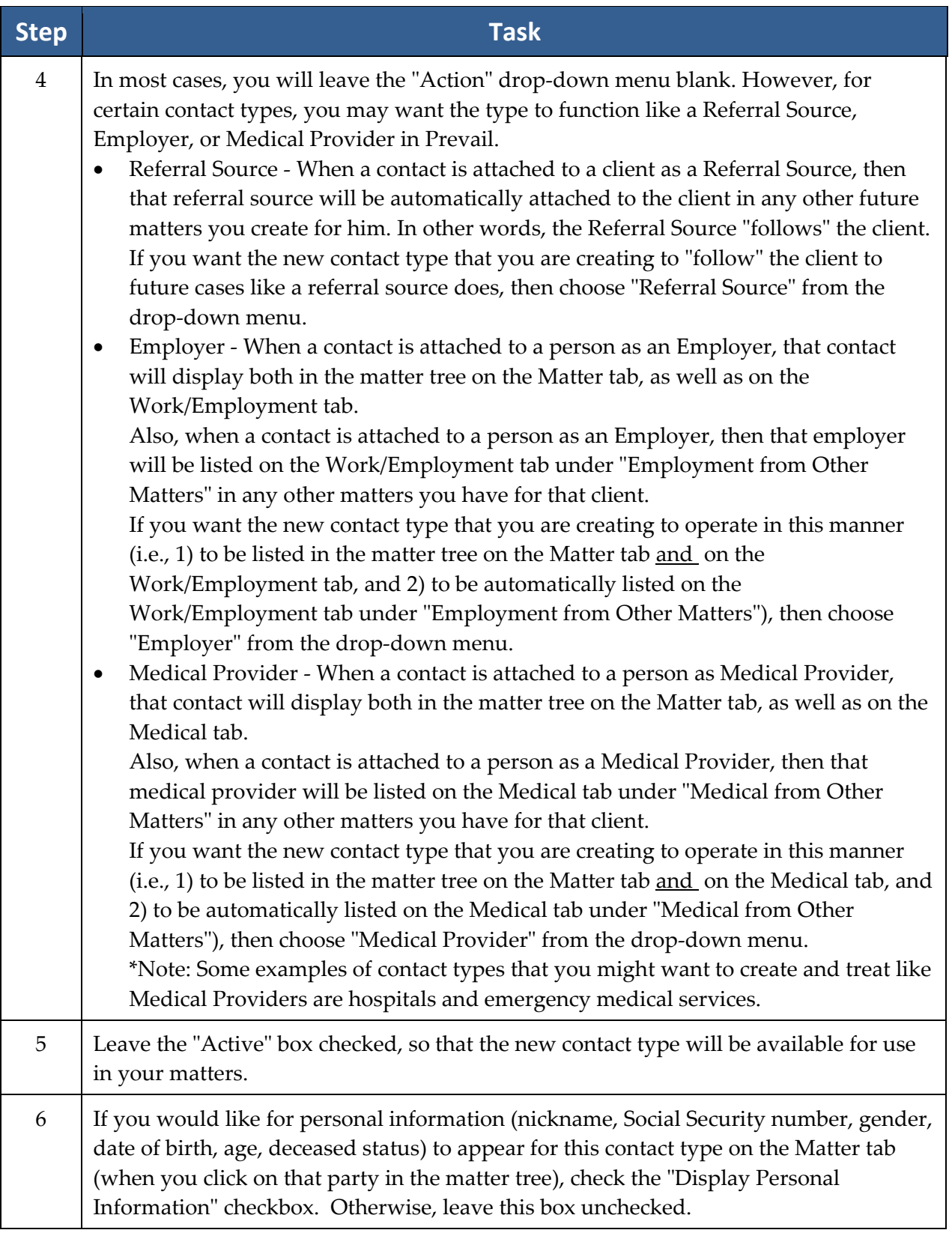
## **Contact Types** *(continued)*

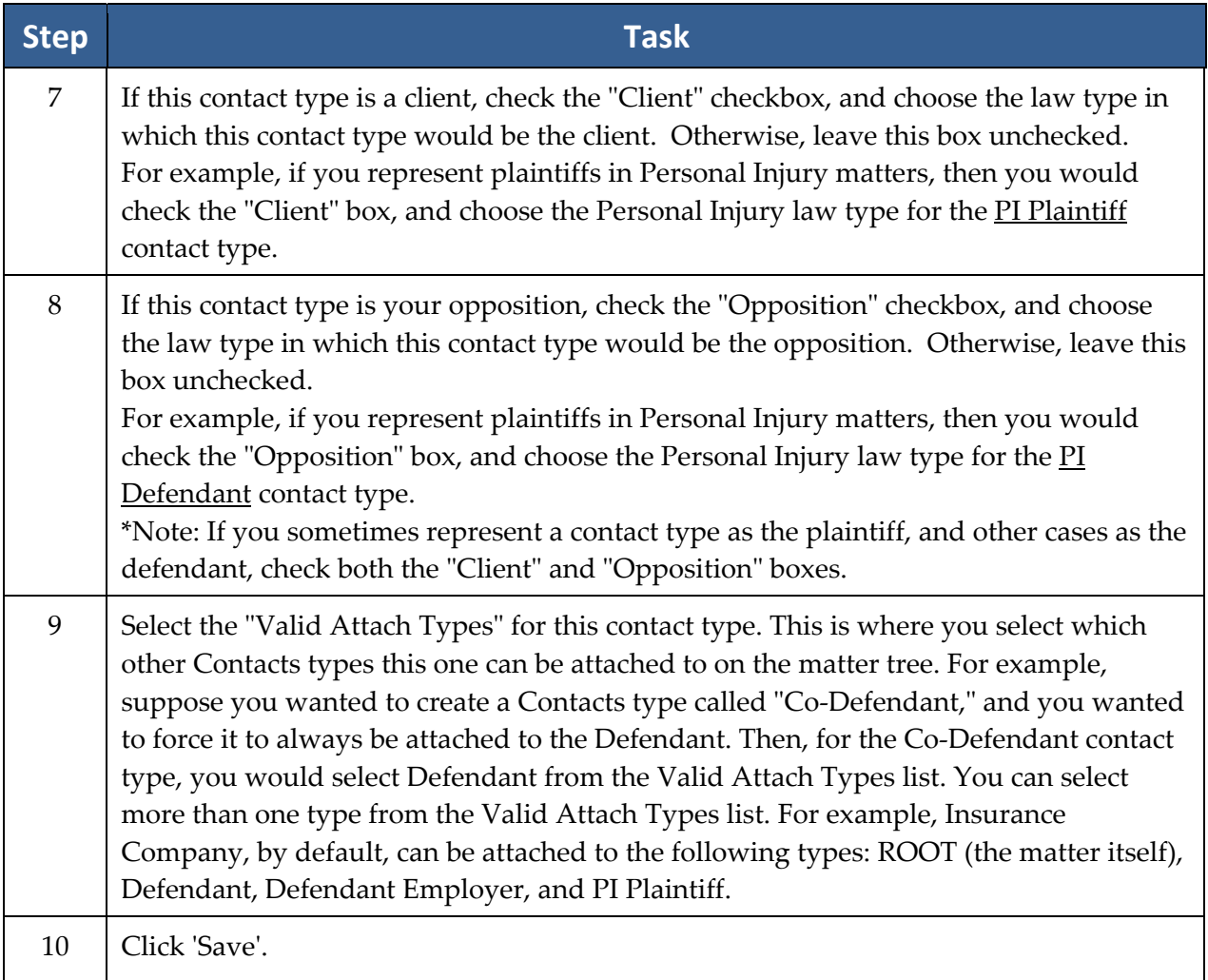

### **Contact Types** *(continued)*

Follow these steps to delete any unnecessary contact types.

\*Note: Once a Contacts type has been attached to a matter, the program will not allow you to deleted that type, unless and until you detached that type from every single matter to which it was attached. You may, however, make a Contact type Inactive by unchecking the "Active" box in the Contacts Type Setup.

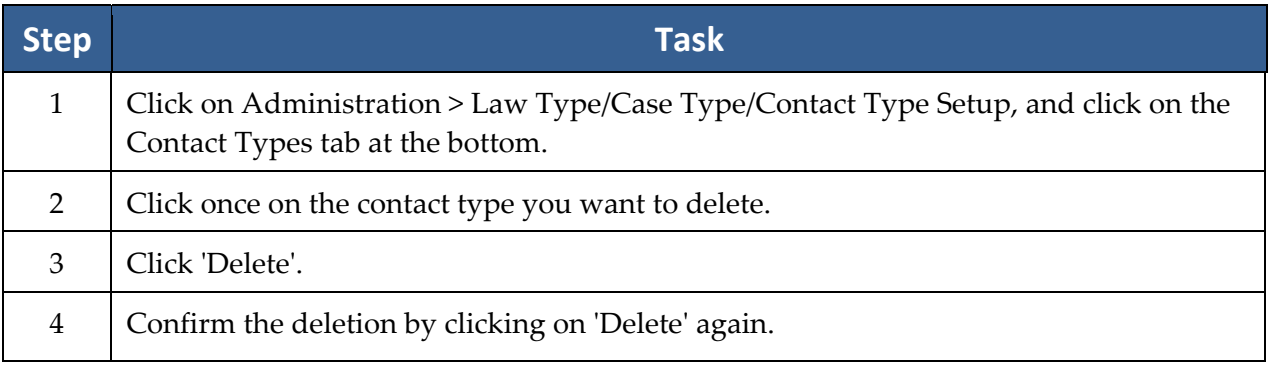

### **Query Manager**

The Query Manager allows you to create custom queries to use with the "Merge Across Query" feature, or to use with the Matter Search function. A query is simply a set of selection criteria to find a specific subset of your data. The reality, however, is that database queries are quite geeky. Even if you know how to write SQL (Simple Query Language) queries, without knowing the names of the tables and the field names where your data is stored, you probably wouldn't be able to write an effective query. Therefore, you will probably require assistance from Prevail tech support to create a query. However, once a query has been created, you can use it as often as you like.

Here are a few examples of how you might use a query:

- Your firm is moving to a new location, and you want to send a letter to all your clients (open & closed) to inform them of the big event.
- You want to send a letter to all your Social Security clients, for whom you've recently filed an action, so you can let them know it will be several months before you get an answer.
- You want to send a letter to all of your clients to let them know your firm has just hired a couple of new attorneys, and therefore can now provide legal services you didn't offer before.

### **Dashboard Designer**

The Dashboard Designer allows you to create a variety of dashboards and share them with as many users, or none, as you wish. Let's take a look. You'll notice a number of tabs, and below them are a number of locked items, and a number of pre‐defined dashboards. The locked items are building blocks you can use to build your own dashboards. You can also clone an existing dashboard and modify it to suit your needs.

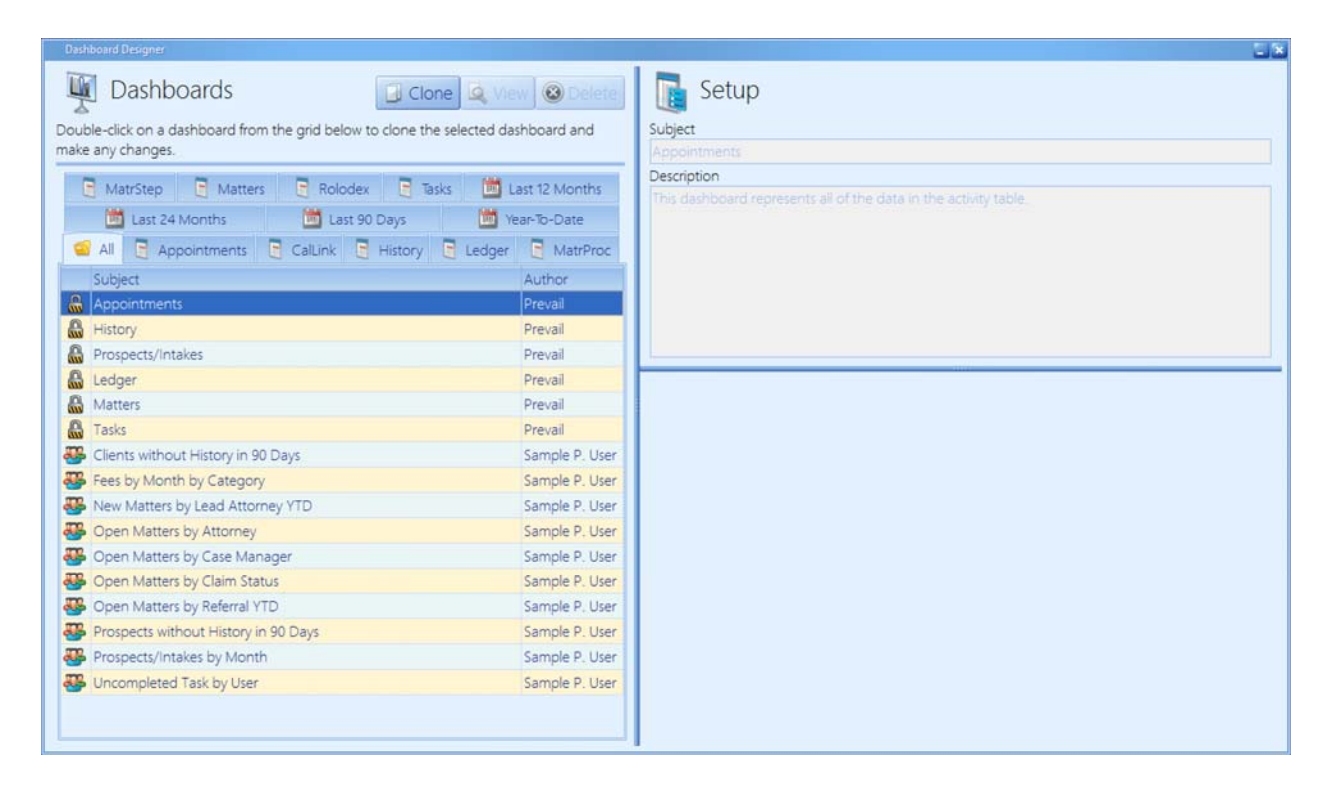

In the Dashboard Designer, you may

- preview a dashboard by clicking on it once
- double‐click on a dashboard to open it for editing *(\*Note: You cannot edit a locked dashboard ‐‐*  i.e., a dashboard with the padlock icon next to it. If you double-click a locked dashboard, it will *automatically clone it.)* or
- clone a dashboard by clicking on it once, and then clicking the 'Clone' button at the top.

## **Dashboard Designer** *(continued)*

When you clone or edit a dashboard, you will see three panels: Settings, Dashboard Data, and Dashboard Preview.

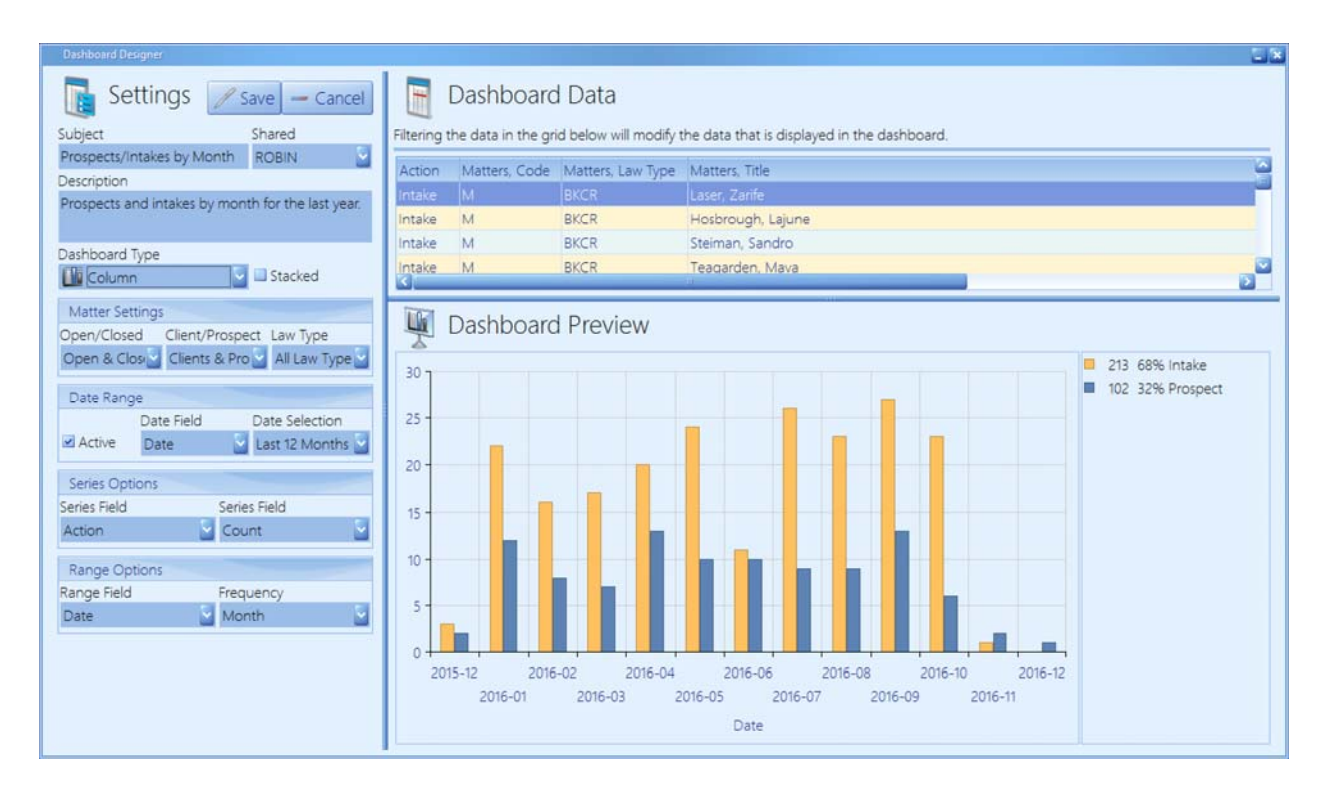

The following table explains the fields in the Dashboard Settings panel.

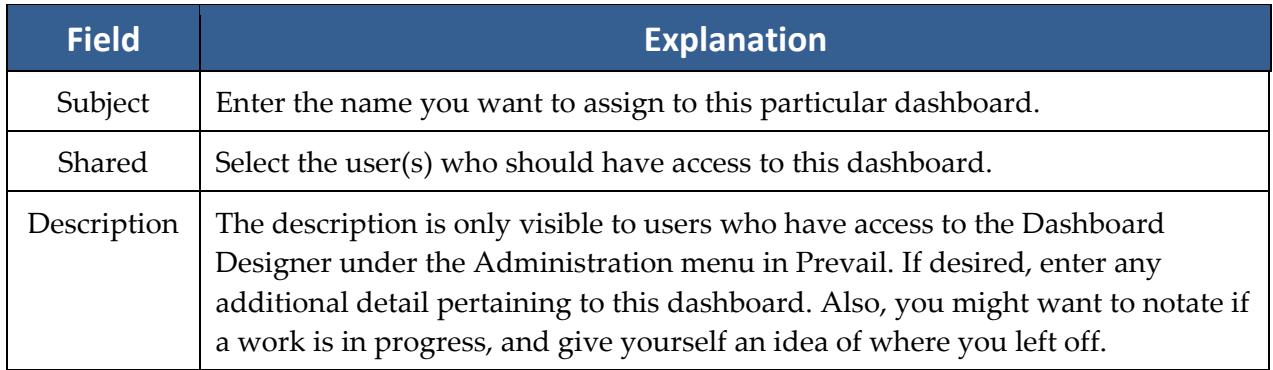

# **Dashboard Designer** *(continued)*

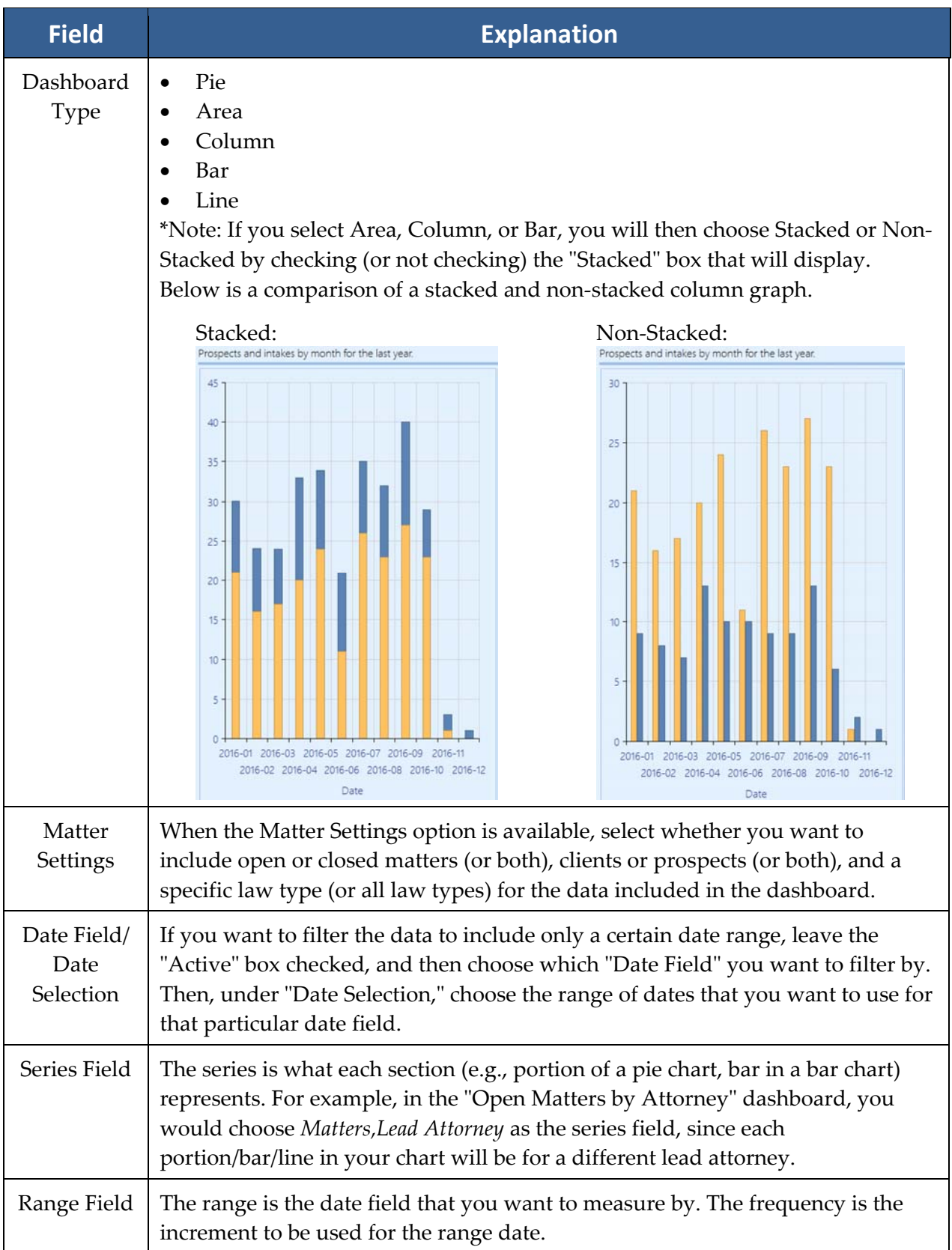

### **Dashboard Designer** *(continued)*

After you have made finished creating your new dashboard, or editing an existing one, click 'Save' at the top left to save your changes. If you want to discard your changes, click 'Cancel'.

#### **Report Designer**

Prevail ships with over one‐hundred standard reports built into the program. The Report Designer gives you the ability to edit reports or even build your own. Now the simple truth about Report Designer is there's nothing simple about creating database reports. Even if you have previous experience with database report writing tools, unless you know the tables and fields that hold the data you want, and the relationships between those tables, you won't be able to create your own reports. So, you probably shouldn't waste your time here. The good news is you get 5 custom reports with your Premium Support, and we have report writing experts on staff. To request a custom report, or a modification of an existing report, just email your detailed request to reports@Prevail.net.

### **Creating Merge Document Templates**

One of Prevail's most powerful time‐saving features is its document creation and management capability. Prevail speeds up the document process by doing the data entry work for you. The only thing you have to do is select the letter or form to merge. With a few mouse clicks, you'll be merging documents, saving time, and being more productive than ever before.

Prevail 8 is compatible with Microsoft Word 2007/2010/2013/2016 (Microsoft Office 32‐bit only), and Corel Word Perfect Suites X3‐X6 (fully service packed). Before you can start merging documents, one of these word processors must be installed on the machine that is running Prevail. This chapter will help guide you through modifying existing forms and letters, creating new forms and letters, and merging documents with matters.

To create new merge document templates, you may either build one from scratch, or clone an existing template to meet your needs. It's usually easier to clone an existing template that contains most or all of the fields that you want to include in your new document!

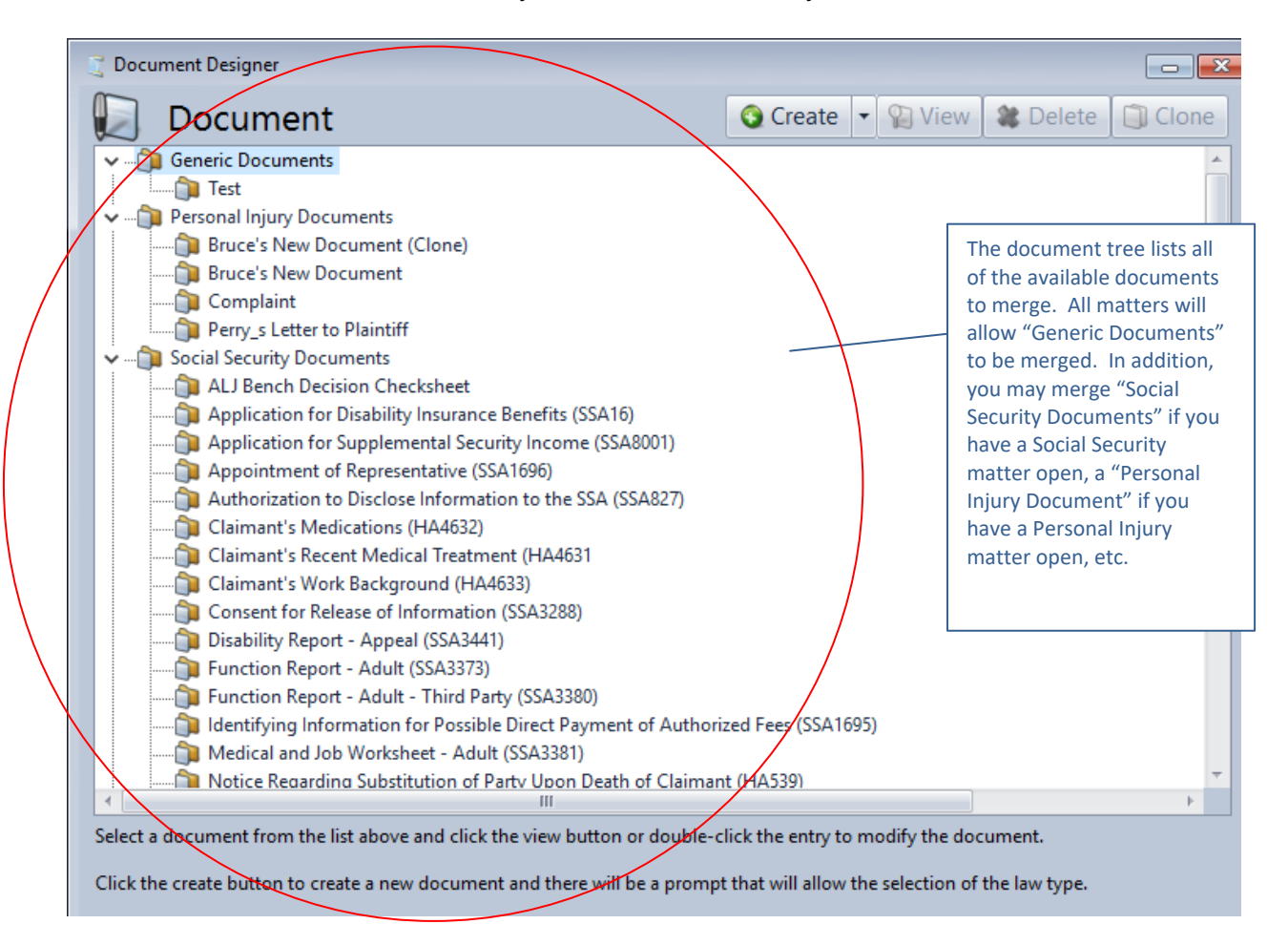

## **Creating a New Merge Document Template from Scratch**

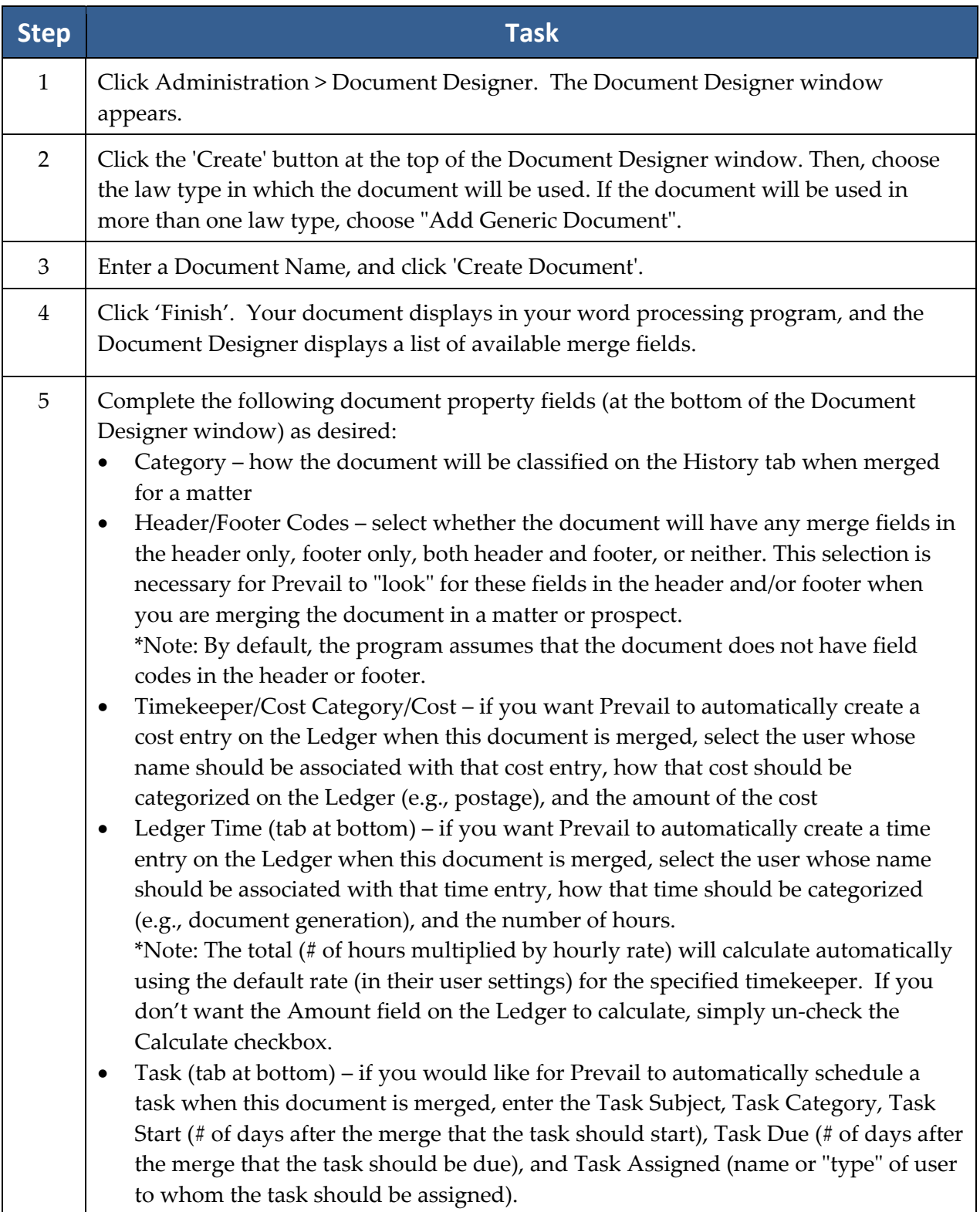

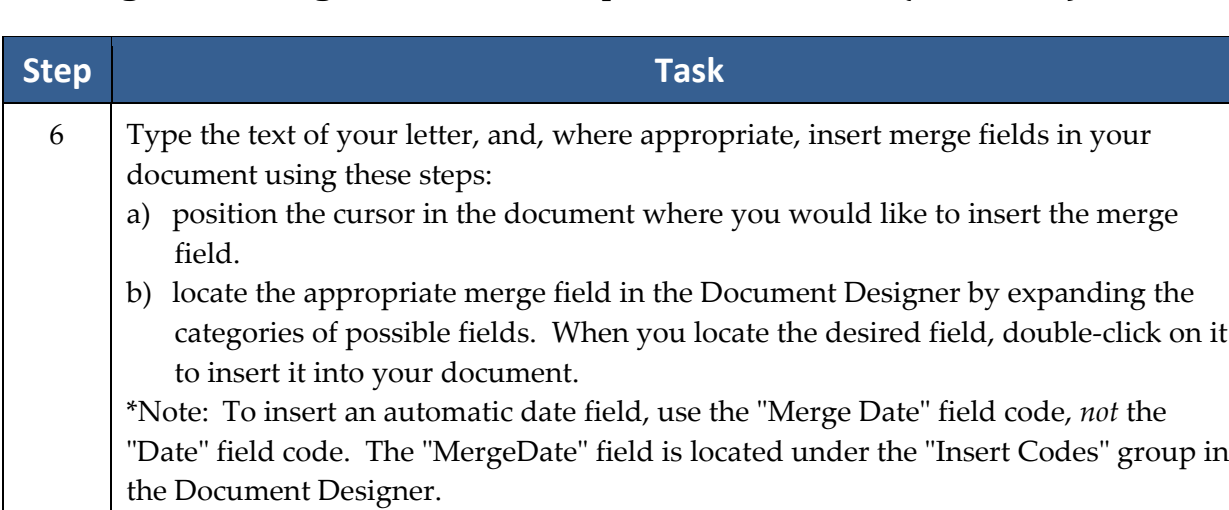

### **Creating a New Merge Document Template from Scratch** *(continued)*

## 7 \*IMPORTANT: Click 'Save' at the top of the Document Designer window! Do *not* use the 'Save' or 'Save As' functions within your word processing program. 8 Close the Document Designer window.

#### **Transferring Your Existing Form Letters into Prevail**

It's likely that you already have a number of form letters that you've been using before purchasing Prevail. If so, you may transfer these letters into your Prevail document folder, and then insert field codes into them using the steps outlined in the procedure above.

Follow these steps to transfer an existing form letter into your Prevail documents folder.

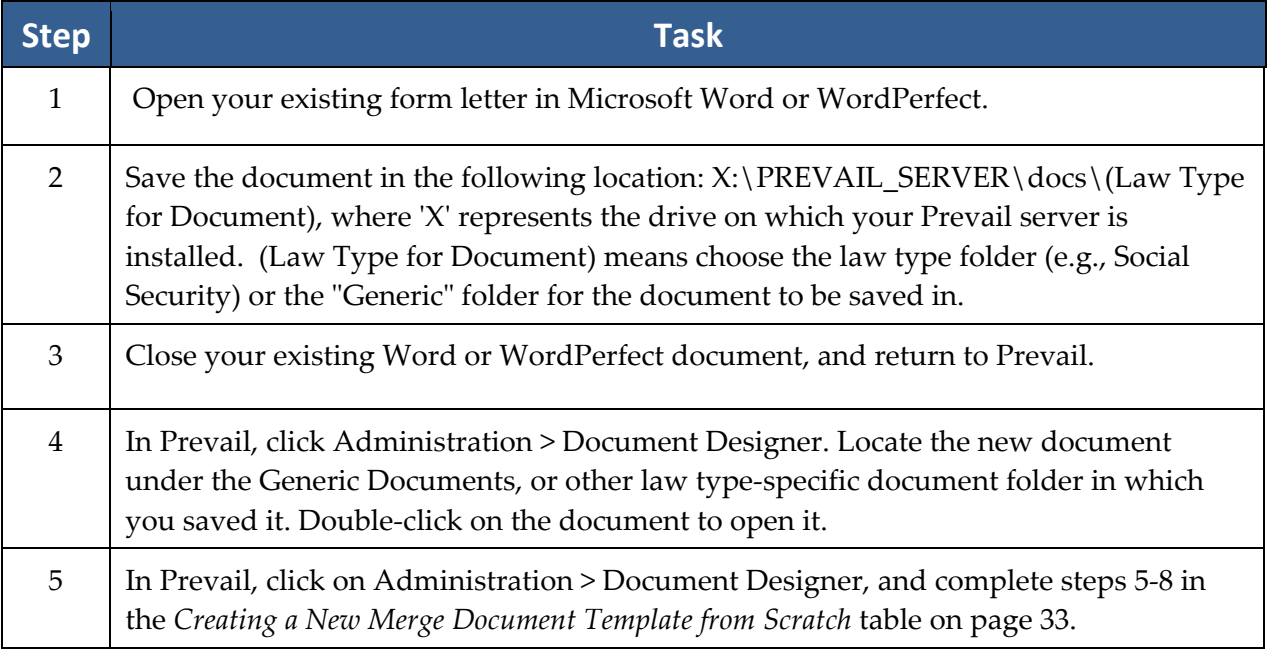

#### **Creating a New Merge Document by Cloning an Existing Document**

Follow these steps to create a new document template by cloning an existing Prevail document template.

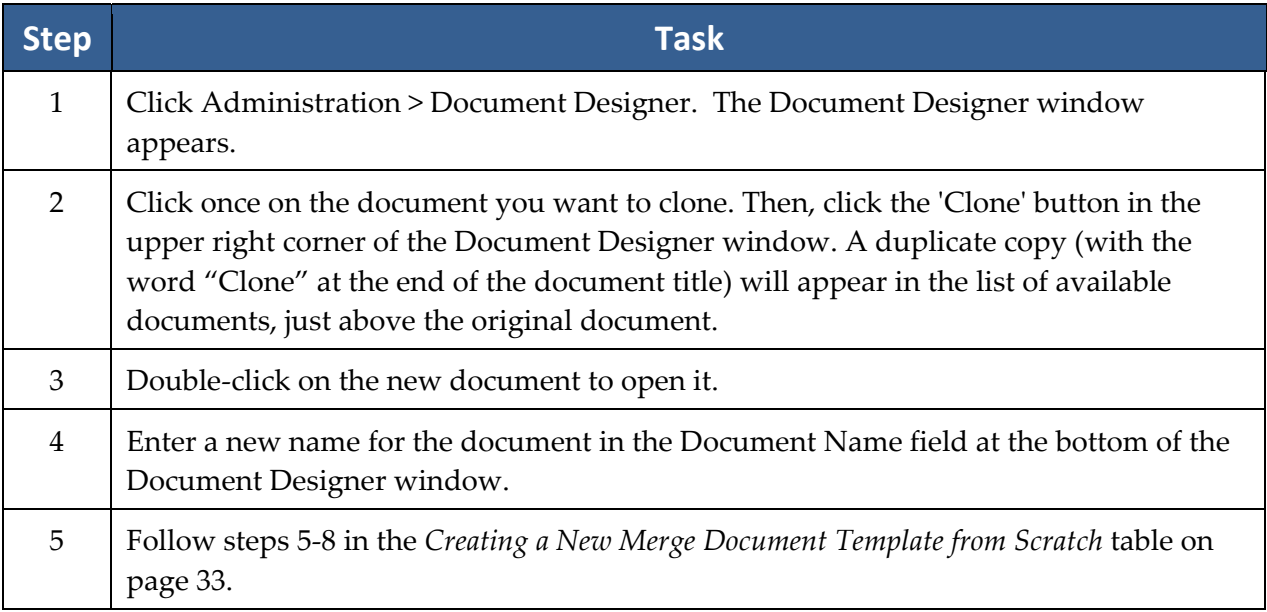

#### **Creating Merge Document Templates from Adobe PDF Files**

In Prevail 6, if you have Adobe Acrobat 9.0 (or later) Standard or Professional or Adobe Acrobat 6.0 (or later) Professional installed on your computer, you'll be able to create Prevail merge document templates directly from Adobe PDF files. Adobe Acrobat DC is not compatible with Prevail's PDF document merge feature. This feature is particularly helpful when you obtain forms from a government agencyʹs (e.g., Social Security Administration, state workersʹ compensation office) website. Such forms are usually only available in PDF format.

Unlike templates created using Microsoft Word or Corel WordPerfect, PDF templates cannot automatically generate cost, time, or task entries.

\*Note: PDF is a proprietary file format. Now more than ever, government agencies are creating PDF forms with various security protocols and/or encryption, and we have absolutely no control over that. Therefore, the easiest way to create a merge template from a PDF is to print the blank PDF form, scan it, save it as a PDF, and then create your template using the scanned copy. Thatʹs the only sure way to completely eliminate any security that was built into the original PDF.

## **Creating Merge Document Templates from Adobe PDF Files** *(continued)*

Follow these steps to create a Prevail merge document template from an Adobe PDF file.

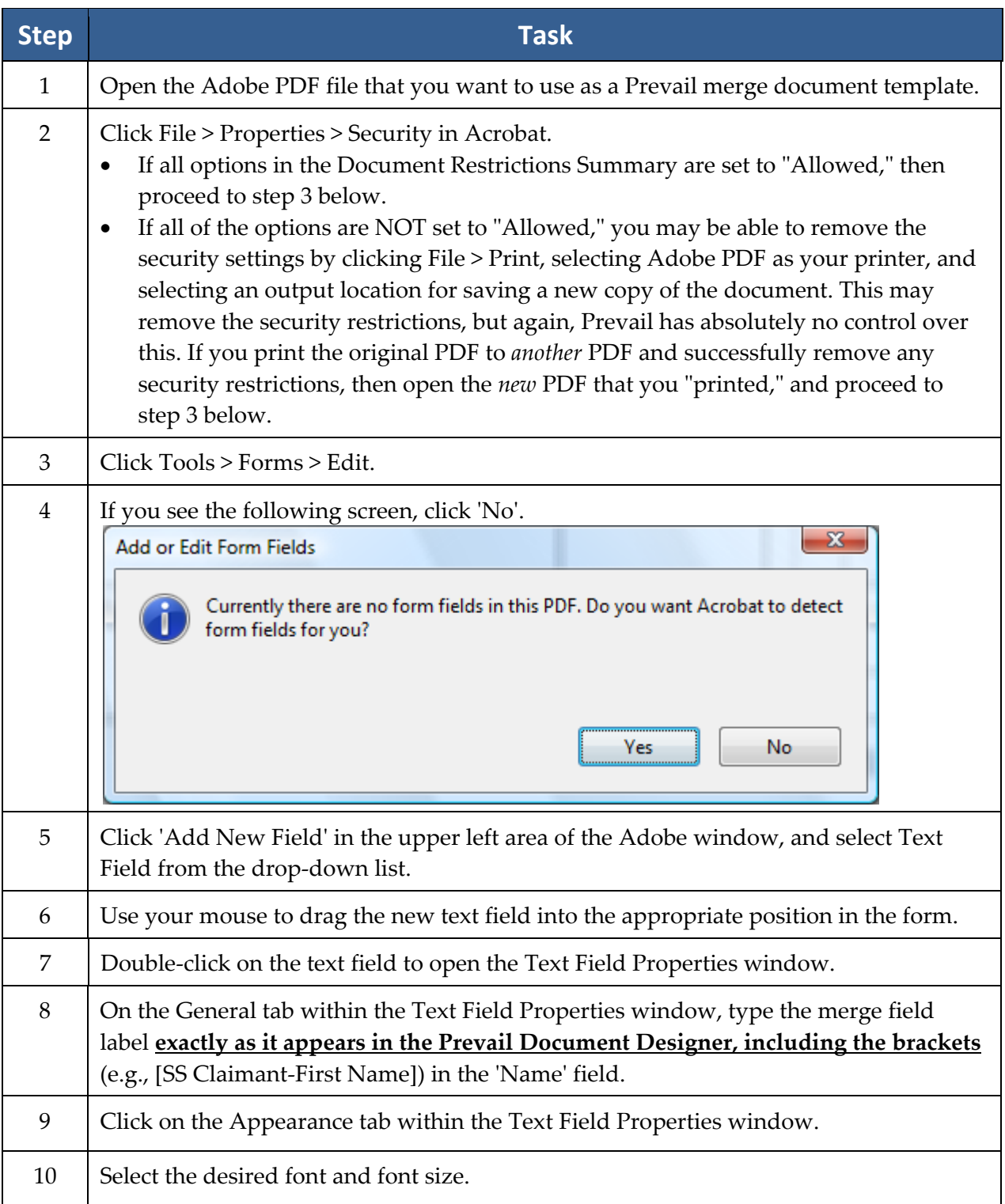

### **Creating Merge Document Templates from Adobe PDF Files** *(continued)*

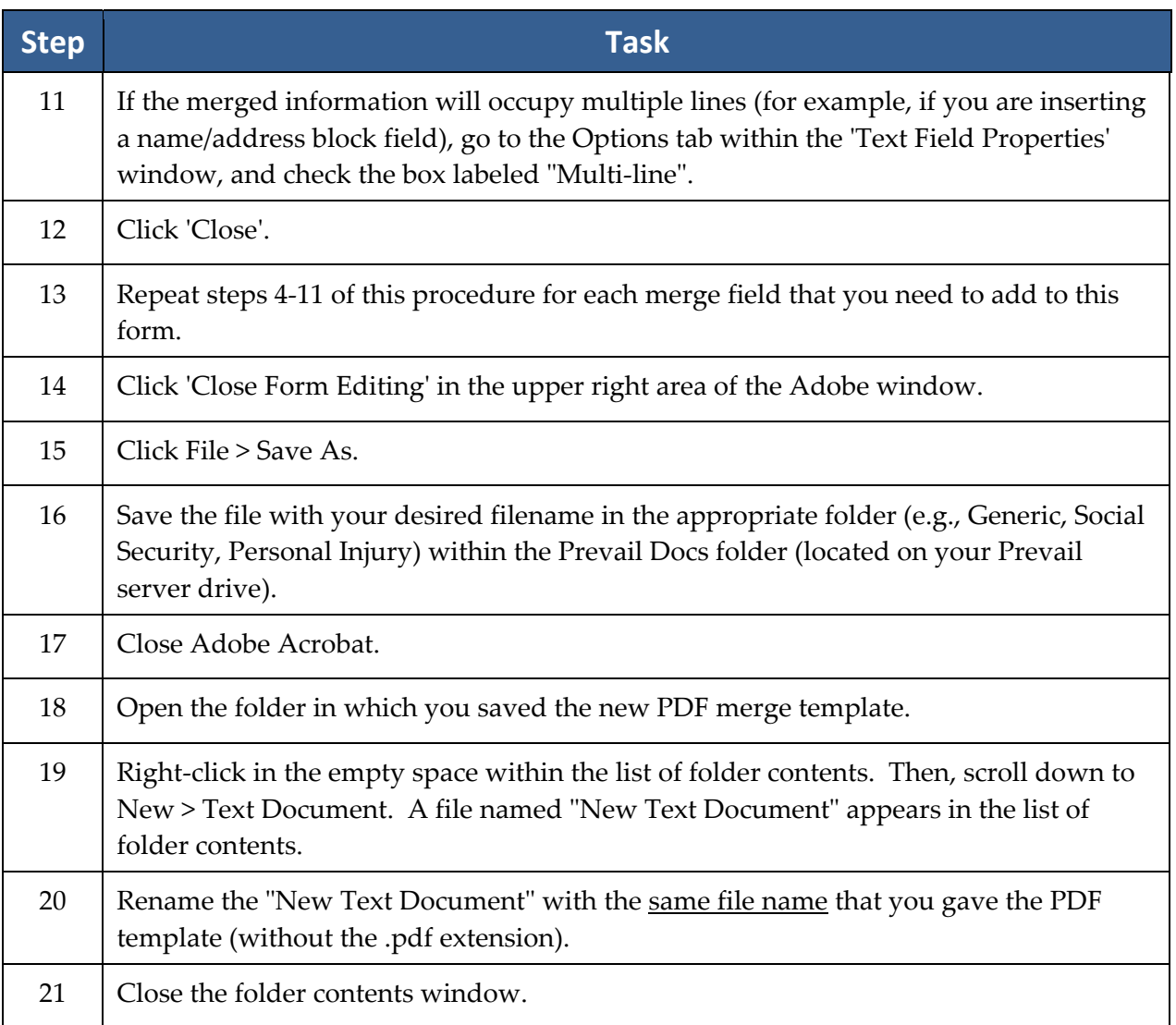

#### **Deleting a Merge Document Template**

If there is a document template in the Document Designer that you do not need, you may delete it. For example, if a form becomes obsolete and you replace it with an updated version, you may need to delete the old one (if the new one is saved with a different filename).

## **Deleting a Merge Document Template** *(continued)*

Follow these steps to delete a merge document template from the Document Designer.

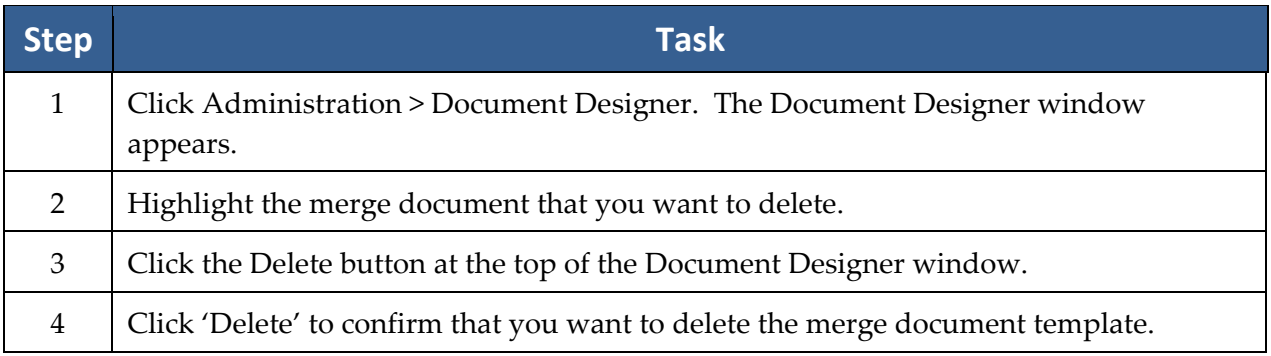

## **Document Designer Fields**

The table below provides an explanation and/or examples of the fields listed in the Document Designer.

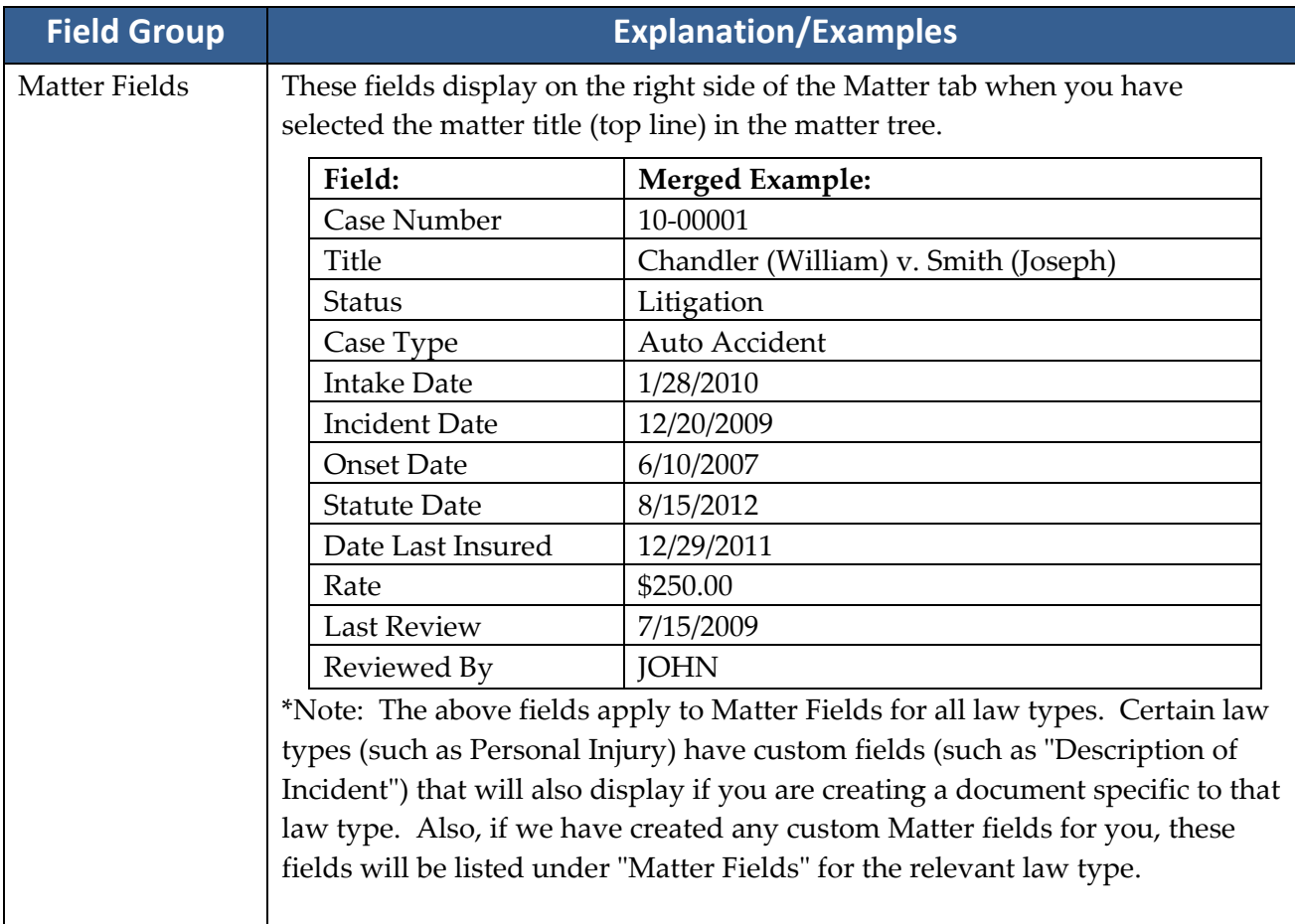

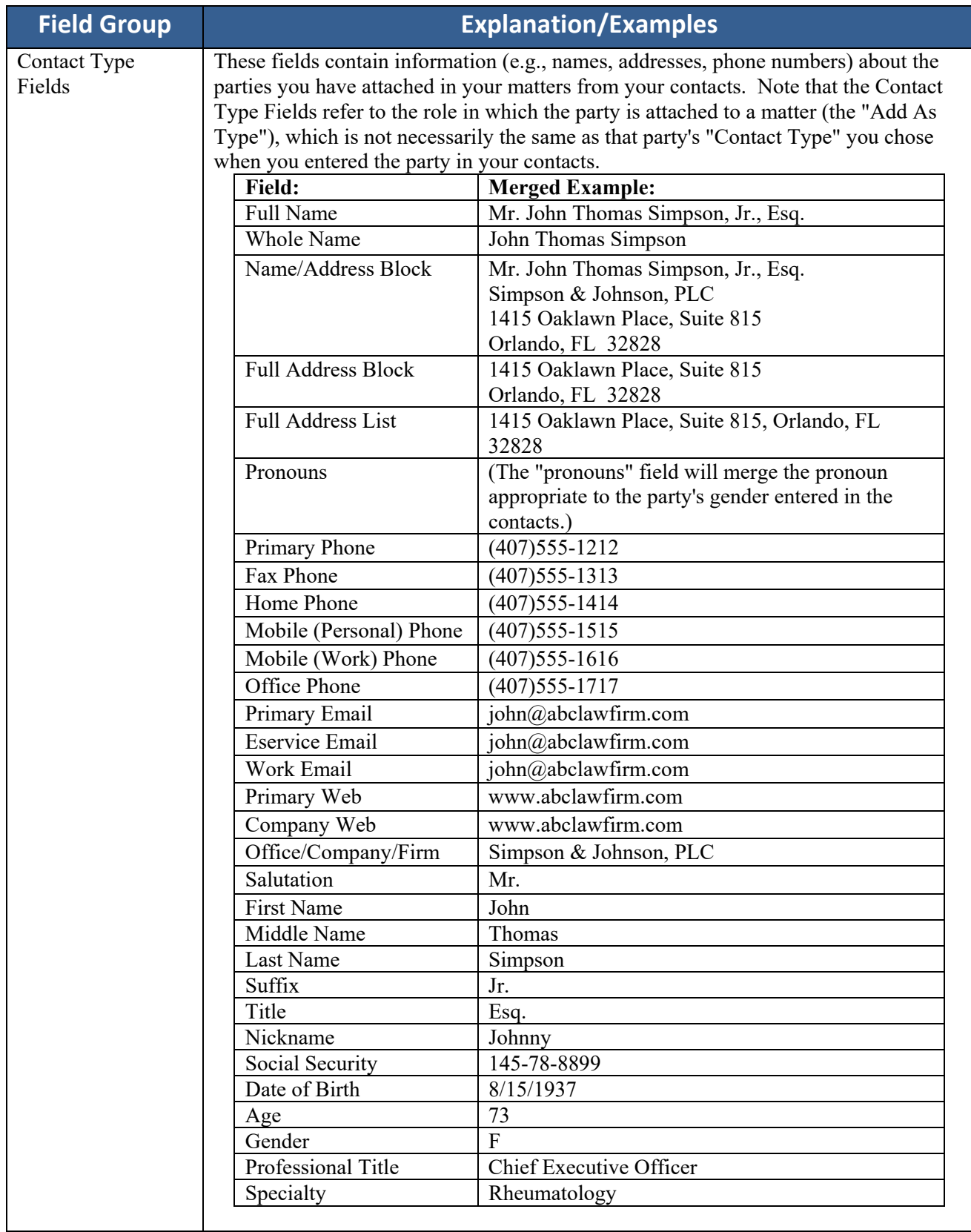

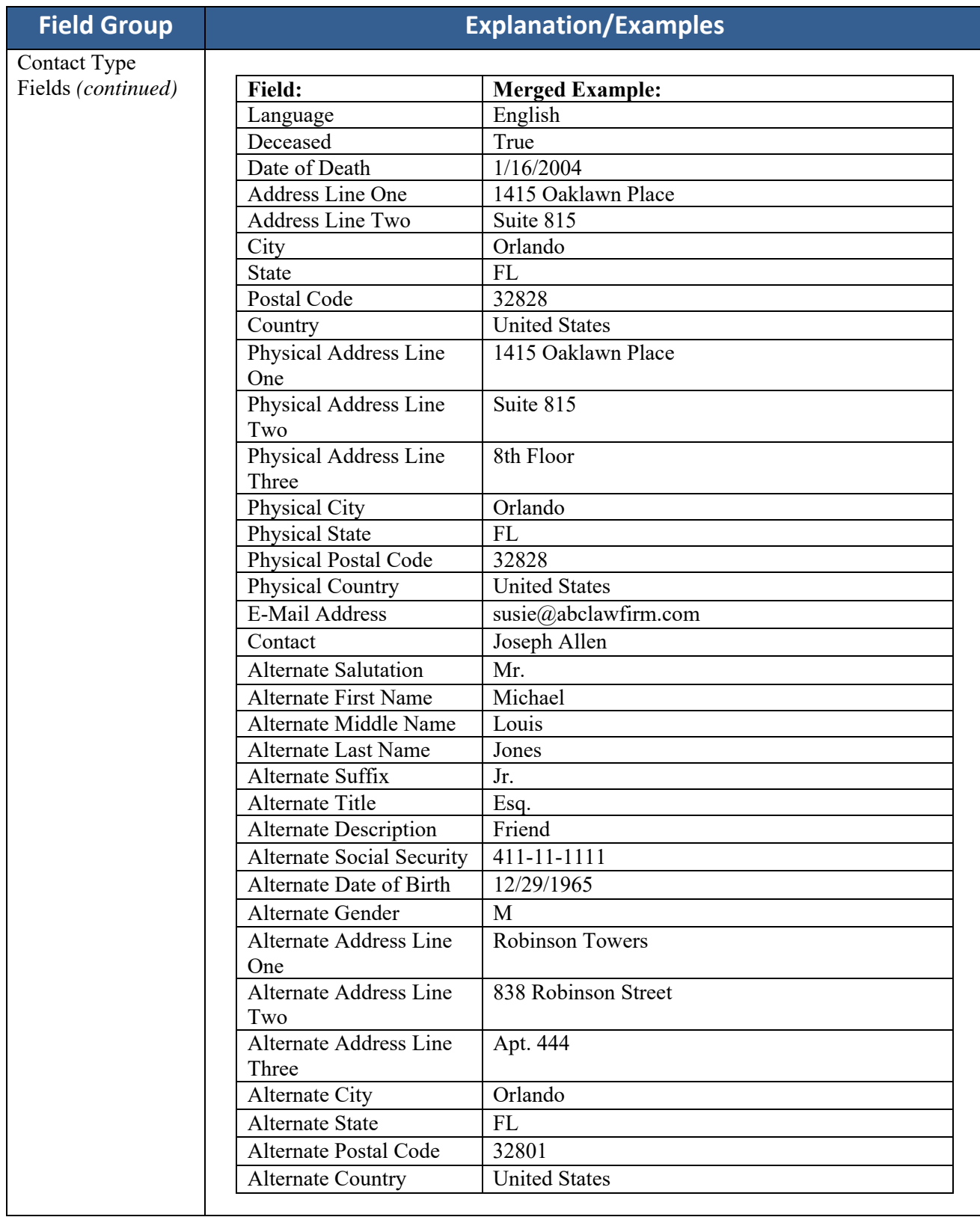

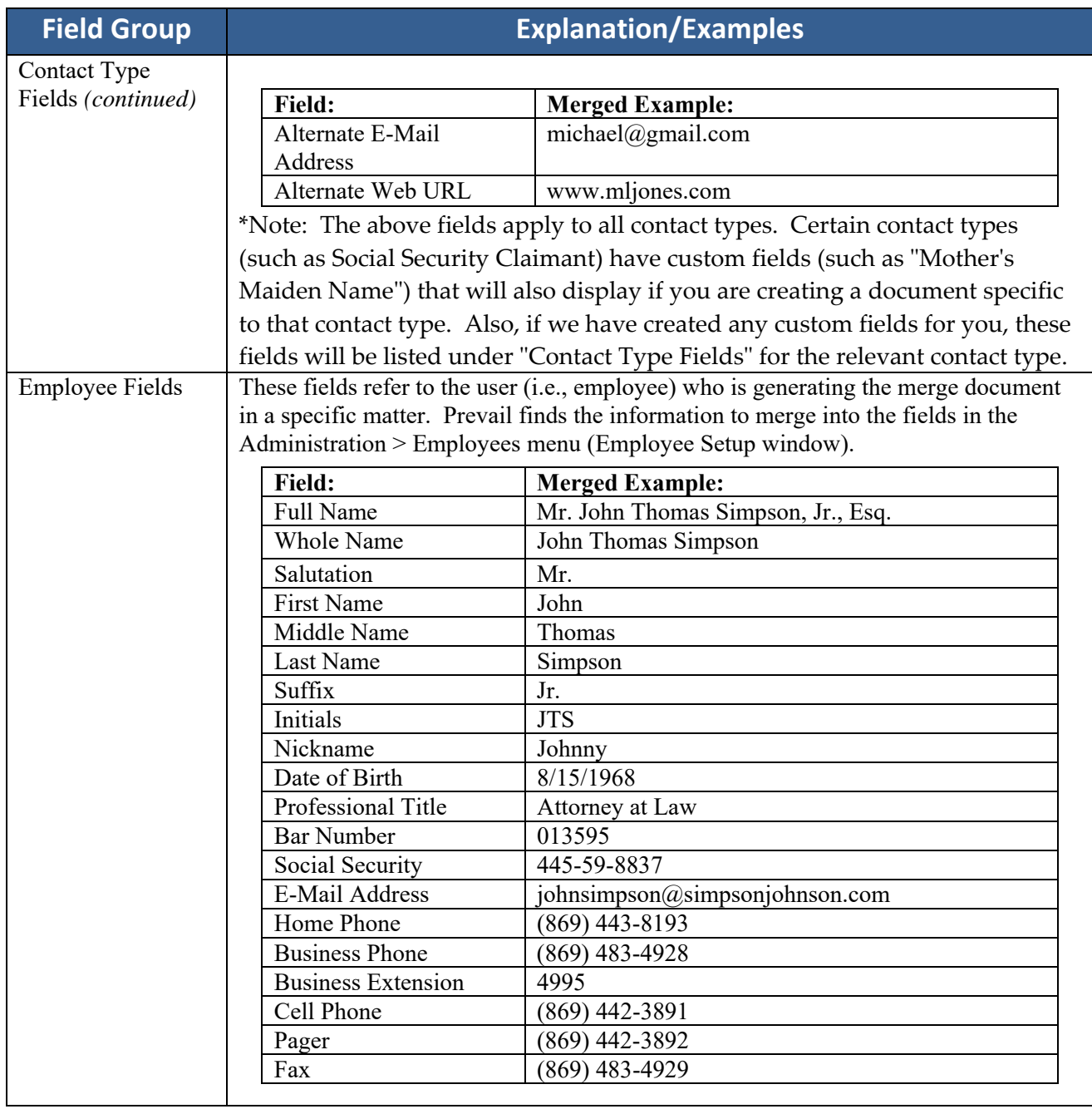

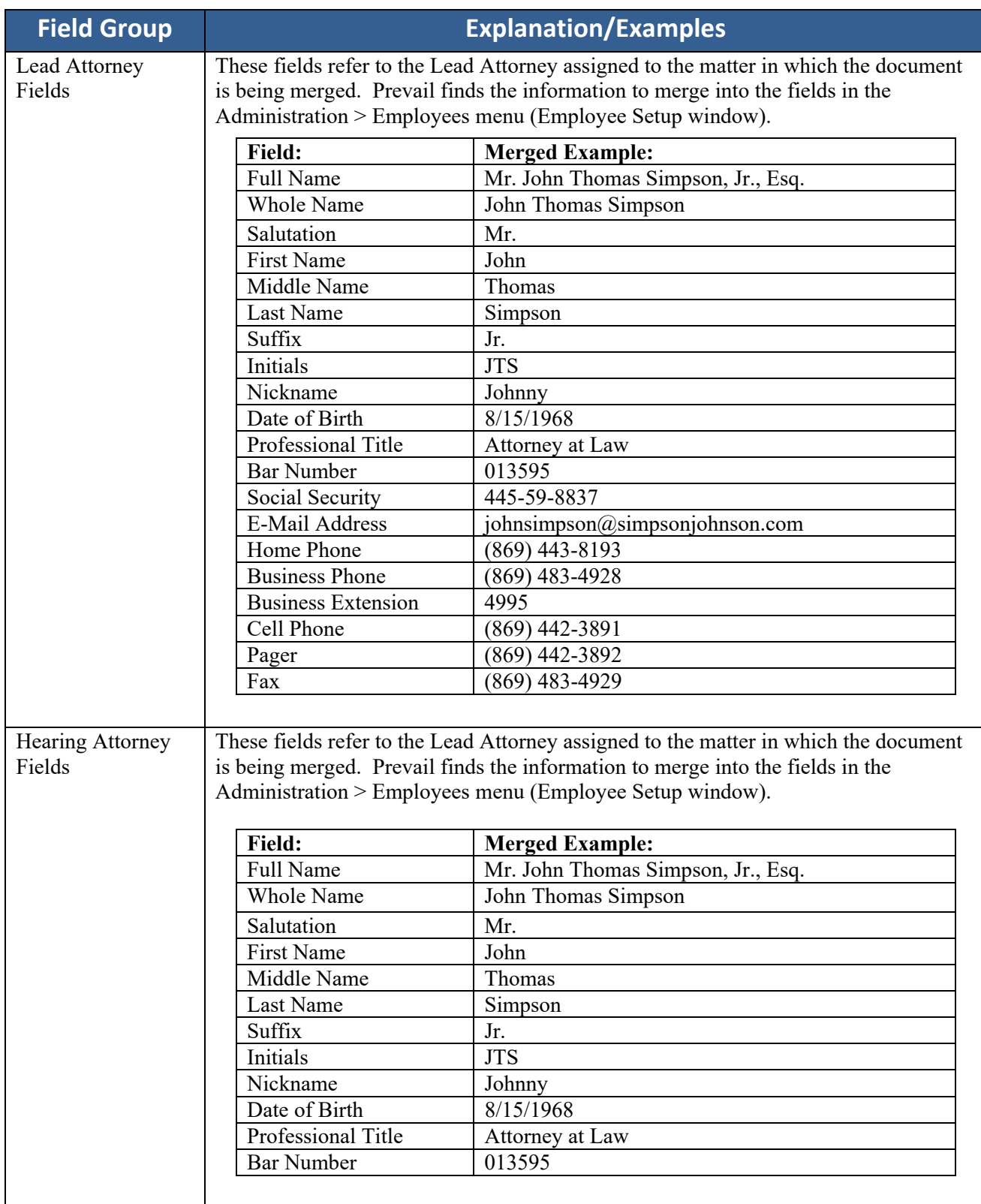

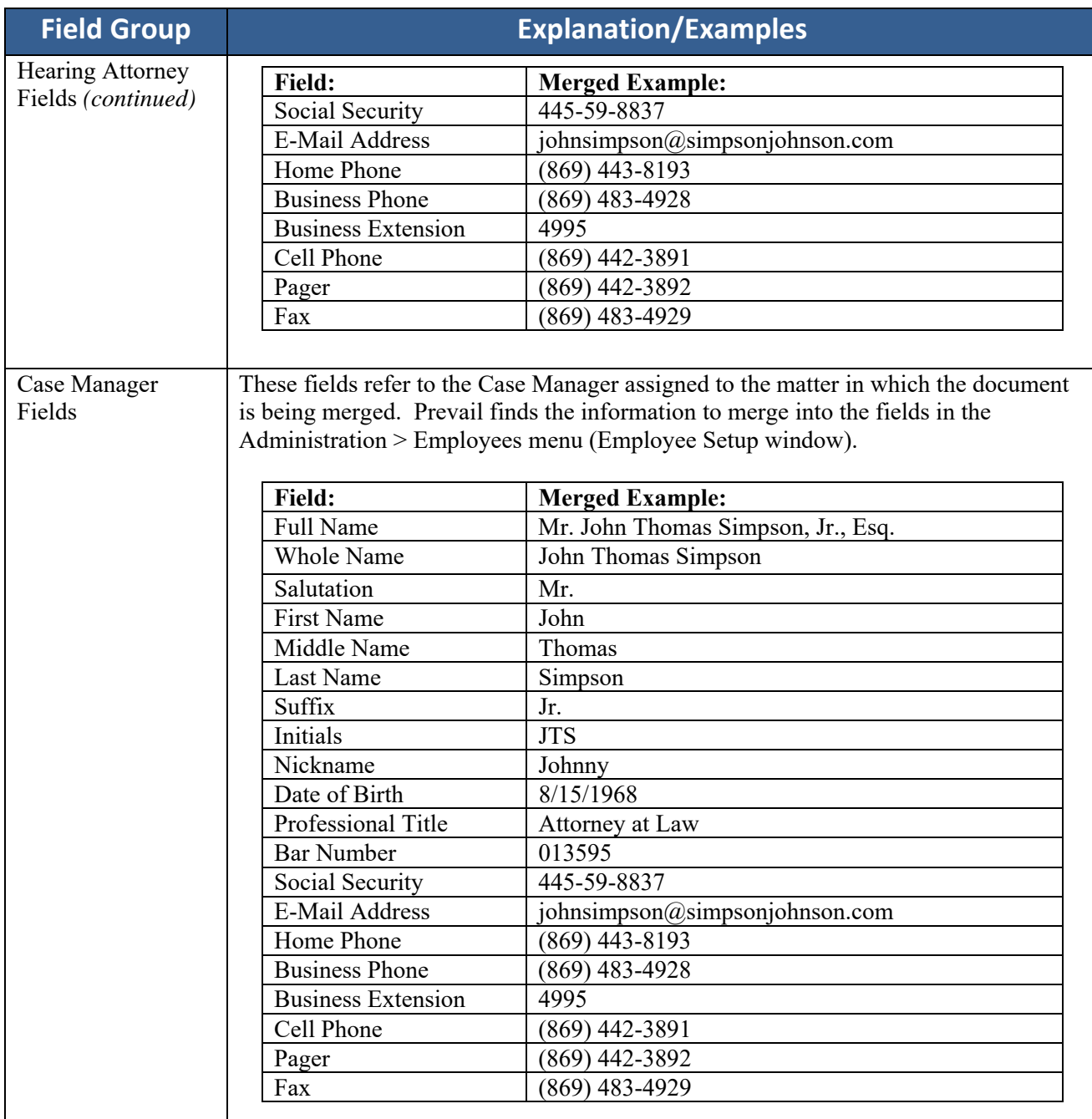

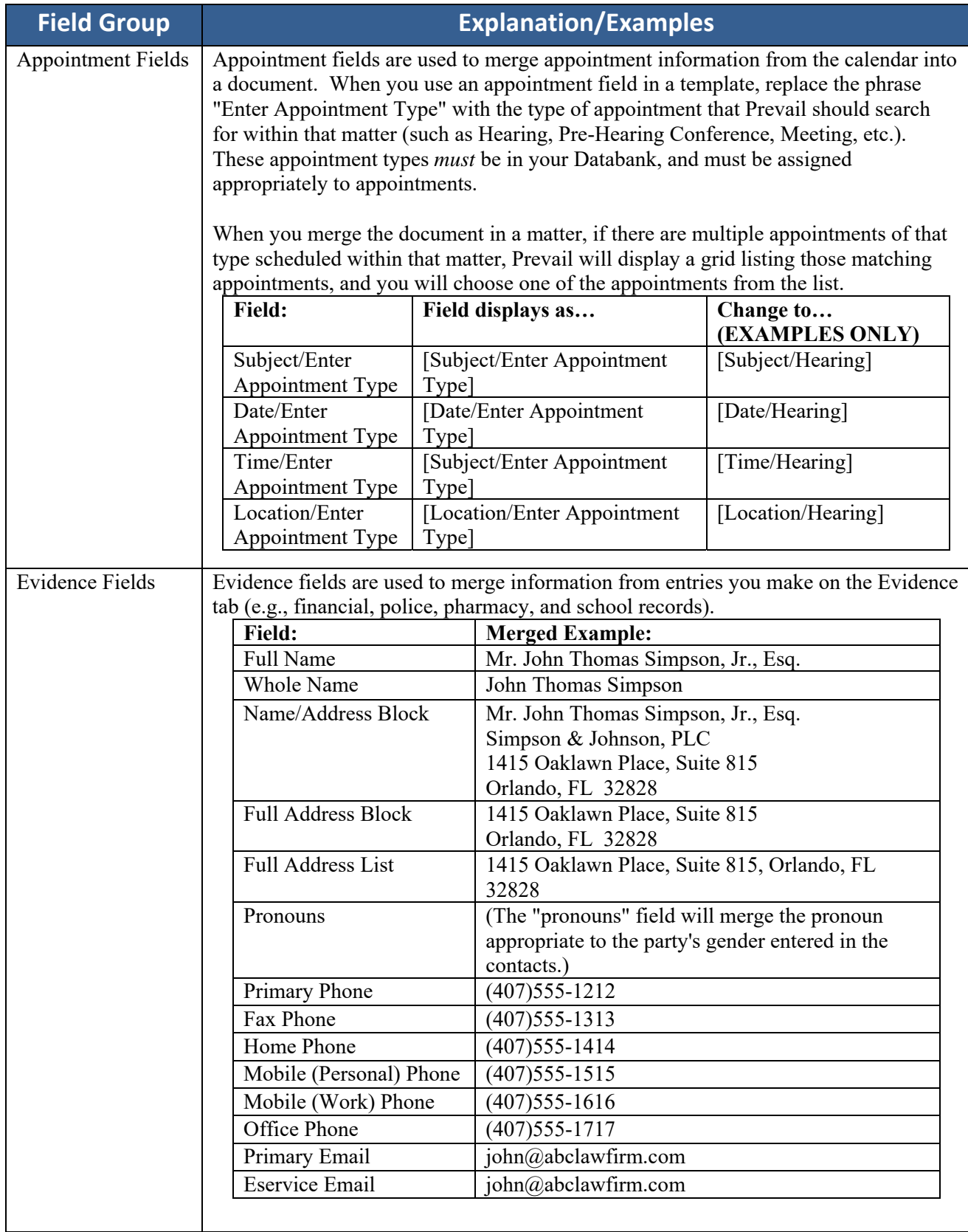

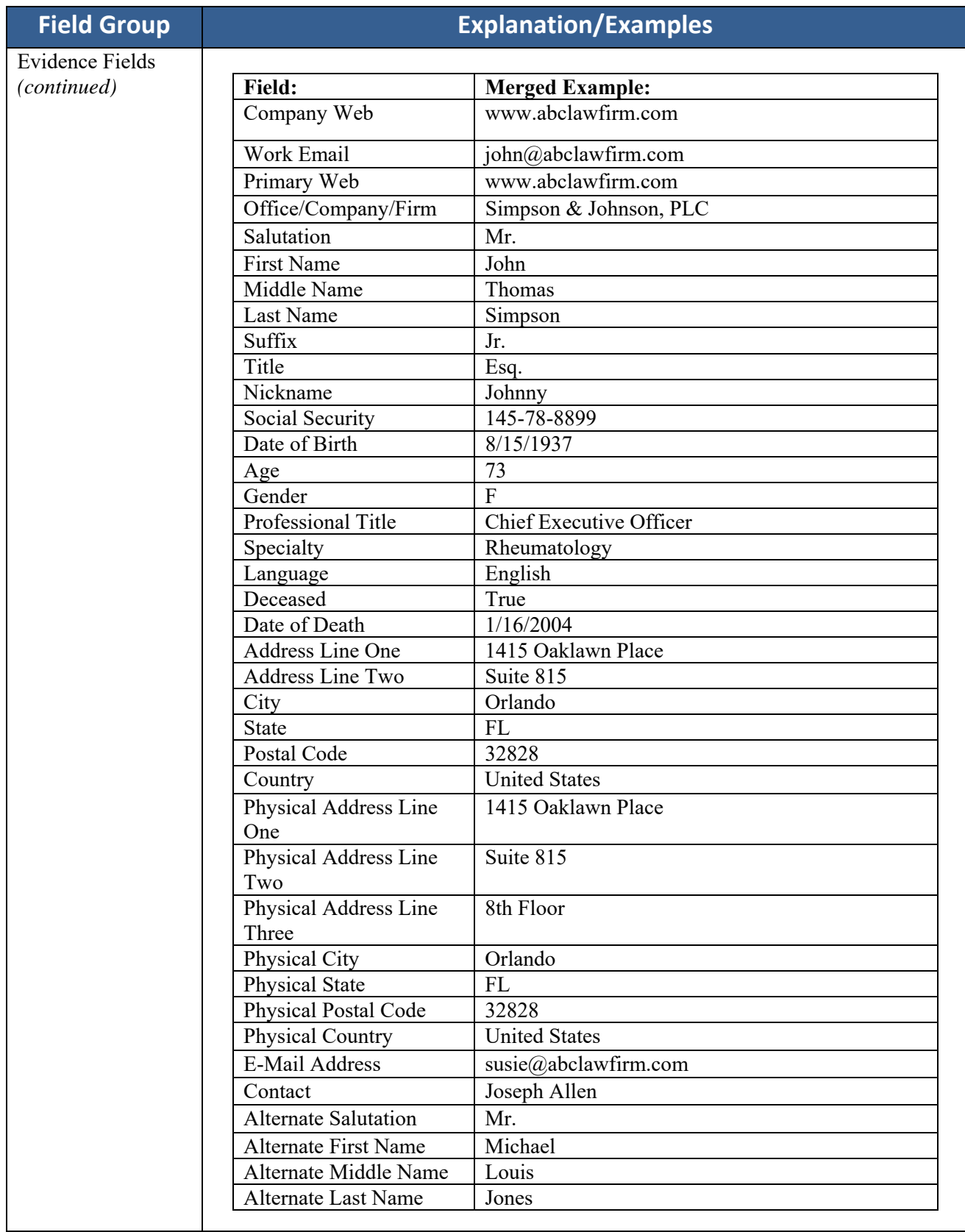

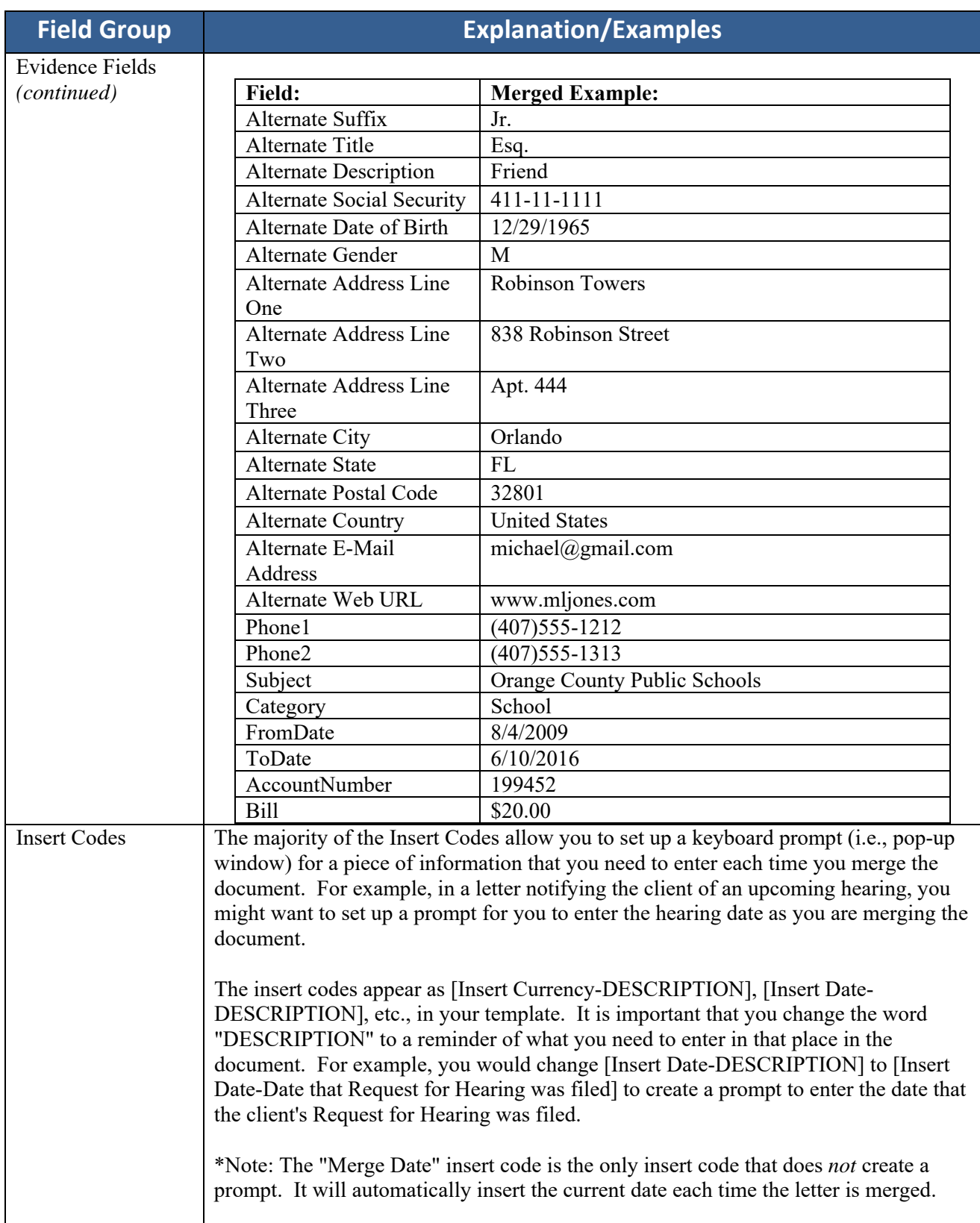

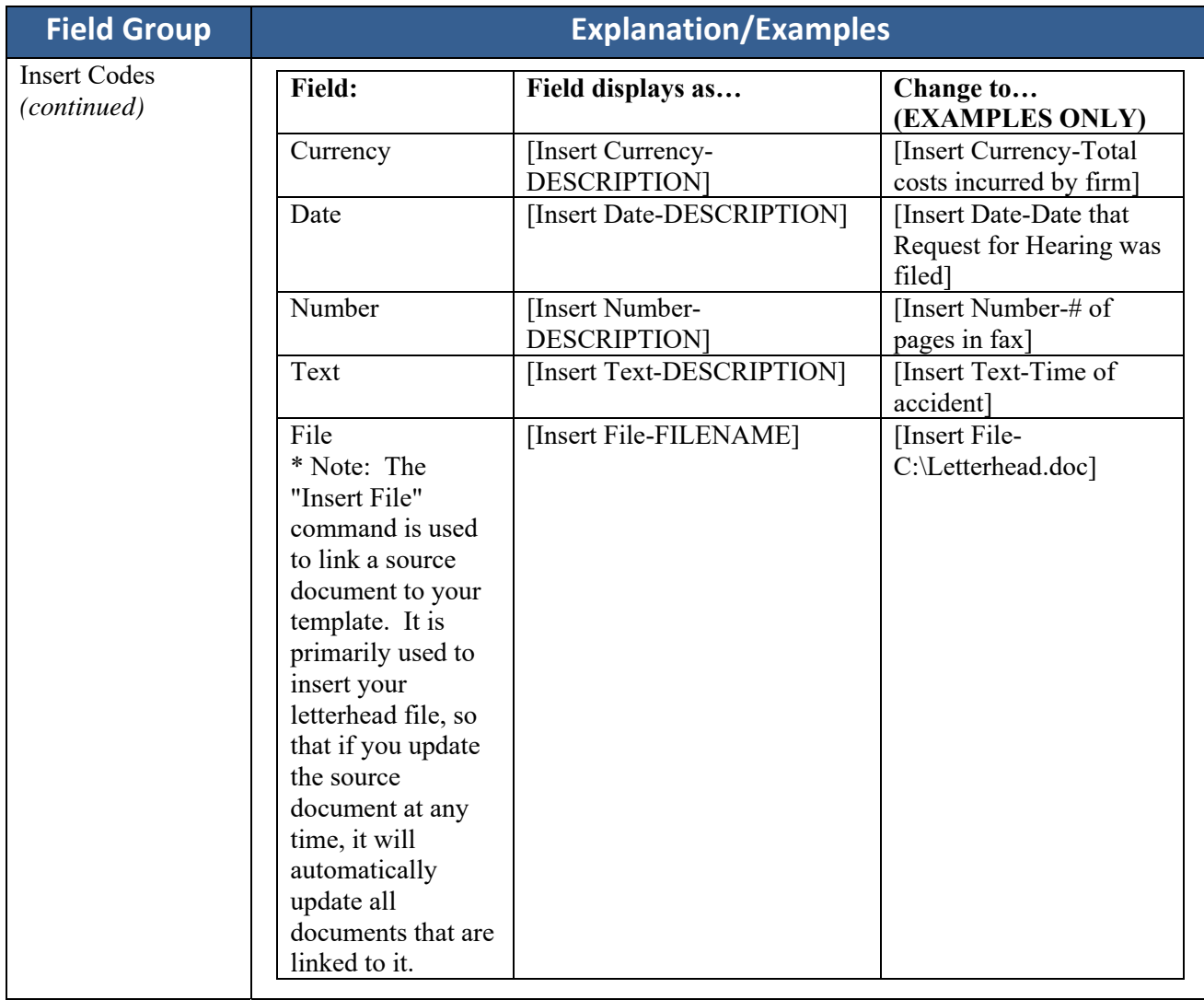

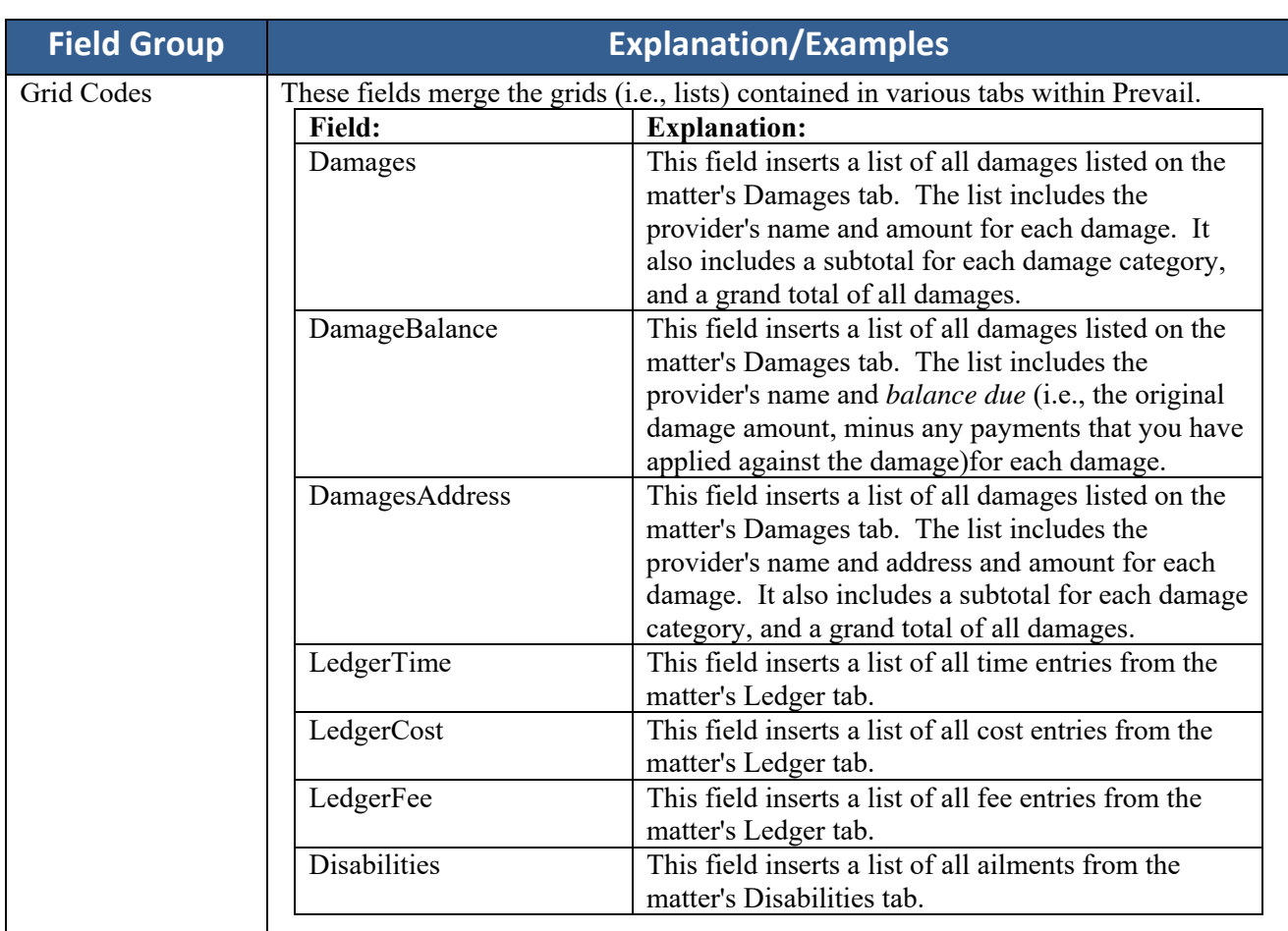

## **Questionnaire Setup**

There are two types of questionnaires: the Intake Questionnaire, and the Law Type questionnaire. The purpose of the Intake Questionnaire is to lead staff members through a series of question for the purpose of gathering pertinent information from a potential client, and to use that information to create a prospect matter in Prevail. An Intake Questionnaire can't be used within an existing matter. It can only be used to create a matter. Conversely, a Law Type questionnaire can only be used within an existing matter. It isn't capable of creating a matter.

### **Questionnaire Setup** *(continued)*

The most important thing about your intake process is that you gather the right information about a potential case in the proper order. If you spend half an hour gathering information about what seems to be a pretty good case only to find out at the end of the process that the client has already signed up with another lawyer, you've probably just wasted a half‐hour of your life. Every plaintiff/claimant‐oriented firm has a paper questionnaire of some sort. The key to translating that questionnaire to Prevail is to make sure the questions get asked in the right order. There could be any number of "deal breaker" questions whose answer could potentially knock someone out of the box as a potential client. Make sure those questions get asked EARLY in the interview process. The intake person in a firm is usually someone who has a really good handle on what does and doesn't make for a worthwhile case. If your Prevail questionnaires are thorough and properly‐organized, you can allow just about anybody in your firm to do a client intake. Your key "in the know" person can then review all the pertinent information and make an informed decision.

The Intake Questionnaire allows you to design a custom flow chart of questions and scripts for your employees to use while interviewing prospective new clients. You can create as many questionnaires as you want, so that all an employee needs to do to perform a client intake is select the appropriate questionnaire and follow the prompts on the screen. At the very least you should have one Intake Questionnaire. Some firms prefer to have one for each law type.

Of course there is certain information you would gather in, say, an auto accident case that you would not gather in a dog bite case and vice‐versa. However, since you can create branches in your questionnaire, one properly structured questionnaire can work for all case types.

Some clients prefer to have a very basic intake questionnaire to determine the type of case it is. Then they pass the prospect to the appropriate person who will then continue with the prospect, using a more complex "law type" questionnaire specific to the law type and case type. You get to decide which method is best suited to your firm.

When following an intake questionnaire, the employee conducting the interview is told by Prevail what questions to ask and is given appropriate places to record the prospective client's responses. Upon completion, the questionnaire will automatically create new Contacts entries as necessary for the prospective client and all related parties. It will also create a new matter for the prospect so that you can immediately begin creating documents, tracking critical dates and other information on the prospect, even before he or she signs up with your firm and becomes your client.

## **Questionnaire Setup** *(continued)*

To accomplish this, Prevail uses a special category of matter called a "prospect" matter. A prospect matter looks like, and works like any other matter in Prevail. It has all the same pages, tools and capabilities as an active client matter. The only difference is that it doesn't get assigned a case number or an intake date, and it shows up differently on reports and searches. Once you sign up the case, you can turn it into an active matter at any time by simply clicking on the Status button in the toolbar and selecting "Activate Matter". Then it gets assigned a case number and an intake date.

After you complete a either an Intake Questionnaire or a Law Type Questionnaire, Prevail saves it in its entirety (all questions and answers) as an HTML file on the History tab.

#### **Setting Up a New Intake Questionnaire**

Follow these steps to create a new intake questionnaire template.

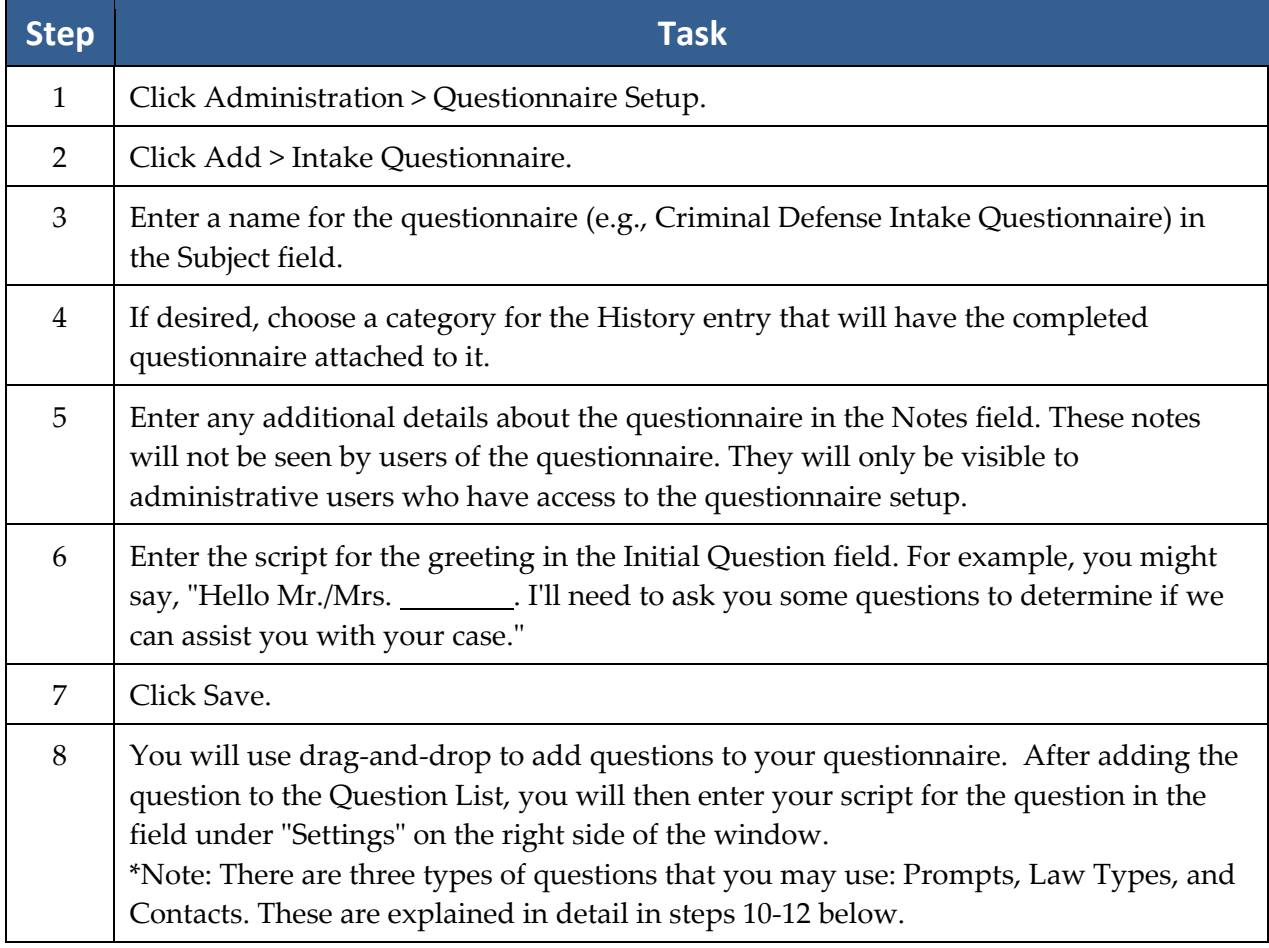

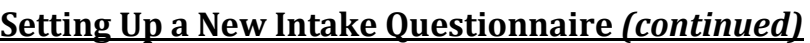

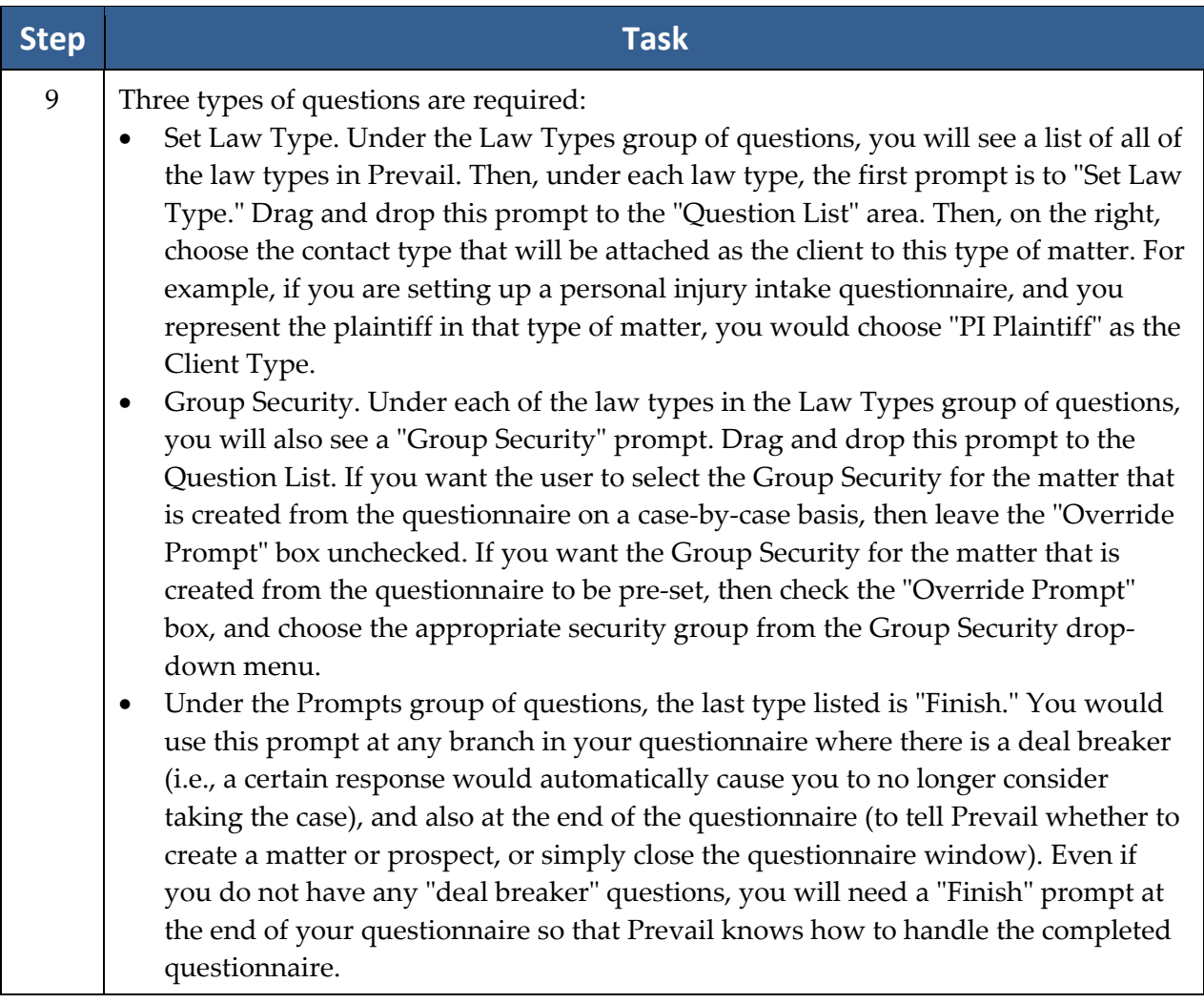

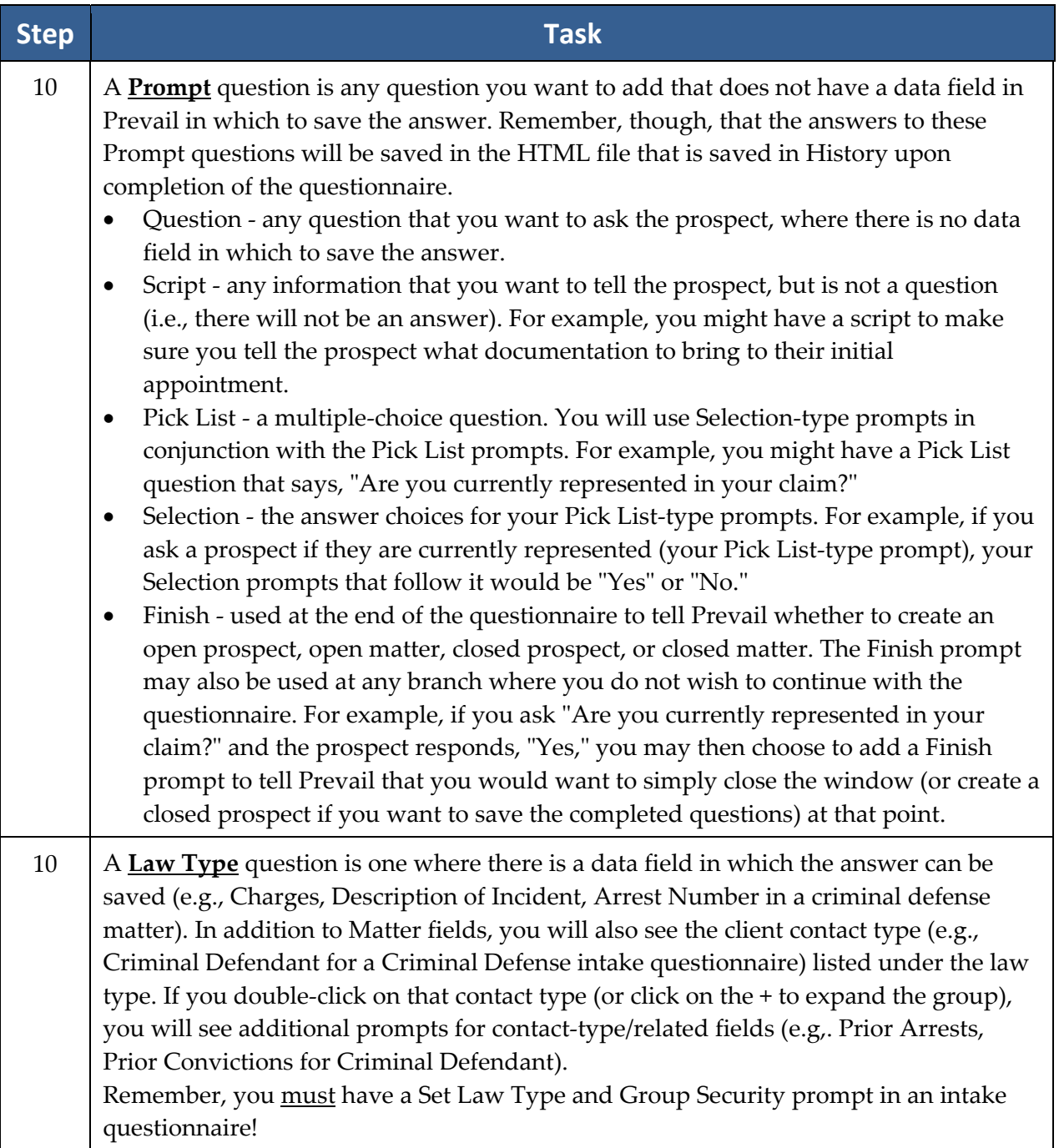

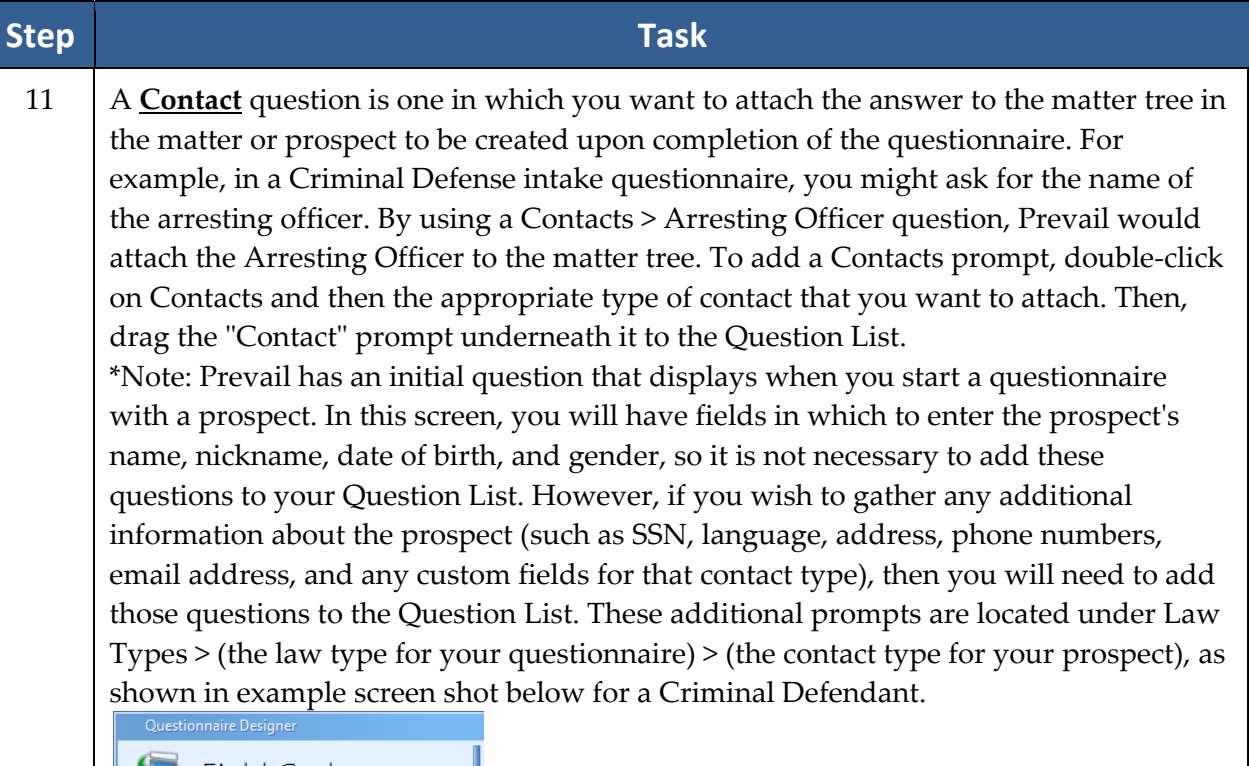

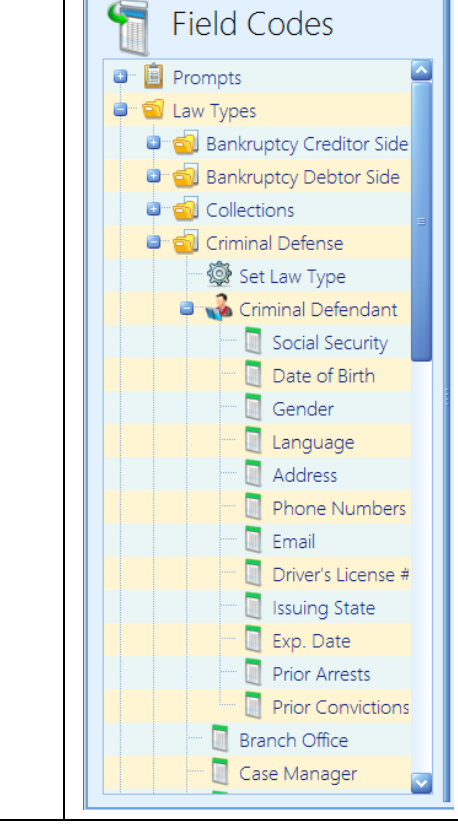

Here is a sample Social Security intake questionnaire, with details of the types of prompts that were used.

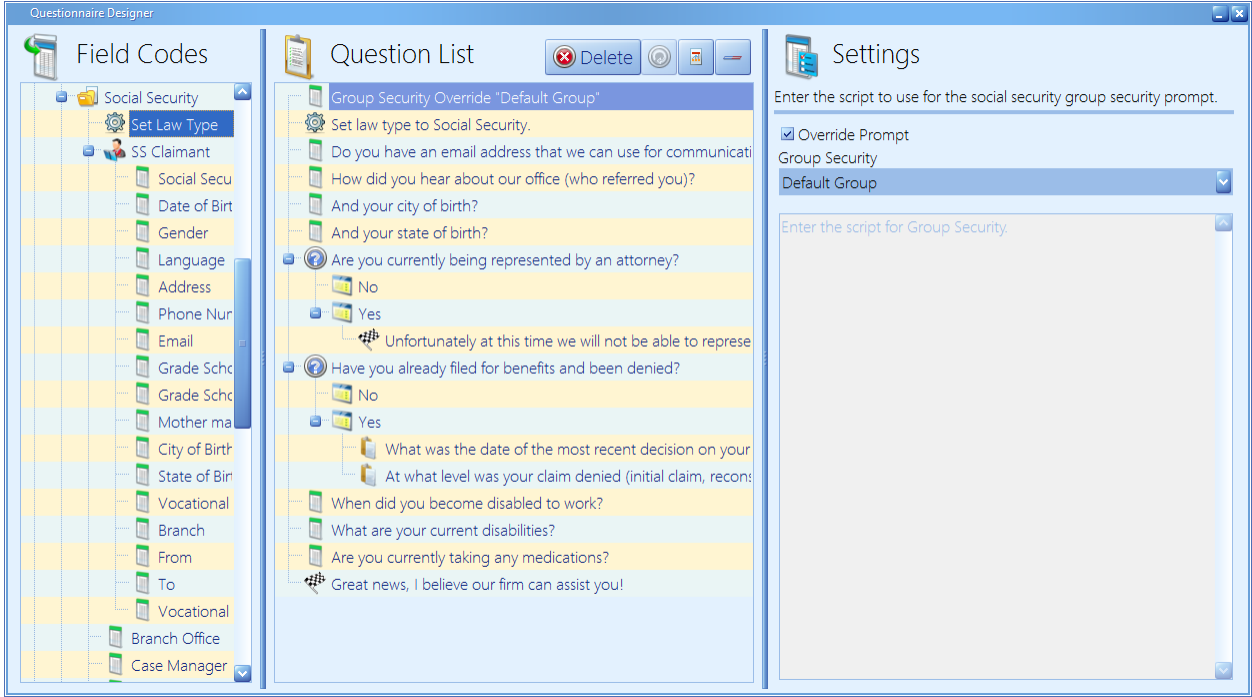

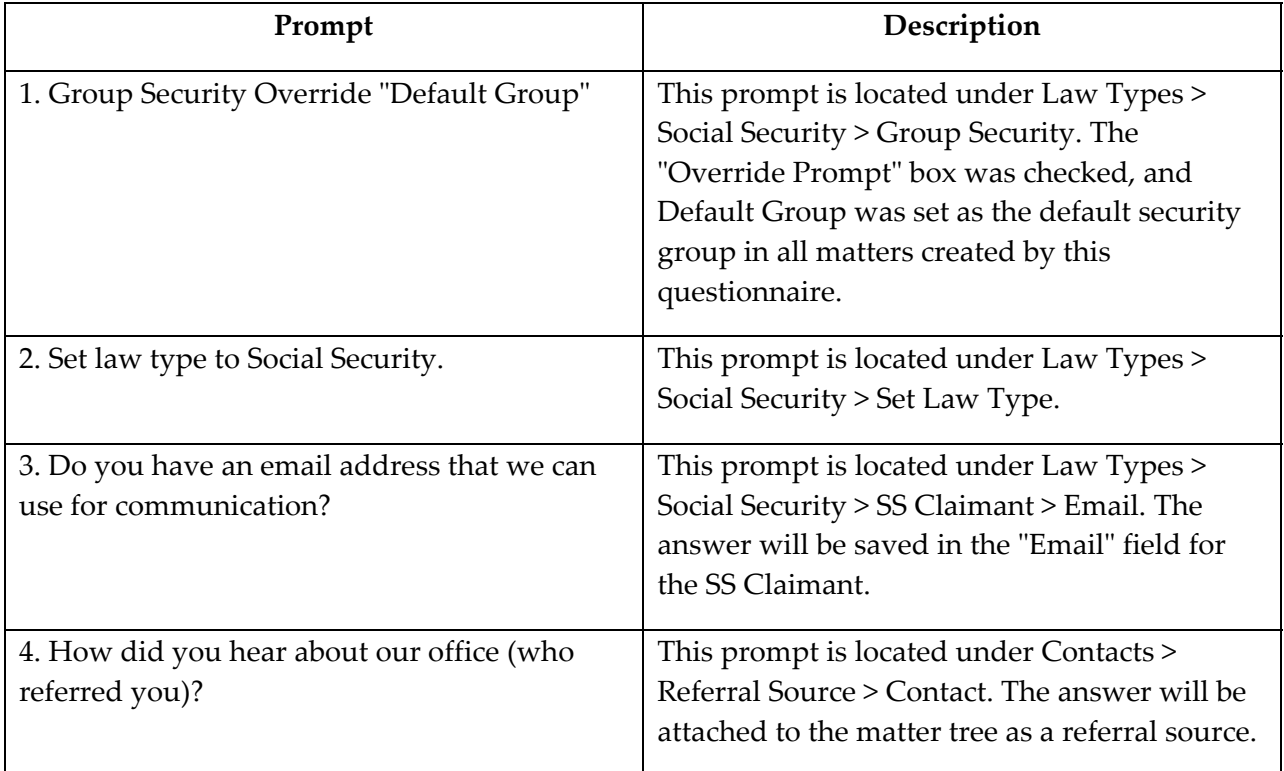

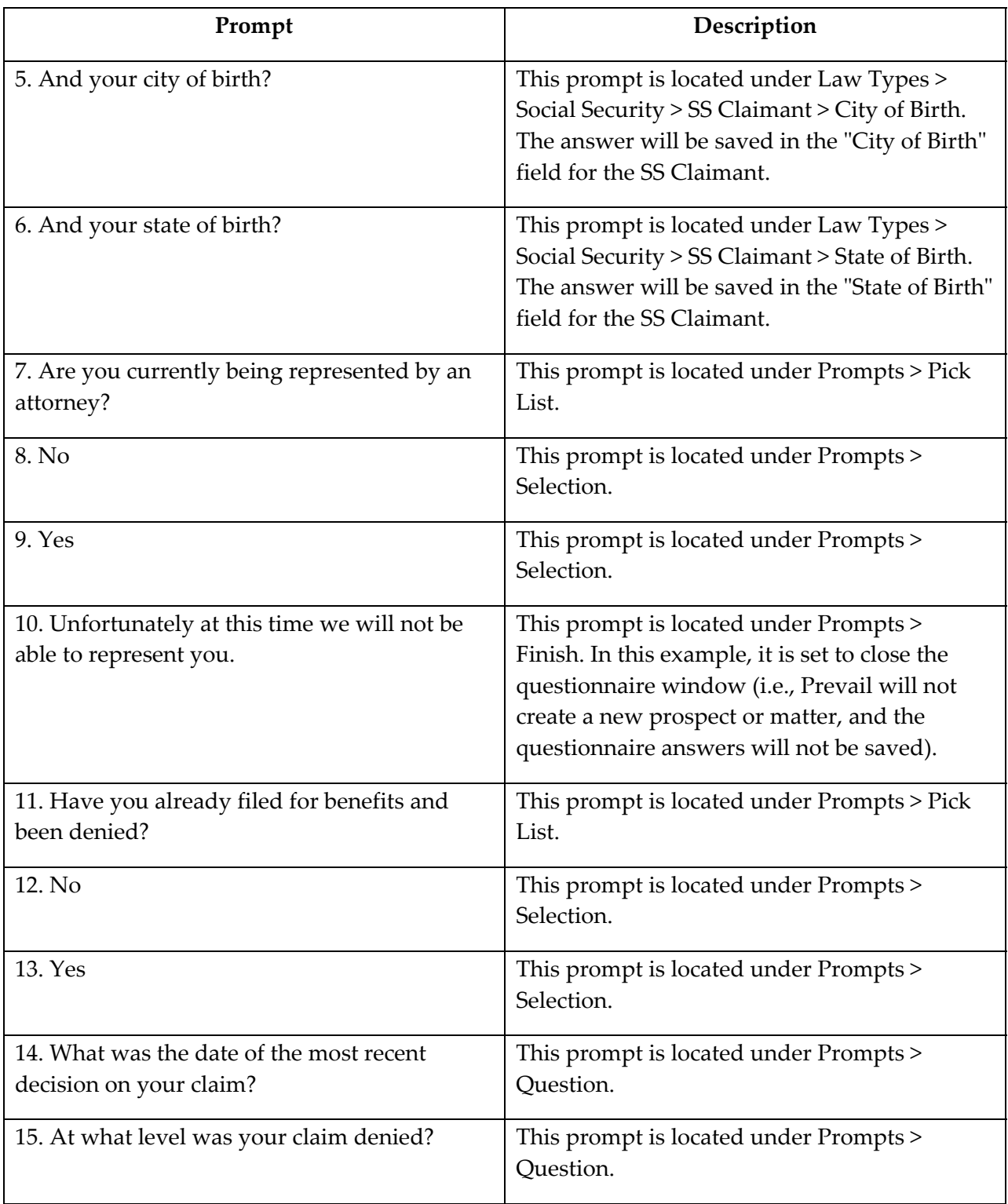

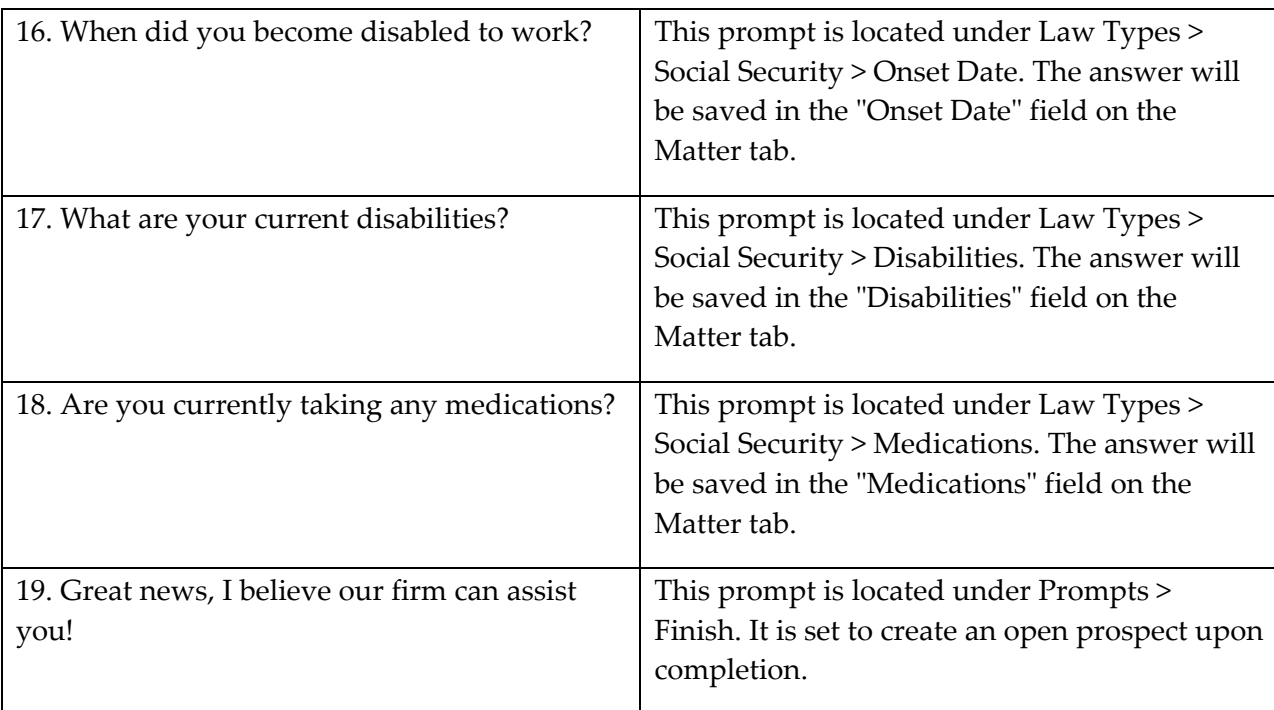

\*Note: If you practice more than one law type, as an alternative to setting up a separate intake questionnaire for each law type, you might choose to create one intake questionnaire and use Pick List/Selection prompt types to allow you to branch off in different directions depending on what type of case the prospect is calling about.

Here is a very basic example of you might set up such a universal intake questionnaire. Note that the generic questions, such as the Contact-type prompt for the referral source ("How did you hear about us?"), are added to the beginning of the questionnaire, before using the Pick List question ("What kind of case are you calling about?") and Selections (Personal Injury, Social Security/Disability, Workers' Comp, etc.) to narrow down to the more specific questions that you would ask depending on the type of case.

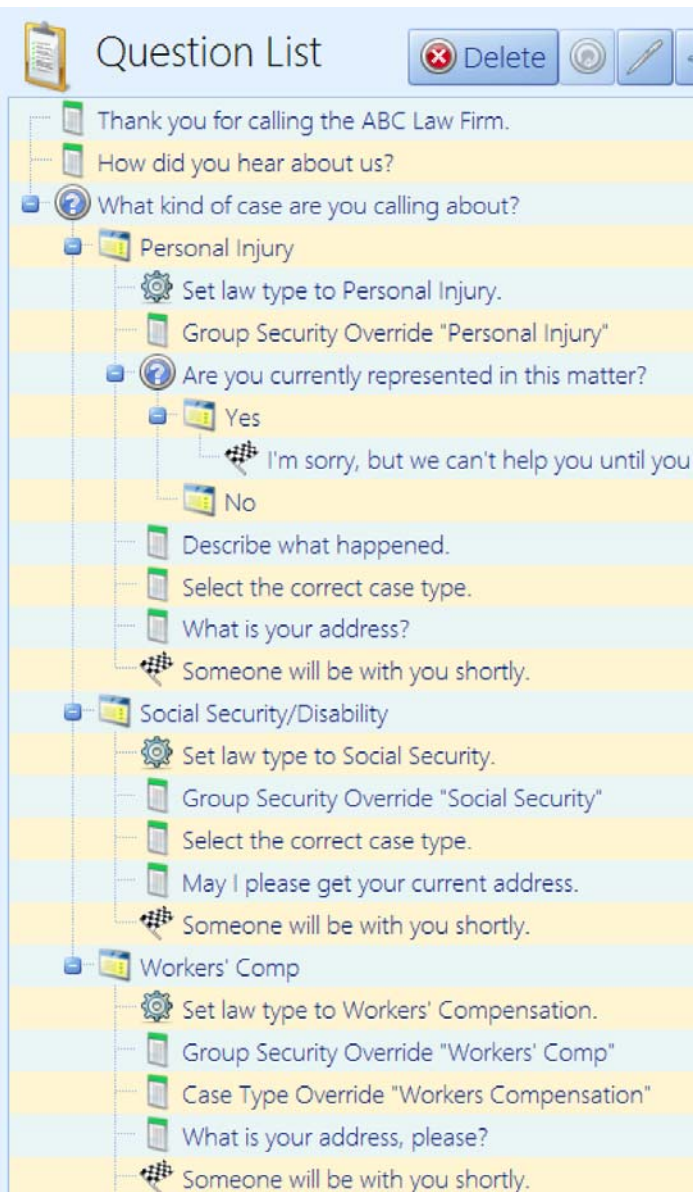

### **Setting Up a New Update Questionnaire**

You follow essentially the same steps to set up an update questionnaire difference as you do with an intake questionnaire.

Here is an example update questionnaire for the Social Security law type.

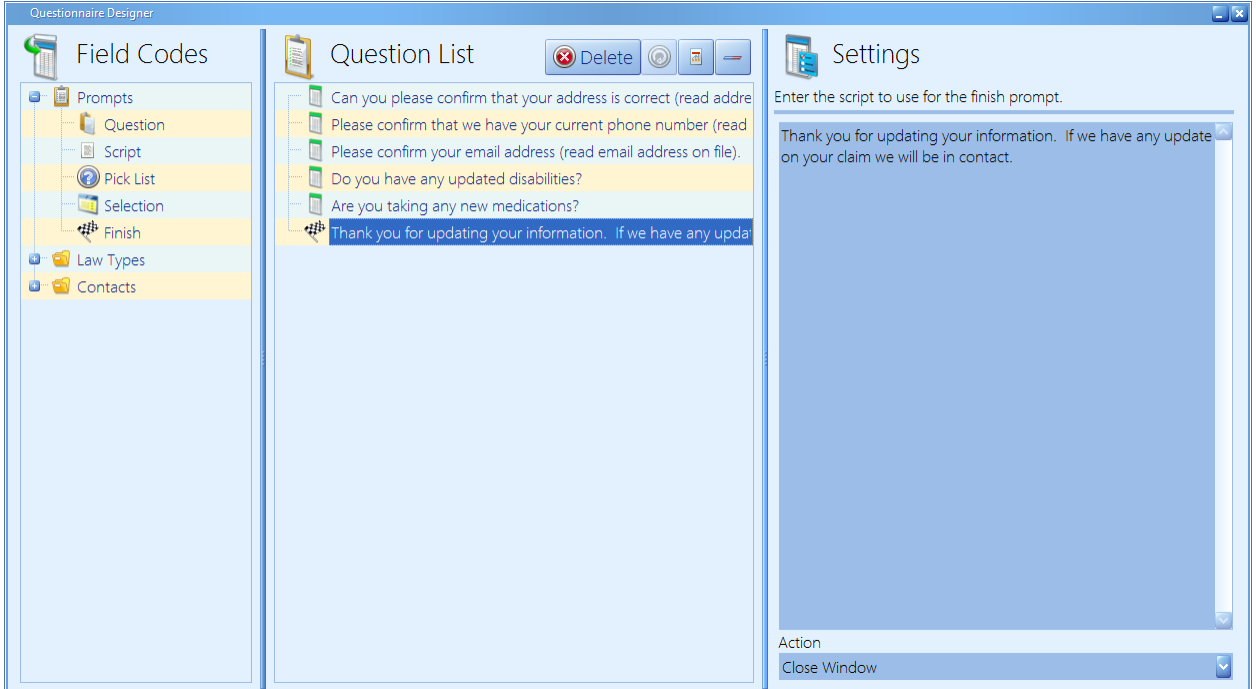

Note that the main difference is that the "Finish" prompt at the end should be set to "Close Window" (in the Action drop-down menu at the bottom), since you would obviously not want Prevail to create a new prospect or matter when you are simply updating information in an existing file.

As with the intake questionnaire, the update questionnaire will be saved as an HTML file on the History tab. As you are completing an update questionnaire, the responses that are currently saved in data fields will display, so that you can edit them as needed, and will not lose information currently stored in those fields.

## **Databank**

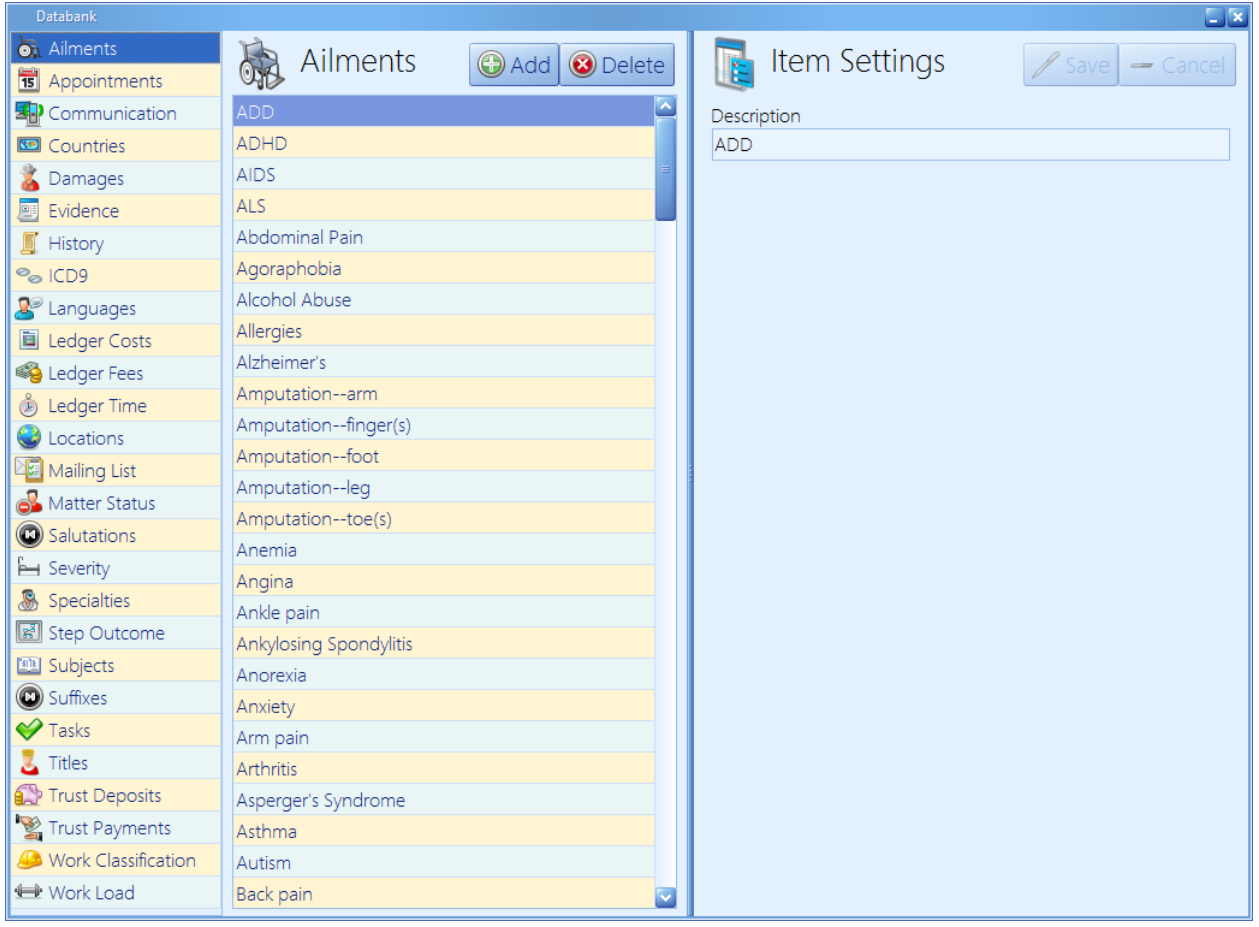

The Prevail Databank is the home of all of the lists that reside in various parts of the program. The Databank is essentially a "list of lists." For example, the Databank allows you to control the list that contains all of your choices for appointment types (e.g., training, meeting).

\*Note: Not all drop‐down menus in Prevail are user‐definable. Some of the lists that reside in Prevail are definable only by our technical support staff. If you have questions about a list that you do not see in the Databank, please call the Prevail training department.
# **Location of User‐Definable Lists in Prevail**

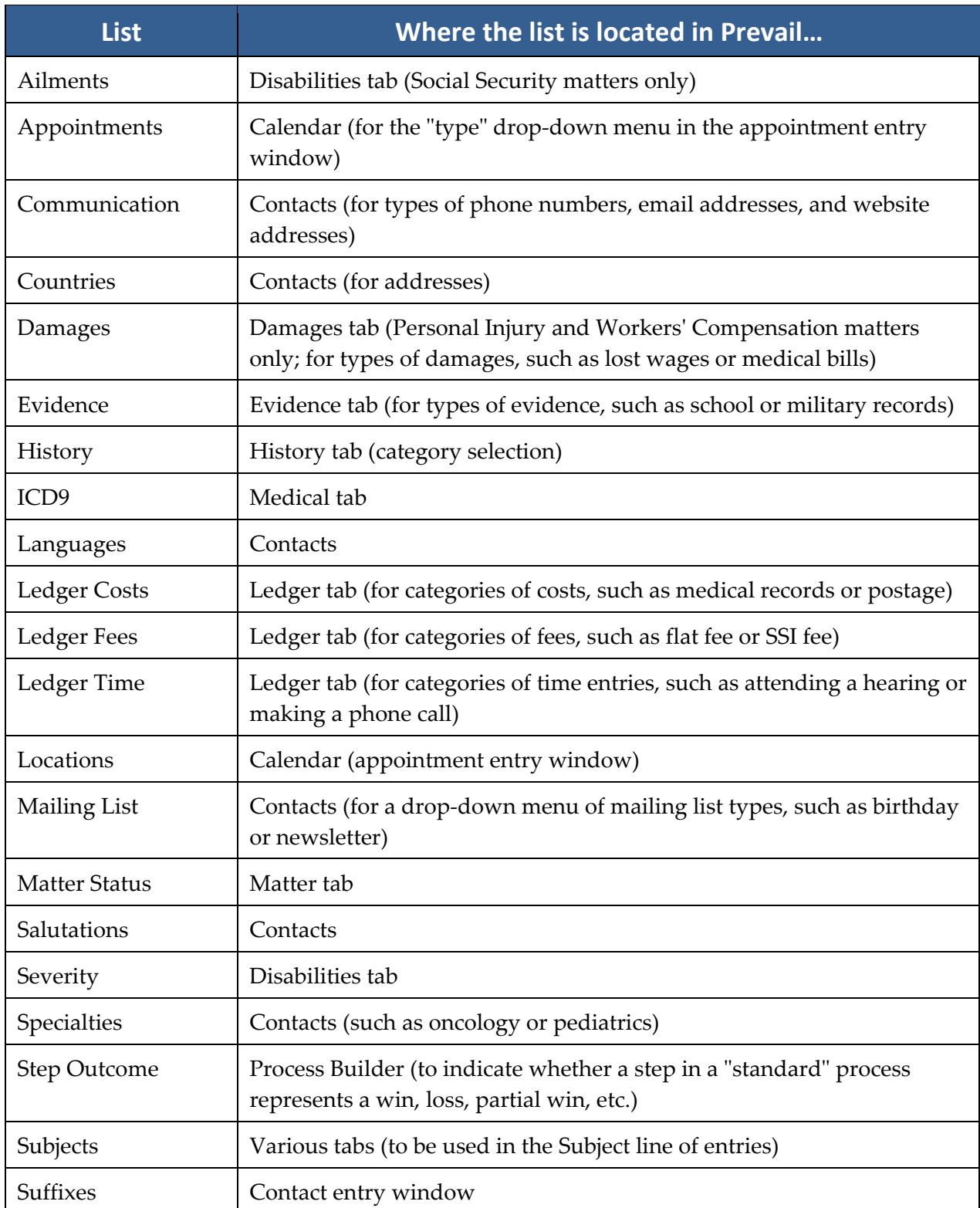

This table explains where the various user‐definable lists are located throughout Prevail.

# **Location of User‐Definable Lists in Prevail** *(continued)*

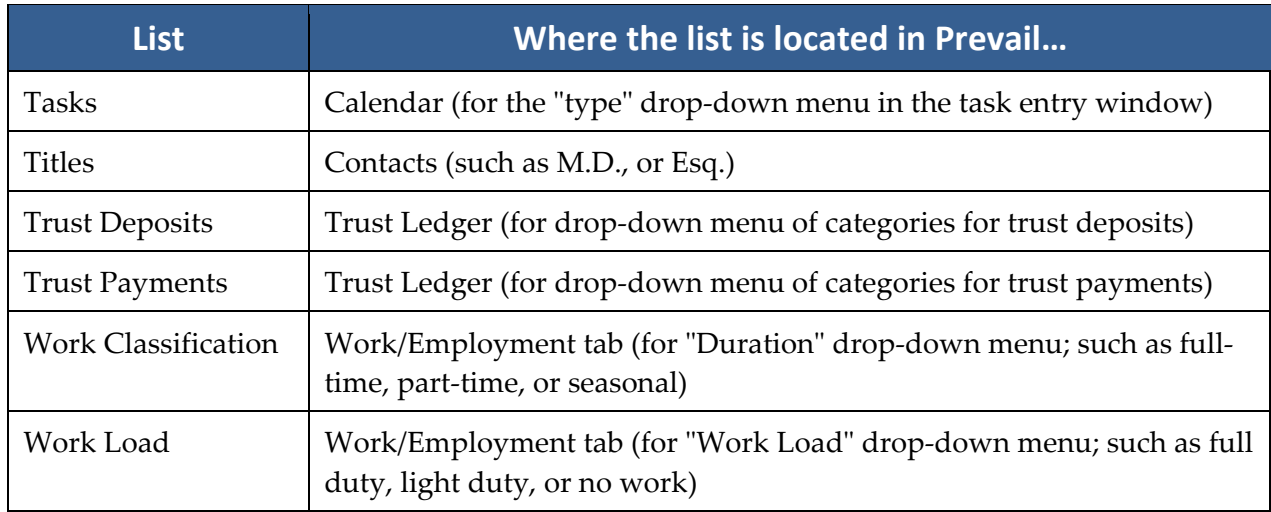

## **Modifying Lists in the Databank**

Follow these steps to modify any of the lists contained in the Prevail Databank.

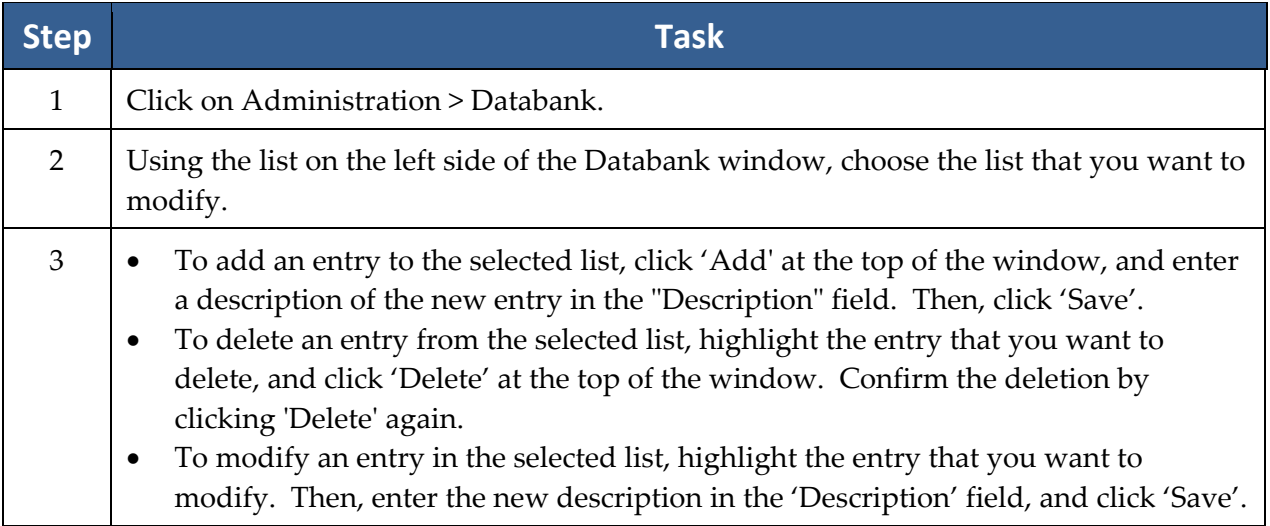

#### **Process Builder**

The Process Builder is a powerful tracking feature which allows you to pre‐program an expected sequence of events based on a set of rules which you define. Prevail comes with a predefined claims process for Social Security matters, and you may create processes for other law types (e.g., Personal Injury, Workers' Compensation). The Process Builder not only tracks the steps of a claim on the Claims tab (also known as the Process tab), but also encompasses document generation, history tracking, and automatic calendaring features.

Remember, Prevail comes pre‐loaded with a Social Security process. Here are some examples of other situations in which you might want to create and implement a process:

- an administrative process with multiple deadlines and critical dates preceding the actual trial date, each by a fixed number of days. Once you create and define the steps of this process, it would allow you to input the trial date, and back‐fill all of the other dates and set automatic reminders for them.
- a checklist of tasks that always need to be completed in the processing of a particular type of case, where you want Prevail to track specific tasks for different staff members and track when the tasks are completed.

The Process Builder is based on the understanding that there are certain repeated patterns that occur in any type of law or administrative process based on pre‐determined rules. As you consider the steps and levels that you need to include in a process you're building, ask yourself these questions:

- What happens next?
- Does a document need to be generated as a result of this step?
- Does an appointment need to be scheduled as a result of this step?
- Does the step represent a statute or deadline which must be tracked?
- Do other parts of the data in the matter need to be changed when this step is reached?
- Does a text message need to be sent to the client as a result of this step?

The Process Builder has the ability to handle all of these things – it just needs to be told what to do each step of the way!

#### **Standard vs. Auto‐Fill Processes**

There are two different types of processes in Prevail. A "standard" process is one that allows you to work through a series of steps that do *not* all revolve around the same date. For example, the Social Security process that ships with Prevail is a "standard" process. The statute dates that apply to each step are calculated based on when the previous step took place. For instance, in Social Security disability cases, the statute date for filing a Request for Hearing will depend on when the Request for Reconsideration was denied; later, in the same claim, the statute date for filing a Request for Review at the Appeals Council depends on the date the hearing was denied.

#### **Standard vs. Auto‐Fill Processes** *(continued)*

On the other hand, you use an auto‐fill process when all of the steps in your process center around one specific date (the "anchor date" in Prevail terminology). For example, you could set up a "hearing preparation" process to use when you learn the hearing date for a matter. (In this example, the hearing date would be the "anchor date".) The process can automatically schedule tasks (such as a task for the case manager to order updated medical records) to complete prior to the hearing.

#### **Creating a "Standard" Process**

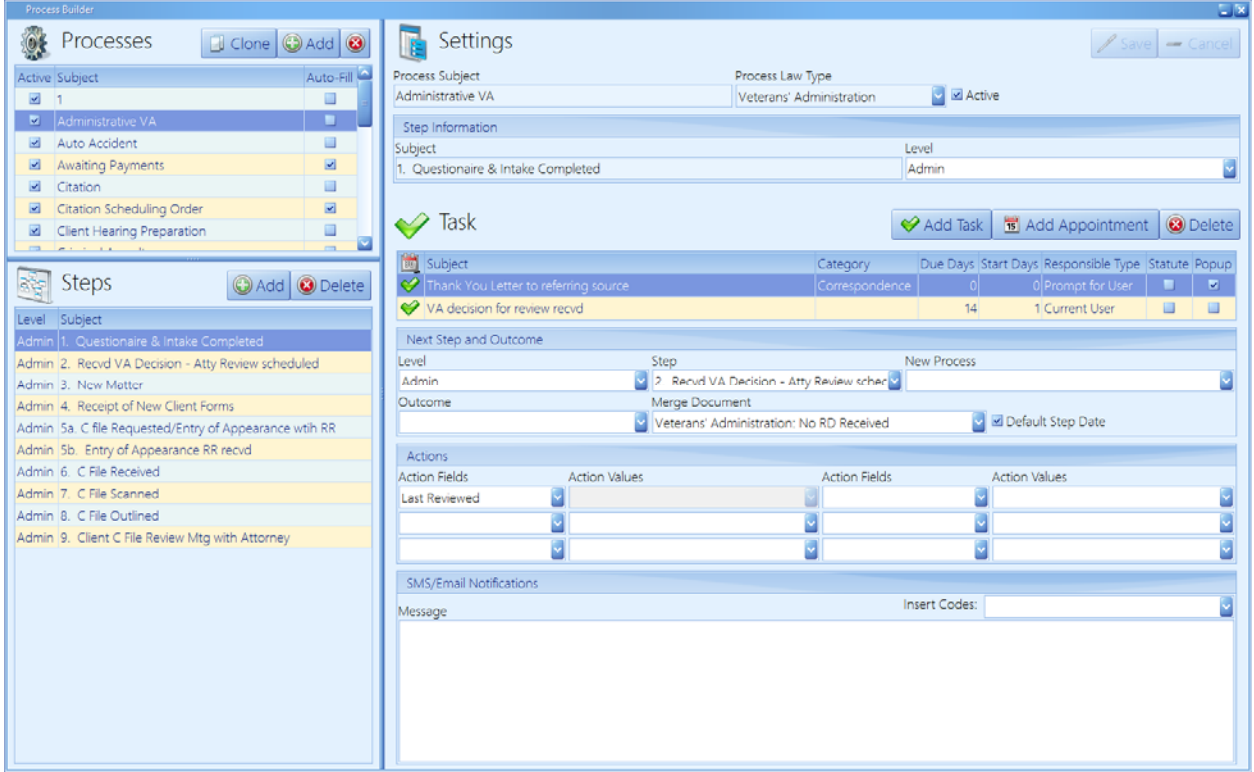

Follow these steps to create a "standard" process.

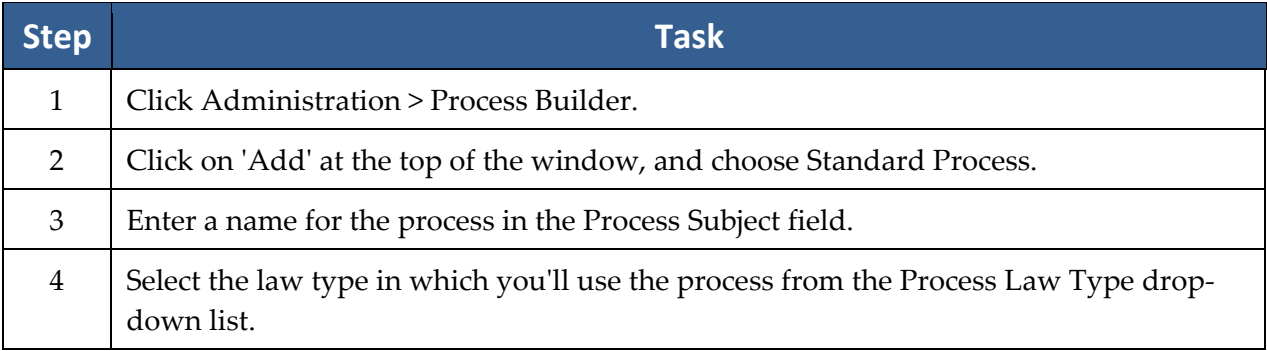

# **Creating a "Standard" Process** *(continued)*

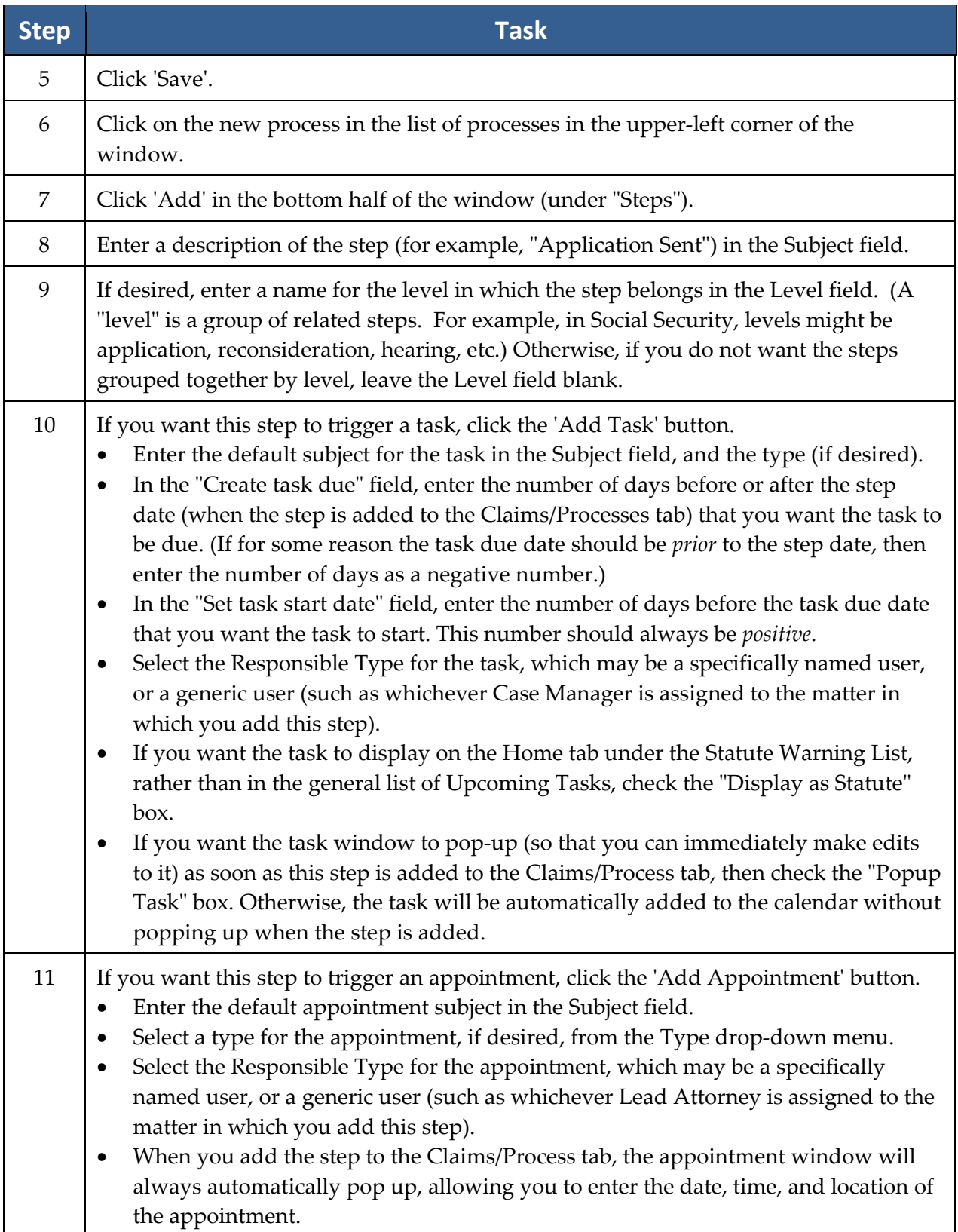

# **Creating a "Standard" Process** *(continued)*

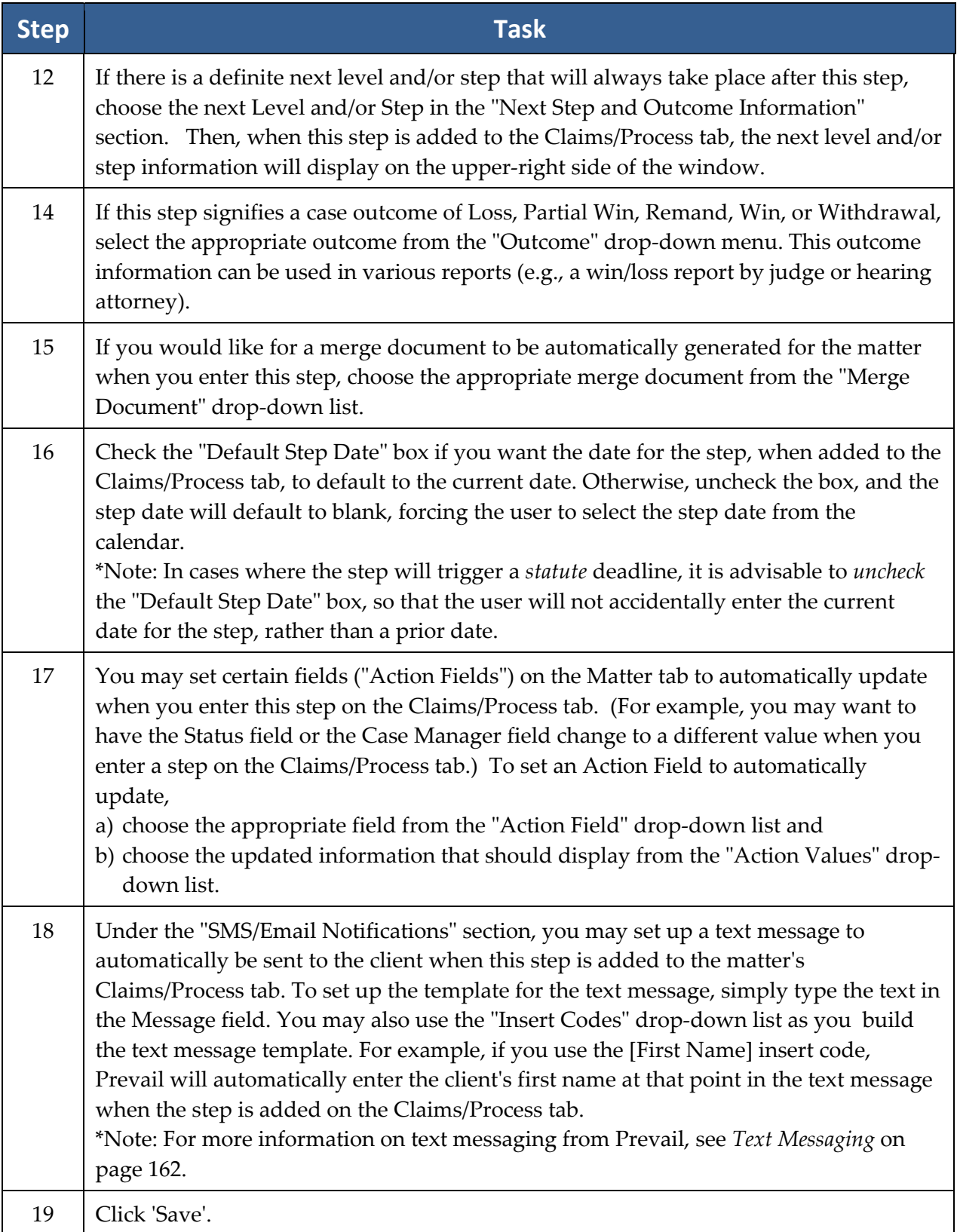

# **Creating an "Auto‐Fill" Process**

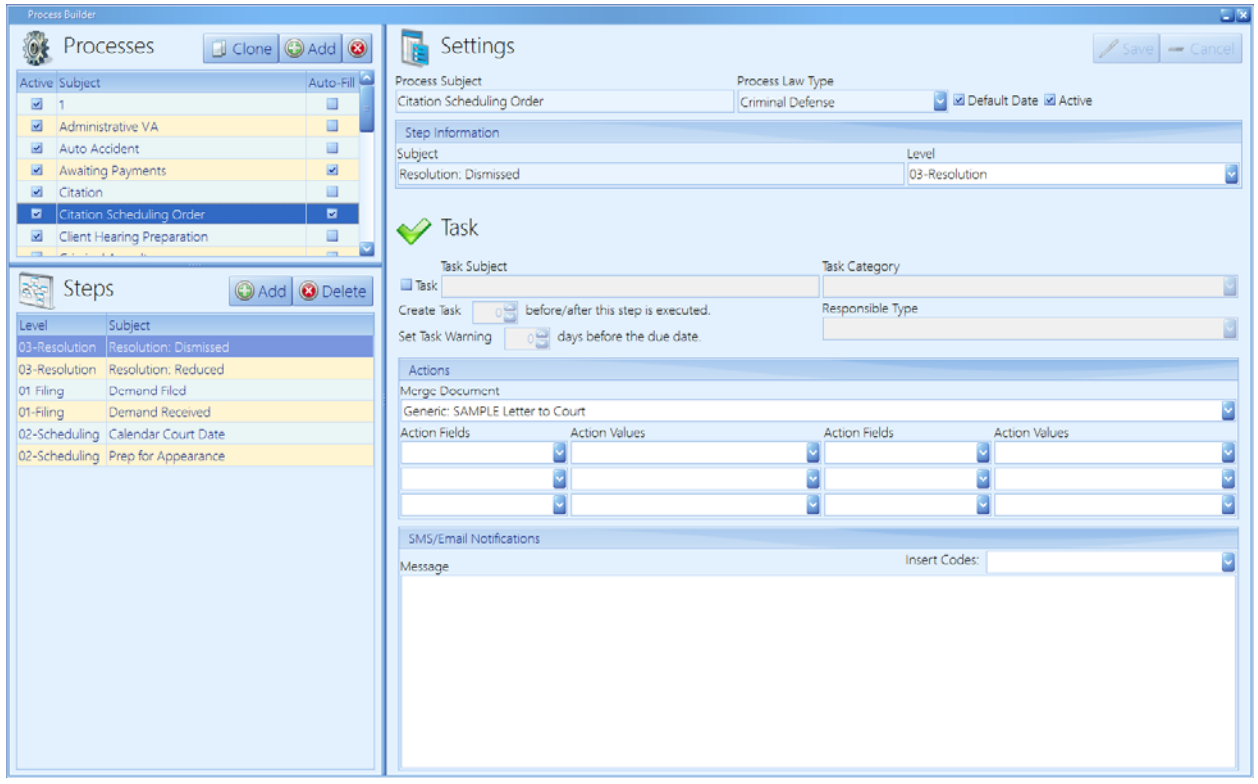

Follow these steps to create an "auto-fill" process.

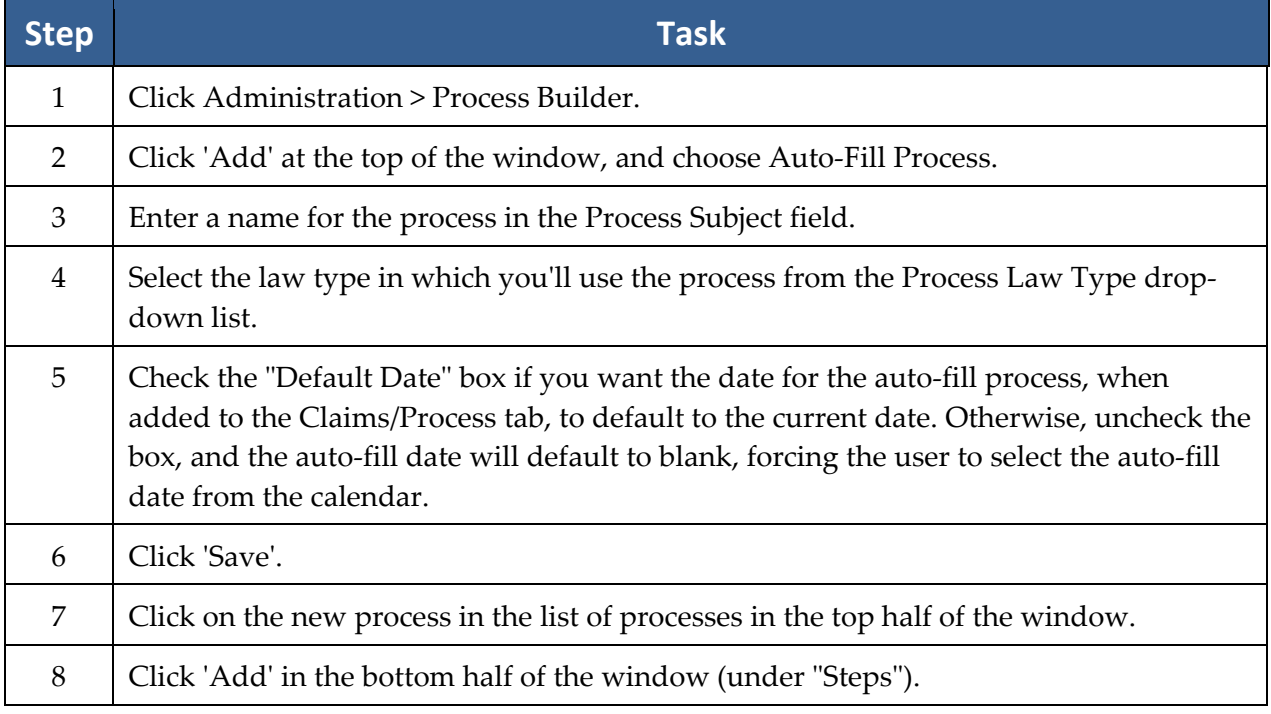

# **Creating an "Auto‐Fill" Process** *(continued)*

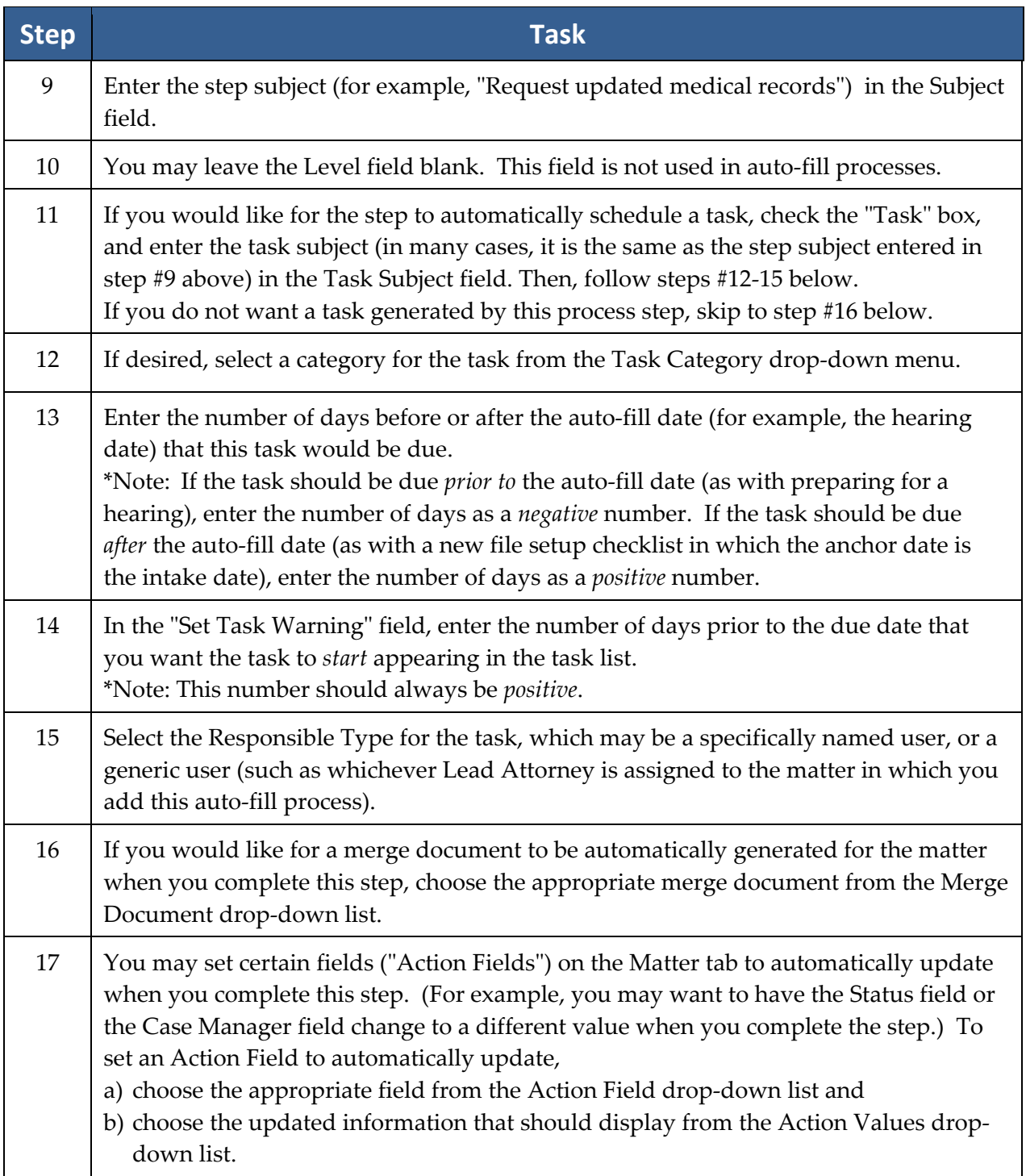

# **Creating an "Auto‐Fill" Process** *(continued)*

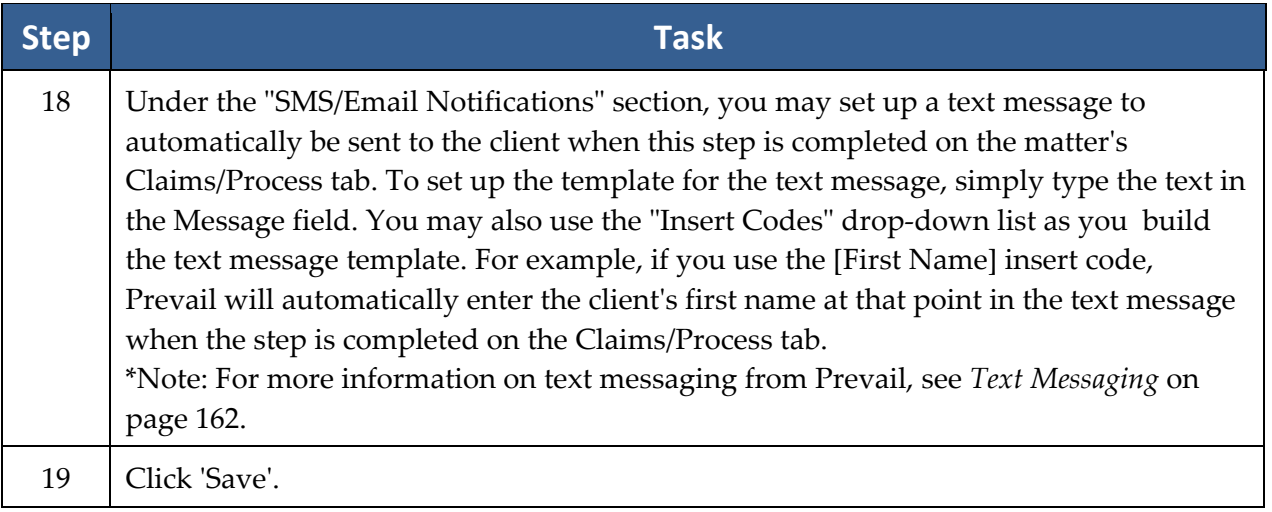

## **Firm Log**

The Firm Log displays a list of items that users have deleted from your database.

This list contains the following information about the deleted item(s):

- date & time of deletion
- name of user who deleted the item
- IP address of computer from which deletion occurred
- computer name from which deletion occurred
- category (e.g., deleted appointment, deleted task, deleted History) of deleted item
- description (i.e., Subject) of the deleted item
- matter title, if any, with which the deleted item was associated

## **Trust Account Setup**

Prevail recognizes that rules of professional conduct require attorneys to deposit funds received or held for the benefit of clients in a trust account separate from the attorneyʹs own funds. Therefore, we added a separate Trust Ledger in Prevail. You can setup up multiple trust accounts, IOLTA and non‐IOLTA, and you can track an unlimited number of deposits and payments simultaneously on the Trust Ledger tab. Furthermore, you can use the Trust Balance report in Prevail to see the complete trust account activity and balance for each matter, as well as a Grand Total trust balance. This is a great tool to provide secondary documentation to reconcile your trust account(s).

# **Trust Account Setup** *(continued)*

First, however, you must setup a Trust Account(s) in Prevail. Follow these steps to set up your trust accounts in Prevail.

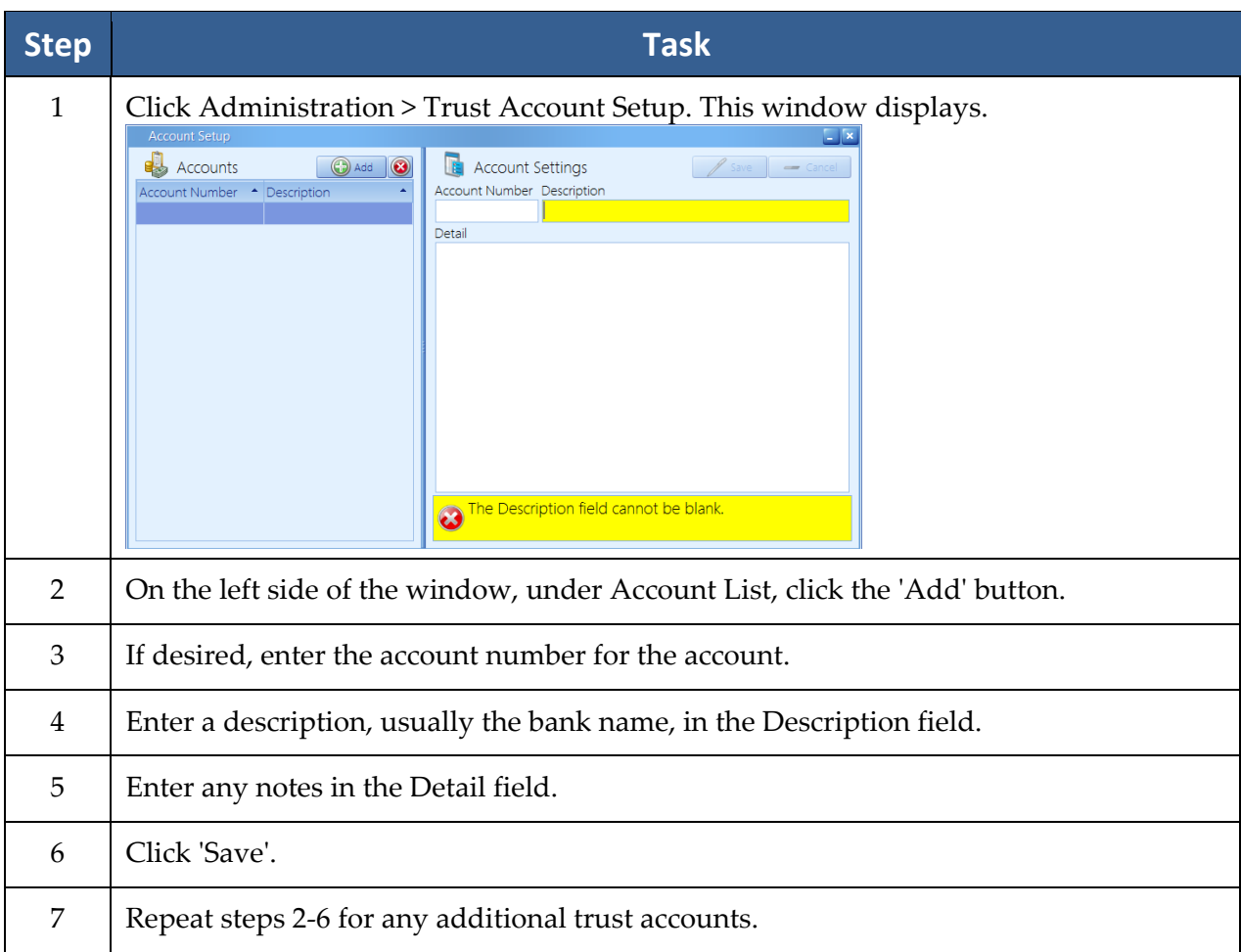

# Chapter Four: Calendar

Prevail's calendar works much like any other – it's a straightforward multi-user calendar that lets you schedule tasks and appointments for multiple users and resources within the system. What's different about the Prevail calendar is that it allows all events, be they appointments or tasks, to be linked not only to individual users, but to individual Matters and even individual Contacts entries. You can also sync your Prevail calendar with your Outlook calendar, and therefore sync it to your mobile device(s).

Appointments, tasks – what's the difference? Allow us to explain! A task is a "to-do" of sorts. You may have a deadline for completion, but it doesn't involve a specific meeting location or time. Examples of tasks include, "Follow up on medical records request," or "File Request for Reconsideration." Keep in mind that tasks can be automatically added to the task list as a result of entries you make in other areas of the program, such as the Claims tab, History tab, or by generating a merge document.

An appointment, on the other hand, involves being at a specific place at a certain time. Examples of appointments include hearings, depositions, and meetings with clients.

## **Calendar Navigation**

Prevail's calendar component allows you to view multiple users' appointments or tasks side-byside. This feature is particularly useful if you are trying to coordinate an appointment among numerous staff, or if you need to complete tasks for a staff member who is out of the office for the day.

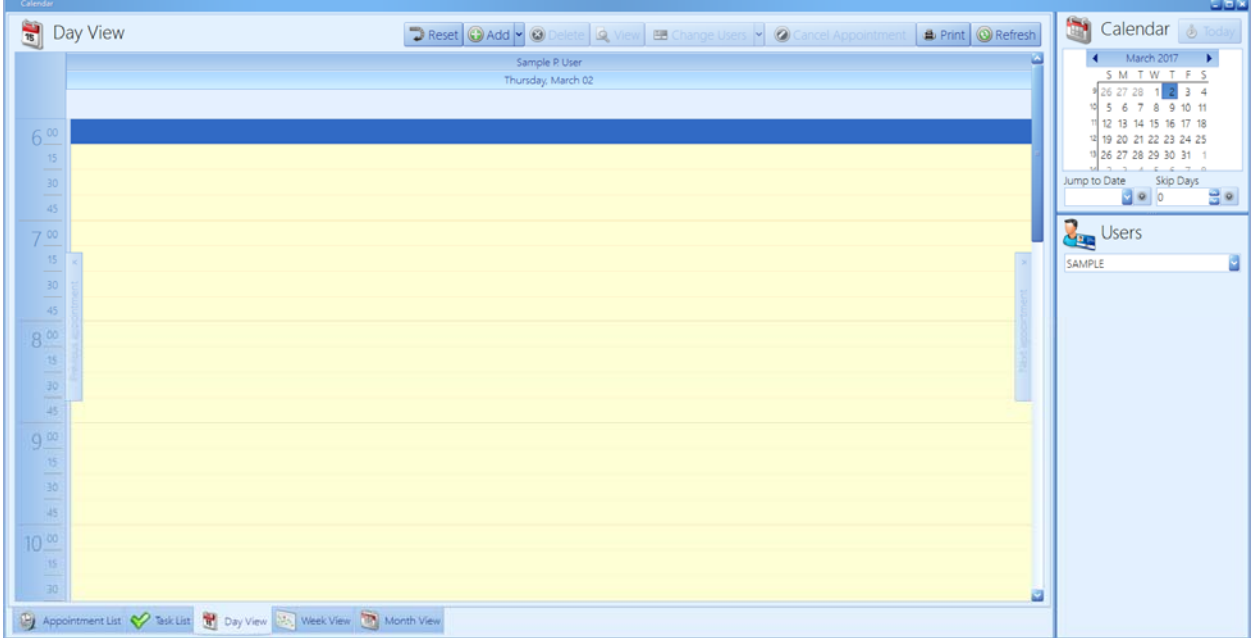

# **Calendar Navigation** *(continued)*

The thumbnail calendar, located in the upper right corner of the calendar window, allows you to navigate to the date that you would like to view. The table below explains how to choose whose calendar(s) to view and how to navigate in the thumbnail calendar.

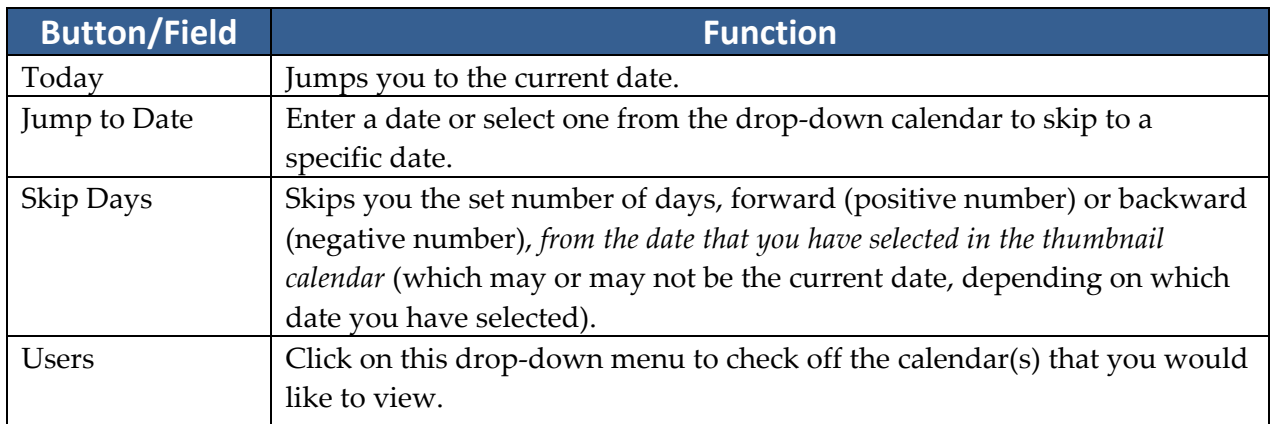

#### **Calendar Views**

When you open the Prevail calendar, there are page tabs along the bottom of the calendar window. Each of these page tabs provides a different view of calendar information. Each has its own unique purpose. When you select more than one user, you see the calendar information for all of them, regardless of which view you select. The table below explains the different calendar views.

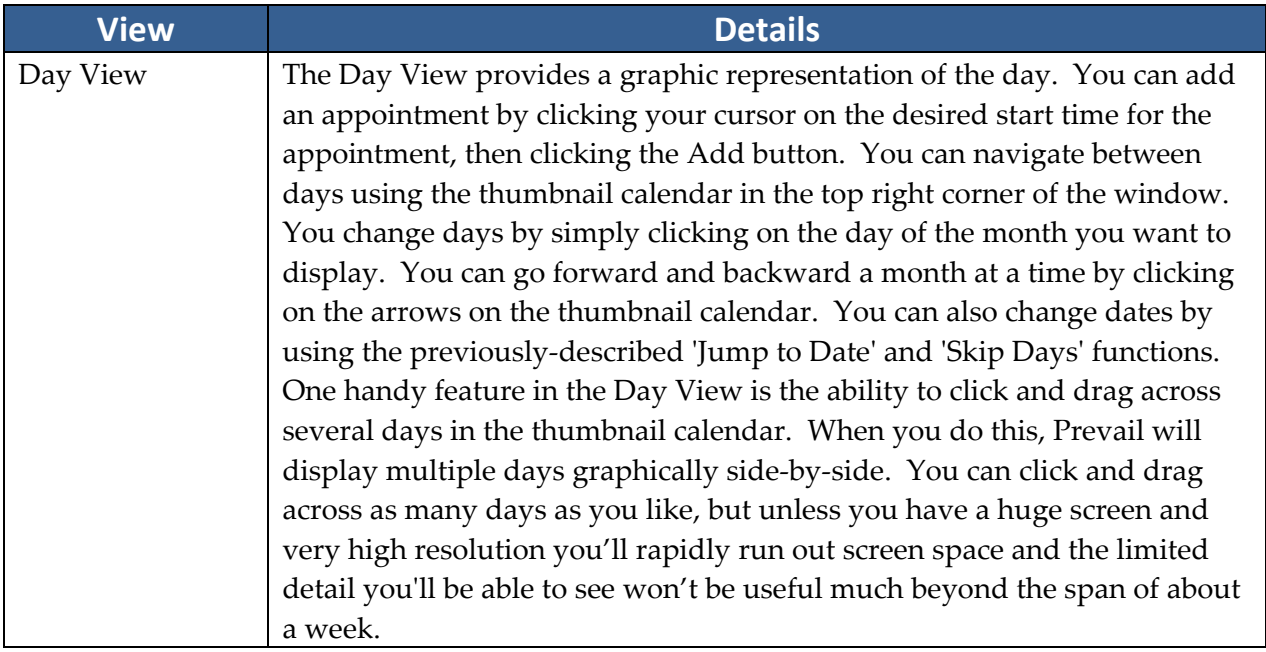

# **Calendar Views** *(continued)*

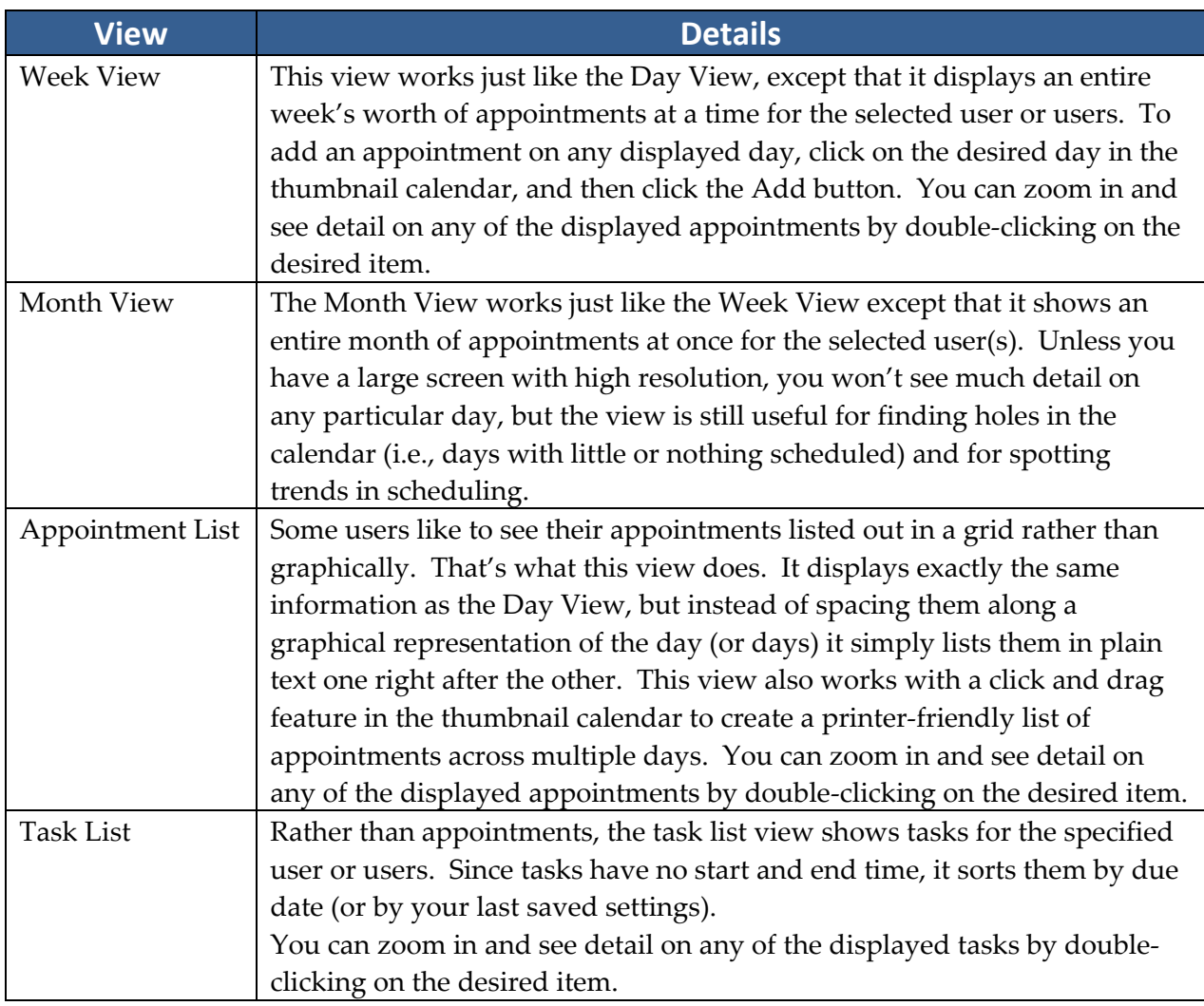

#### \*Note: **The calendar will remain on the date where you last left it during your current**

session, regardless of which view you're using. Here's why that's important. Suppose you used the calendar's Jump To Date feature and jumped to December 25th to see what day of the week Christmas falls on this year. Then you closed the calendar. The next time you go to add a new appointment or task, the date will default to December 25th. If you're not paying attention you could create a new appointment or task for the wrong date.

## **Creating a Task**

As you'll learn over time, certain types of tasks will appear in your task list automatically. For example, case managers will automatically receive statute reminder tasks from the Claims/Process tab, and users can receive automatic tasks when documents are merged. You may also create tasks directly in the calendar for yourself or other Prevail users.

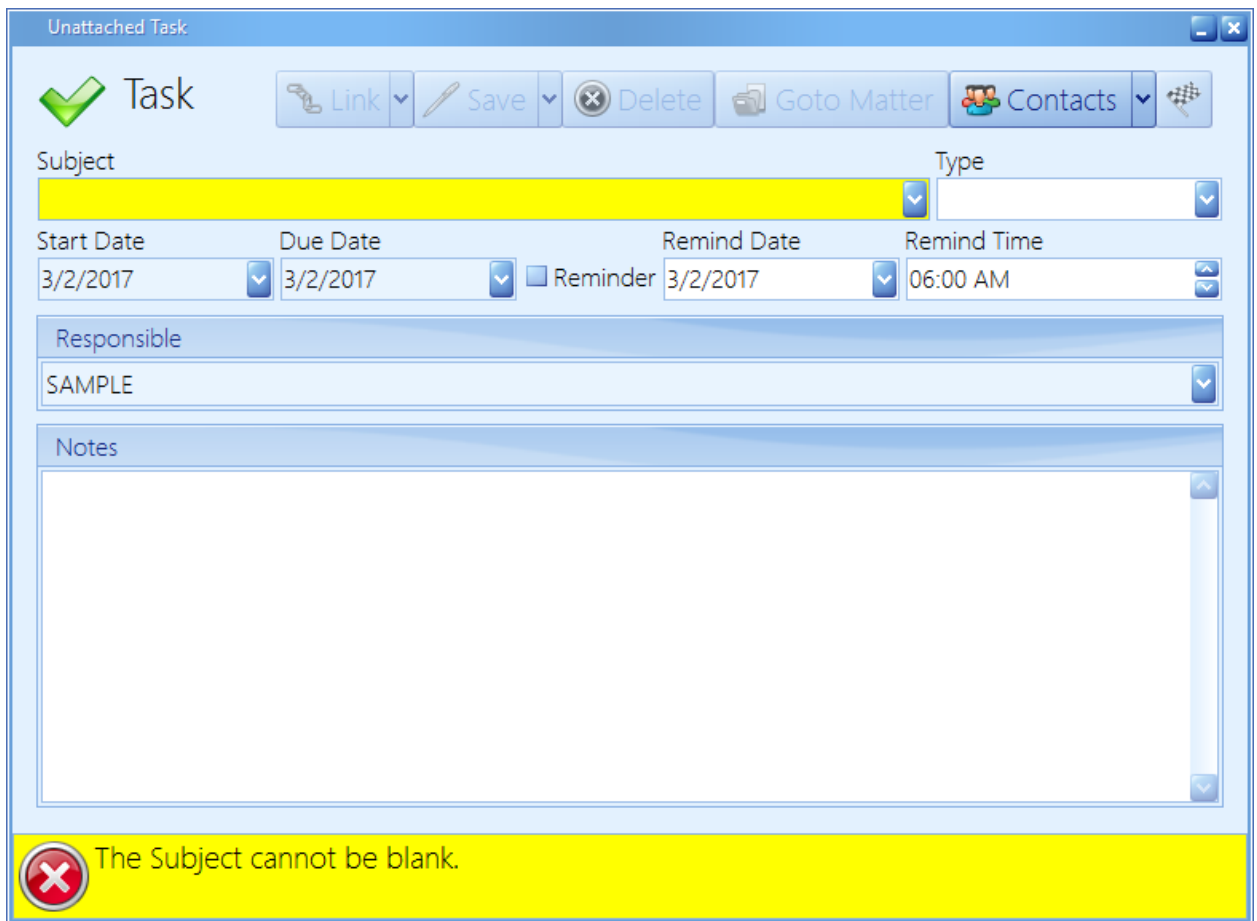

Follow these steps to create a task for yourself or another Prevail user.

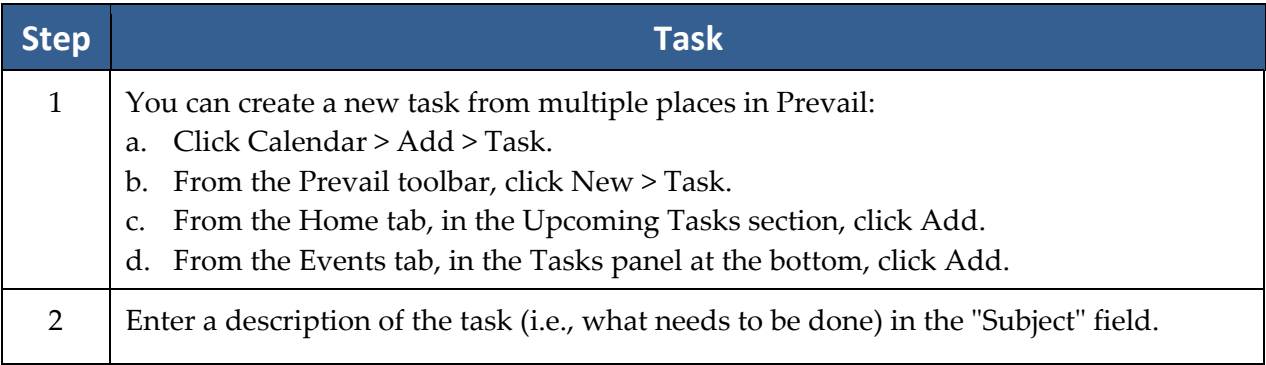

## **Creating a Task** *(continued)*

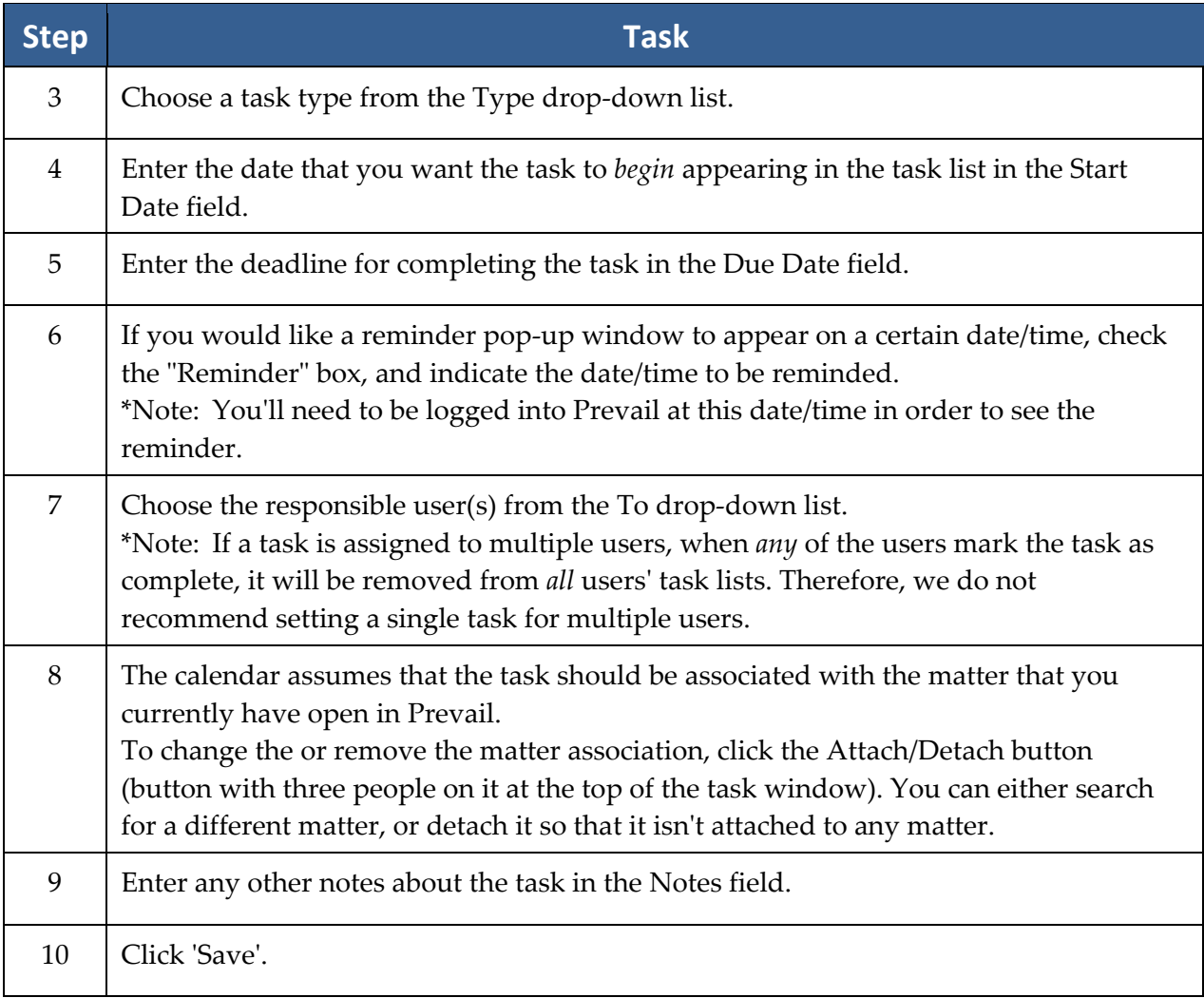

#### **Completing a Task**

When you finish a task, you'll need to mark it as complete in Prevail. Otherwise, the task will remain on your calendar and in the Upcoming Tasks section of your Home tab forever! When you mark a task as complete, the task is removed from the calendar and the Events tab, and a "Task Completed" entry is automatically made on the History tab to indicate when the task was completed.

There are four ways to mark a task as complete – from the calendar (Task List View), the Home tab, within the task itself, or from the Events tab for the appropriate matter. To mark a task as complete in the calendar, click once on the task in your task list, and then click 'Complete Task' (checkered flag icon) at the top of the task list.

## **Completing a Task** *(continued)*

Follow these steps to mark a task as complete from the Events tab for the appropriate matter, the Task List View in the calendar, or the Home tab.

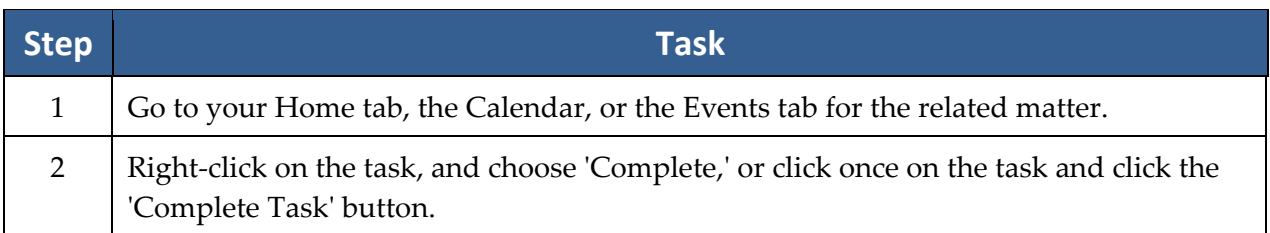

## **Creating an Appointment**

You can create a new appointment from any of the previously-described calendar views for appointments by clicking the ʹAddʹ button at the top of the calendar window. You may also click the ʹAddʹ button in the Upcoming Appointments section of the Home tab, the appointments panel of the Events tab, or by clicking New > Appointment from the Prevail toolbar at the top of the screen. When you do, the following entry window will display.

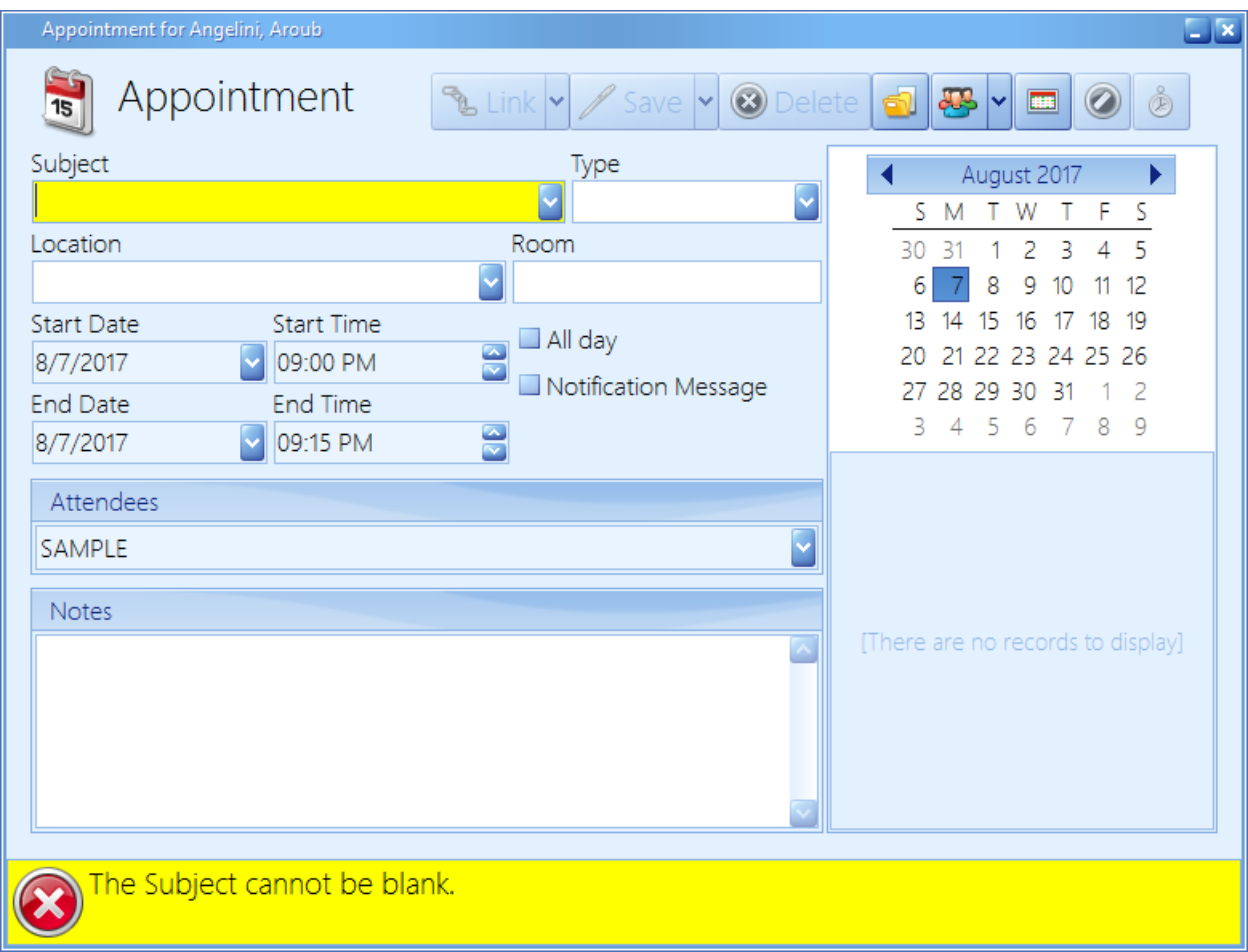

# **Creating an Appointment** *(continued)*

After opening a new appointment window as described above, follow these steps to schedule an appointment for yourself or another Prevail user.

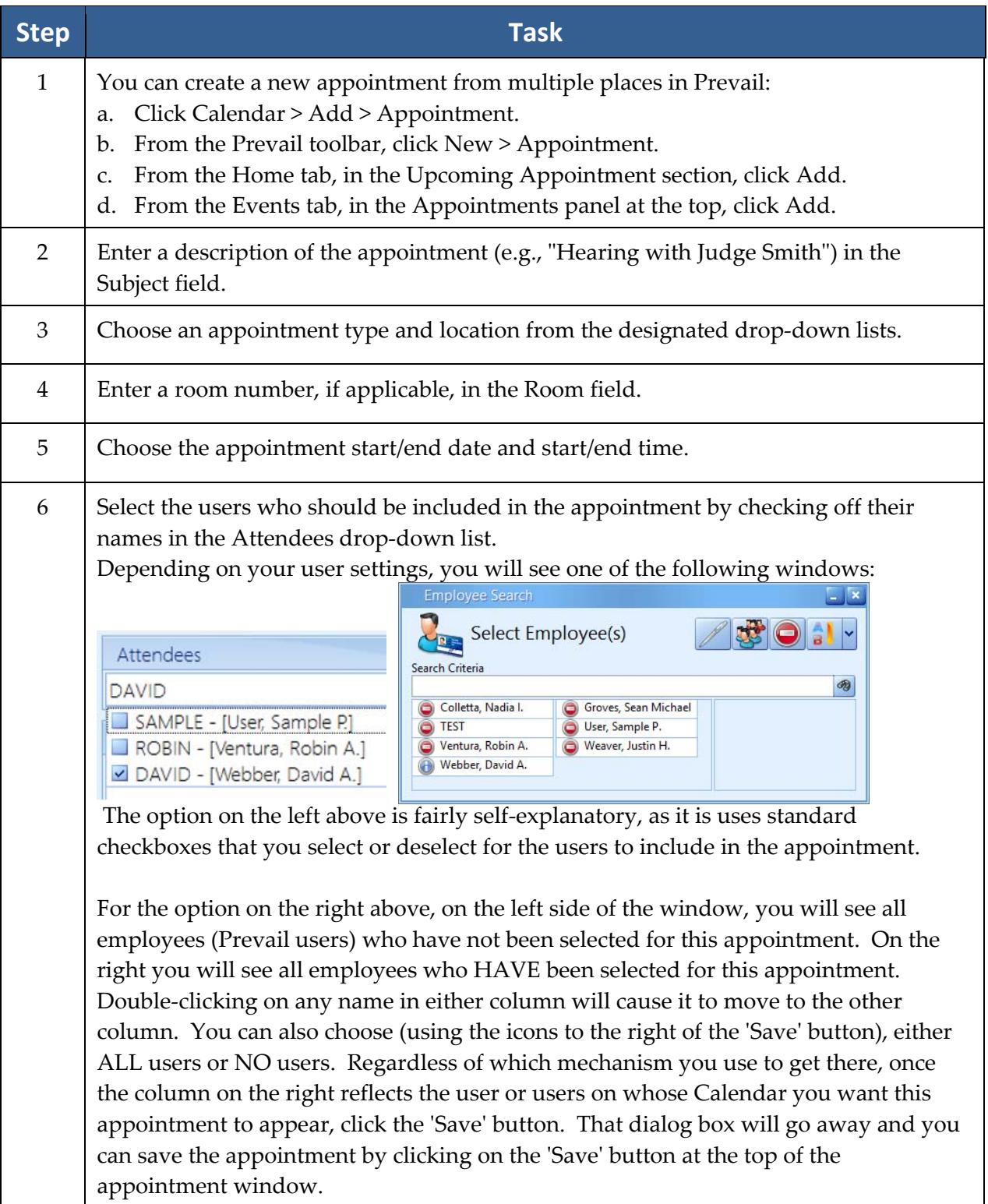

## **Creating an Appointment** *(continued)*

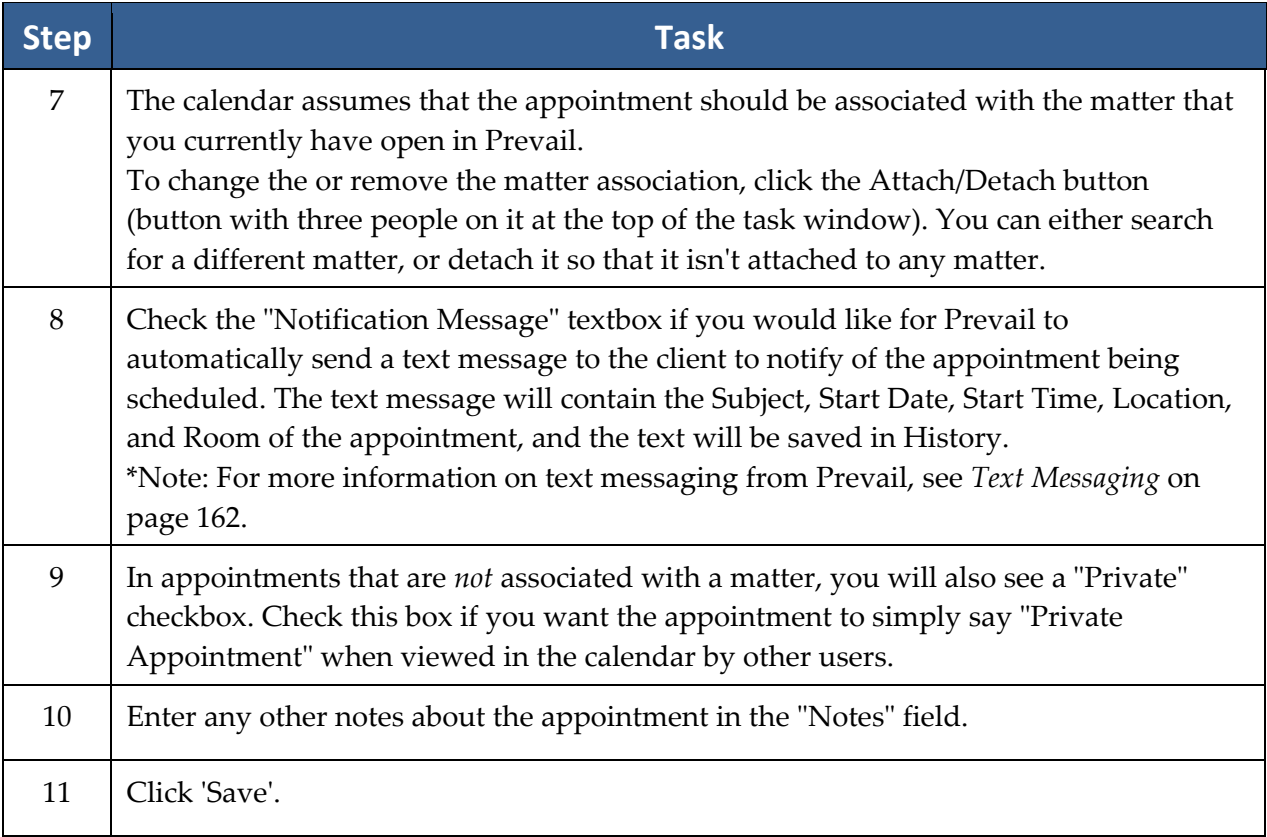

## **Modifying an Existing Appointment**

You can change anything about any appointment by simply finding that appointment in any calendar view and double‐clicking on it. Make any desired changes to the appointment and click the 'Save' button at the top of the window. You can also click and drag an appointment in the calendar to change its date and/or time.

If you have the "Notification Message" box checked in the appointment window, Prevail will automatically send a text message to the client advising them of the change in the appointment. The text message will be saved in History.

## **Cancelling vs. Deleting an Appointment**

In Prevail, you have the ability to *cancel* or *delete* an appointment, and thereʹs a big difference between the two! We recommend that you never delete an appointment, unless it was scheduled in error. Always *cancel* appointments that were scheduled correctly but were later called off. When you cancel an appointment, the appointment remains on the calendar, but is marked as cancelled. Also, there is an entry made on the History tab noting that the appointment was cancelled, and the appointment is marked with a strikethrough on the Events and Home tabs.

There are three ways to cancel an appointment in Prevail – from the calendar, the Upcoming Appointments section of the Home tab, or the Events tab for the appropriate matter.

Follow these steps to cancel an appointment.

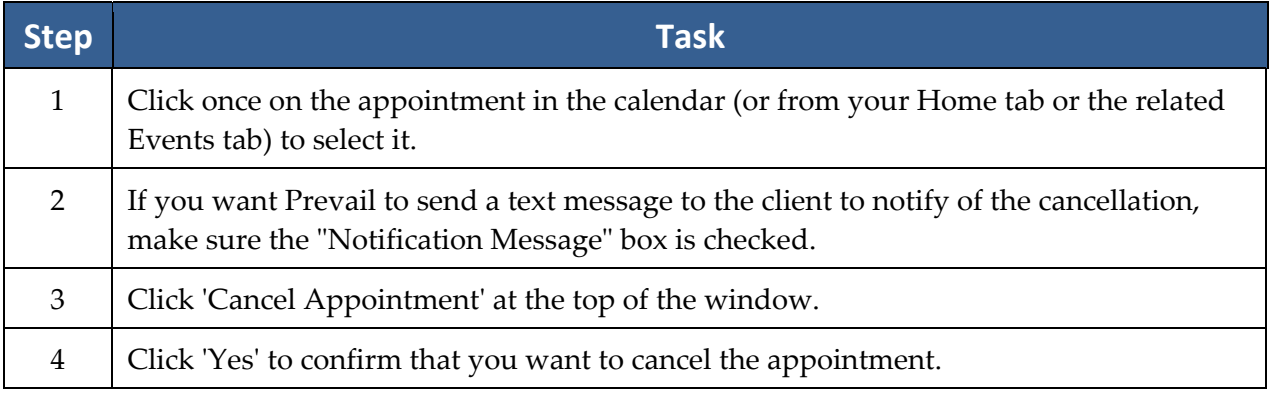

#### **Rescheduling an Appointment**

In Prevail, you can mark an appointment as rescheduled. After you change the date and/or time of the appointment, check the "Rescheduled" checkbox to the right of the date/time field for the appointment. If you want Prevail to automatically send a text message to the client to advise of the rescheduling, check the "Notification Message" box. Then, click 'Save'.

By marking an appointment as Rescheduled, you preserve the original appointment on all calendars where it existed, and create the new appointment on its new date and time. As with cancelled appointments, rescheduled appointments are displayed on the Events and Home tabs with a strikethrough, and they are marked as Rescheduled on the calendar. The idea of Cancelled and Rescheduled appointments is to give you a way to preserve an audit trail of all the times someone has wasted your time and resources by not keeping their scheduled appointments.

(This page intentionally left blank.)

# Chapter Five: Contacts and Building Matters

# **Contacts**

Contacts is the heart of Prevail. *All* parties who play a role in any of your matters must be entered in your contacts in order to be attached to a matter.

In general, each party should be entered into the Contacts *only once*. If you need to attach the same party to more than one matter, simply attach the existing entry; do *not* create a new one. The only reason that the same party would be in your Contacts more than once is if he or she had more than one physical address.

#### **Adding a New Contact Entry**

The Contacts is a tool that is woven throughout the fabric of Prevail, yet largely invisible until you need it for something. You will rarely be in the Contacts directly, but almost everything you do will access the Contacts in some way. Any time you search to attach anything to any matter you will be searching the Contacts. If you click on any matter tree entry and make changes to the information displayed to the right of the Related Parties window, you are changing that entry in the Contacts. Any time you complete a New Prospect Questionnaire you are, most likely, creating at least one Contacts entry. You can also (though you will rarely need to) put a new entry directly into the Contacts. This can be done from anywhere in Prevail by simply clicking on 'New' in the Prevail toolbar, and then choosing Contact.

# **Adding a New Contact Entry** *(continued)*

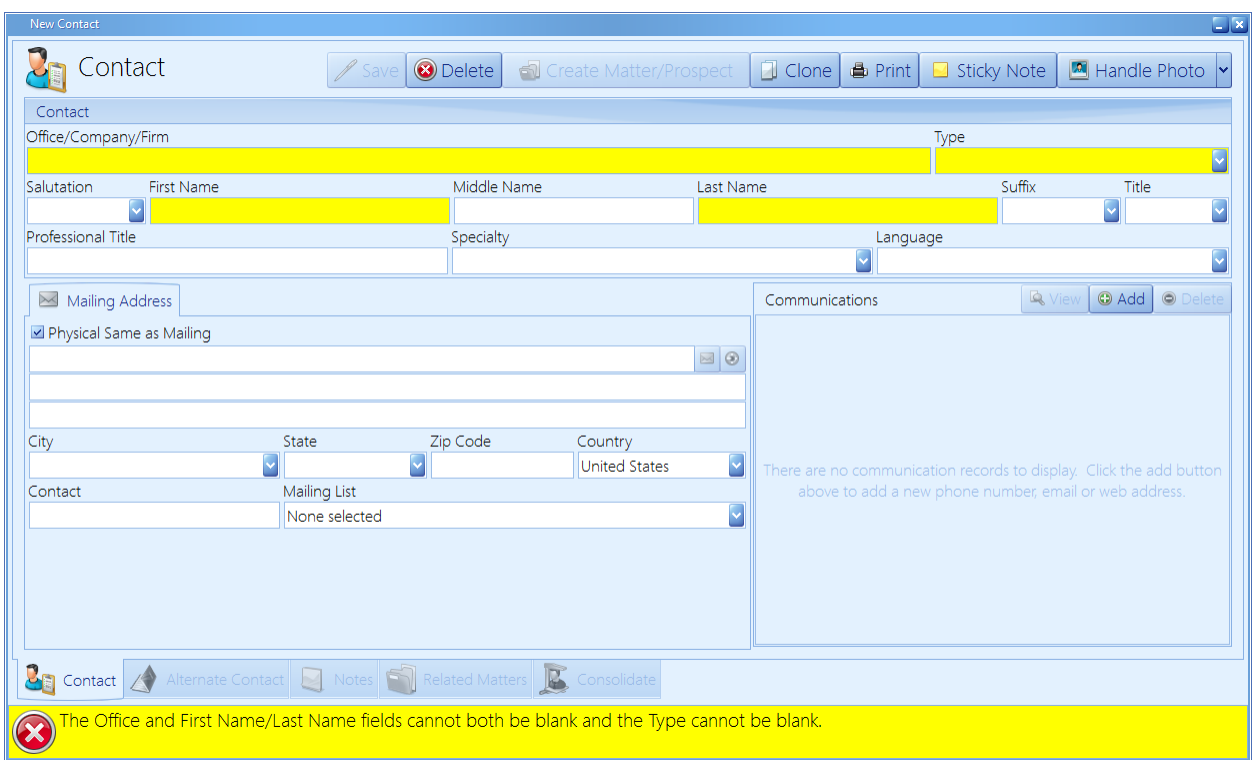

Follow these steps to create a new contact.

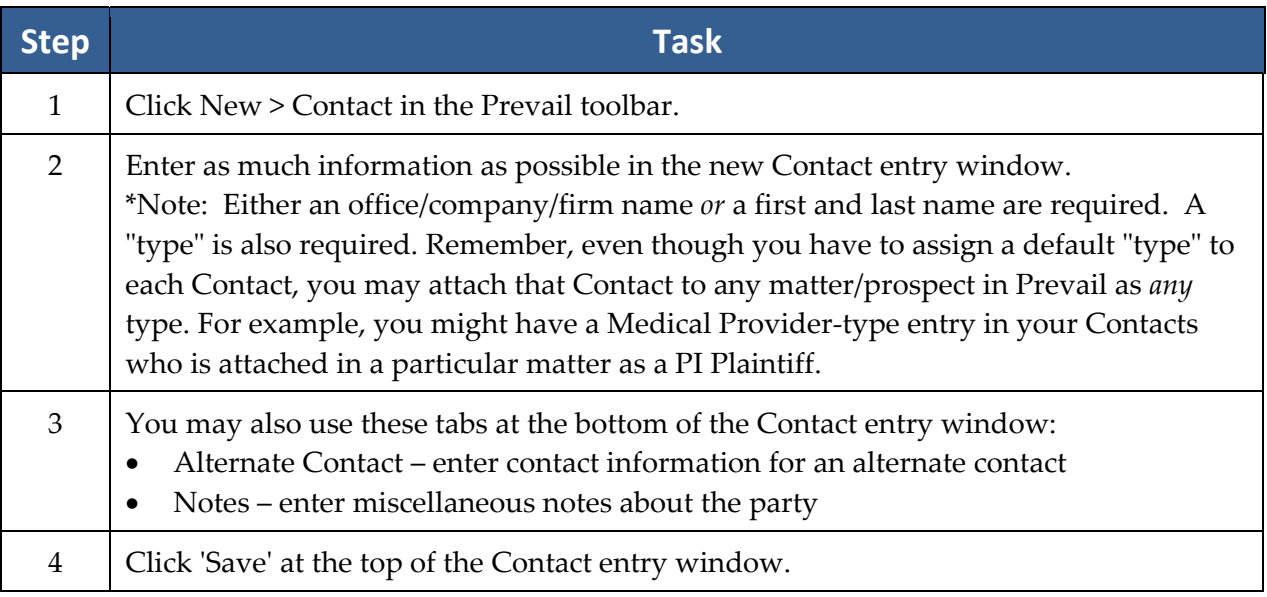

#### **Deleting a Contacts Entry**

Open the contact you want to delete, and click 'Delete' at the top. Read the warning, and if you're sure you want to proceed, click ʹDeleteʹ. If the ʹDeleteʹ button is greyed out, it's because you can't delete a contacts entry if it's attached to any matter. Regardless of whether the matter is client or prospect, open or closed, archived or not, the program will *not* allow you to delete a contact that is attached to a matter.

Keep in mind, the main reason people want to delete a contacts entry is because they realize it's a duplicate and shouldn't be there in the first place. That's where the Consolidation feature comes into play.

#### **Consolidating Duplicate Contacts Entries**

When you create a new contact, after you've typed a few characters in the Office field, or First Name, or Last Name, you may see a Potential Duplicates section appear, like below.

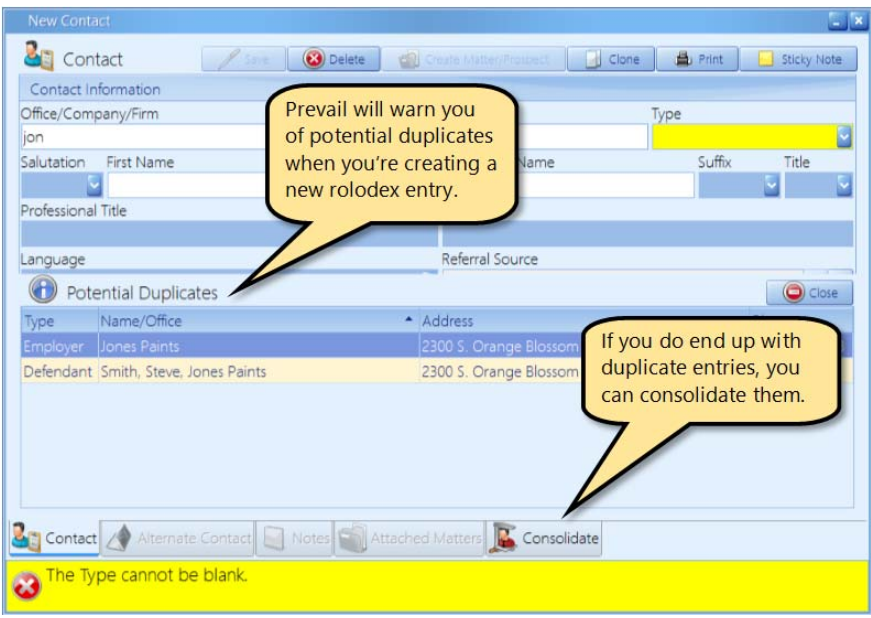

#### **Consolidating Duplicate Contacts Entries** *(continued)*

This will help you to avoid creating duplicate Contacts records for the same person or company. Also, notice there is a Consolidate tab in the Contacts window. Should the need ever aris, we have included a tool that can help consolidate two (or more) Contacts entries into one. Often times you will find that a party has been entered into your Contacts more than once. It is also common, for these people or parties to have more than one matter associated with them. This tool will show Contacts records that appear to be duplicates, based on your selection settings on the Consolidate tab. It will consolidate them into the entry you currently have open, and remove the other matching Contacts entries. Any matters that were associated with the other matching Contacts entries will now be associated with just the one entry. Also, any notes contained in the removed entries will be combined into the remaining entry. You may edit the notes as you wish.

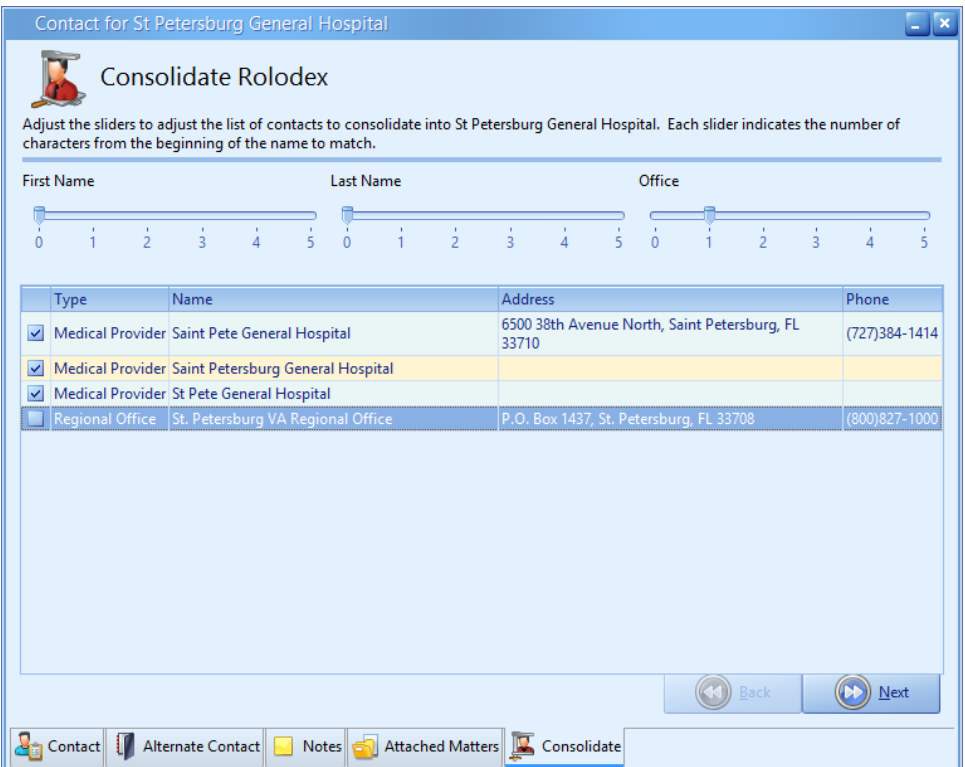

## **Consolidating Duplicate Contacts Entries** *(continued)*

Follow these steps to consolidate one (or more) Contacts entries.

\*Note: If your security settings don't include Contacts Consolidation access, you won't be able to do this.

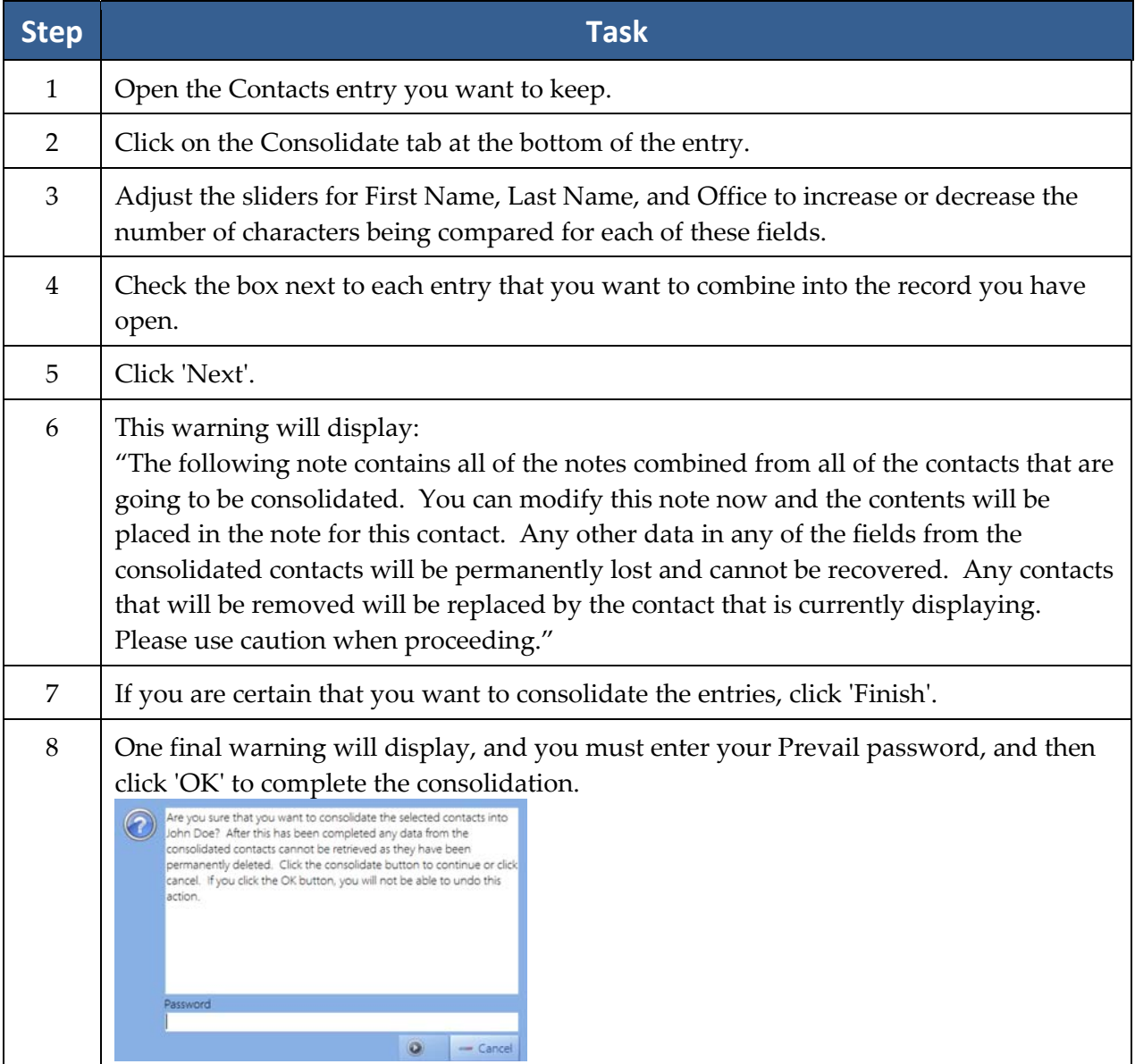

#### **Building Matters**

There are two ways to create a matter in Prevail. One is through the Contacts and the other is through the Questionnaire feature. We'll cover the Contacts method first since it's faster and will be the method you use to load your existing cases into Prevail when you're getting started. See *Generating an Intake or Update (Law Type) Questionnaire* on page 146 for instructions on how to use the Intake Questionnaire to create a new prospect or matter.

#### **Creating a New Prospect or New Matter Using Contacts**

You can access this feature from anywhere in Prevail by clicking 'New' in the Prevail toolbar, and then choosing Contact. When you do so, a new Contacts screen will be displayed.

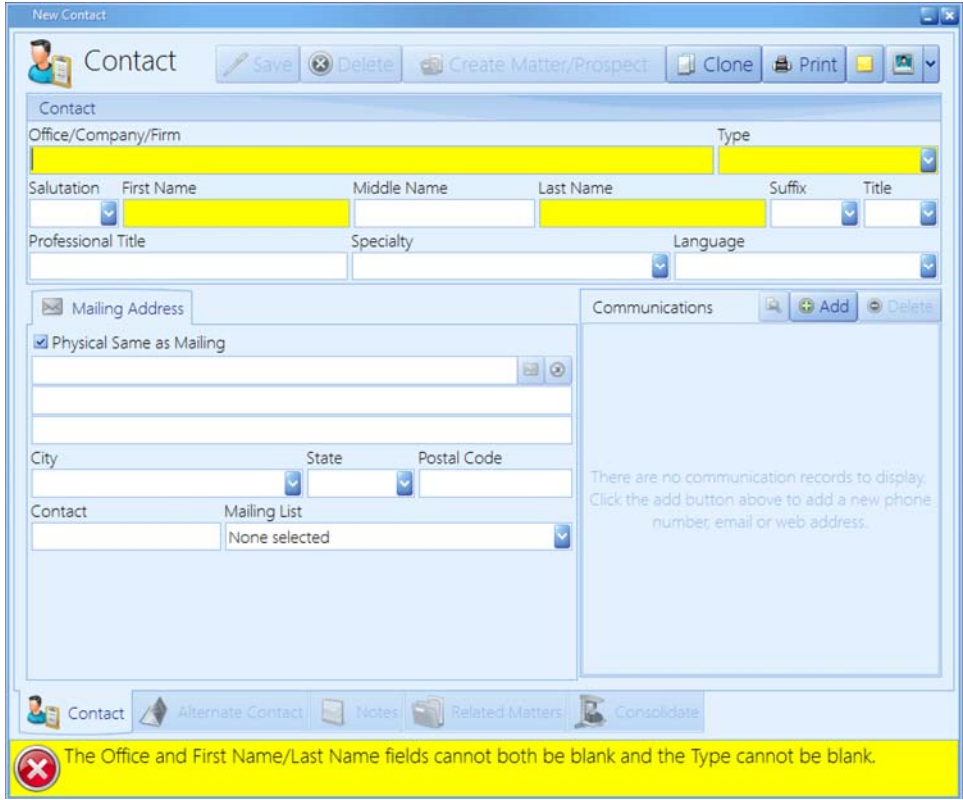

#### **Creating a New Prospect or New Matter Using Contacts** *(continued)*

**Step Task** 1 Complete, at a minimum, either the Office/Company/Firm field, or the First Name and Last Name fields, and the Type field in the Contact entry window. Enter other details, such as address and telephone number information, if it is available. 2 Click 'Create Matter/Prospect' at the top of the Contact entry window. This window will display. Create Matter/Prospect 41 日  $\overline{\mathfrak{m}}$ Attendees Office/Company/Firm Type Suffix Salutation First Name Middle Name Last Name Title Stever Prospect/Matter Setup Prospect Type Case Type Incident Date Group Security Default Group G Branch Office Lead Attorney Case Manager ABC Law Firm, P.C. **Related Matters** [There are no records to display] **B**g Contact Alternate Contact | Notes | Sal Related Matters E. The Prospect Type cannot be blank 3 | In this window, you must complete the Prospect Type, Case Type, and Incident Date (if applicable to the law type). You must also choose a Group Security assignment for the case. The Prospect Type determines the screen layout for the matter, while the Case Type and Incident Date are necessary to calculate the statute of limitations for the case. Incident Date is only required in case types where it is appropriate. The Security Group determines which users within your firm will have the ability to access the matter, and to what degree.

Follow these steps to create a new prospect or matter from a Contacts entry.

# **Creating a New Prospect or New Matter Using Contacts** *(continued)*

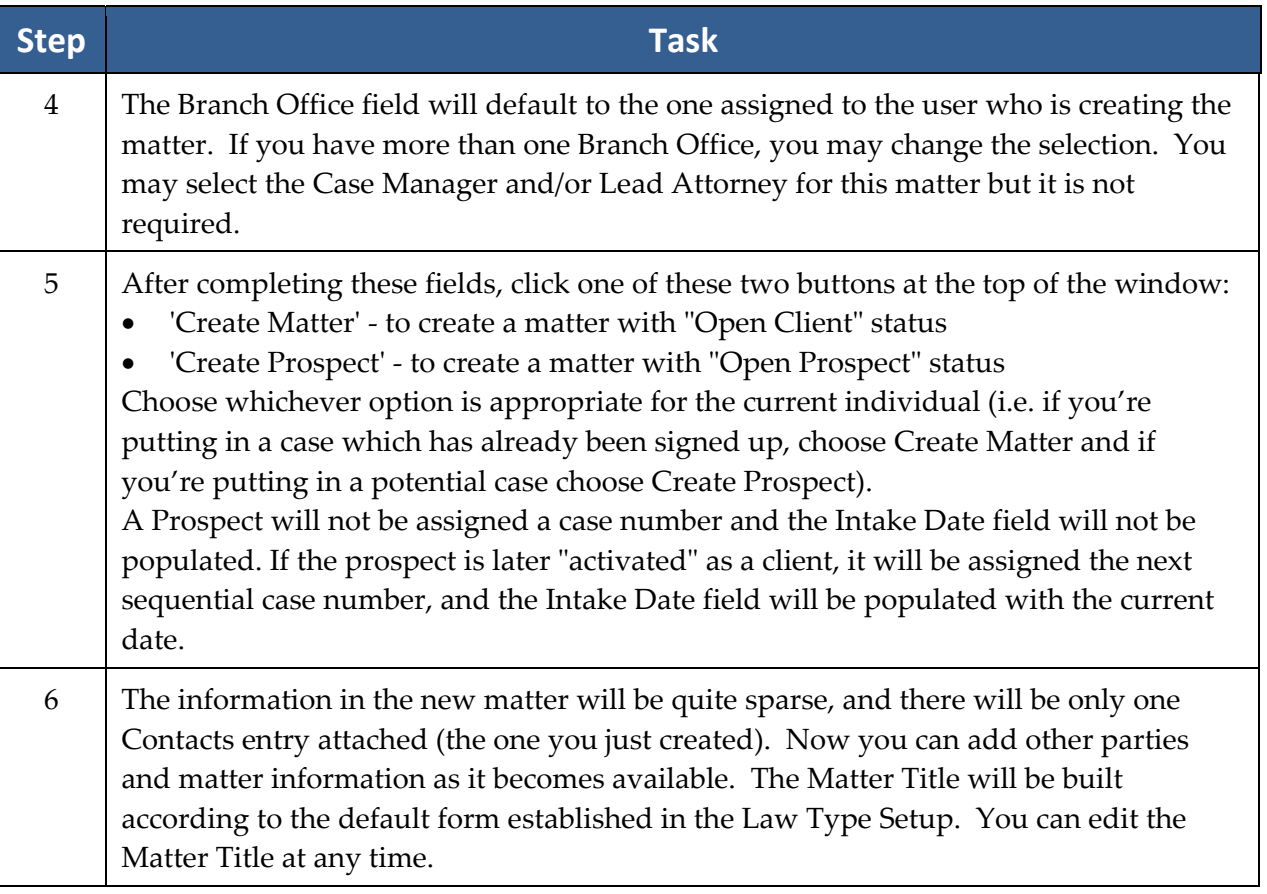

## **Activating Prospects as Matters**

Follow these steps to activate a prospect as a matter.

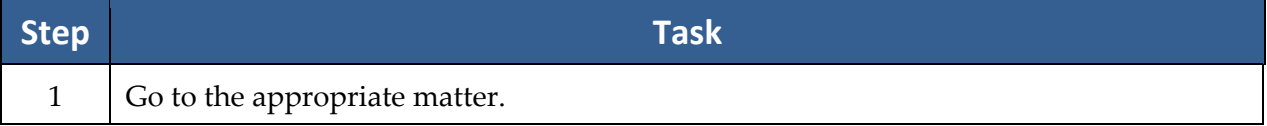

#### **Activating Prospects as Matters** *(continued)*

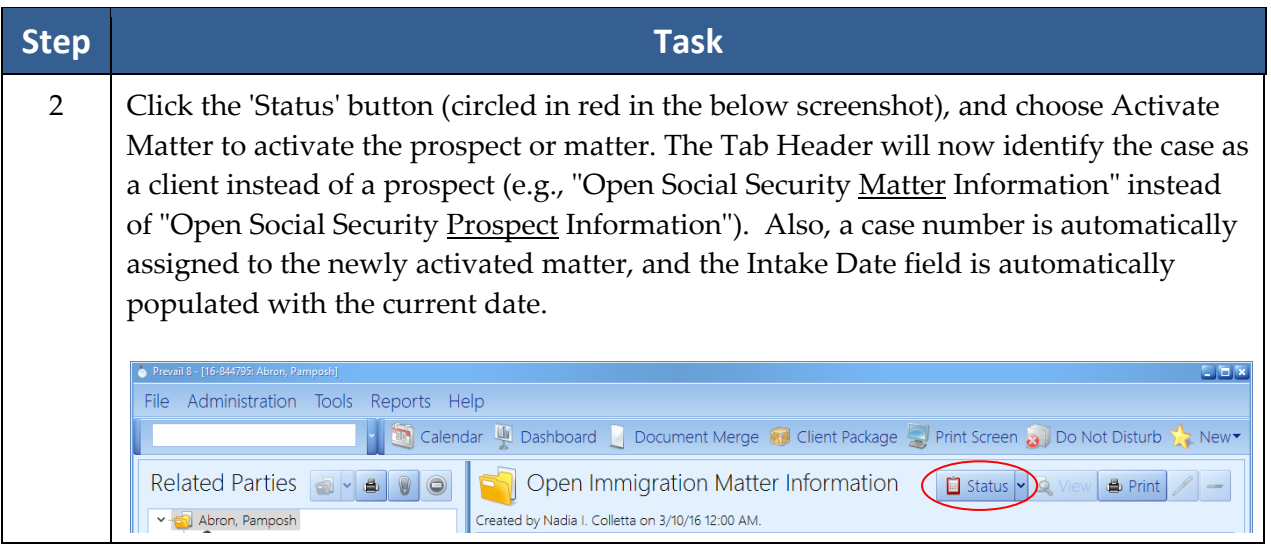

#### **Closing or Deleting Prospects or Matters**

Closing a prospect or matter does not remove it from your system. It simply changes the Tab Header to say "closed" instead of "open" (e.g., "Closed Social Security Matter Information" instead of "Open Social Security Matter Information"), and the way the case appears in your matter search. When you close a matter (not a prospect), a pop-up window displays prompting for the file location (used if you still have paper files). You can later access that file location information by clicking Tools > File Location while in that matter.

#### There are only two good reasons to delete a matter: 1) it was created by mistake, or 2) it was **just a place for testing and/or practice, such as a sample matter that came with the program.**

IMPORTANT: Before you can permanently delete a prospect or matter, you must first close it!

To *close* a prospect, click the ʹStatusʹ button on the right side of the Matter tab, and choose Close Prospect. To close a matter, click the 'Status' button, and choose Close Matter.

After you have *closed* the prospect or matter, you may then delete it by once again clicking 'Status', and selecting either Delete Prospect or Delete Matter.

#### **Attaching Other Contacts to a Matter**

After you have created a matter, you'll need to attach additional contacts (such as a defendant, SSA office, opposing counsel, employer, etc.) to it.

Here are several key points to remember about attaching certain types of contacts to the matter tree:

- Medical Providers must be attached to an individual, plaintiff/claimant. Medical providers treat people, not cases, so you have to attach them to the person they treated. Also, medical history follows the person. Therefore, if you have more than one case with your client, the medical detail records for that client will show up automatically in all the other matters for that client as well. On the Medical tab you'll be able to tell at a glance which records belong to the matter you're viewing, and which ones came from other matters.
- Employers must also be attached to an individual, plaintiff/claimant. Employment history follows the person, and functions just like medical history. On the Employment tab you'll be able to tell at a glance which records belong to the matter you're viewing, and which ones came from other matters.
- Referral Sources must be attached to your client. The Referral Source will follow the client to any other cases where they are attached.
- Opposing Counsel should be attached to the party they represent.
- Insurance Companies should be attached to the party they represent in the case.
- Adjusters should be attached to the Insurance Company they represent.

Follow these steps to attach additional contacts to a matter.

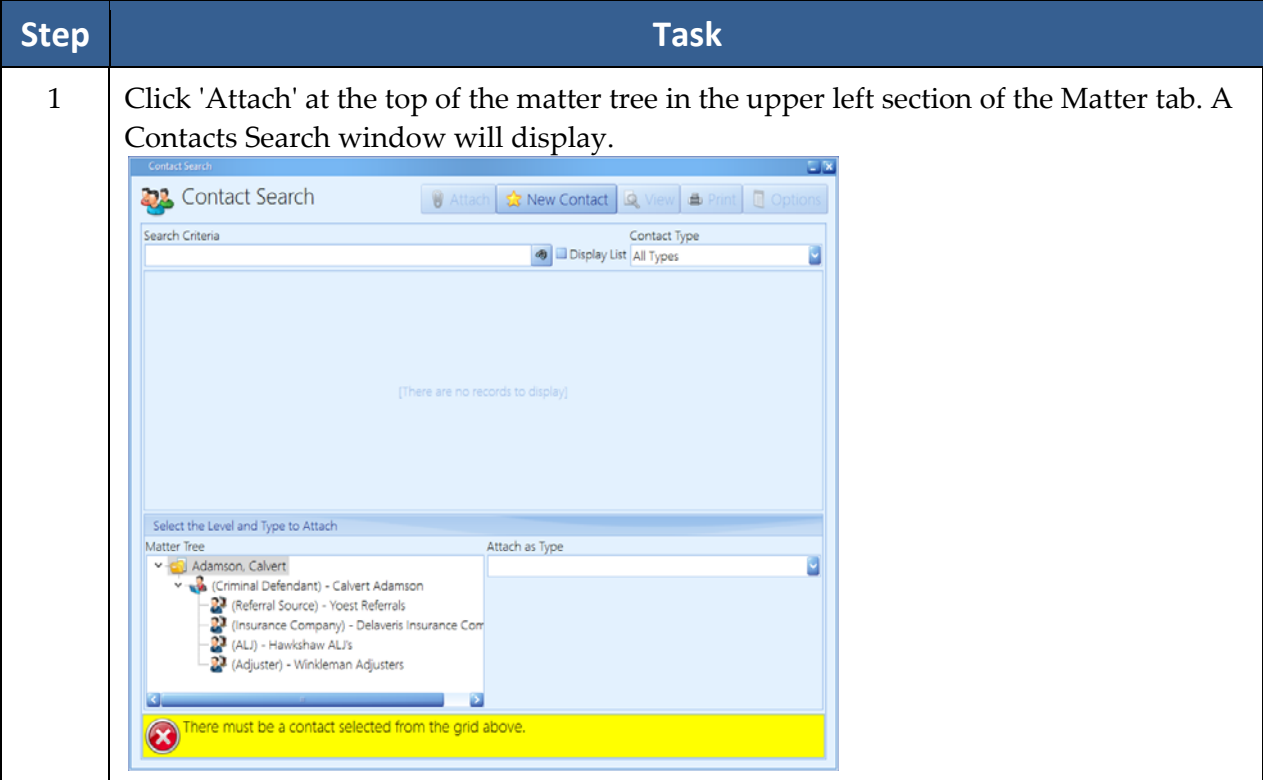

#### **Attaching Other Contacts to a Matter** *(continued)*

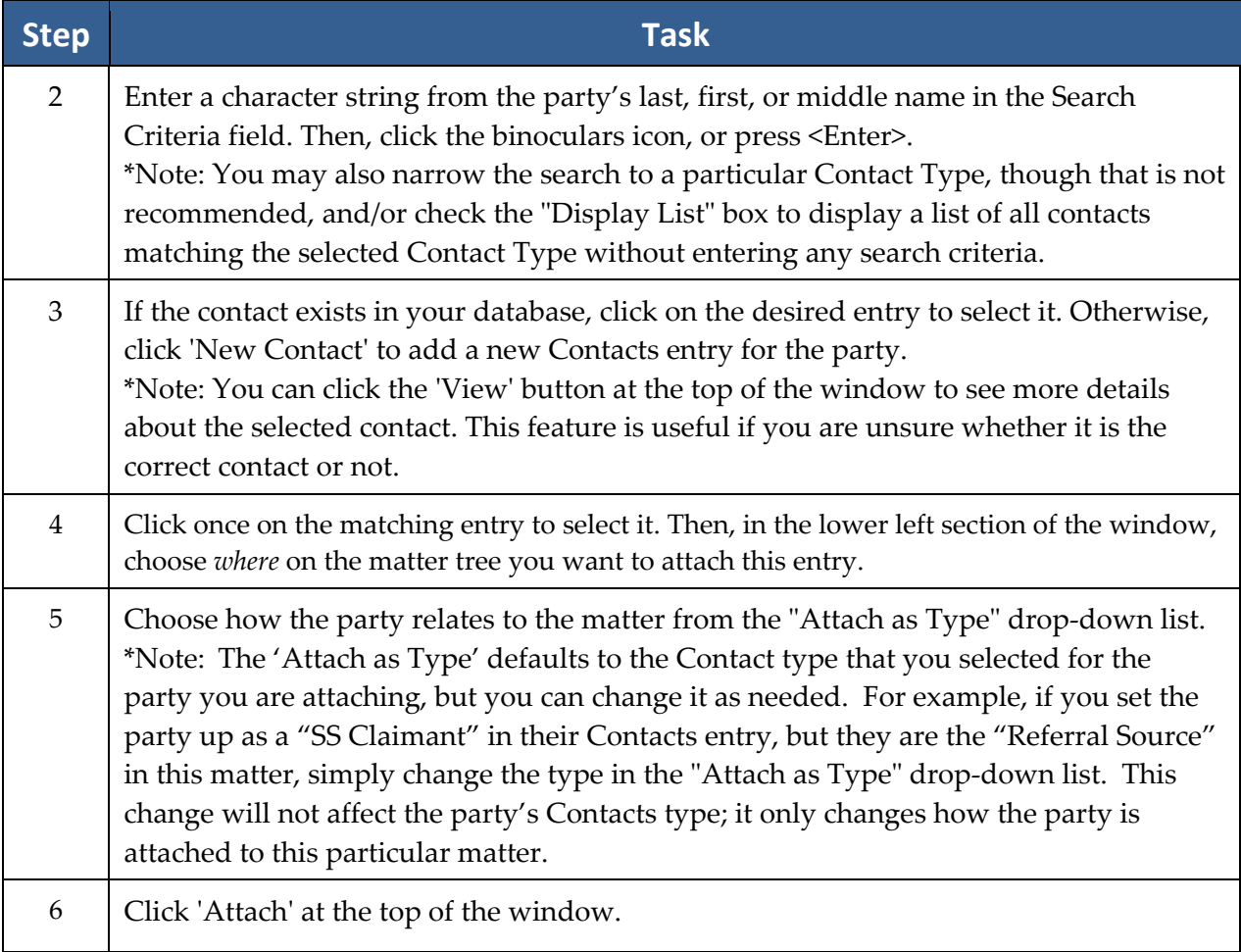

#### **Detaching a Contact from a Matter**

If you accidentally attach the incorrect contact to a matter, you can easily detach that party from the matter tree.

If you detach a party from the matter tree, and there are other contacts attached to the one you are detached, you will detach *all* of them simultaneously.

Notice that at the top of the window where this information is displayed (either "Medical" or "Employment," depending on which you have clicked on) you have a 'Delete' button. Clicking this button allows you to delete the currently‐selected employment or medical record. Both employment and medical allow you to include multiple records. As soon as the last history record is deleted, the employer (or medical provider) will be detached from the matter tree.

#### **Detaching a Contact from a Matter** *(continued)*

Keep in mind that the medical information which appears on the Matter tab as medical history entries attached to medical providers is exactly the same information that appears on the top panel of the Medical tab; that is medical detail added for this matter only. Deleting this information from the Matter tab will also cause it to be deleted from the Medical tab (and viceversa).

Follow these steps to detach a party from the matter tree.

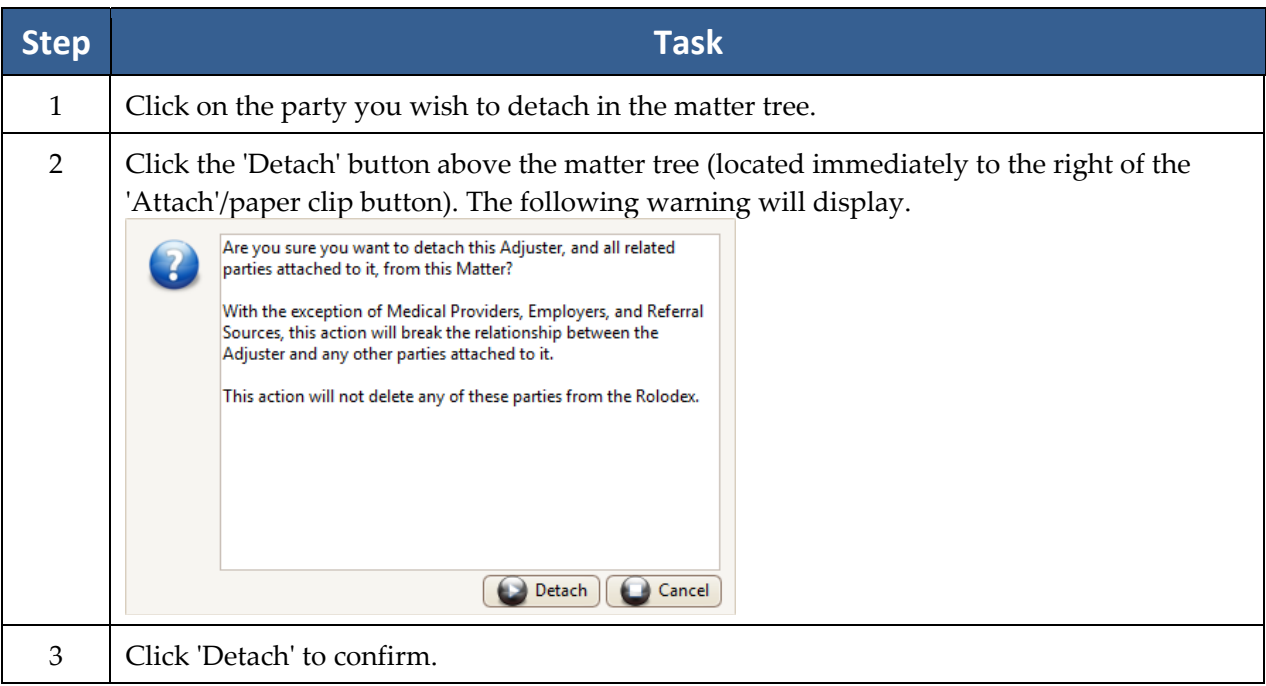

# Chapter Six: Matter & Contact Searches

## **Navigating Between Matters**

When you first log into Prevail you land on the Home Page. You're not in any matter or case yet. This is simply a page that shows YOUR upcoming appointments, pending tasks, upcoming statutes and your recent messages.

How do you pull up an actual case? There are a number of ways to do it and they're all quite simple. The most direct is the Search tool on the left side of the Prevail toolbar at the top of your screen. Prevail uses a combined search tool that lets you search for Matters, Contacts entries, and Questionnaires simultaneously. You don't have to know whether a person has a matter, or is just a contacts entry, or the subject of an open questionnaire, because the search tool will find them regardless. Notice on the left side of the Prevail toolbar at the top of the screen there's a blank space where you can type data. To the right of that space there are two tool icons: The Search button (The Binoculars Icon) and the Power Search button (the Cordless Drill Icon). The regular combined search is the one you'll use most often, so we'll cover that one first.

## **The Combined Search Tool**

Prevail allows you to simultaneously search for matters or people using a handy combined search tool on the left side of the toolbar. This tool allows you to type any word or partial word into the search window, then either click on the binoculars icon or simply press the Enter key. The text string you just typed will then be submitted for a search throughout all matters (both open and closed matters, as well as prospects), Contacts entries, and Questionnaires. After you've typed in a search string you'll see the following window:

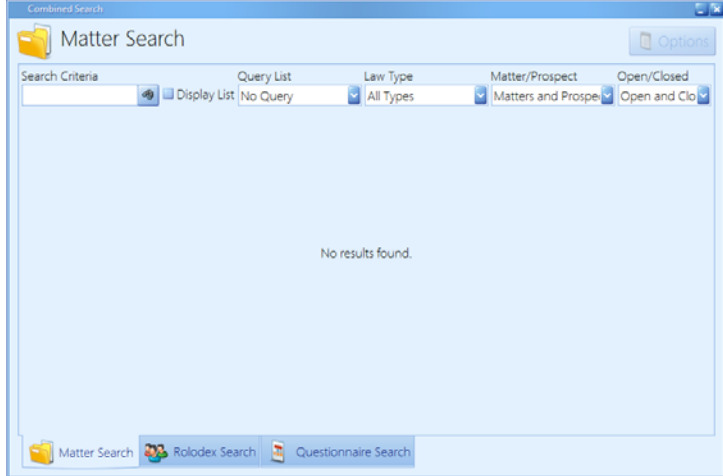

## **The Combined Search Tool** *(continued)*

Here are some key points to know about the Combined Search:

- When it comes to searching in Prevail, *less is more*. The default for the combined search is any part of the Matter Title, or Whole Name (first, middle, last), or the phone number, social security number, and case number fields.
- The Matter Title is a field in Prevail which is essentially the name of the case as you refer to it internally. When Prevail creates matter titles, it normally does so using the name of the Plaintiff and Defendant, so that you could find the case by typing in any portion of the Plaintiff's name *or* the Defendant's name. It will find all things that match what you typed as long as the word or partial word is found *somewhere* in the Matter Title. Cases with no plaintiffs or defendants (e.g. Social Security, Wills & Trusts, etc.) are generally searched using just some portion of the client name. For example, if you were searching for a client named "Michaels," Prevail would find it even if you only typed "mich" in the search field.
- You can also search by Social Security Number, or the last four digits of the SSN, phone number, or case number. All of these options can be used with or without punctuation.
- The search results window contains pull-down to the right of the search string. These menus allow you to limit the scope of your search to open and/or closed files, matters and/or prospects, and to certain law types.
- To display an entire list of matters matching the Query Type, Law Type, Matter/Prospect, and Open/Closed selections that you have made in the search results window, check the "Display List" box.
- The Combined Search tool remembers your most recent settings! For example, if you set a filter to show only closed matters, that's how your search will be set the next time you use it, even after you close and re‐open Prevail.
- At the bottom of the search results window, in addition to the Matter Search tab, there are Contact Search and Questionnaire Search tabs. When you use the Combined Search tool, Prevail searches matters/prospects, contacts, and questionnaires to find any matches. The search results window will default to the Matter Search tab (assuming any matching matter titles were found), even if results were also found in Contacts and/or Questionnaires.

#### **Recent Matters on the File Menu**

Prevail remembers every time you pull up a case. This comes in handy if you're working on one case, then get a phone call for another case and have to stop what you were doing and pull up that case. When you're done working on the second case and are ready to go back to what you were doing in the first case, you don't have to do another search for the client name. Since you've already been in that matter recently, all you need to do is click on the File menu at the top left corner of Prevail, and select the matter from the pull-down list. The last ten matters you've accessed will be on that list, and you can instantly jump to any of them by clicking on the matter title in the display list.
#### **"Go to Matter" Icon**

As you work in Prevail you'll open a number of different pop‐up windows for tasks, appointments, documents, time entries, cost entries, etc. Any of these windows can be linked to a specific matter – in fact most are linked to matters. That is to say, if you have an appointment (let's say a deposition in the Smith vs. Jones Matter), it is not only a part of your calendar, but a part of the Smith vs. Jones matter as well (i.e., it will show up on the Events tab for that matter). Any time you're looking at an appointment, task, email, etc., that is linked to a matter, you can jump directly to that matter without doing a search by clicking the "Go to Matter" icon (the picture of a file folder) on the mini-toolbar at the top of the window. As soon as you click on the icon you'll immediately jump to the linked matter. This works for all appointments, tasks, messages, etc.

(This page intentionally left blank.)

# Chapter Seven: Matter Tab

By now you should understand what a matter is and what Contacts entries are. In any given matter, the place where those two concepts intersect is the Matter Tab. Every matter in Prevail has a Matter tab. Pull up any matter and click on the Matter tab at the bottom of the page (it's the second one from the left) and you'll see something like below.

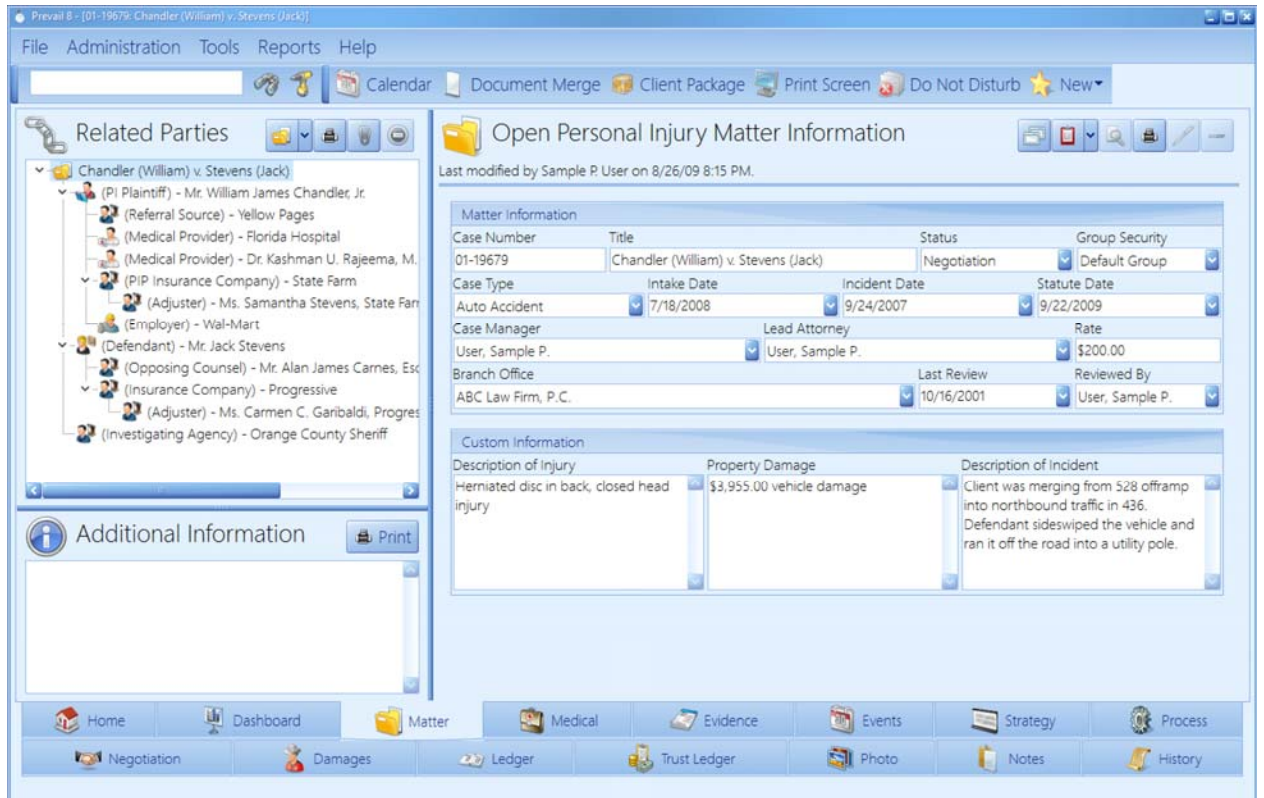

The table below provides additional details about the main sections of the Matter tab.

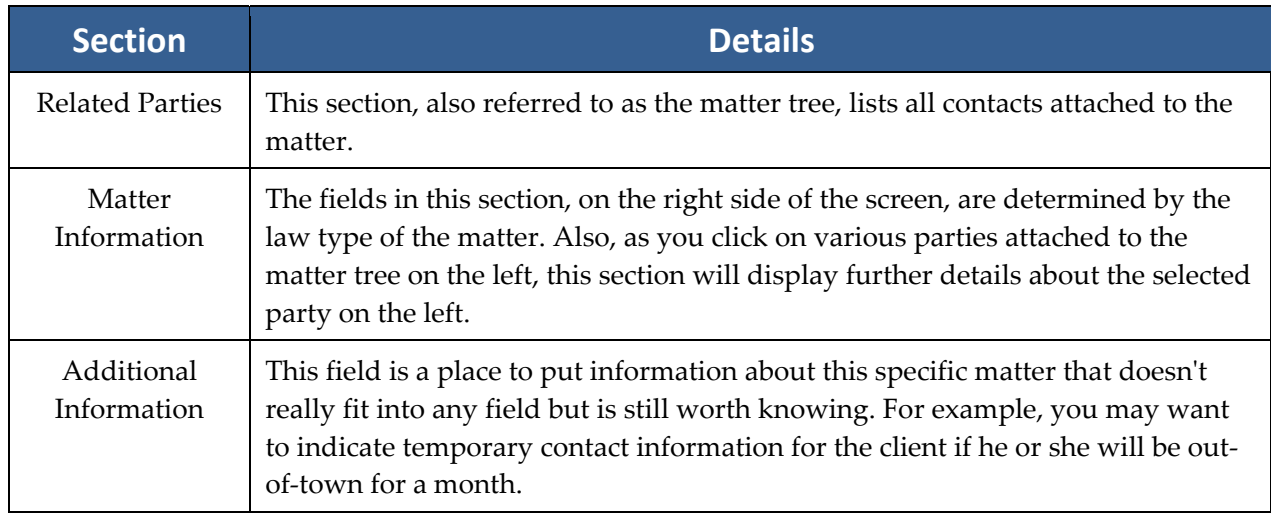

(This page intentionally left blank.)

# Chapter Eight: Other Tabs

After you create your first matter, you will see several tabs at the bottom of the matter main screen. Most of these tabs are "matter-specific" (e.g., the information they contain pertains to the specific matter in which you are working); the Home tab, however, is "user-specific" (e.g., the information pertains to the specific user who is logged into Prevail).

Some of the matter-specific tabs (such as Medical and Events) appear regardless of the law type, while others vary depending on whether the matter is a personal injury, Social Security, workers' compensation, etc., matter.

This chapter provides an explanation of the information displayed on and the tasks you can perform from each tab.

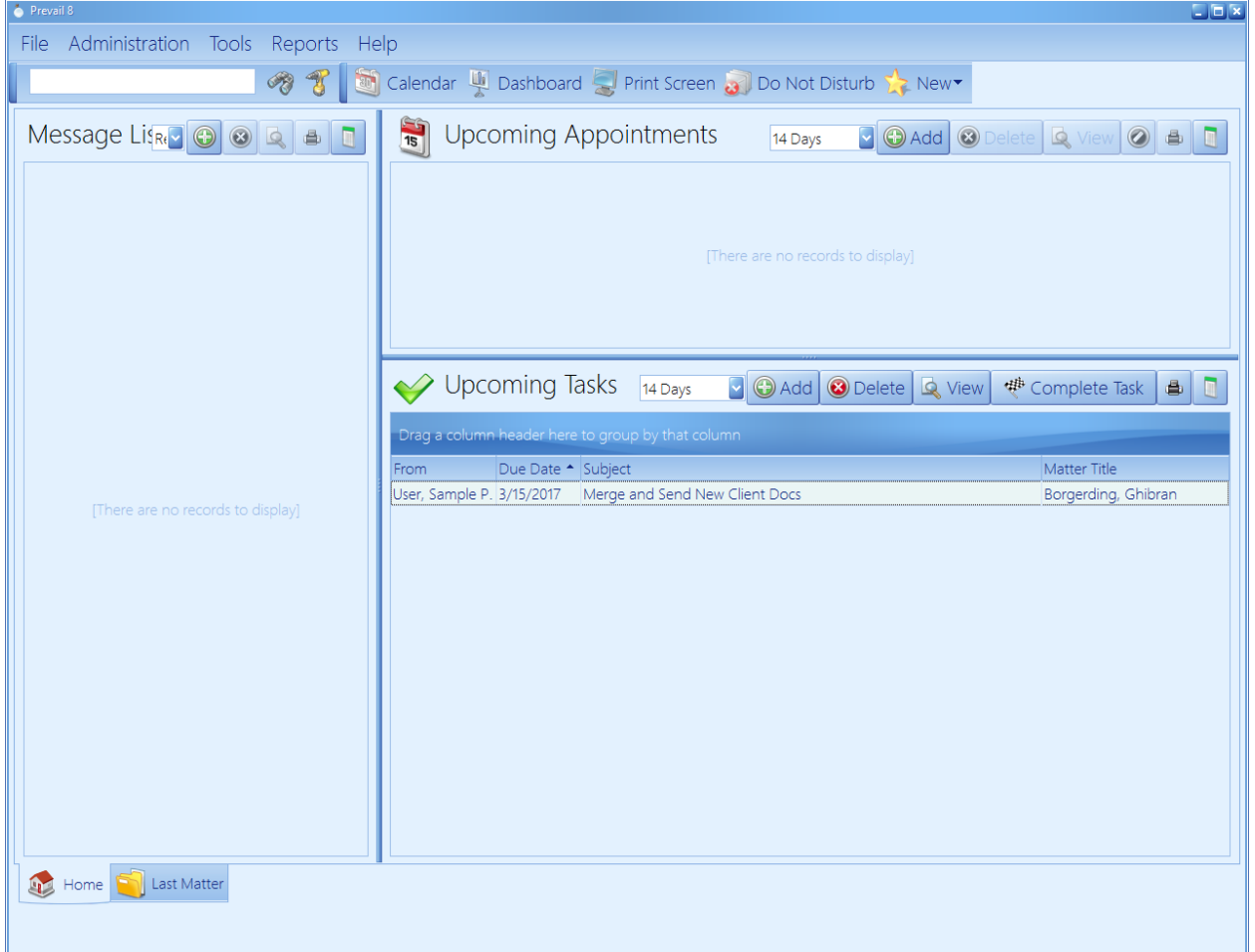

## **Home Tab**

## **Home Tab** *(continued)*

The Home tab is the first tab you'll see when you log into Prevail. It is not matter-specific, but is user-specific. It will help you plan your day when you first log into Prevail! It contains four main window sections, described below. Note that if any of the sections are not applicable to your login ID, you may not see them. For example, if you're not a member of a team that has approaching statute warnings, you won't see the Statute Warning List at all. Each Prevail user can customize the dimensions of the Home tab by dragging the horizontal and vertical bars between the sections.

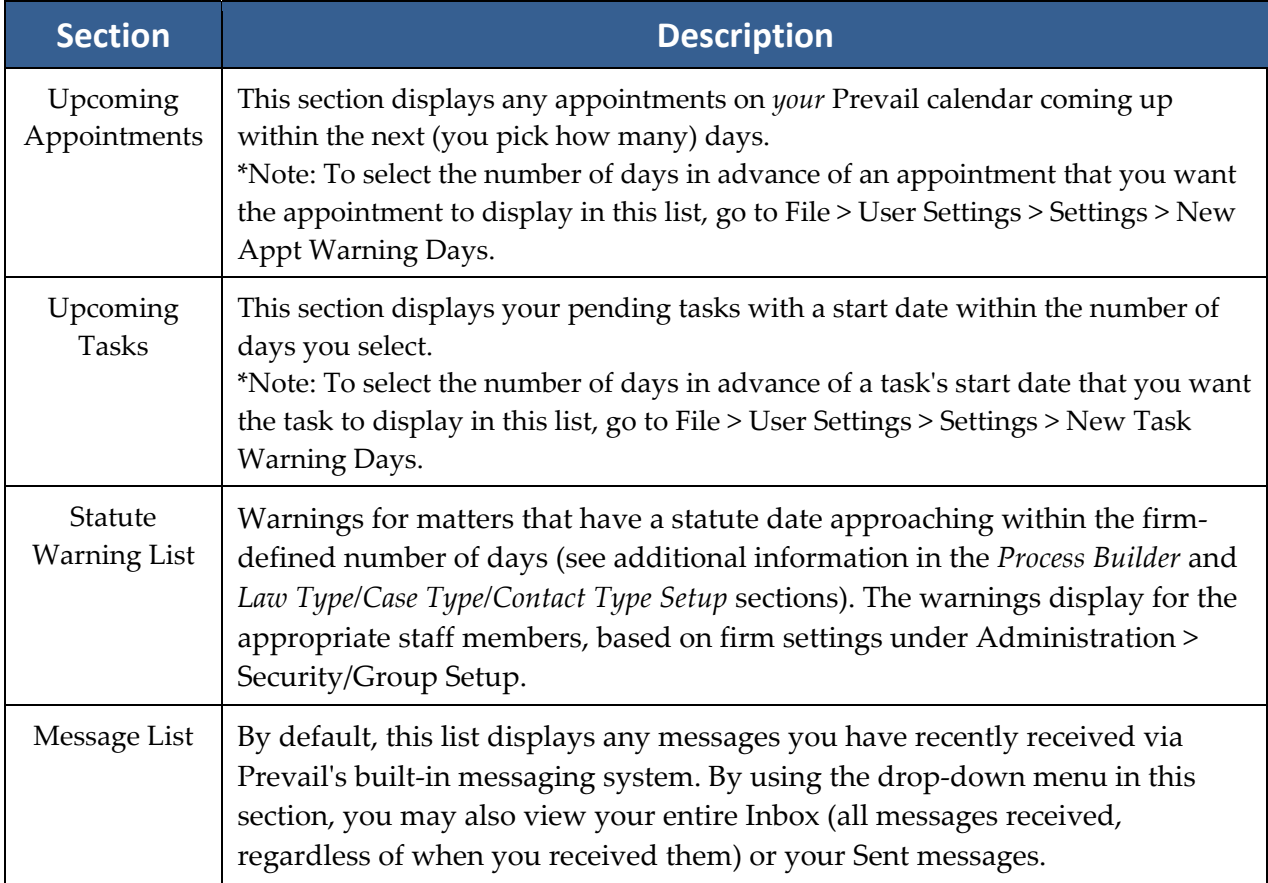

## **History Tab**

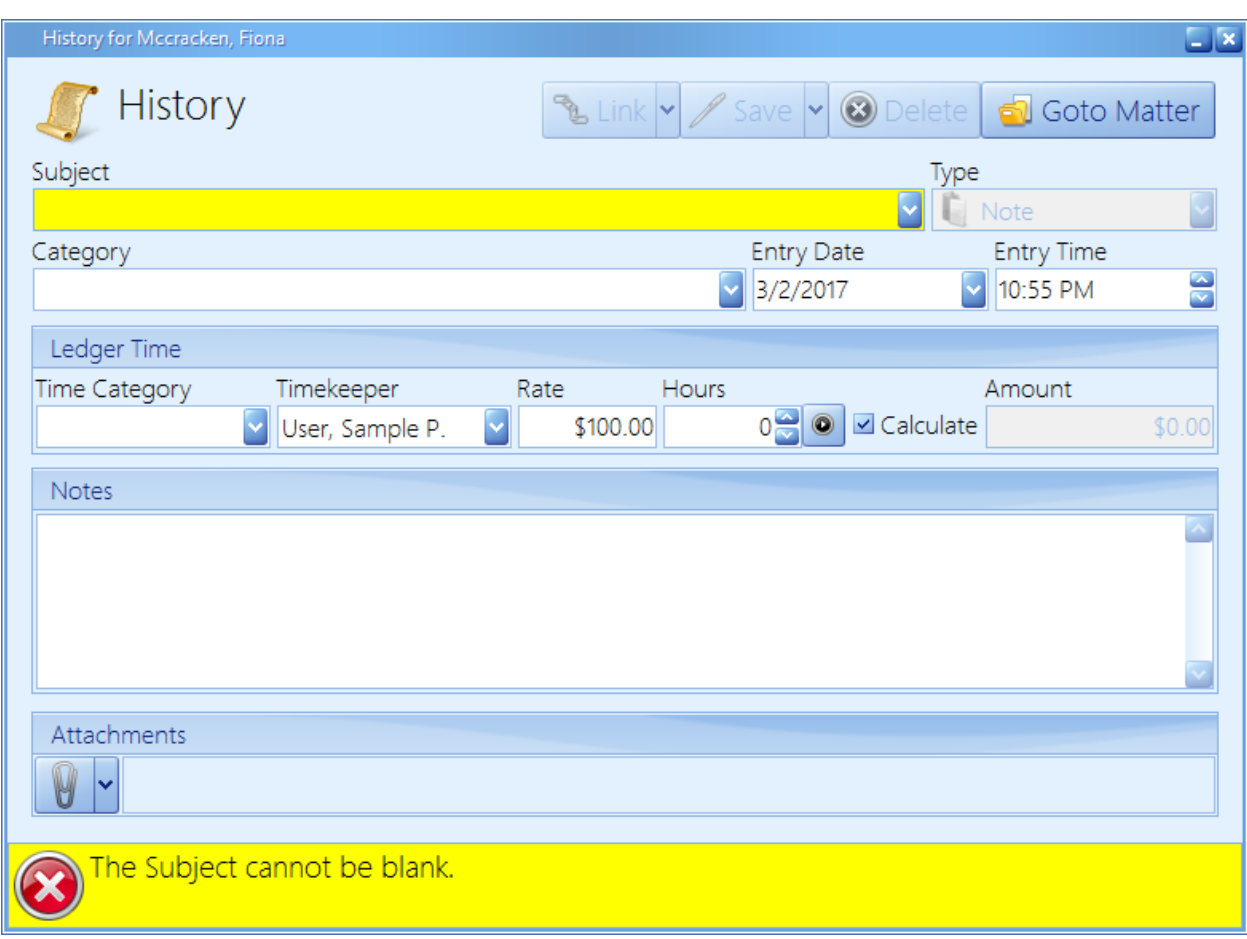

Once you've created a matter and attached the related parties from your Contacts you can start using Prevail to record, and look up, everything that happens in that Matter.

You can access any Matter's History page by clicking on the tab at the bottom right corner of your screen labeled "History". If you're looking at a newly created matter, there probably won't be much there besides the initial questionnaire (if the case was created using the questionnaire feature). This will change rather quickly because many other parts of the program automatically feed information to the History page. For example, if you schedule, reschedule or cancel an appointment, schedule or complete a task, make a note or merge a document, those things will be recorded in History automatically.

#### **Adding History Entries**

Prevail generates many History entries automatically, including new appointments or tasks, merged documents, etc. You also have the ability to manually create History entries, such as notes related to phone calls and meetings with clients.

## **Adding History Entries** *(continued)*

Follow these steps to add a History entry.

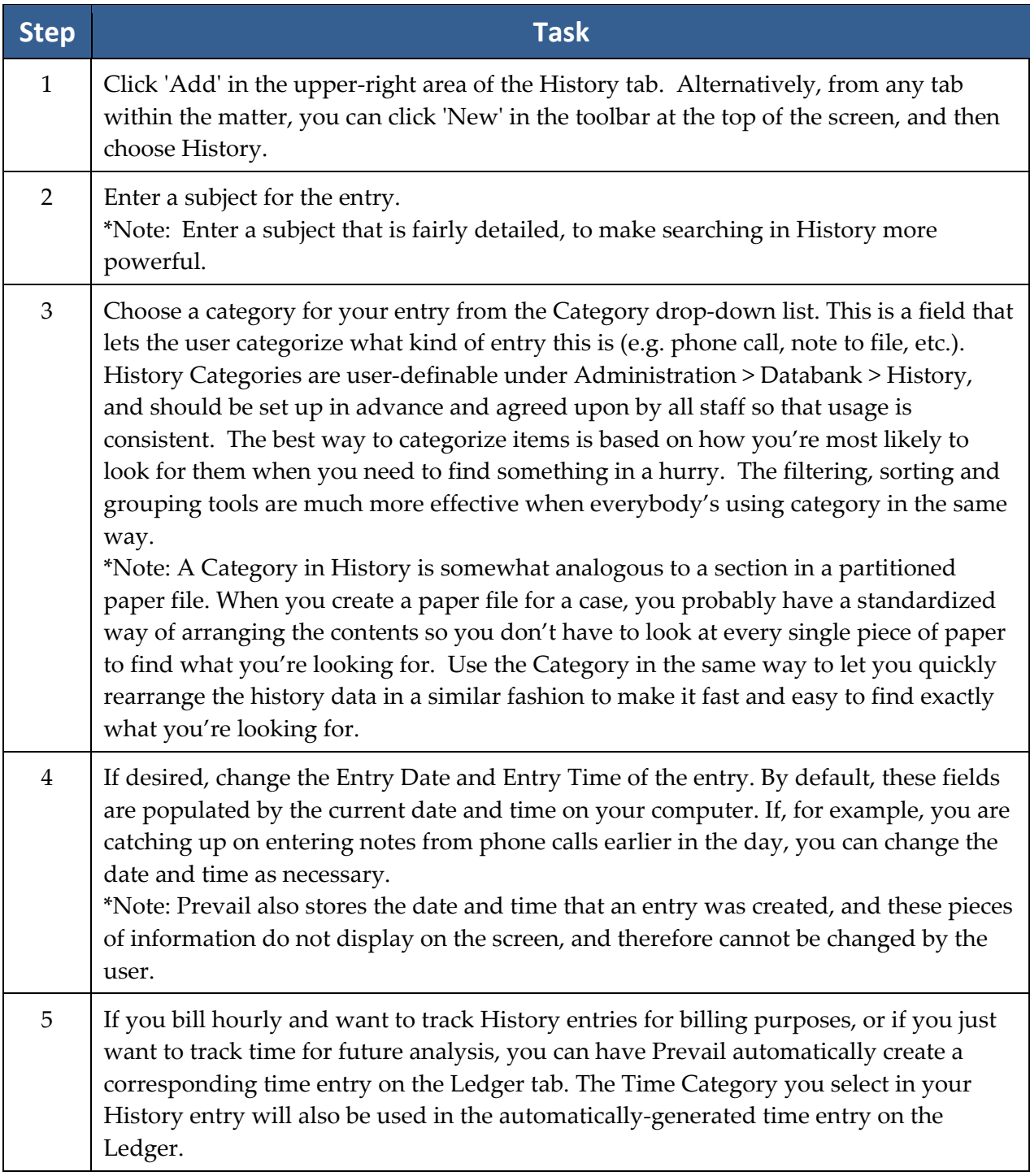

# **Adding History Entries (continued)**

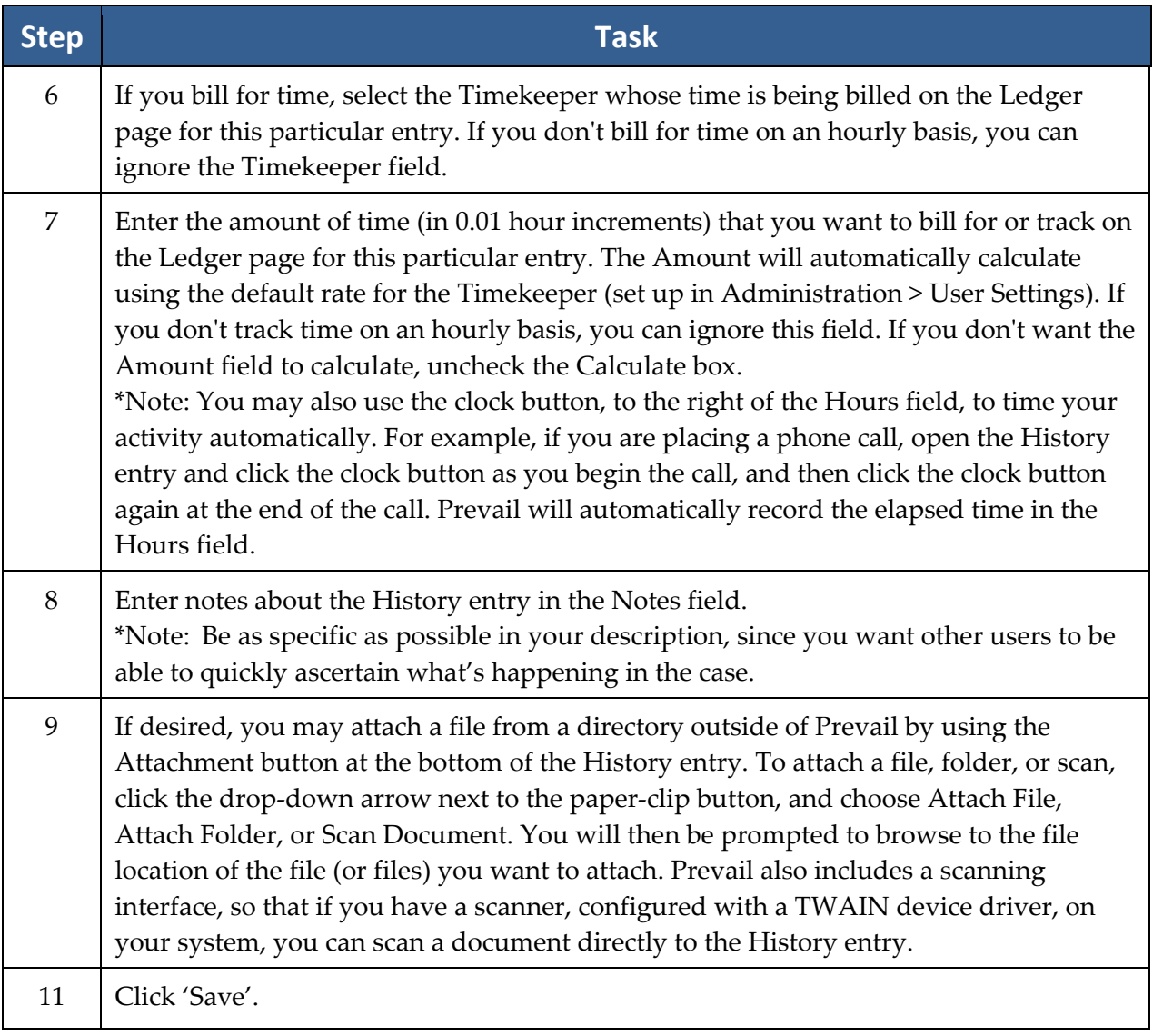

#### **The Prevail Connector**

There is a 'Link' button at the top of all History entries, as well as nearly all other data entry windows in Prevail. This button accesses a powerful feature called the Prevail Connector.

Most things you deal with on a day‐to‐day basis in Prevail (documents, tasks, appointments, etc.) are in some way related to other things. The Connector allows you to link all those related items together into a single package so that you can access any of them without having to go searching through a bunch of different parts of the program.

#### **The Prevail Connector** *(continued)*

#### Here's an example:

Let's say the phone rings, and one of your clients, Bill Thomas, is on the phone. He wants to know what's going on with his case. He says he got a bill with a cost entry he doesn't think even goes with his case. He wants a call back from his case manager immediately and says if he doesn't get satisfaction, he's going to find another attorney. That sounds pretty serious. It's a little complicated to deal with, because you're dealing with a cost entry from the Ledger tab, you need to record the phone call on the History page, and you need to make very sure that someone follows up with him immediately. Normally you'd do that with a task, but since he's already mad, you'll probably also want to send an instantaneous Prevail message to his case manager. The Prevail Connector lets you handle all of those things at once. Here's what you would do:

First, make a History entry to log the phone call from Mr. Thomas. While you're at it, you can go ahead and make a time entry for the conversation. Your History entry will look something like this:

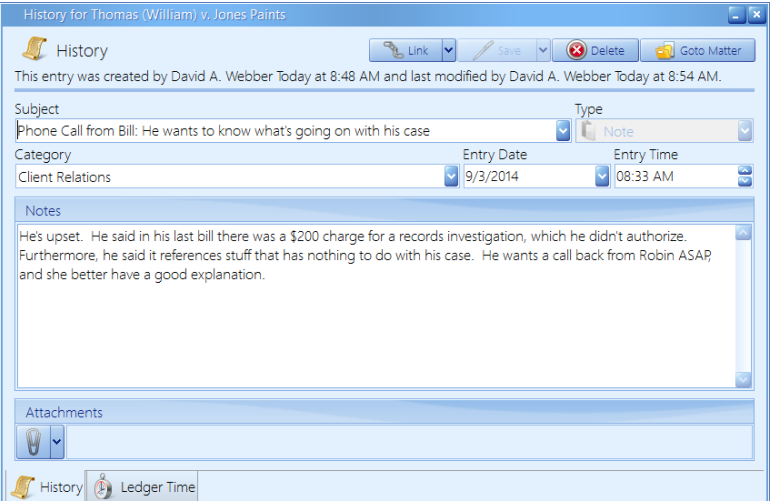

Notice that there are now TWO tabs on this History entry: one for the phone call, and one for the time entry. By simply including any time amount other than zero, you have caused Prevail to automatically link the time entry to the History entry. The time entry on the Ledger page is identical to the History entry, except that it includes a time value (0.2 hours).

Since this is an urgent matter that requires follow-up, you may as well set a task for Mr. Thomas's case manager to call him as soon as possible. You do that by clicking on the Link button (the chain link icon at the top of the entry window) and choosing Task Link. You now have a new tab at the bottom of the entry window for task information. You can fill out task information and recipient (in this case, the case manager), and add any notes you want for the task.

#### **The Prevail Connector** *(continued)*

So now you have a History entry that's linked to a Ledger time entry AND a task entry. By now, it looks something like this:

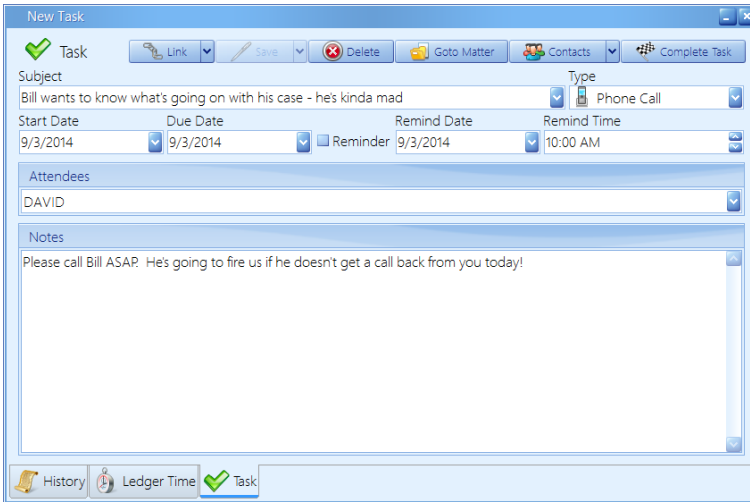

This is still the original History entry, but now we're on the Task tab of it. Notice that it's all tied together with the History entry and Ledger time entry. This task will give the case manager an automatic pop‐up reminder, but just to be safe, you might want to include another direct message to him.

Here's what the message would look like:

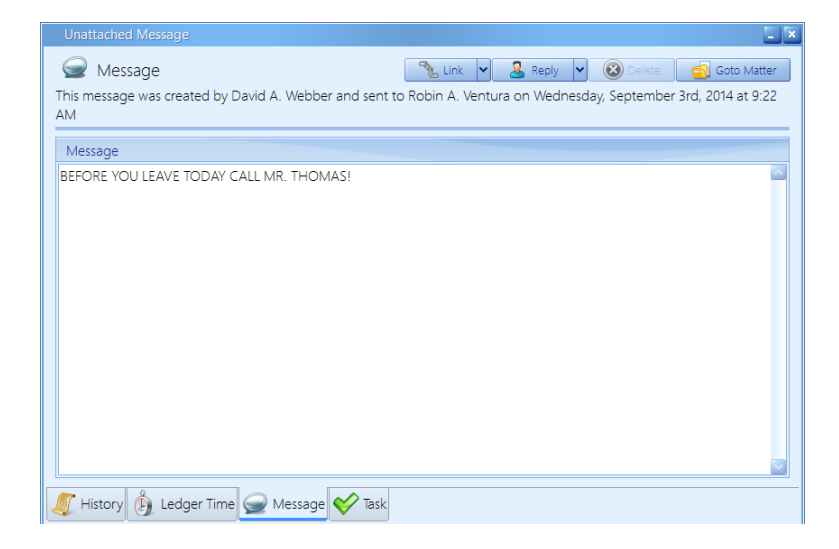

#### **The Prevail Connector** *(continued)*

If the case manager is logged into Prevail, he'll get this message instantaneously. If he isn't, he'll get it as soon as he logs in again. Since the phone call, task, the time entry, and the message are all linked together, he can see them all in one place by just clicking at the various page tabs at the bottom of the message window. It should be noted that, upon receipt of this message, the case manager could just click the "Go To Matter" button (the file folder icon) in the top right corner of the message, and Prevail would automatically take him to that matter.

The Connector allows you to connect things to other things, and those things to still other things. Always pay attention to the bottom of any task, appointment, History, time, cost, or message window, since there may be other things linked to it that you'll want to know about.

\*Note: Linking an email to an email is the equivalent of *forwarding* that email. **No other linked items will be included.** In other words, if you also had a History, Task, Cost, or any other items linked to the original email, none of those items will be included with your new email. The new email you're creating will include the original email you've linked to it, as well as any file attachments from that email and any file attachments you may have included with your new email.

#### **Deleting a History Entry**

If you make a History entry in error and want to delete it, click on the entry you want to delete, and click the 'Delete' button at the top of the History window.

\*Note: If there are other items linked to the History entry, you will be required to open the individual items to delete them. Deleting one item from a group of linked items does not affect the other linked items.

#### **Recovering Deleted History Entries**

If you delete a History entry in error, it is possible to recover it. Follow these steps.

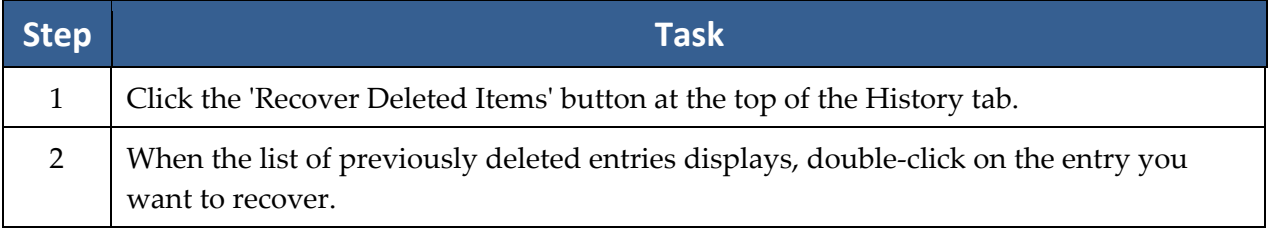

#### **Recovering Deleted History Entries** *(continued)*

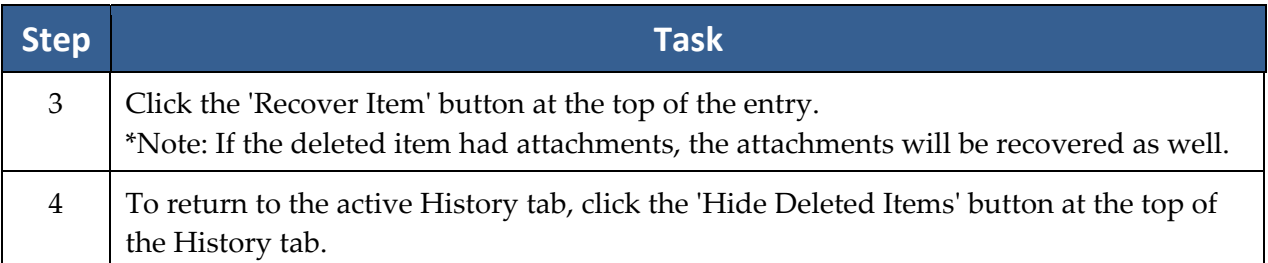

## **Events Tab**

The Events tab is like a "calendar within a calendar." As you know, your full Prevail calendar lists *all* appointments and tasks, related to all matters (or no matter at all, in the case of a personal appointment or task). The Events tab, on the other hand, displays only those appointments and tasks related to the specific matter in which you are working. On this tab, you may view, create, delete, cancel, or complete appointments or tasks just as if you were working in your full Prevail calendar.

The top half of the 'Events' screen displays *appointments* related to the matter, whether they have already taken place or are scheduled to take place in the future. The bottom half of the screen displays pending (i.e., incomplete) *tasks* related to the matter.

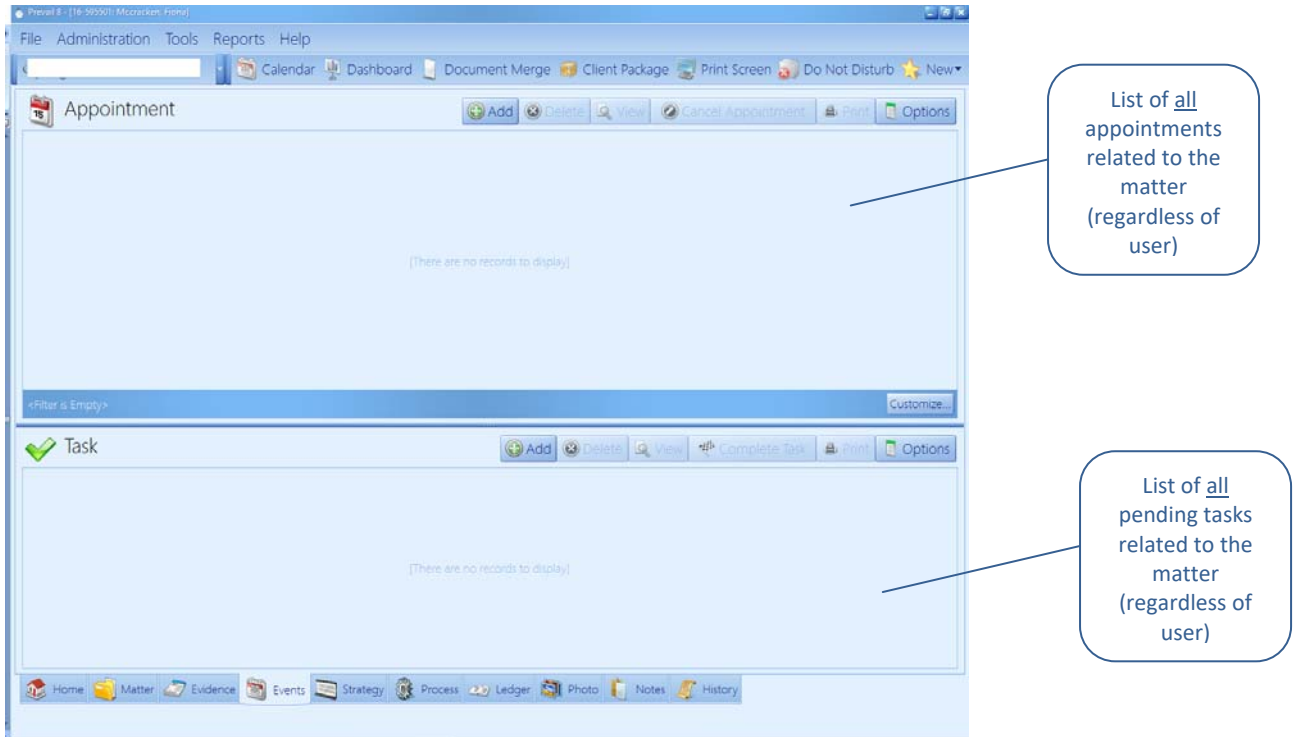

## **Events Tab** *(continued)*

This table explains the purpose of each of the buttons located in the *Appointments* and *Tasks* sections of the 'Events' screen.

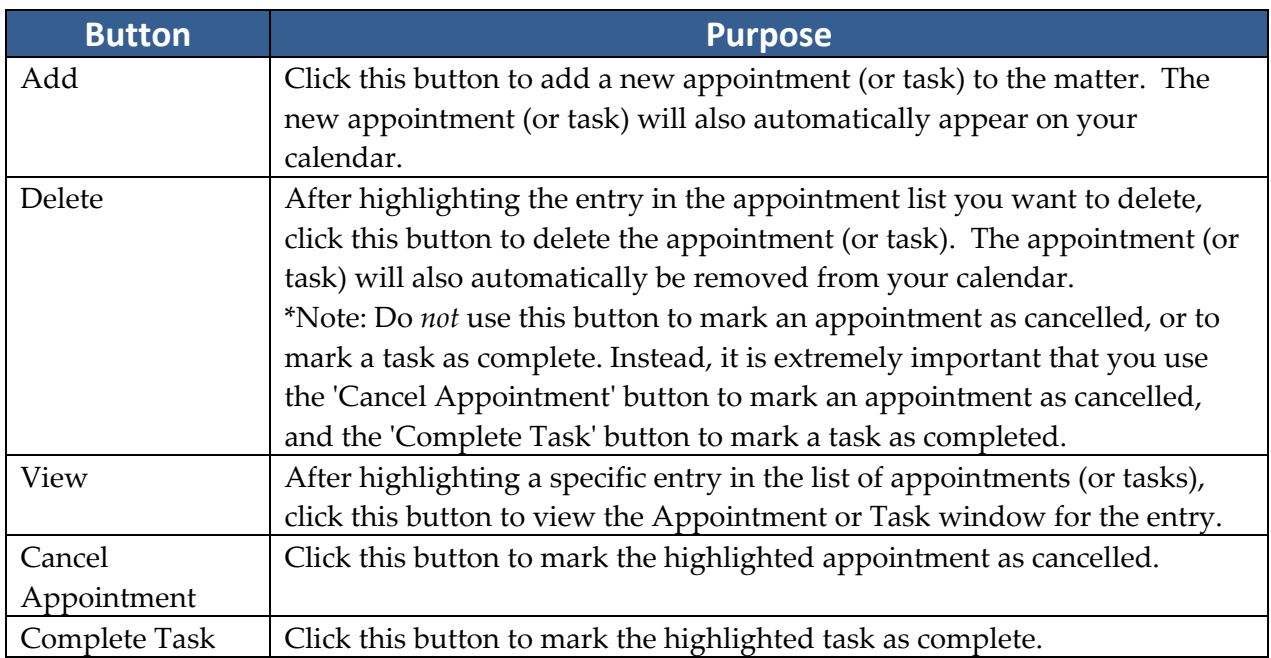

#### **Medical Tab**

The Medical tab contains a list of all medical providers attached to a client in a matter, as well as detailed treatment information, such as reason for treatment, dates of service, dates medical records copies were requested and received, and payment information (recorded as a cost or damage entry). When you attach a medical provider to a client on the Matter tab, Prevail automatically creates an entry for that provider on the Medical tab, as well.

## **Medical Tab** *(continued)*

Here is a display of the Medical tab. It's important to understand that in Prevail, a person's medical history always follows the person from one matter to another. Therefore, when you see the Medical tab separated into two panels, as in the example below, the upper panel displays a complete list of all medical records that have been entered in the system within this matter. The lower panel displays medical history entries from all other matters for the person.

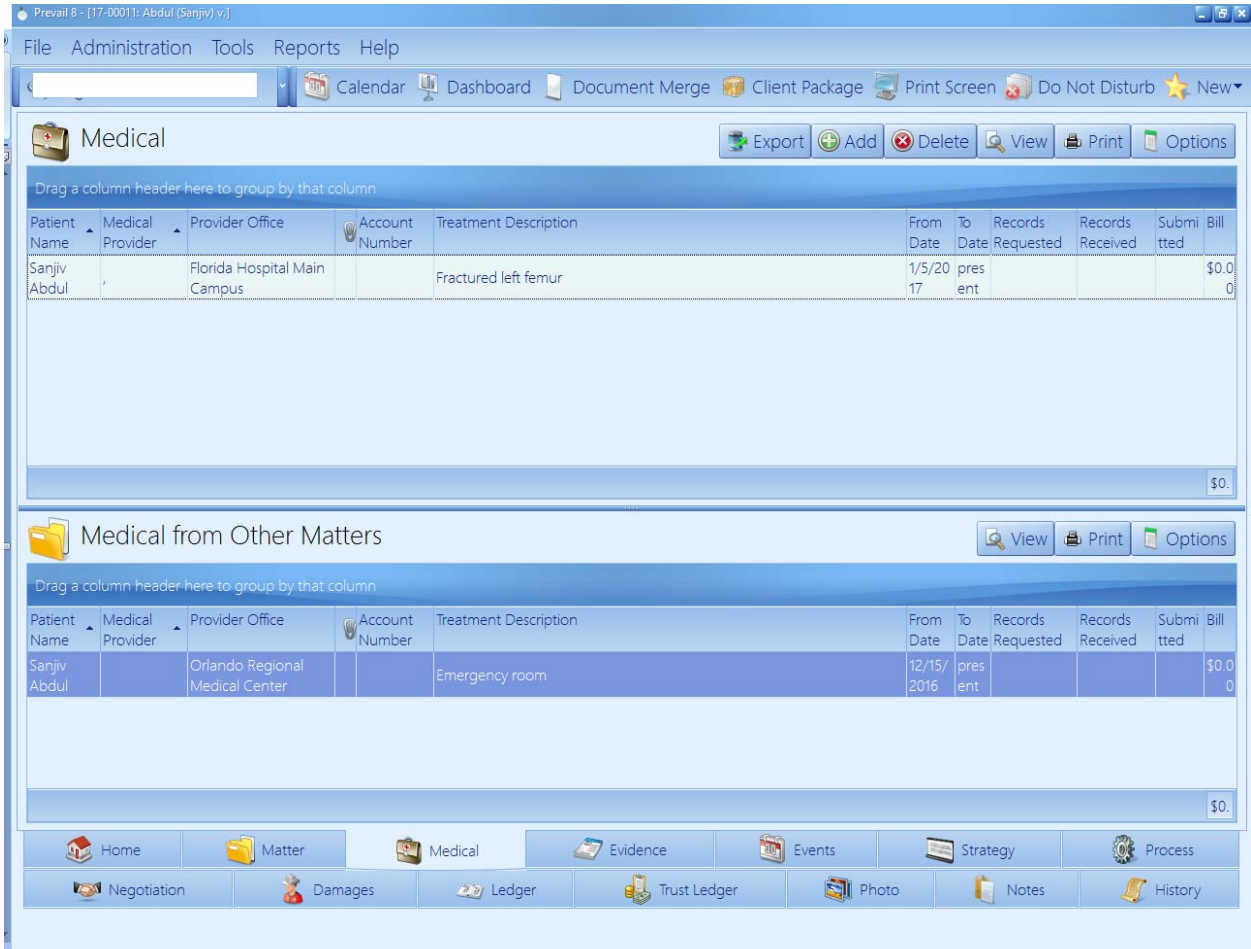

## **Medical Tab** *(continued)*

There are several buttons located in the top right portion of this tab. The table below describes the purpose of each of these buttons.

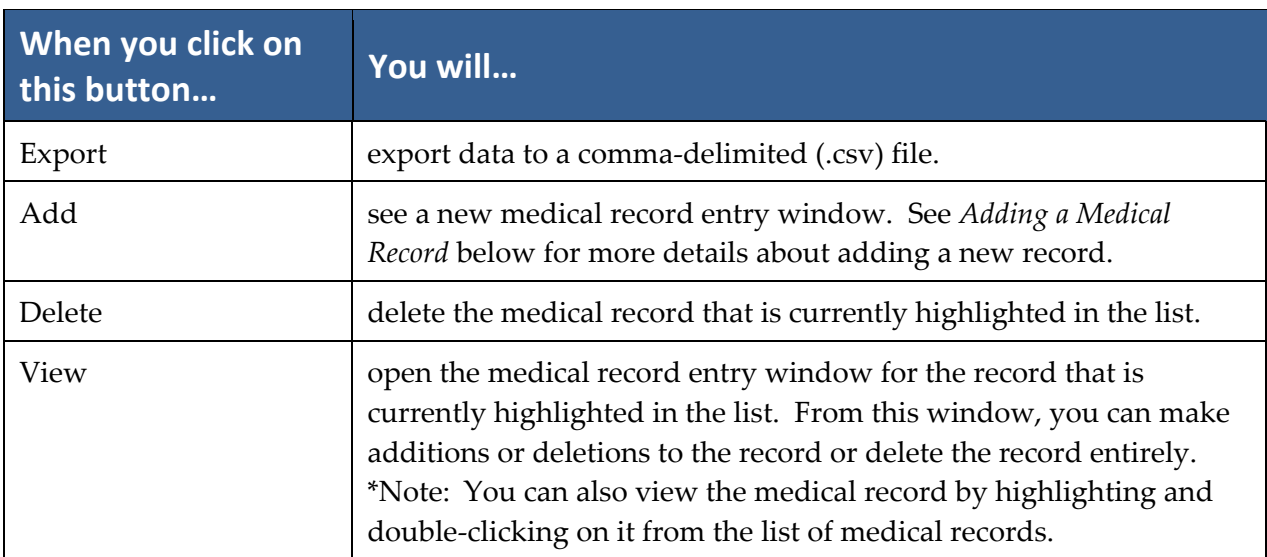

#### **Requesting the Initial Set of Records from a Medical Provider**

As previously mentioned in this section, when you attach a medical provider to a client on the Matter tab, the medical provider will also appear on the Medical tab. As you're attaching the medical provider, you will see a window prompting you to input the reason for treatment ("subject"), dates of service ("from" and "to" dates), and records requested/received dates. At that point, you will probably only be able to complete the reason for treatment and dates of service. Since you don't usually know the exact dates of service initially, the From Date and To Date fields are actually text fields. That way, you can enter general information, like "July 2012" to "Present".

When the time comes to request an initial set of records from a provider, follow the steps below to update that providerʹs entry on the Medical tab.

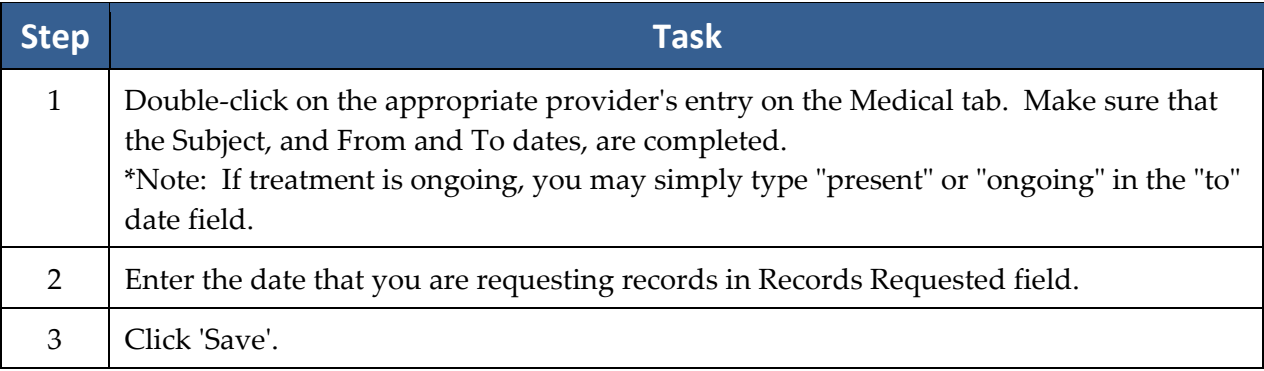

#### **Requesting the Initial Set of Records from a Medical Provider** *(continued)*

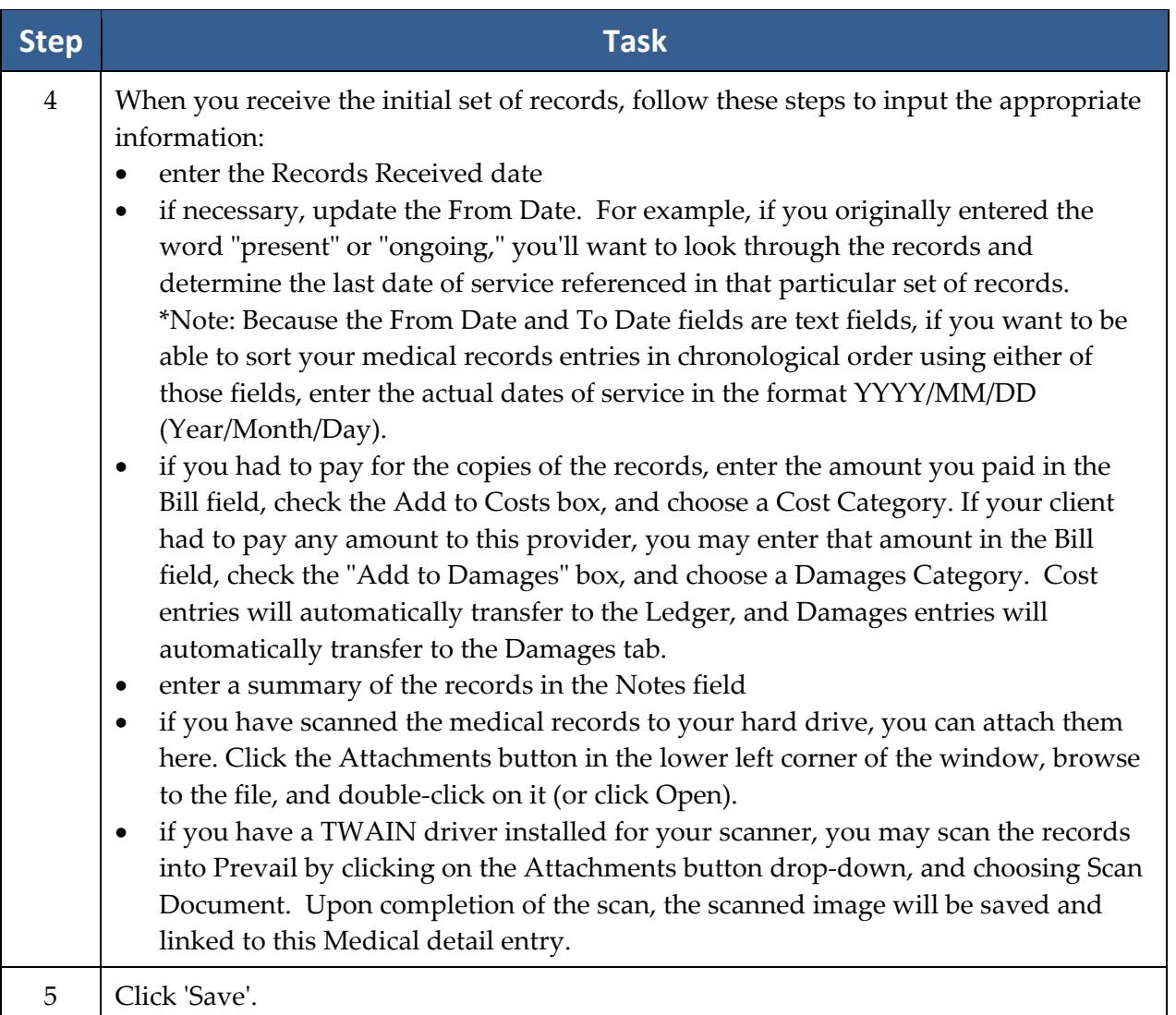

#### **Requesting an Updated Set of Records from a Medical Provider**

If you need to request a later set of records from a provider who is already listed on the Medical tab, you'll need to create a new entry for that medical provider on the Medical tab. (In other words, don't attach the medical provider again on the Matter tab, and don't modify the provider's existing entry on the Medical tab!)

#### **Requesting an Updated Set of Records from a Medical Provider** *(continued)*

Follow these steps to add a new entry for a medical provider on the Medical tab (when you're preparing to request an updated set of records).

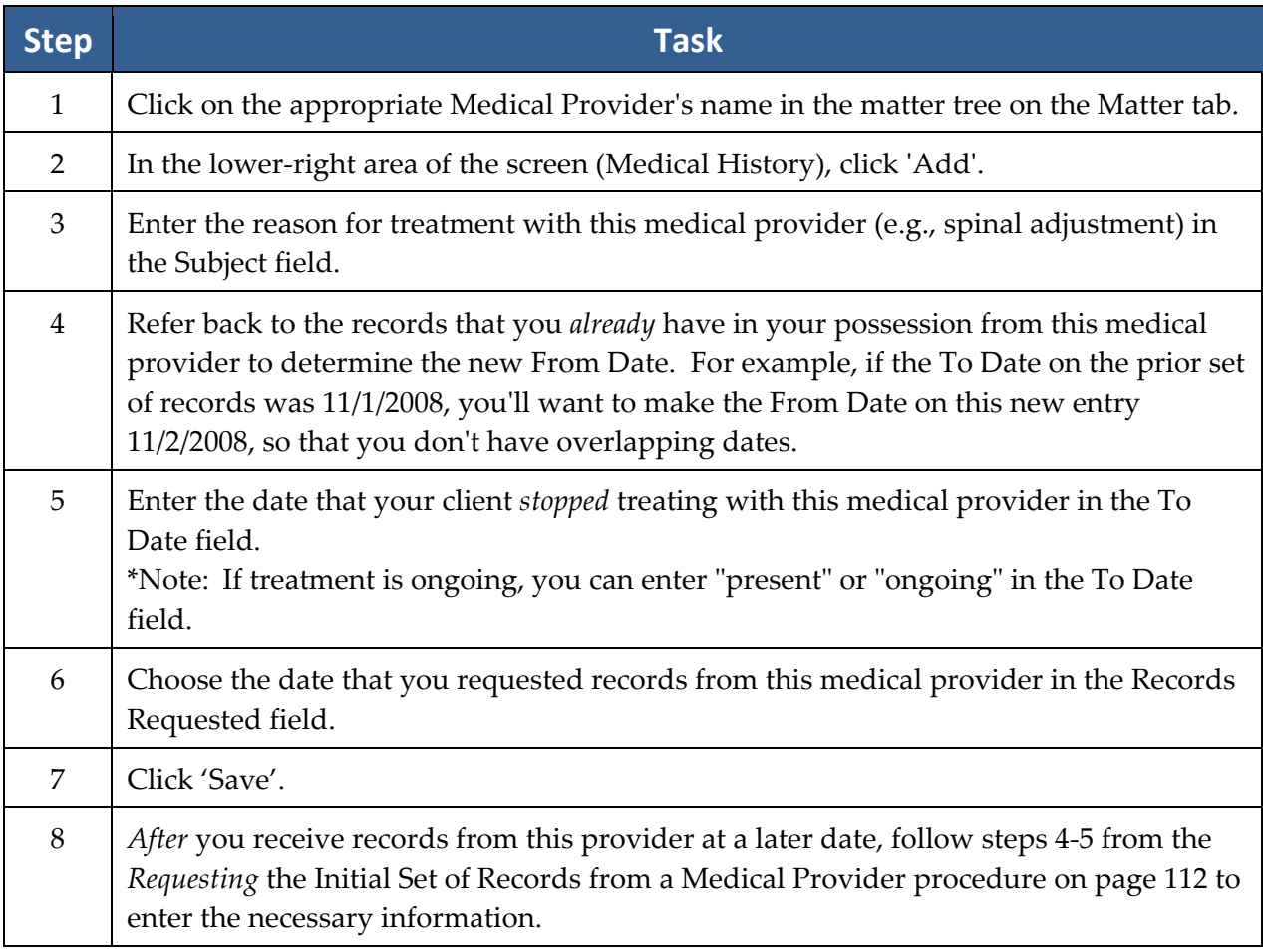

#### **Evidence Tab**

The Evidence tab is much like the Employment and Medical tabs. It gives you a place to track all other types of evidence or records requests. It includes fields for the period of the records, (e.g. From Date, To Date), as well as fields for the date the evidence/records were requested, date received, and date submitted. On this tab, you can attach any type of related party to each detail record so you can see at a glance who it was requested from. If the evidence detail entry includes a dollar amount, such as the fee required to obtain the information, you can check the "Ledger Cost" box, and select the appropriate cost category to automatically create a ledger cost entry from the evidence detail you've already entered. Similarly, if the dollar amount would be included as part of the damages in the case, checking the "Damage" box and selecting the damage category will automatically create the corresponding damage entry on the Damages tab for you.

#### **Adding an Evidence Entry**

Follow these steps to create a new Evidence entry.

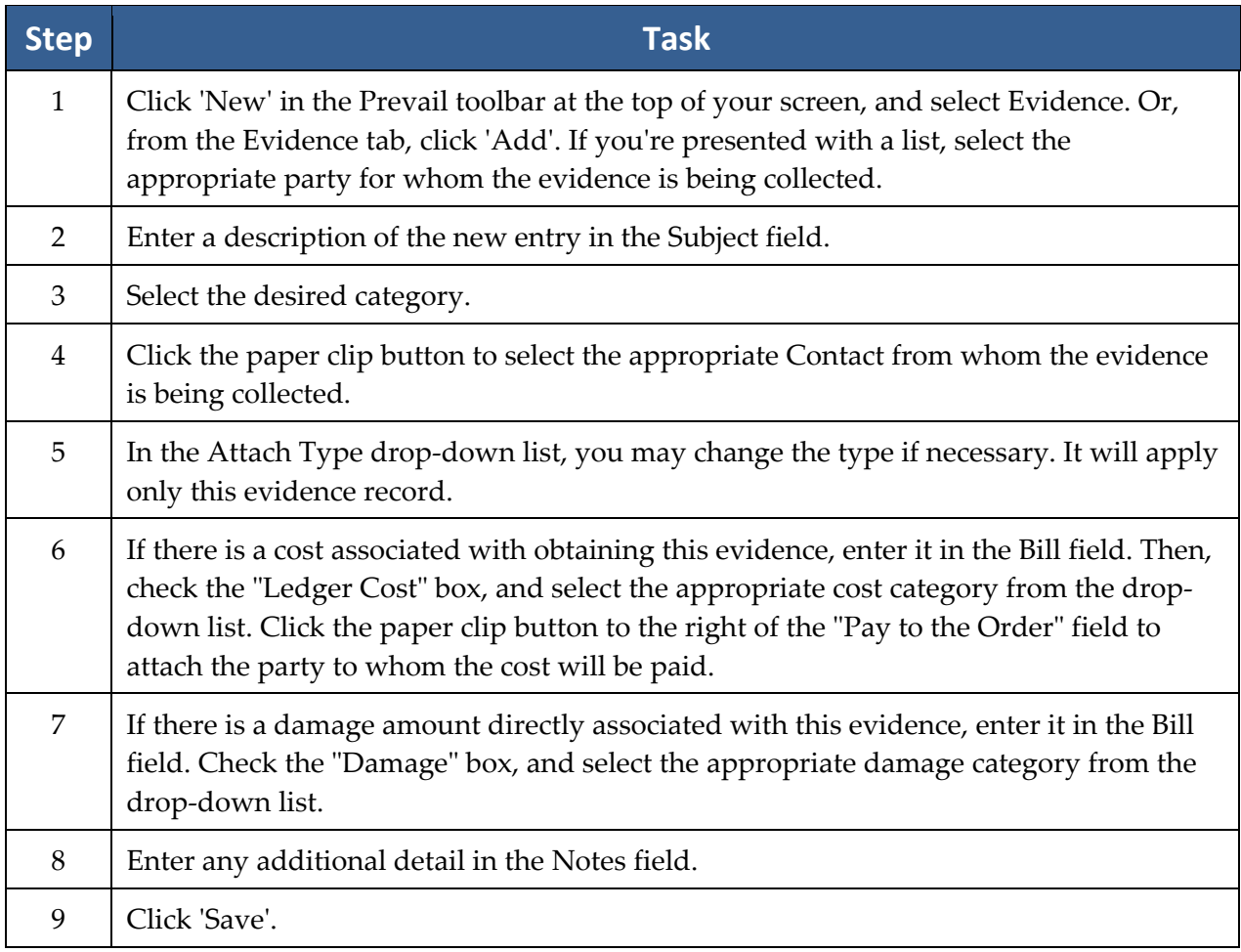

\*Note: You can also display records from the Medical and/or Employment tabs on the Evidence tab. To do this, click the 'Options' 'button, and check the options you prefer. You can't add Medical or Employment records on the Evidence tab; you can only display them there.

#### **Notes Tab**

Some users like to see *everything* in context that contains a note (i.e., detail). We created the Notes tab for these users. The Notes tab works just like the History tab and operates according to the exact same set of rules.

What's the difference between the Notes tab and the History tab, then? The Notes tab includes every entry of every type that contains a note (i.e., detail in the memo field at the bottom of a History, Ledger, Claims/Process step, Damages, Negotiations, etc., entry). If there's any detail entered in the entry, it shows up on the Notes tab. It's just a slightly different view than History. It won't display any items that don't contain any Detail.

If you prefer to not have the Notes tab, you can disable it by going to Administration > Law Type Setup.

#### **Adding a Notes Entry**

Entries on the Notes tab are essentially added automatically. As stated previously, any new entry of any kind that contains information in the Detail/Notes field will also display on the Notes tab. If you do go to the Notes tab to make an entry, it is the same as making a History entry, since that is in effect what it is!

#### **Photo Tab**

Like the Notes tab, the Photo tab works exactly like the History tab, except that it is a specialized view optimized for images. There is an additional thumbnail feature that allows you to attach scans and photos and have thumbnails of those images show up directly in the grid. You can, of course, attach scans and photographs directly to the History tab as well. Any photo or scan you attach in History will also show up on the Photo tab and vice-versa, because it's all History. The only difference is that when you view the Photo tab you see thumbnails of every image right in the grid, whereas on the History tab you only see the description of the image that was entered when it was added (you can then view the image by double‐clicking on the description, then clicking on that attachment at the bottom of the window.

#### **Attaching a Photo**

Follow these steps to attach a photo on the Photo tab.

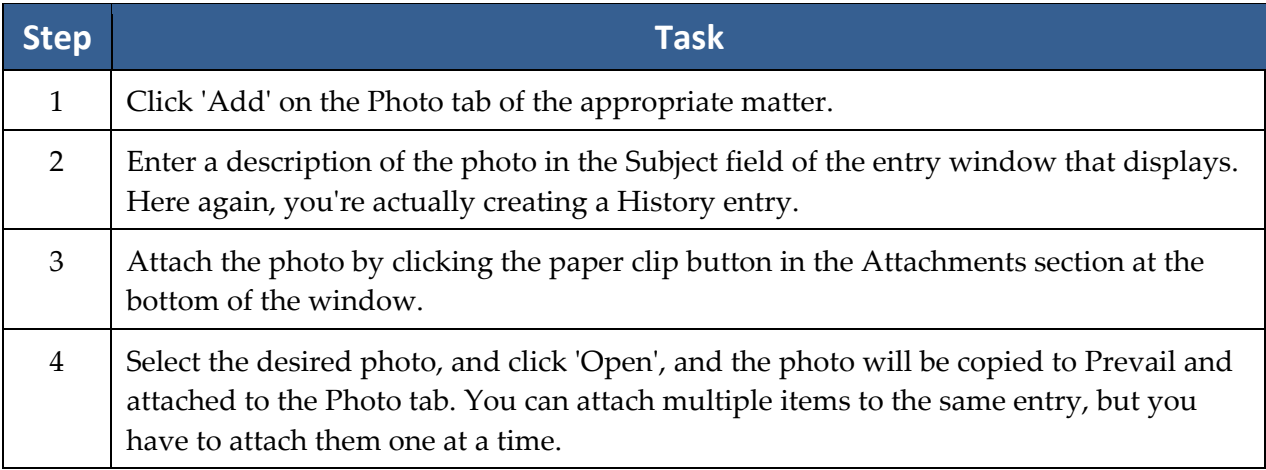

## **Capturing a Photo with a Webcam**

If you have a webcam attached to your computer, you can use it to capture a photo and save it directly to the Photo tab.

Follow these steps to capture a photo with your webcam.

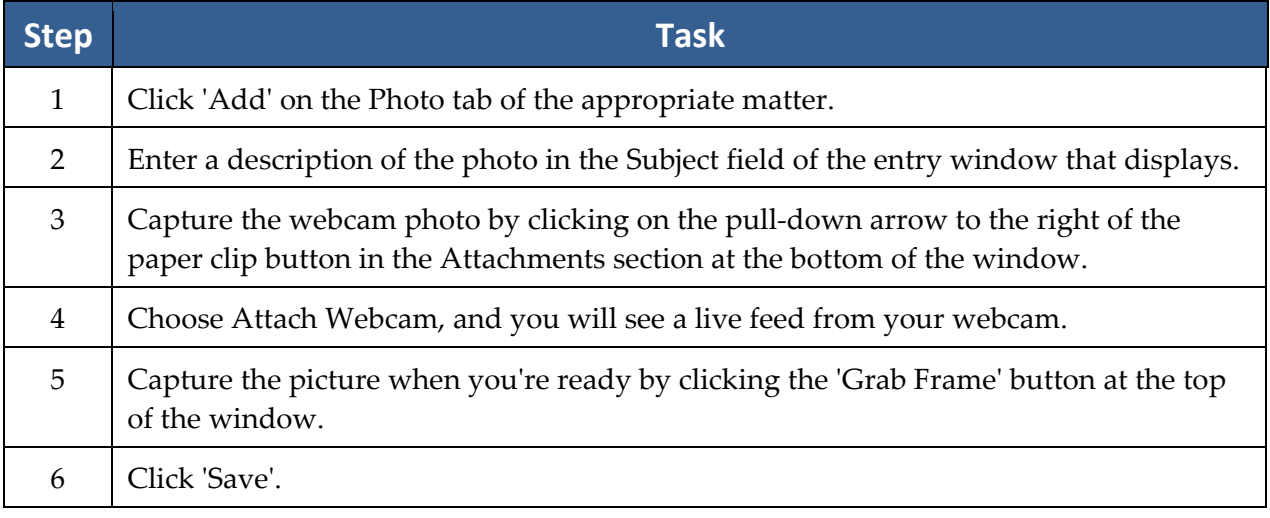

#### **Ledger Tab**

Since you have invested countless hours and incurred various costs in a matter, you'll obviously want to track your time, costs, and/or fees on Prevail's Ledger tab. When used properly, this tab can help you generate several useful accounting reports – such as reports of outstanding monies due and invoices that you can print and send to clients.

Entries can automatically be sent to the Ledger from various screens within Prevail, merge documents, the Medical tab, and the History tab.

Here is an example of a Ledger cost entry window.

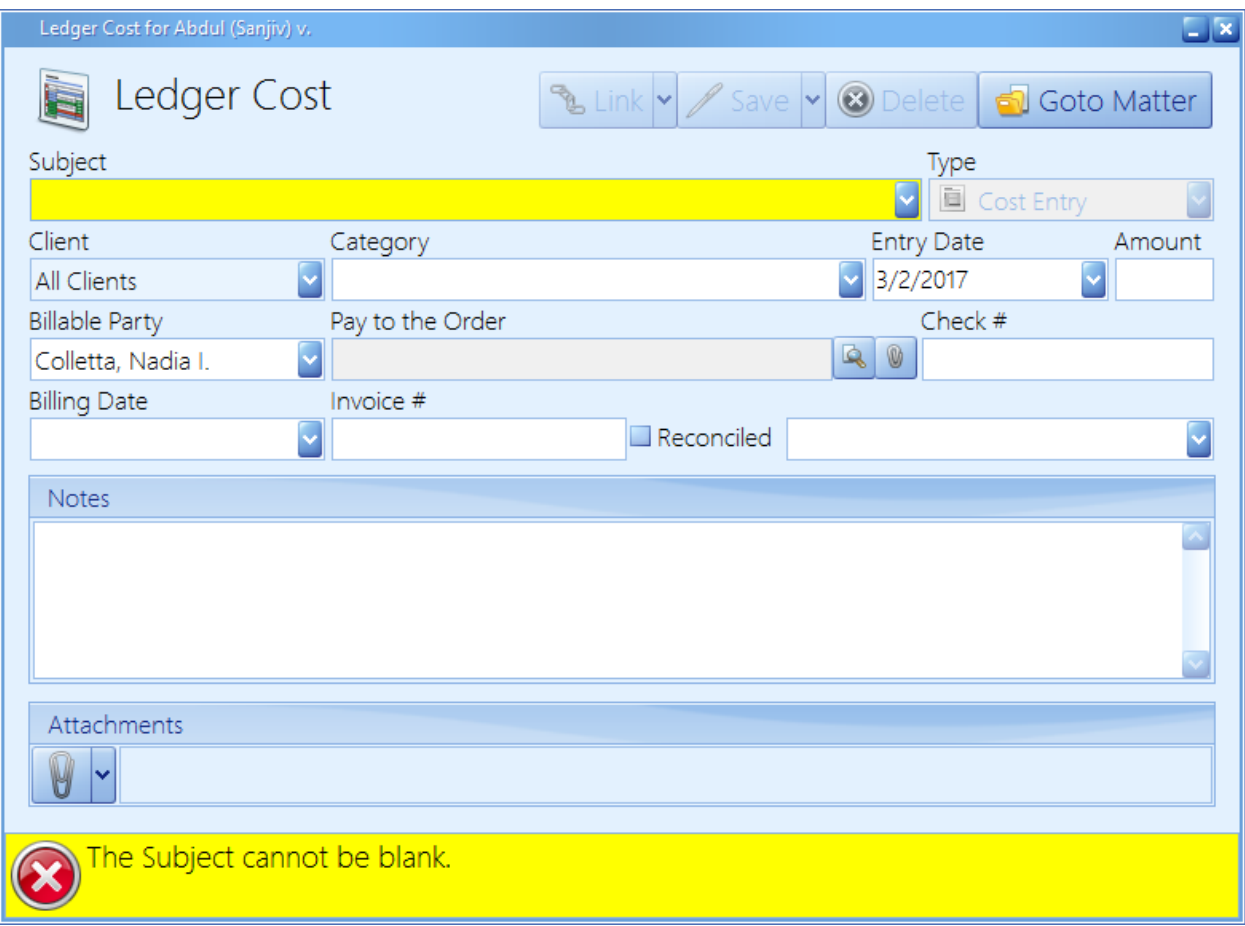

## **Ledger Tab** *(continued)*

You'll keep track of all time, cost, and fee entries with the Ledger tab. This table explains the purpose of each of the buttons located on the Ledger.

\*Note: For more information regarding the ʹQuickBooks Invoiceʹ and ʹQuickBooks Check Requestʹ buttons, see the *QuickBooks Integration* chapter of this manual.

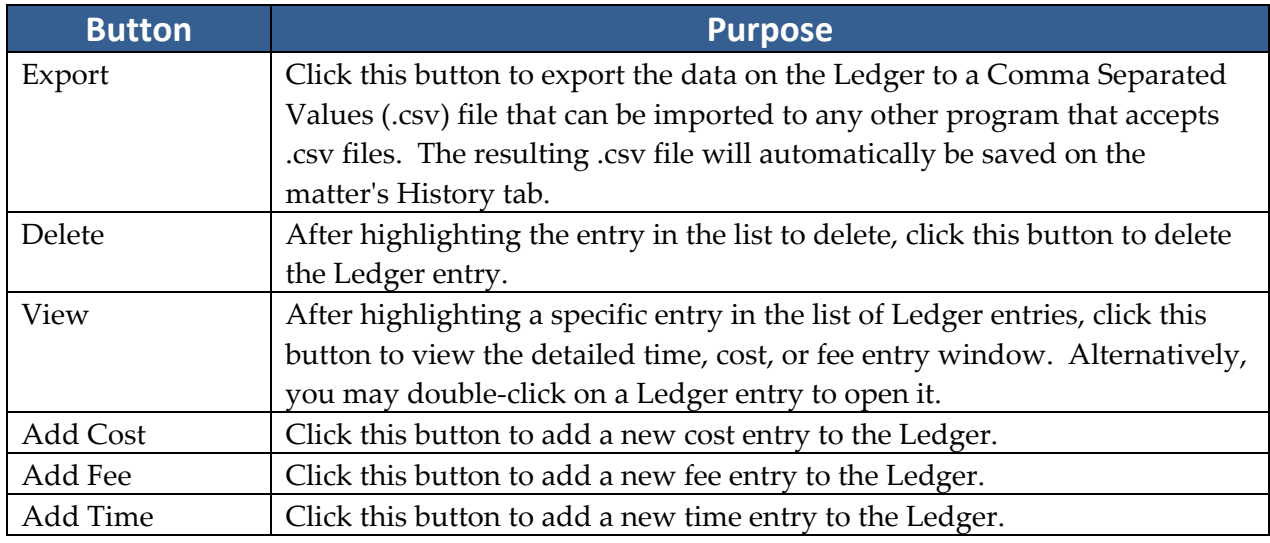

#### **Adding a Ledger Entry**

Follow these steps to create a new Ledger entry.

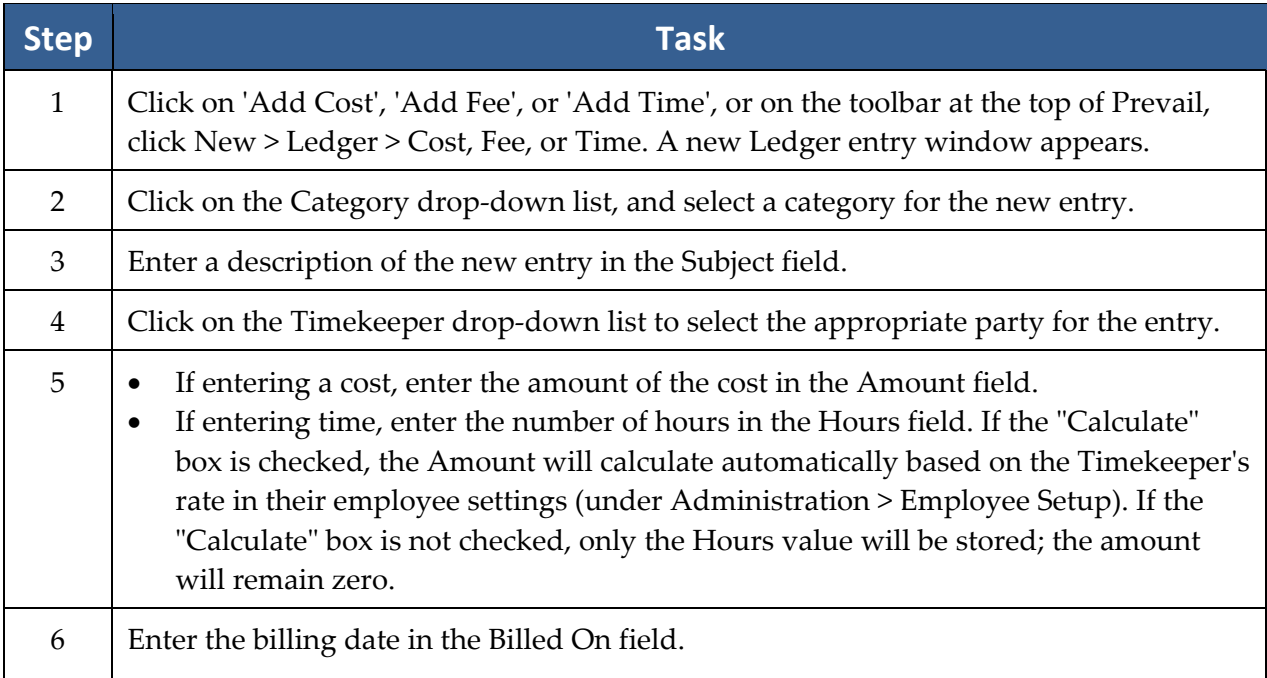

#### **Adding a Ledger Entry** *(continued)*

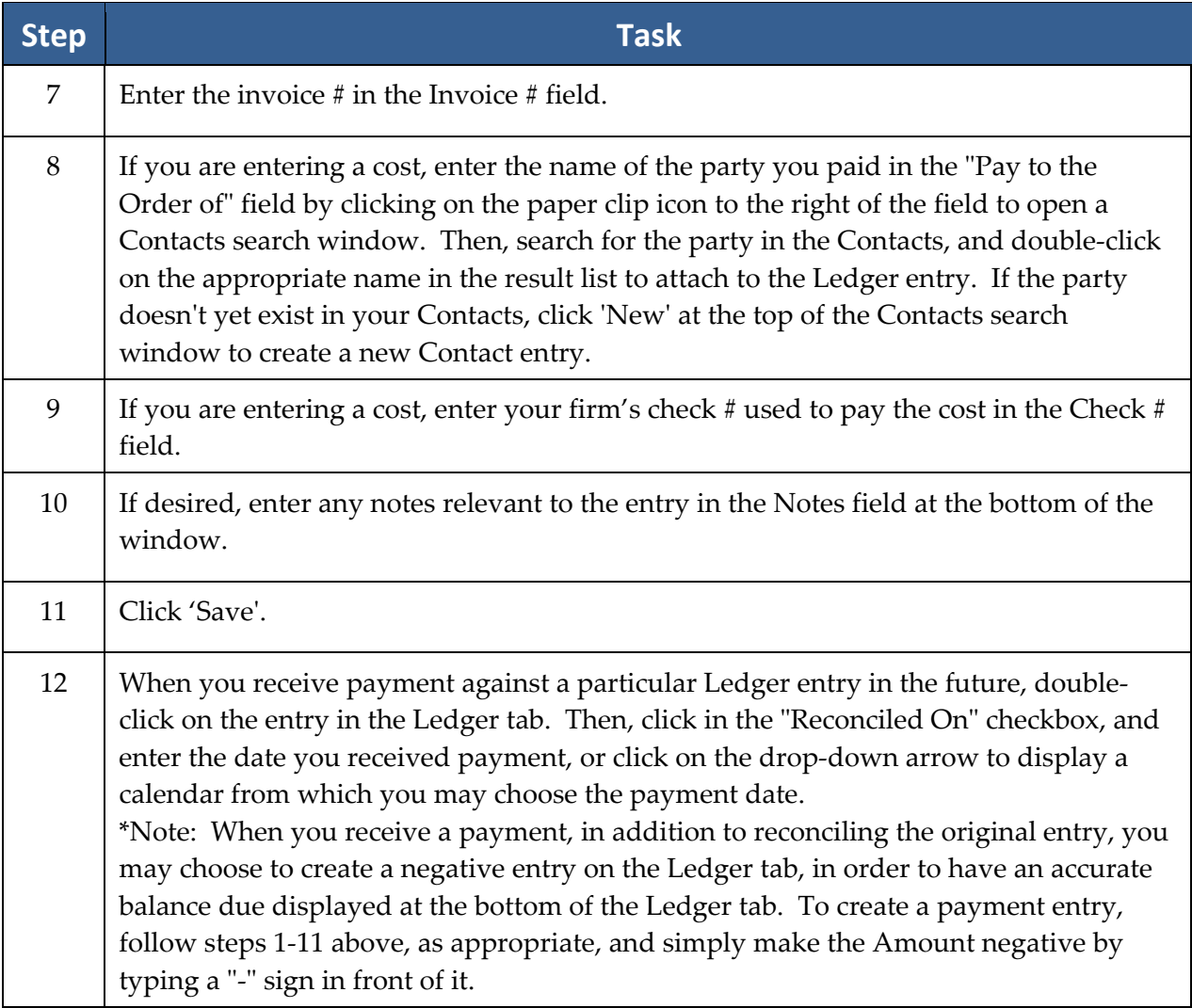

#### **Trust Ledger Tab**

Prevail recognizes that when a lawyer is in possession of a client's funds, the lawyer owes the client a fiduciary duty to protect, safeguard and segregate this money from the lawyer's own personal business accounts. Therefore, we added a great new feature called the Trust Ledger. It works much like the Claims/Processes Tab, in that you can track an unlimited number of deposits and payments simultaneously on the Trust Ledger tab.

Turning on the Trust tab and setting up your trust account is covered on page 70. The Trust ledger gives you a place to record your deposits into Trust and your Payments out of Trust. Properly maintaining this data will give you the backup you need as well as an easy way to reconcile your bank trust account with a second source.

# **Trust Ledger Tab** *(continued)*

The picture below is an example of what the Trust Ledger might look like in a personal injury case.

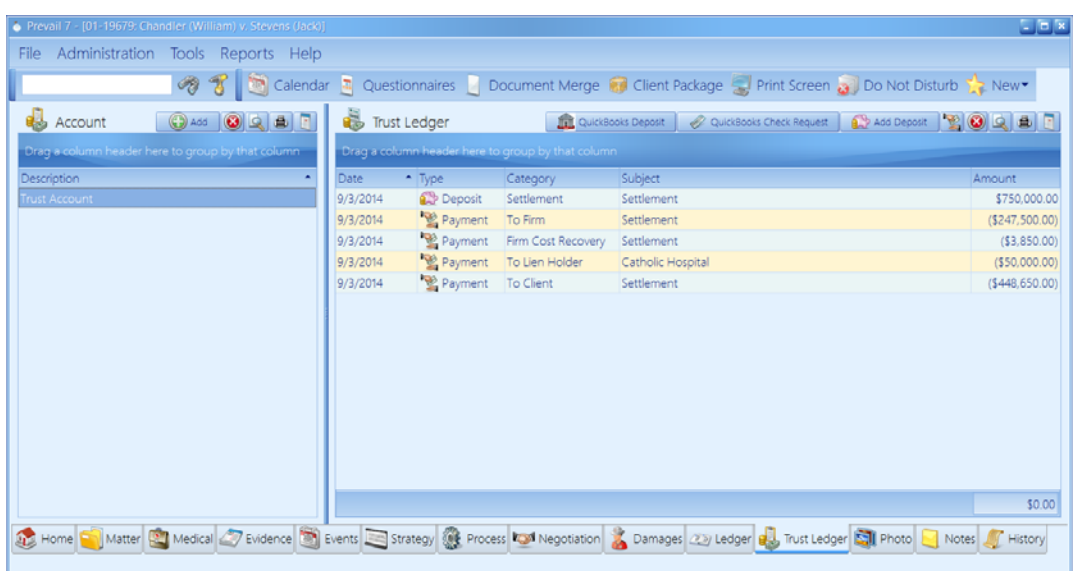

*Deposit Entry Example:* 

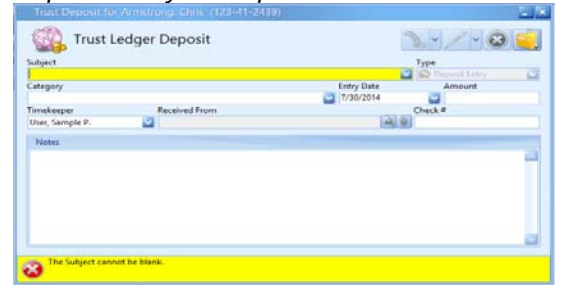

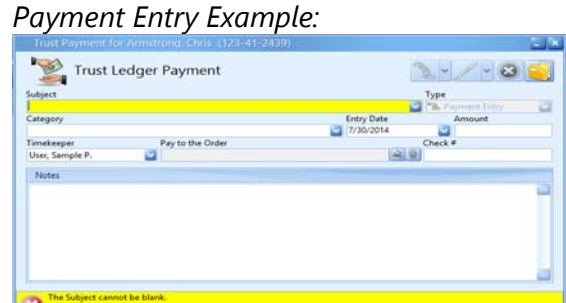

Follow these steps to add a new Trust Ledger entry.

\*Note: Before adding a deposit or payment entry, you must of course add the Account itself by clicking the 'Add +' button on the left side of the Trust Ledger tab.

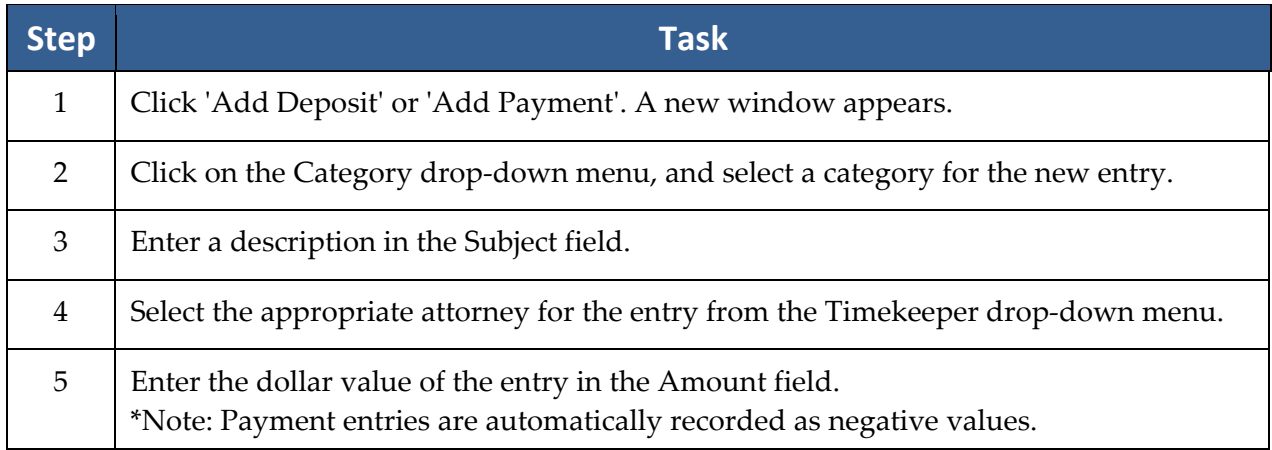

## **Trust Ledger Tab** *(continued)*

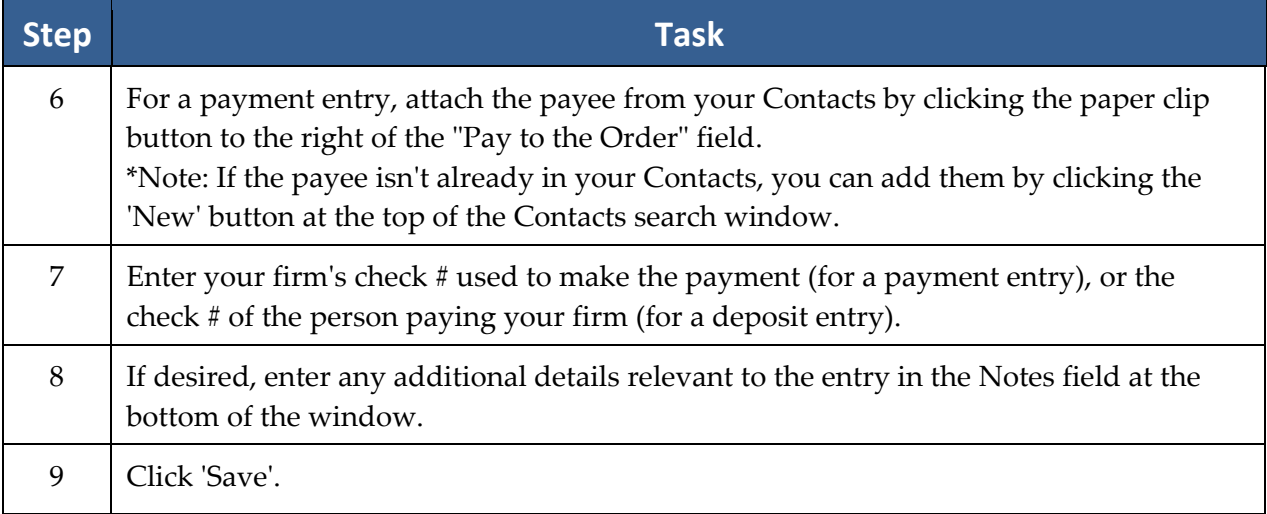

## **Claims/Process Tab**

\*Note: This tab can be labeled "Claims" or "Process". The setting is found under Administration > Law Type/Case Type/Contacts Type Setup, and on the Law Type tab.

Since Social Security matters follow essentially the same path regardless of jurisdiction, Prevail has a built-in process for Social Security matters. For all other matters (e.g., Personal Injury, Workers' Compensation, Bankruptcy), you'll need to build the process(es) using the Process Builder. For more information on creating and modifying processes using the Process Builder, see *Process Builder* on page 63.

For the purposes of this section, we'll limit our discussion to the built-in Social Security process that you'll see when you're working in a Social Security matter.

You can track an unlimited number of claims simultaneously on the Claims tab. It's not uncommon to have one claim at the United States District Court level, and then re‐file at the initial level. Prevail can track both claims simultaneously. The claim descriptions of the claims will appear in the narrow window on the left side of the screen. When you click on a claim description in that window, the corresponding history for that claim will be displayed on the right side of the screen.

For reporting purposes, Prevail keeps track of the "current step" in every claim process in every matter. That way, you can easily see exactly which matters are currently at what step in the process (Reports > Social Security > SS Claim Status Report with Totals).

#### **Creating a New Claim on the Claims/Process Tab**

Follow these steps to create a new claim on the Claims/Process tab.

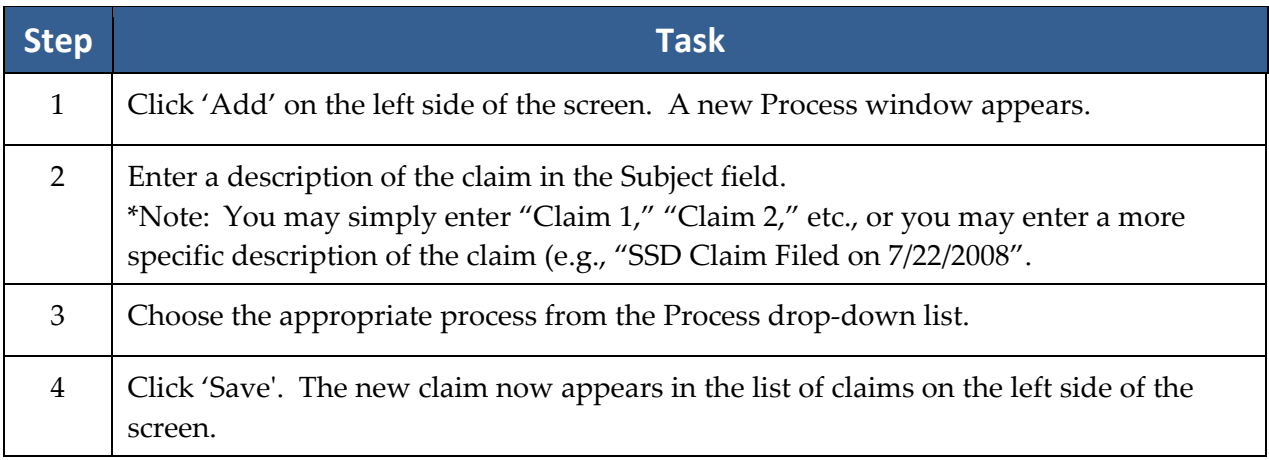

## **Updating the Status of a Claim on the Claims/Process Tab**

Follow these steps to update the status of a claim on the Claims/Process tab.

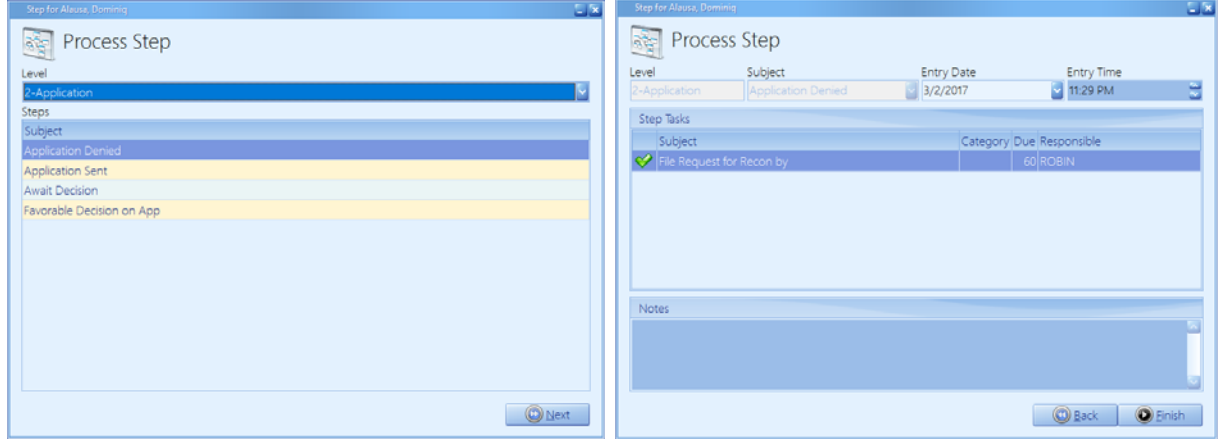

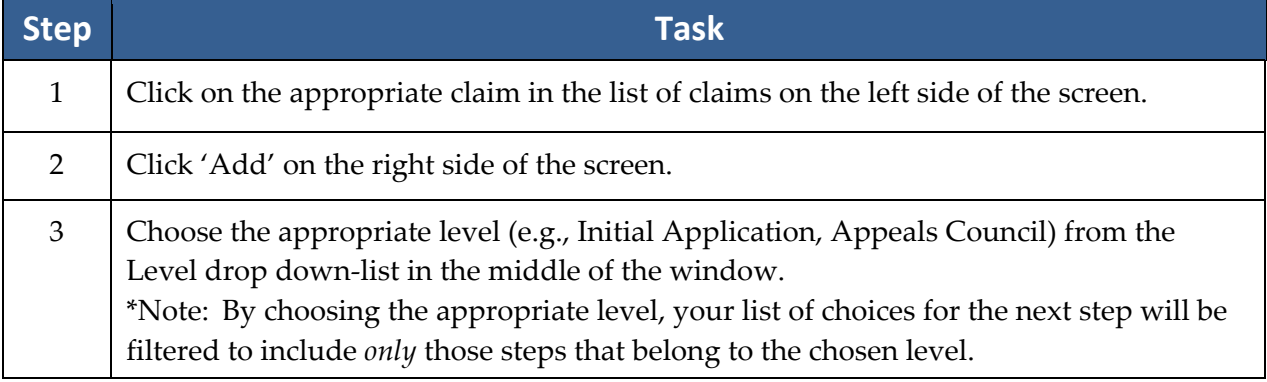

#### **Updating the Status of a Claim on the Claims/Process Tab** *(continued)*

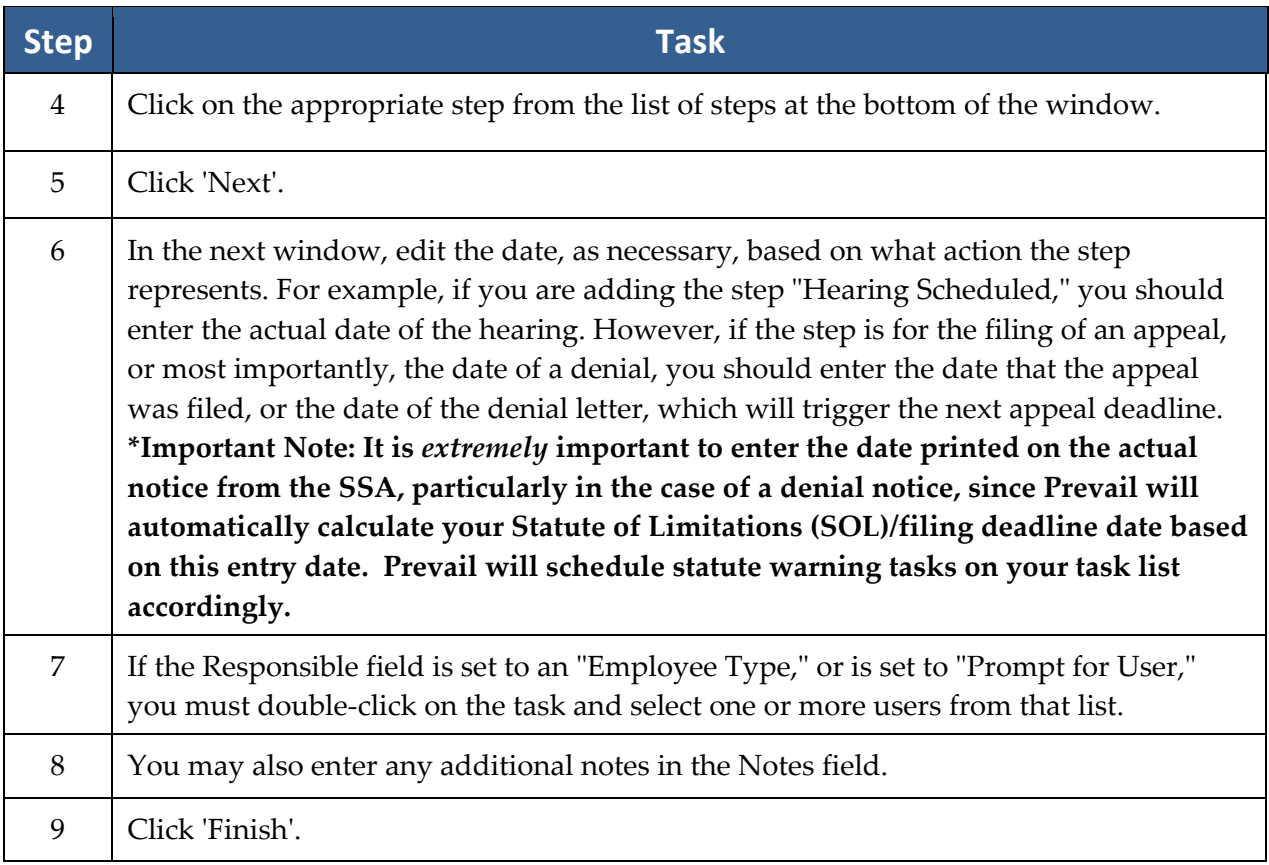

\*Note: It is possible to set fields on the Matter tab (e.g., Status) to automatically update when a step is entered on the Claims tab. Please refer to the Administration > Process Builder menu option, or call our training department for instructions on how to establish this link between the Claims tab and the Matter tab.

#### **Adding an Auto‐Fill Process to the Claims/Process Tab**

Follow these steps to add an auto-fill process to the Claims/Process tab.

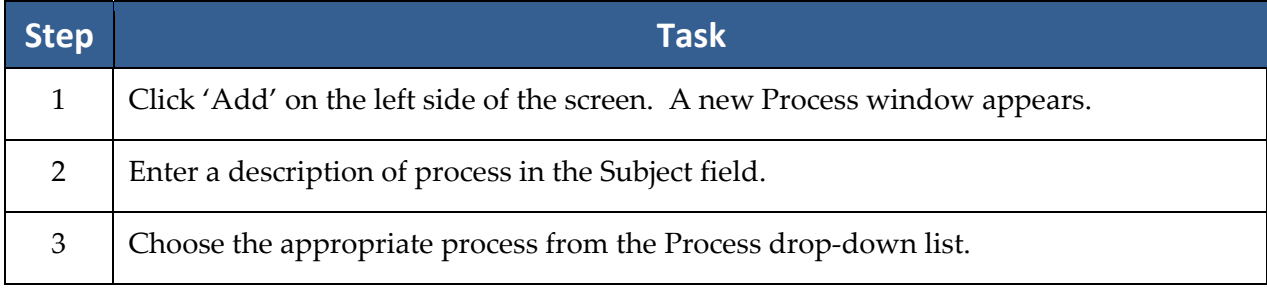

#### **Adding an Auto‐Fill Process to the Claims/Process Tab** *(continued)*

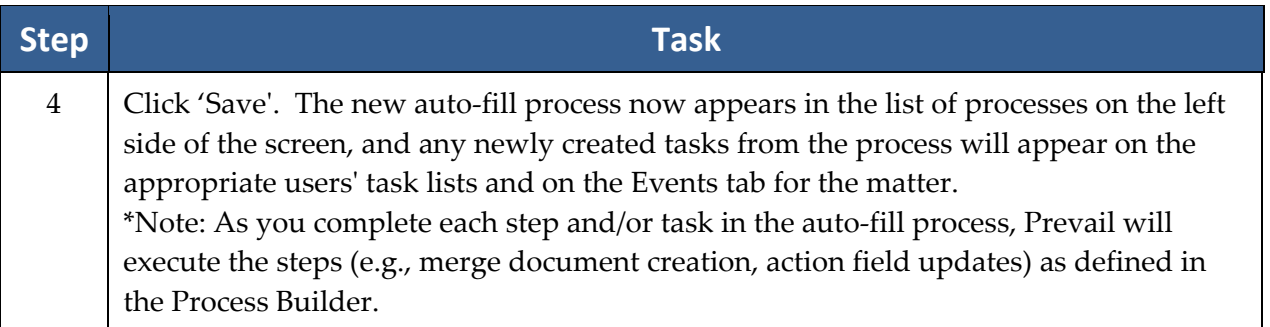

## **Disabilities Tab**

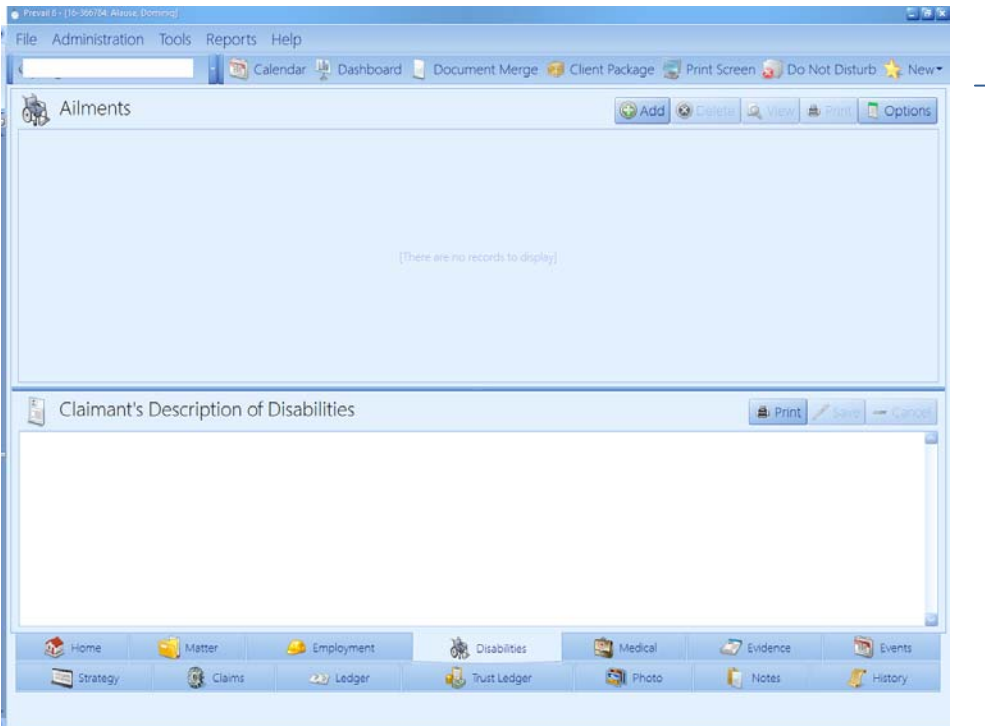

You'll record information about the claimant's disabilities and the client's description of his or her disabilities on the Disabilities tab. Record *objective* information (facts and details backed up by medical evidence) in the Disability Information section (top half) of the screen, and record *subjective* information (a description of the claimant's disabilities in his or her own words) in the Claimant's Description of Disabilities section (bottom half) of the screen.

## **Disabilities Tab** *(continued)*

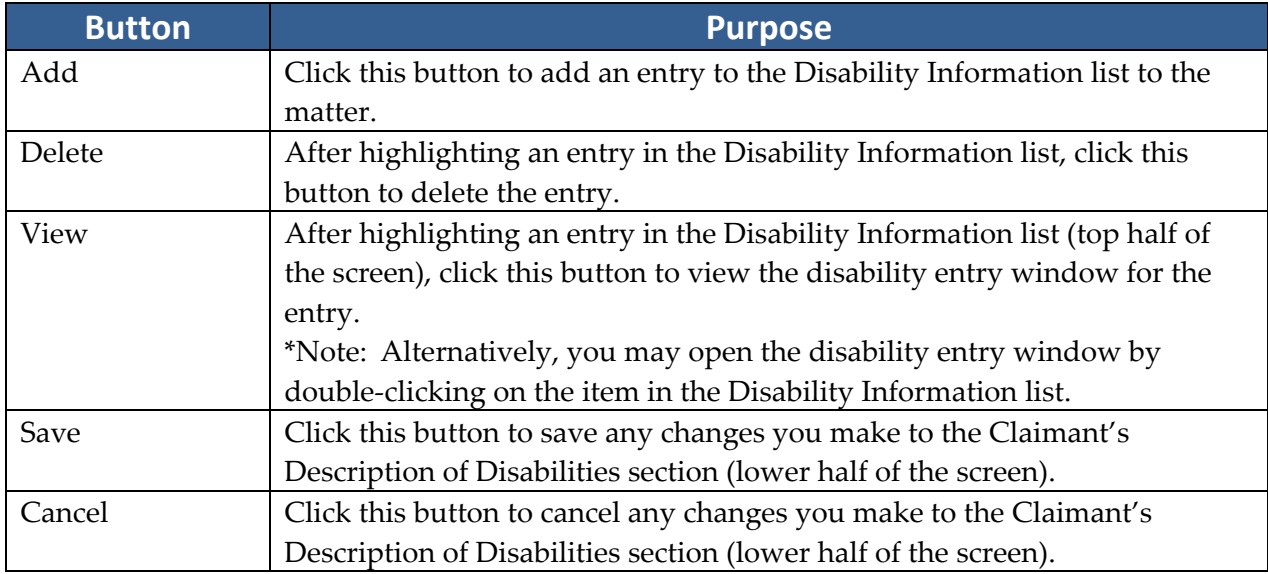

The table below explains the buttons on the Disabilities tab.

## **Adding Ailments to Disability Information**

The top half of the Disabilities tab is reserved for ailments specifically diagnosed by a medical provider. To insert an ailment in this section, click on ʹAddʹ at the top of the Disabilities window. Then, complete the fields in the Disability window with the following information.

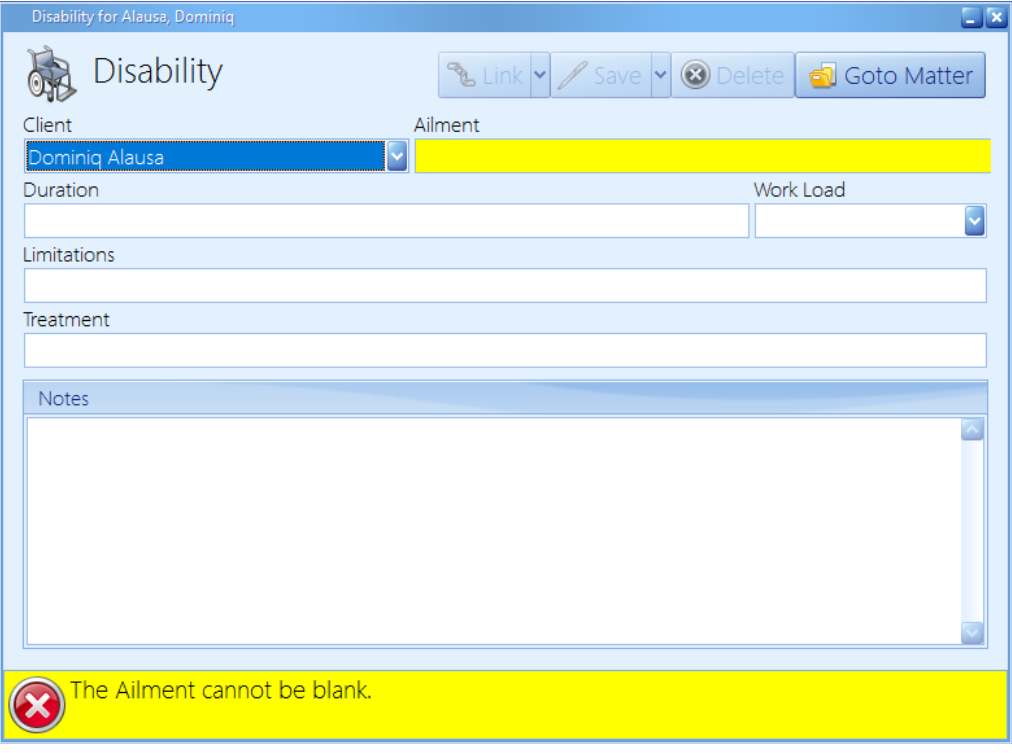

#### **Adding Ailments to Disability Information** *(continued)*

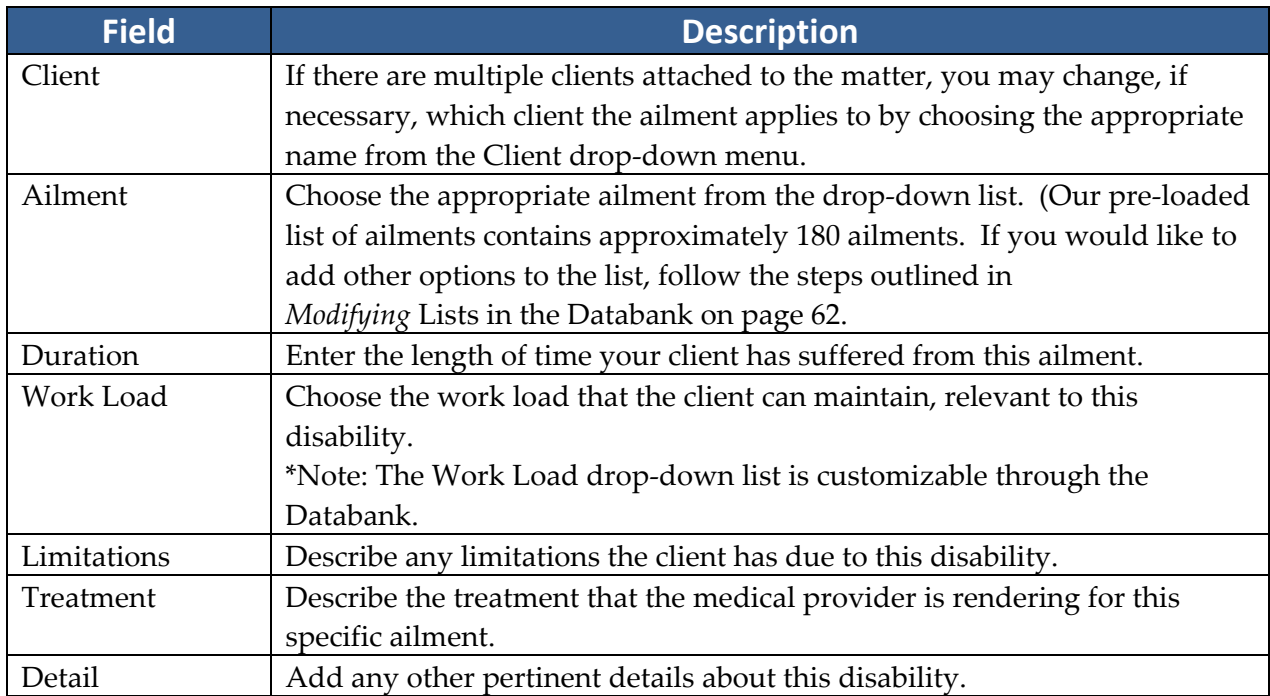

## **Employment/Work Tab**

\*Note: You can choose the "Work" or "Employment" label for this tab in Law Type Setup.

#### **Adding an Employment/Work Entry**

When you attach an employer to the claimant in the matter tree on the Matter tab, Prevail also automatically enters that employerʹs information on the Employment/Work tab. During the attachment procedure, you have the opportunity to input employment information (such as dates of employment), or you can simply attach the employer, and return to the Employment/Work tab later to add other details.

# **Adding an Employment/Work Entry** *(continued)*

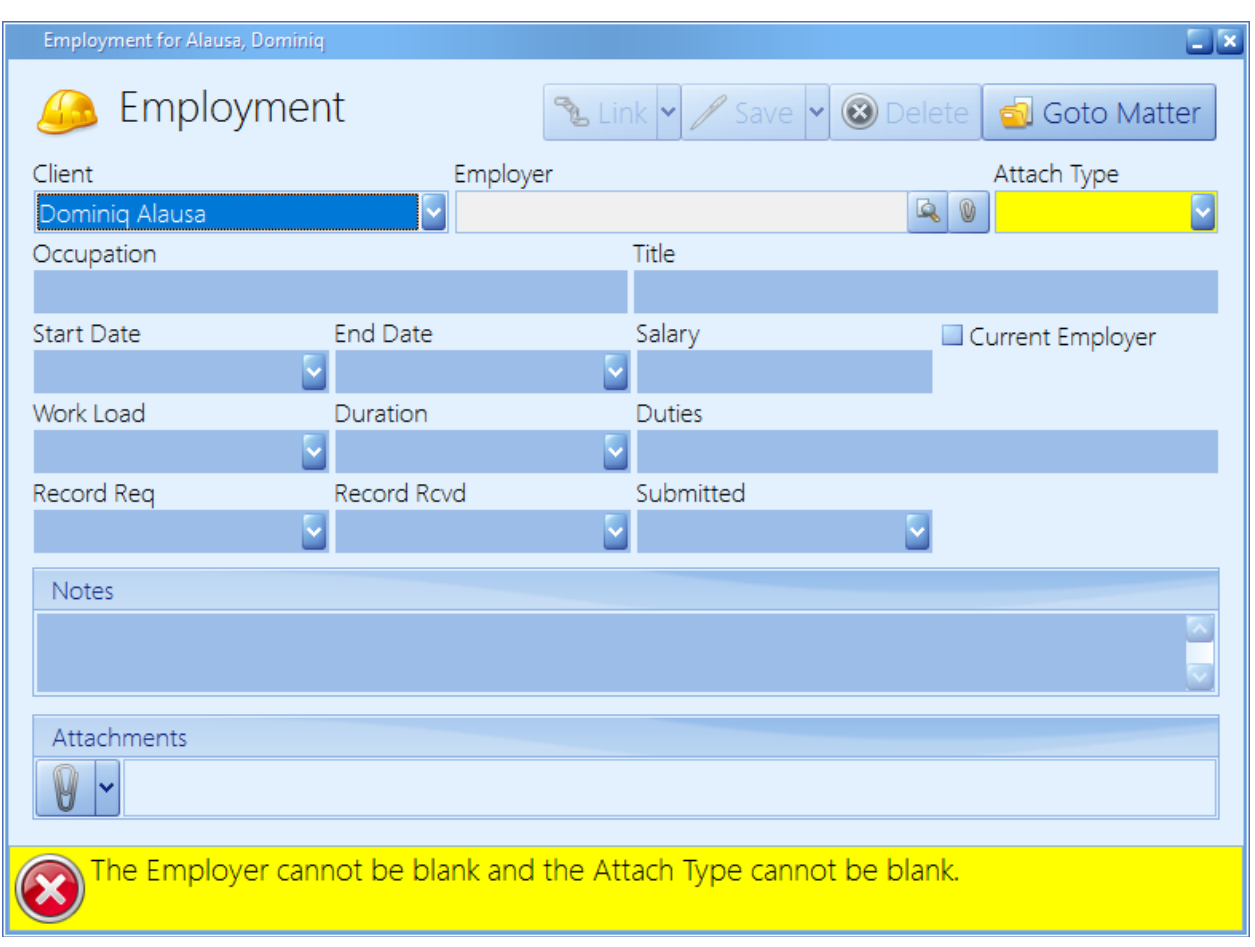

Follow these steps to manually add entries to the claimant's employment history.

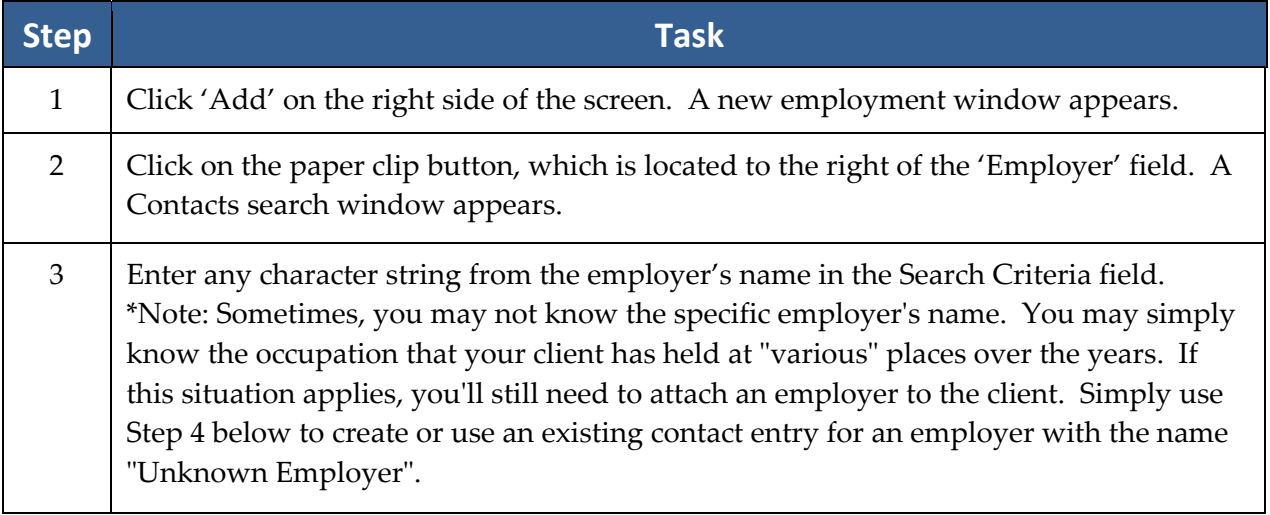

# **Adding an Employment/Work Entry** *(continued)*

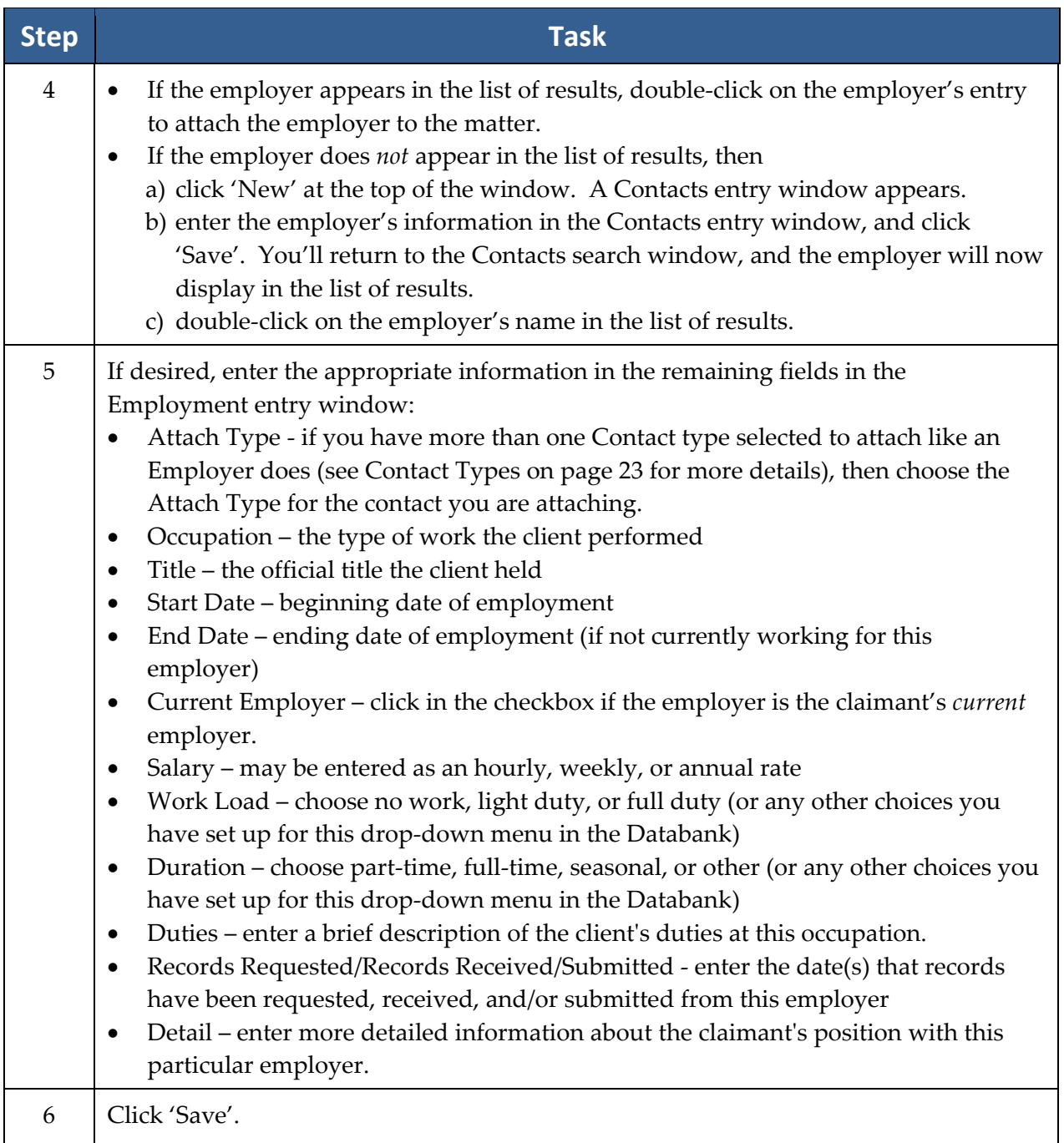

## **Negotiation Tab**

You'll use the Negotiation tab to record offers and demands that are made as you attempt to settle a case. You'll also use this tab to track any liens that are held against a potential settlement.

# **Adding Demands and Offers**

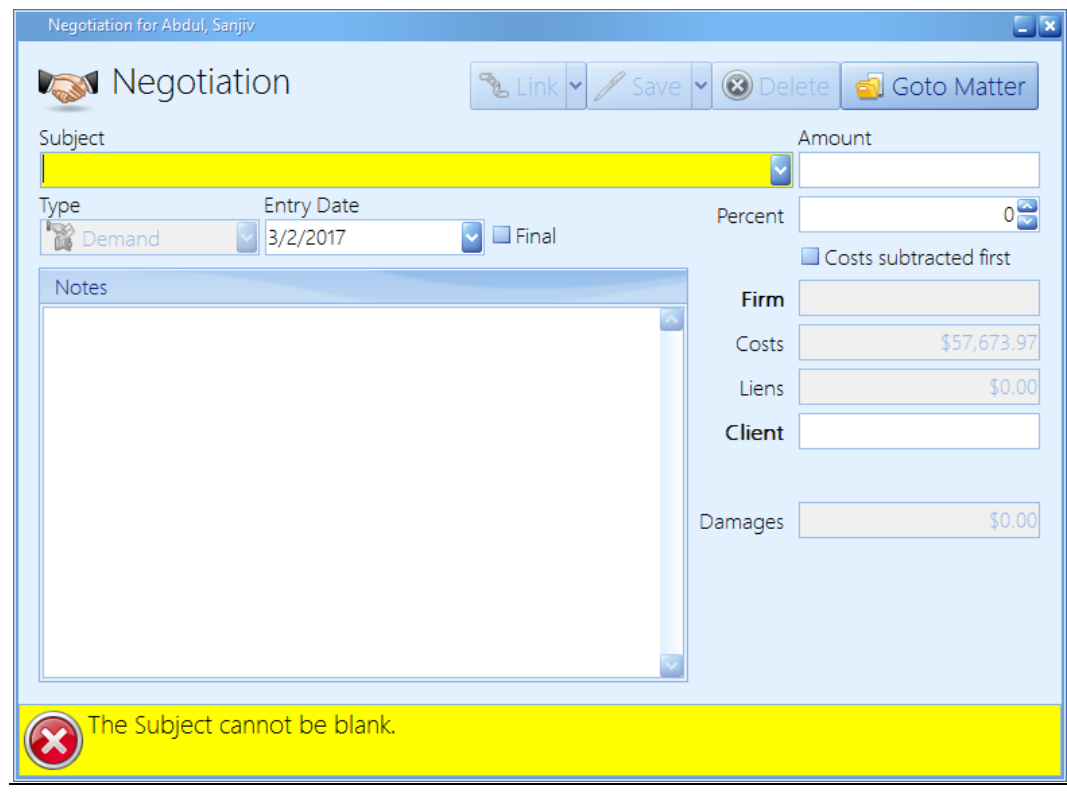

Follow these steps to add a demand or offer entry to the Negotiation tab.

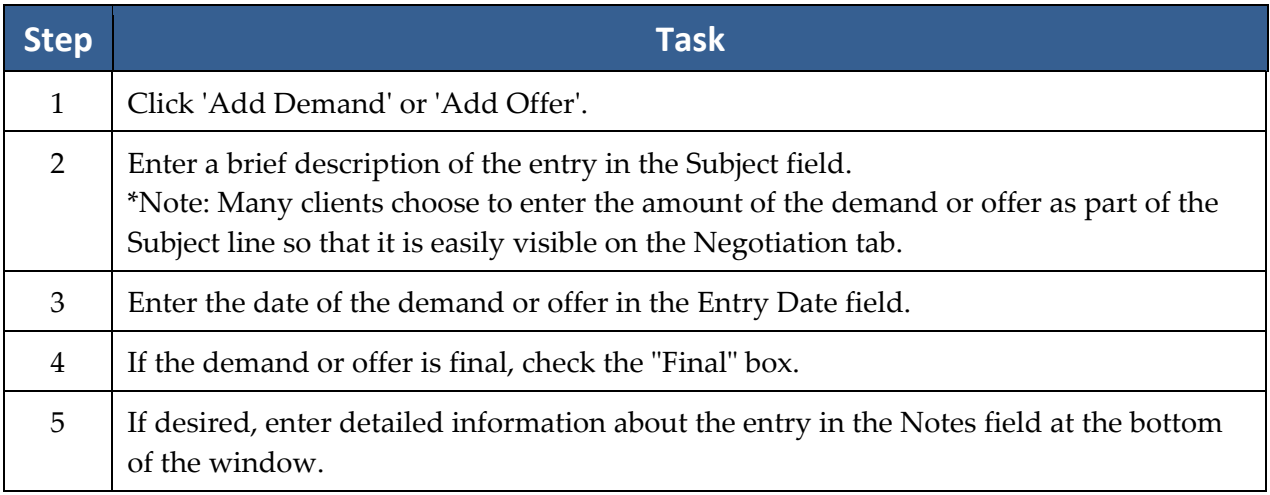

#### **Settlement Calculator**

Prevail's settlement calculator, located in any Demand or Offer entry window, allows you to quickly determine the net amount that your firm and the client will receive if that offer or demand is accepted by both sides.

Follow these steps to use the settlement calculator in an offer or demand entry on the Negotiations tab.

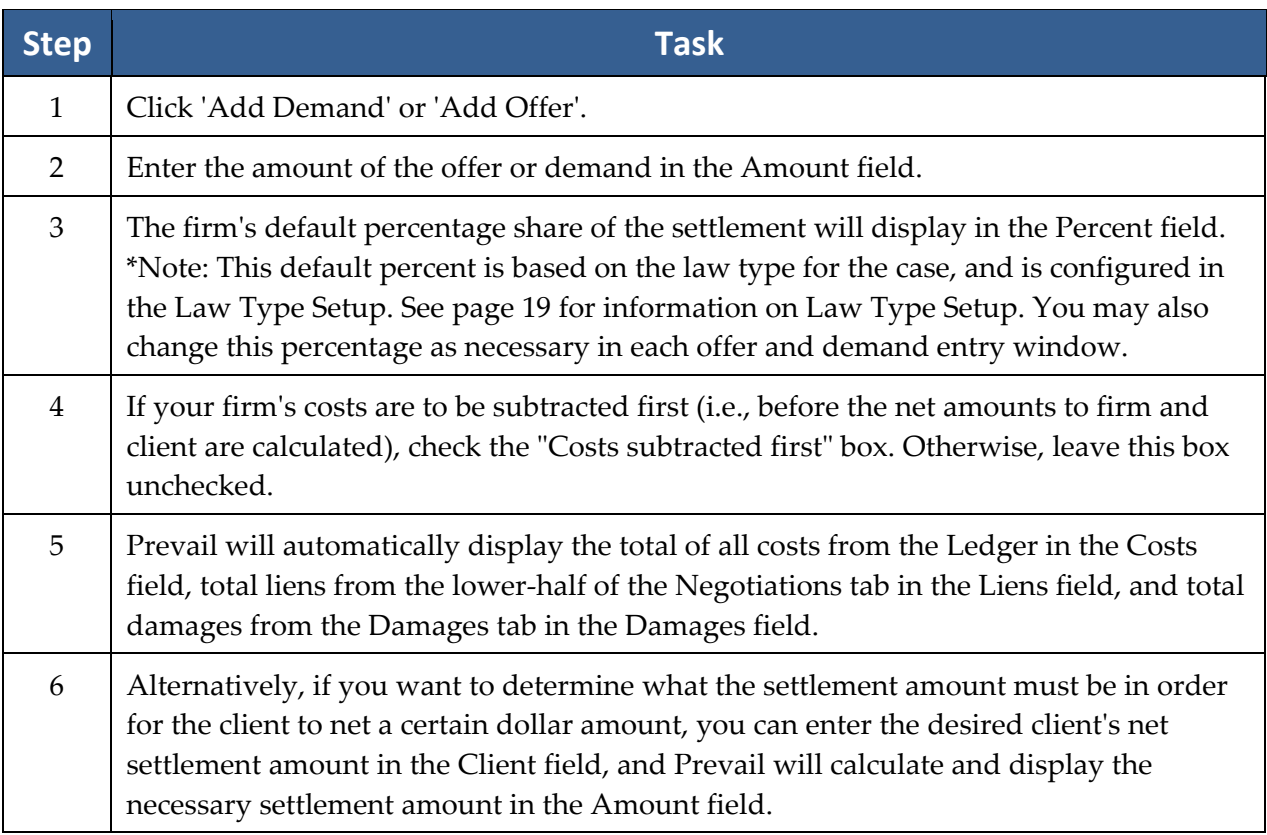

# **Adding Liens**

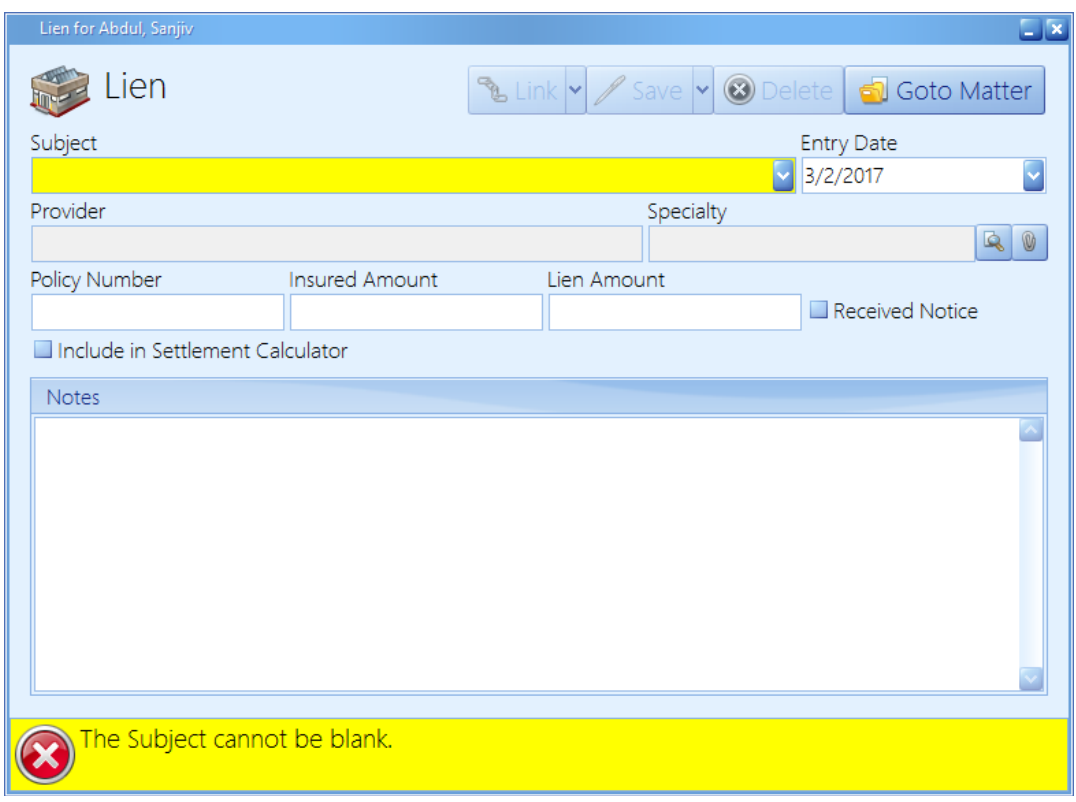

Follow these steps to add a lien entry on the Negotiation tab.

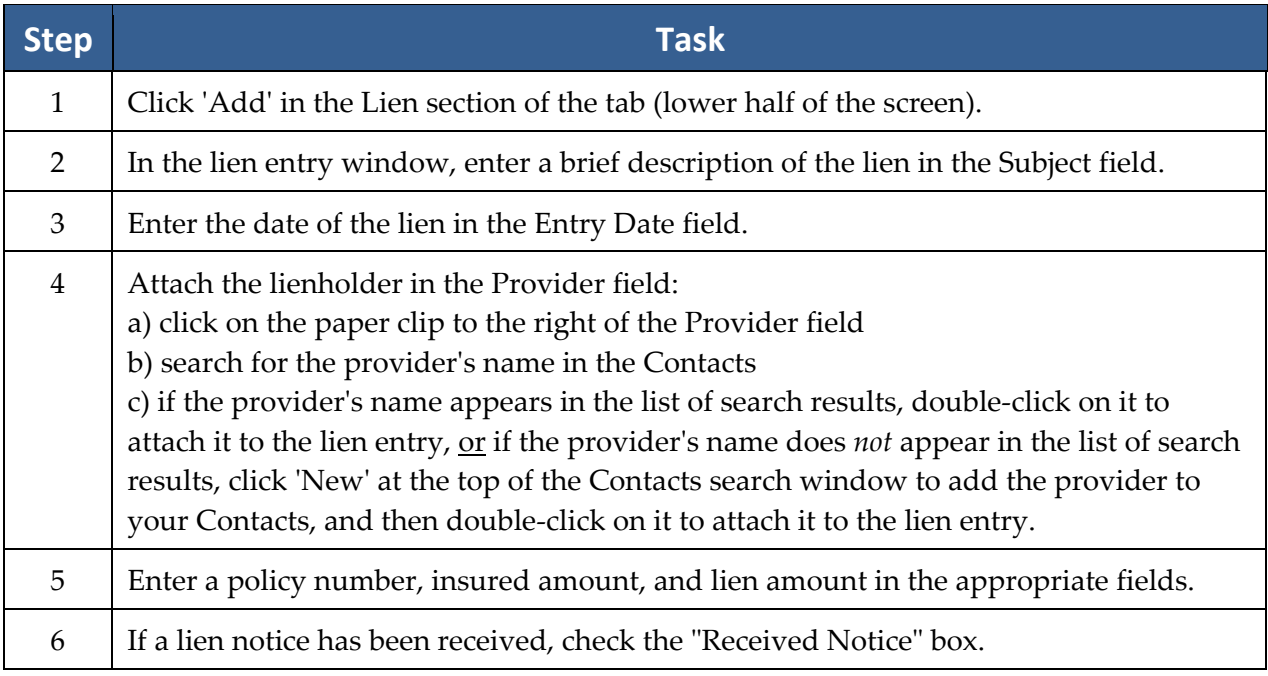
### **Adding Liens** *(continued)*

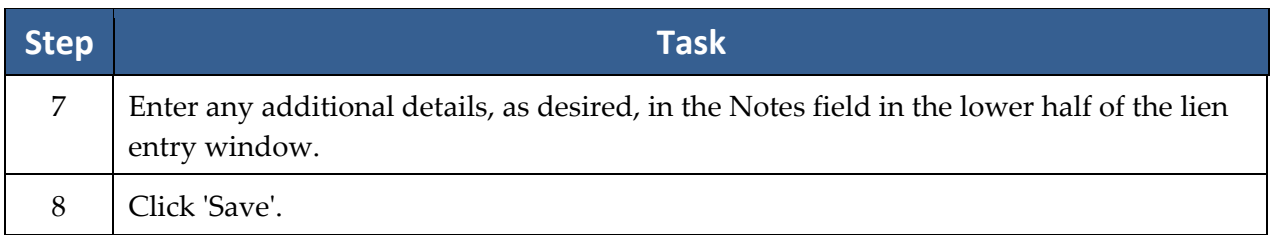

### **Damages Tab**

You'll use the Damages tab to record special damages (such as medical bills, lost wages, pain & suffering, and property damage), as well as payment history against any of those damages. As you proceed through negotiation and a possible trial, you'll want to ensure that your settlement is sufficient to cover the damages that your client has incurred.

#### **Adding Damages Entries**

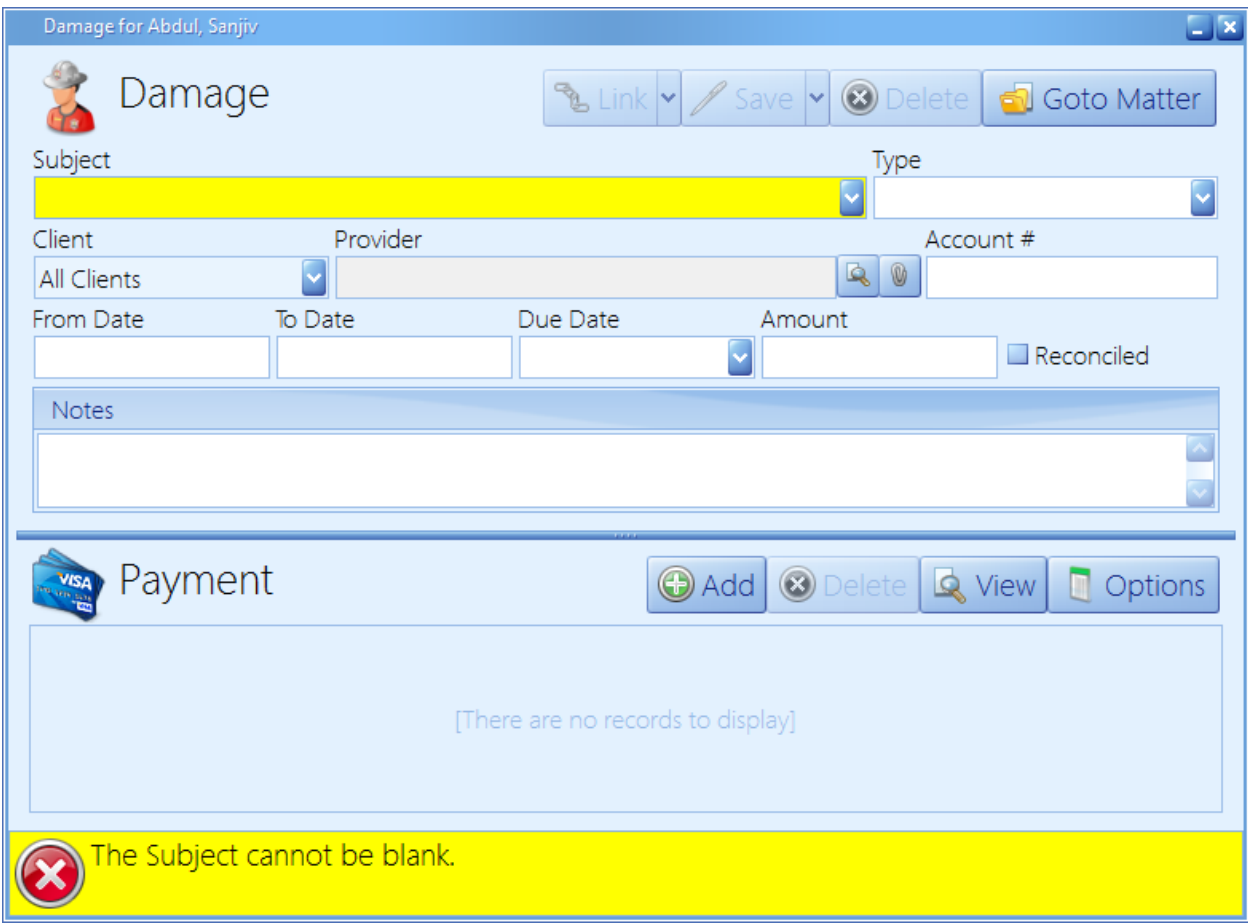

## **Adding Damages Entries** *(continued)*

Follow these steps to add a damage entry or payment against a damage entry.

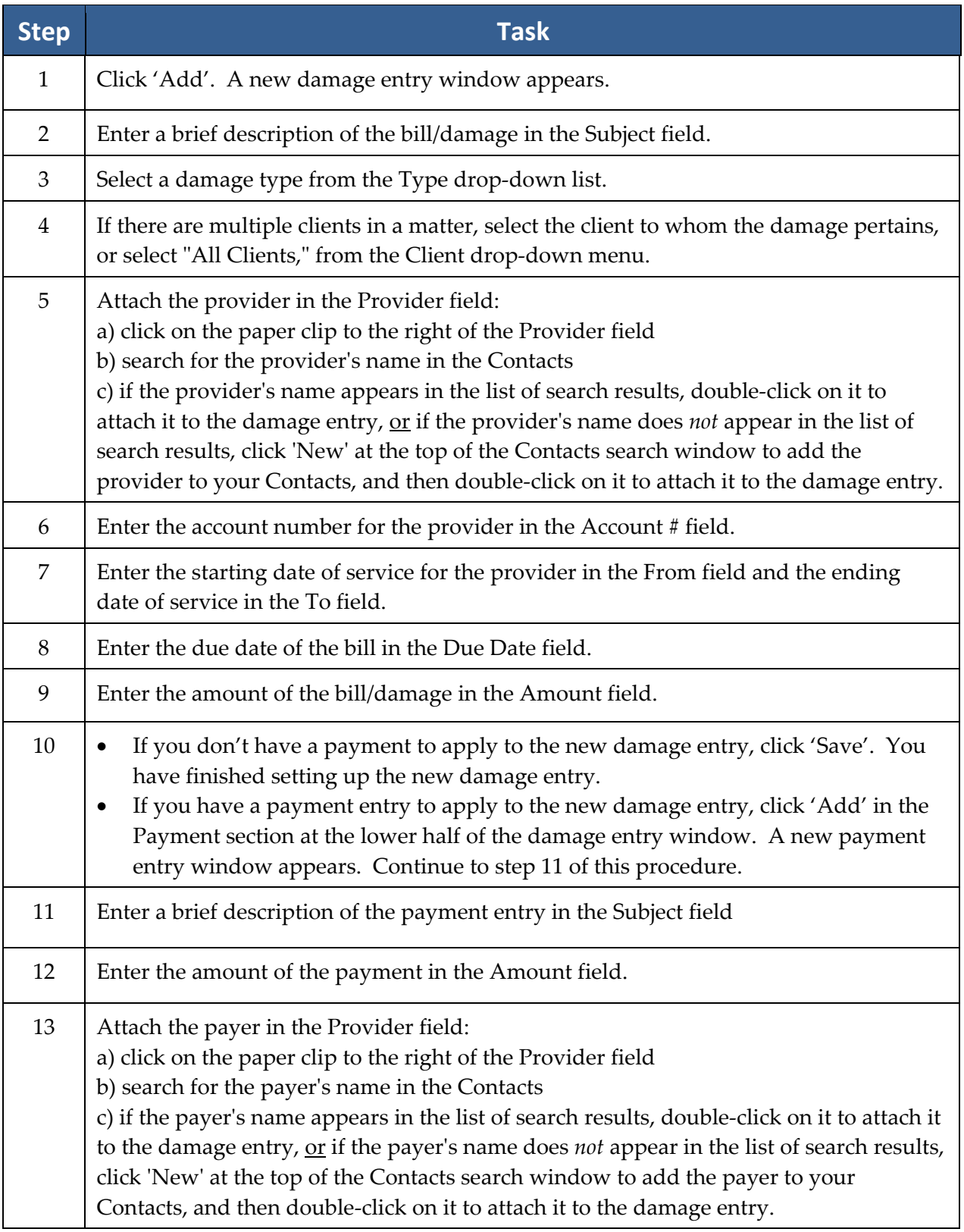

#### **Adding Damages Entries** *(continued)*

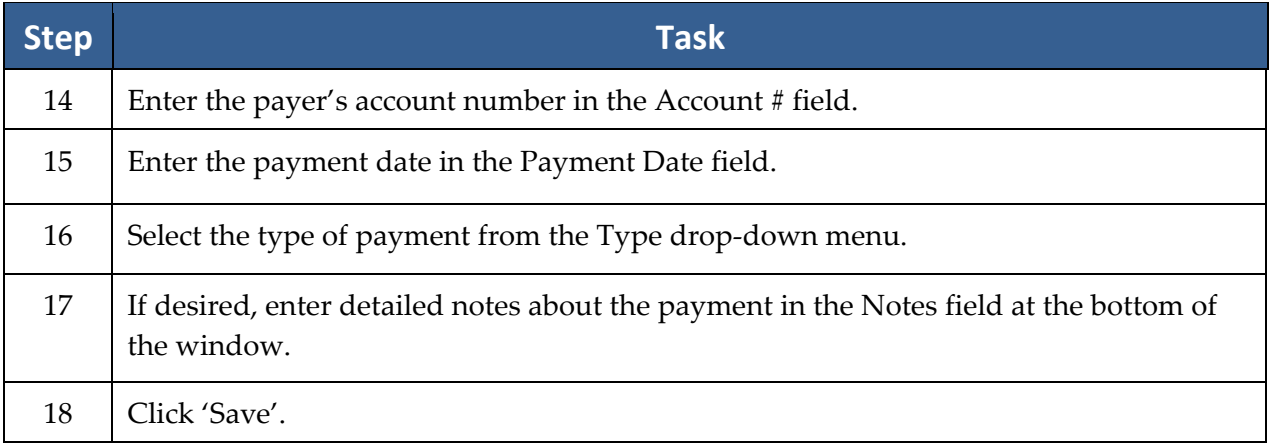

\*Note: You may return to an existing damage entry at any time to apply a payment. Simply double‐click on the damage entry on the Damages tab, and follow steps 11‐18 in the *Adding Damages Entries* procedure.

# **Strategy Tab**

During the course of a case, attorneys and case managers obtain information that may be useful in the future as they prepare their overall strategy for winning. The Strategy tab is a useful tab for recording notes about this strategy. To enter strategy notes on this tab, simply start typing. You'll notice that the window changes color when you start making changes. When you're finished, either click 'Save' to save the updated information, or click 'Cancel' if you don't want to save your changes.

(This page intentionally left blank.)

# Chapter Nine: Prevail Toolbar

## **Generating a Merge Document for a Matter**

After a Prevail user in your office with Document Setup security rights has created templates (for more information on template creation, see *Creating Merge Document Templates* on page 32) other Prevail users in your office will be able to quickly and easily generate merge documents for matters.

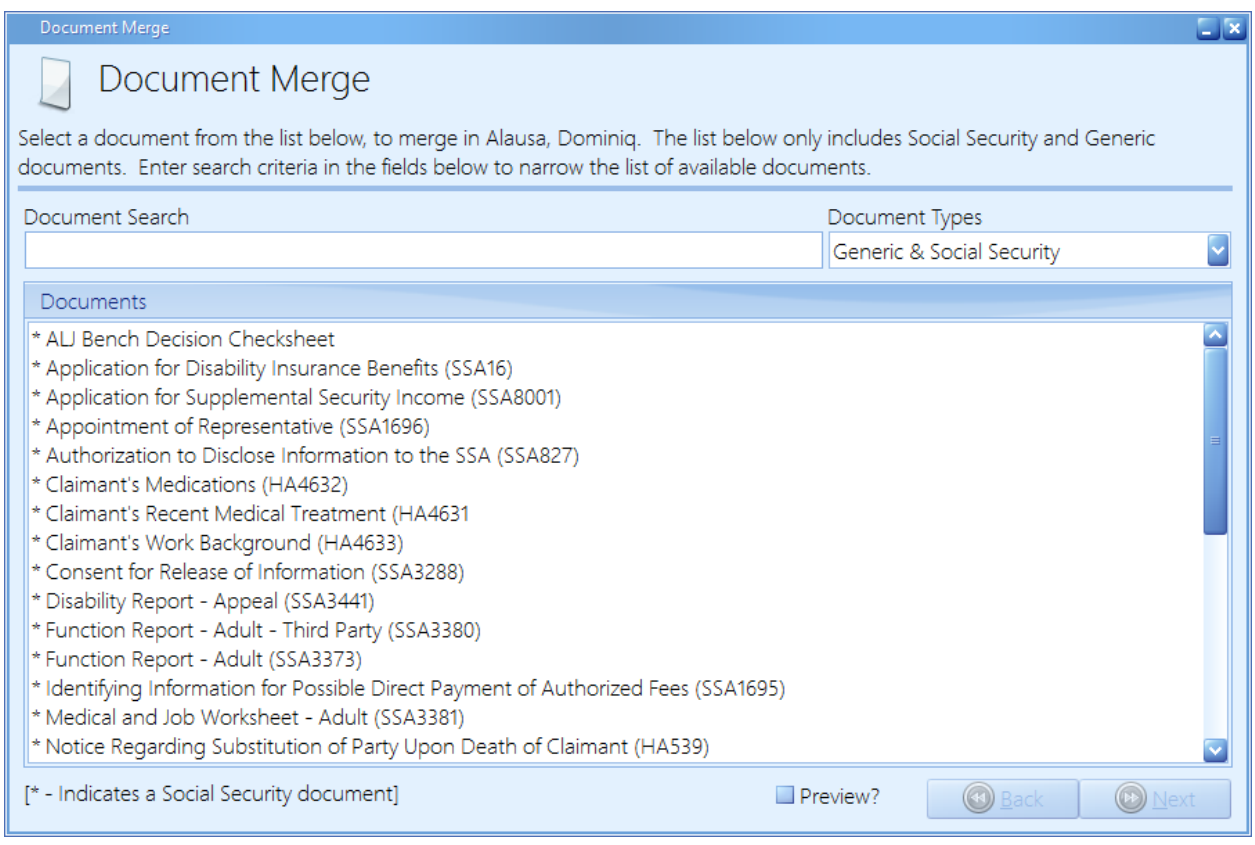

#### Follow these steps to generate a merge document for a matter.

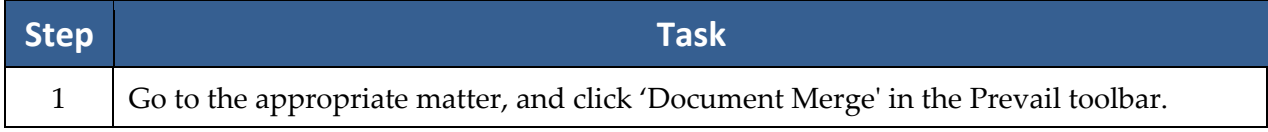

## **Generating a Merge Document for a Matter** *(continued)*

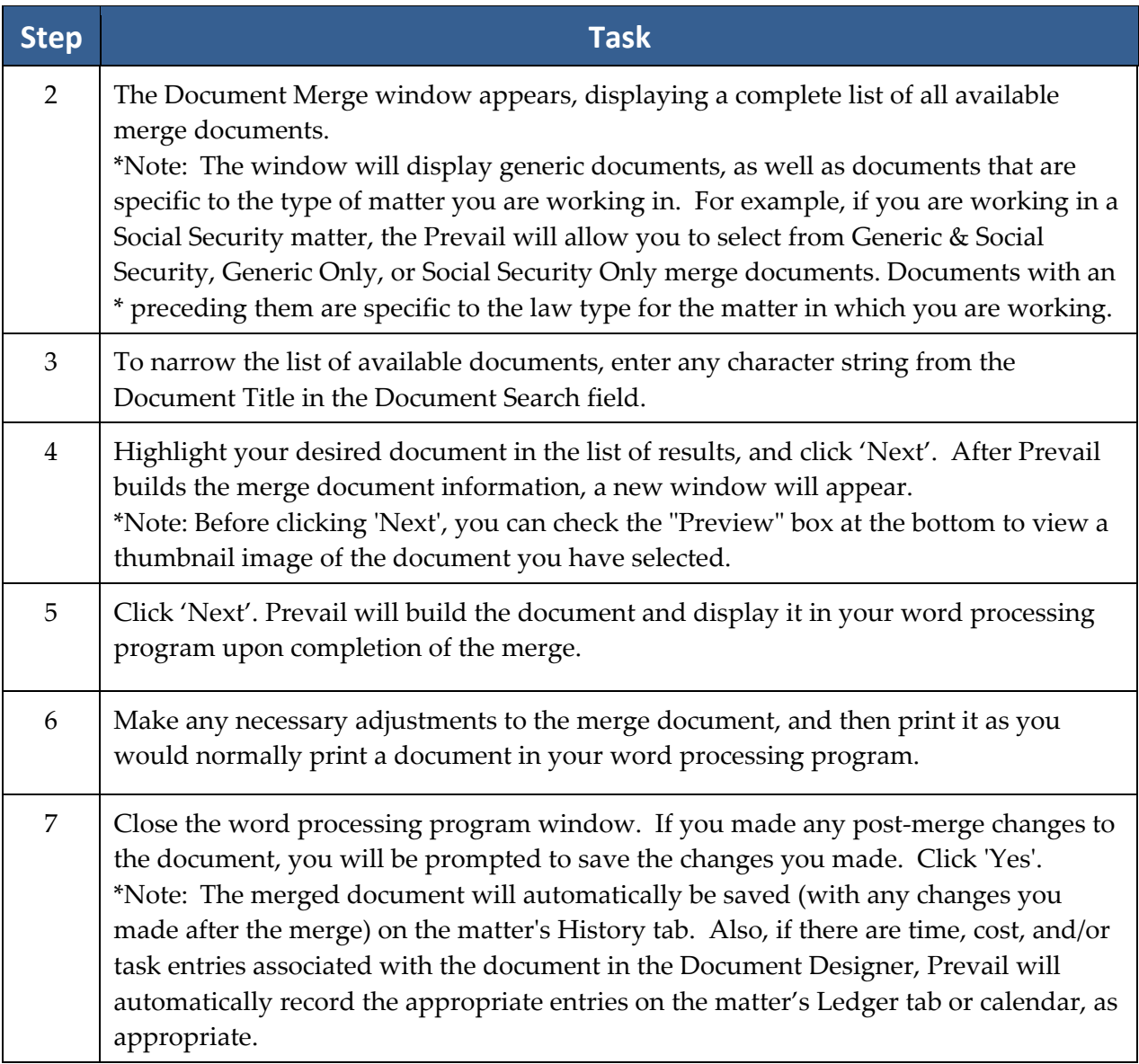

#### **Merge Across Related**

*THIS IS A HUGE TIME SAVING FEATURE.* Suppose you have a matter with six medical providers attached and you need to send a request for records to each of them. Using the techniques described below you can create six letters, six cost entries, six time entries, and six follow up tasks in less than 30 seconds without typing a single keystroke!

#### **Merge Across Related** *(continued)*

If want to merge a copy of the same letter to more than one party of the same Contacts type that's attached to the matter (e.g., if the letter refers to a Medical Provider, and there is more than one Medical Provider attached to the client), youʹll want to check the Merge Across Related box. This feature allows you to choose multiple parties to merge the document for on the following screen.

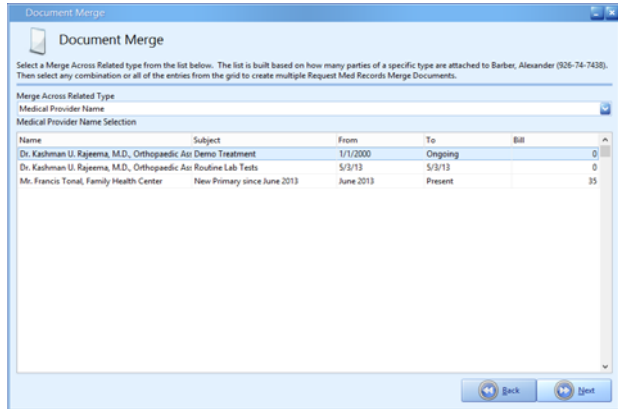

Notice in this example that each detail record is displayed for each medical provider. That's to allow you to select the specific record that contains the dates of service you need for each medical provider. You can construct a document to request medical records that includes the merge codes for the dates of service (From Date and the To Date). Then, using the Merge Across Related feature, you can create a separate letter to each medical provider with the specific dates of service for each and you can do them all at once without typing a single keystroke! Furthermore, your document can be constructed to create a Ledger Time entry for document production, a Ledger Cost entry for postage, and a follow up task to remind someone to make sure you got the records. And, each value will post automatically for each copy of the document created using the Merge Across Related feature.

Follow these steps to use the Merge Across Related feature for a merge document.

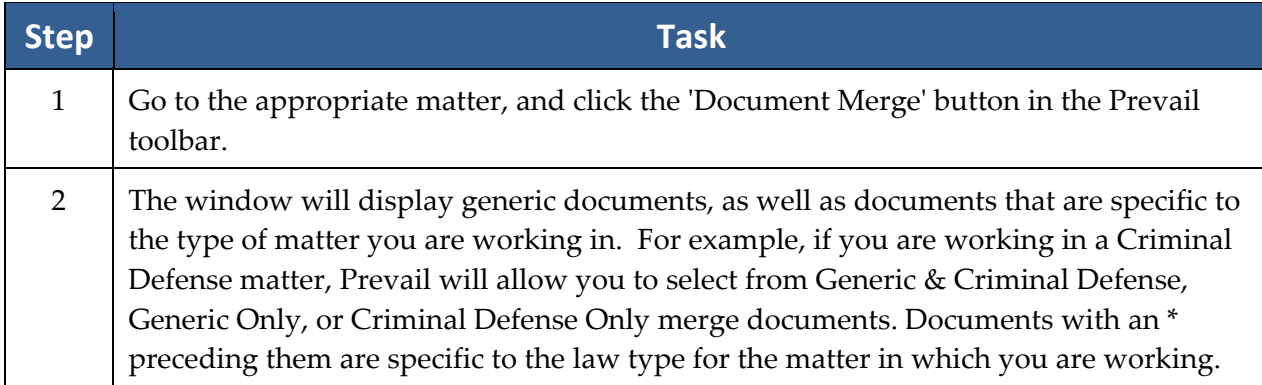

# **Merge Across Related** *(continued)*

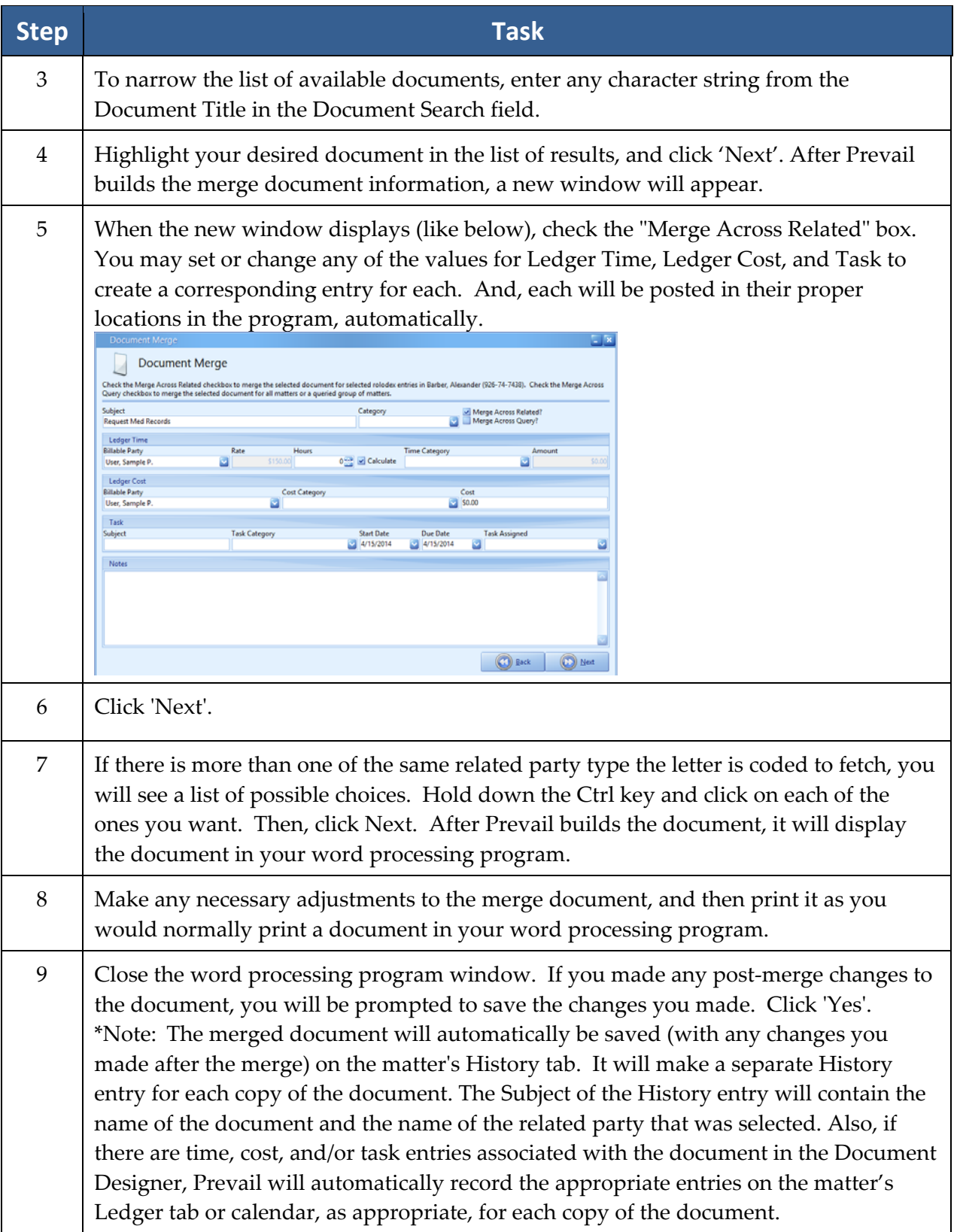

#### **Merge Across Query**

A query, in database terms, is simply a list of criteria to select a specific subset of your cases that have certain things in common. For example, suppose a significant number of your personal injury cases are waiting for the client to achieve maximum medical improvement, and they all have the Matter Status set to "Awaiting MMI." Let's further suppose you want to send each of them the same letter every three months to remind them of what they need to be doing to help you win their case. With a query in the system to select all your matters with the status of "Awaiting MMI", the Merge Across Query feature would allow you to merge a document for each of the matters that matched that query.

Here's another example. Suppose you're a Personal Injury firm that's just hired some new attorneys who specialize in Social Security/Disability cases and you want to send a letter to all your current and former clients to let them know you can now provide the additional services. The Merge Across Query is the tool to do it.

When you use the Merge Across Query feature, it saves a copy of the document in the History of each matter that matched the query. Furthermore, if the document includes a Time, Cost, or Task element, each of them will be posted in every matter that matched the query.

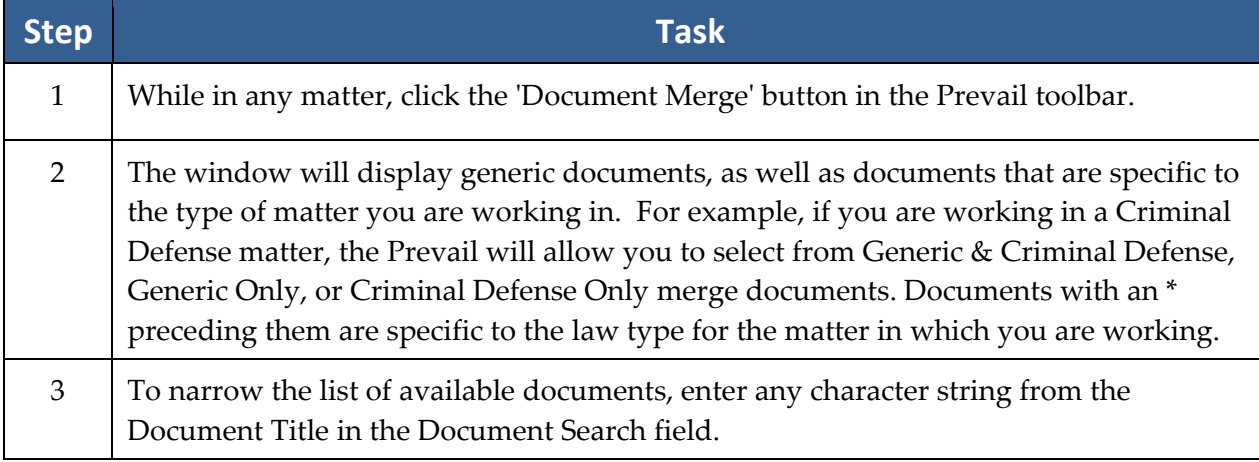

Follow these steps to use the Merge Across Query feature.

# **Merge Across Query** *(continued)*

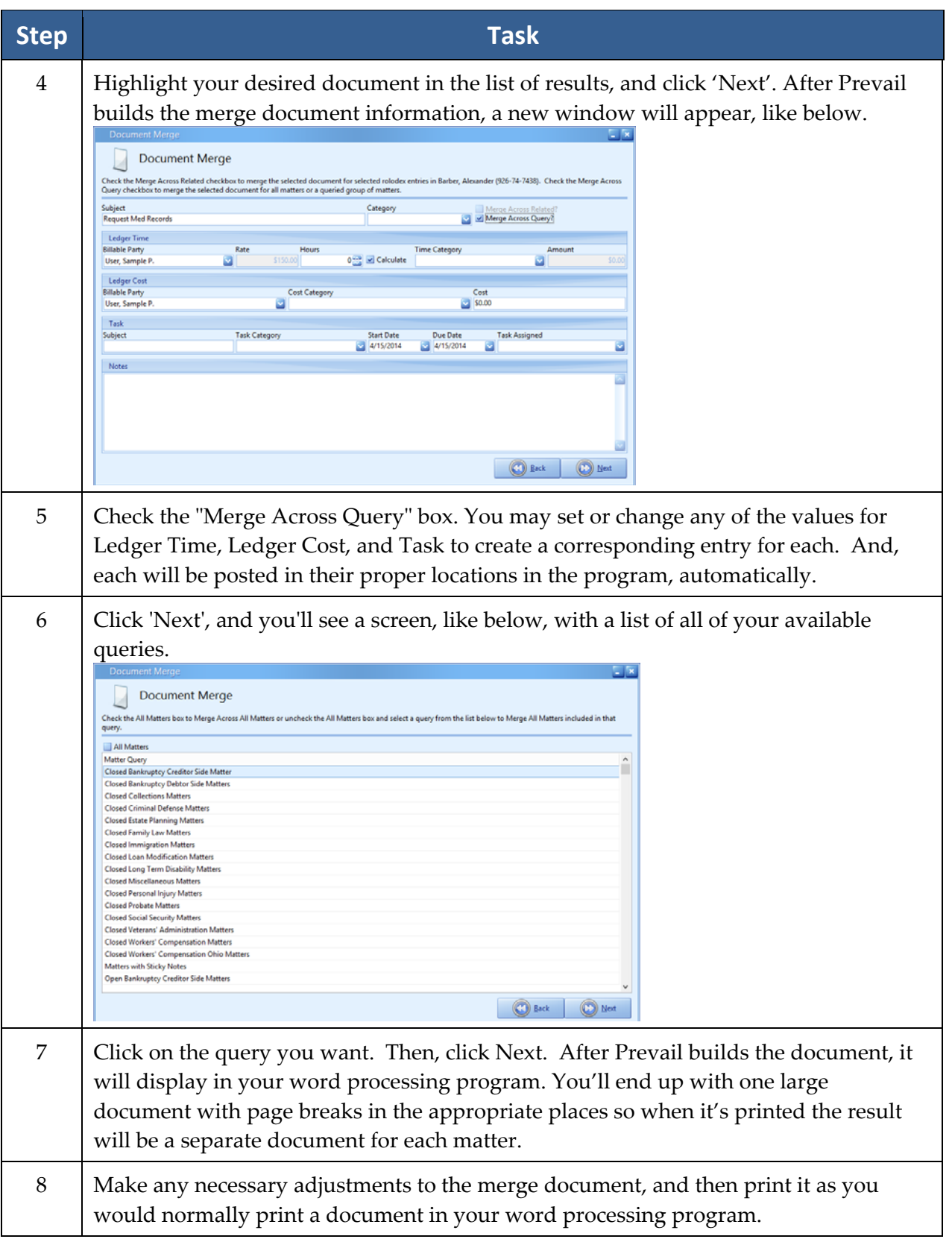

#### **Merge Across Query** *(continued)*

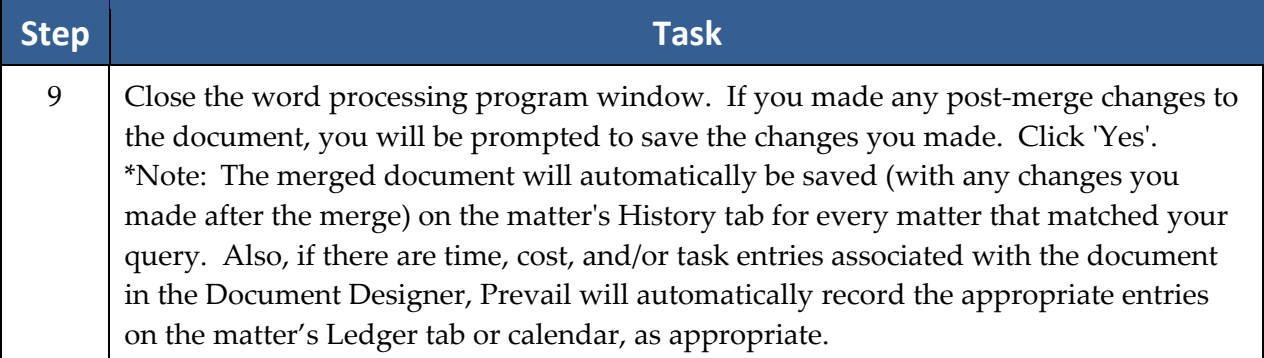

\*Note: The Merge Across Query may take quite a bit of time to run, depending on the number of matters that match your query, the size and complexity of the document, and a number of other factors. Therefore, itʹs a good idea to start this process prior to taking your lunch break, or toward the end of the day. Also, be sure to check the toner and paper levels in your printer before you start the print job. It could be a big one!

## **Client Package**

The Prevail Client Package is a feature that was developed to allow you to easily create a portable PDF of some or all of the information in the Matter you're currently viewing. Once a clientʹs Matter has been created into PDF, you gain all of the access and freedom that comes with having this format. Save the PDF to a portable storage device, and take it with you to a hearing. No internet access is needed! Email the PDF to a consulting expert or attorney for quick correspondence, or quick comparisons; the choice is yours!

With Client Package PDFs, all files attached to any of the items you selected for inclusion in the Client Package will be attached to their respective items in the PDF. Therefore if you had scanned medical records attached to the Medical tab, merged documents and other attachments in History, they will all be attached in their native form within the PDF. All you need to be able to view information is to have a PDF reader installed on your device.

\*Note: Once a Client Package PDF is created, none of Prevailʹs security settings apply to the PDF. Your firm is solely responsible for implementing the property security protocols to protect the confidentiality of this information.

# **Client Package** *(continued)*

Follow these steps to create a Client Package PDF.

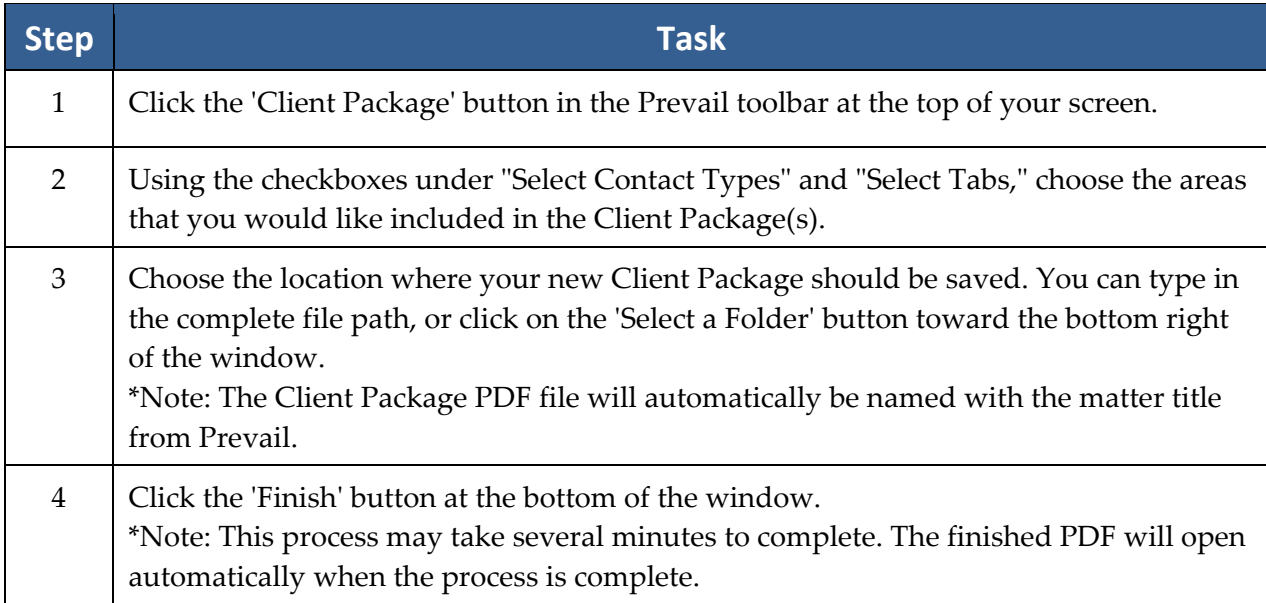

#### **Power Search**

Have you ever recalled doing something in a case (such as making note of an ailment on the Disabilities tab or recording an important fact on a Sticky Note), but you can't remember in which matter you made this notation? If so, you'll love Prevail's Power Search feature! It allows you to search for a character string within any of the tabs on Prevail, as well as within appointments, tasks, Contacts entries, and Sticky Notes.

Prevail's Power Search provides the ability to search for a character string within any of the tabs, and also within appointments, tasks, Contacts entries, and Sticky Notes. It searches both the Subject of your entries, as well as any details that you entered within the entry.

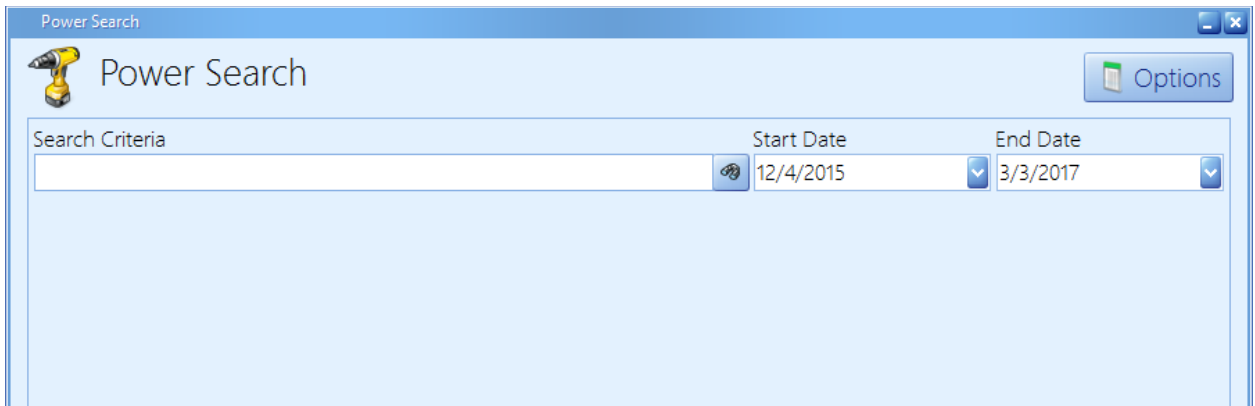

# **Power Search** *(continued)*

Follow these steps to use Prevailʹs Power Search.

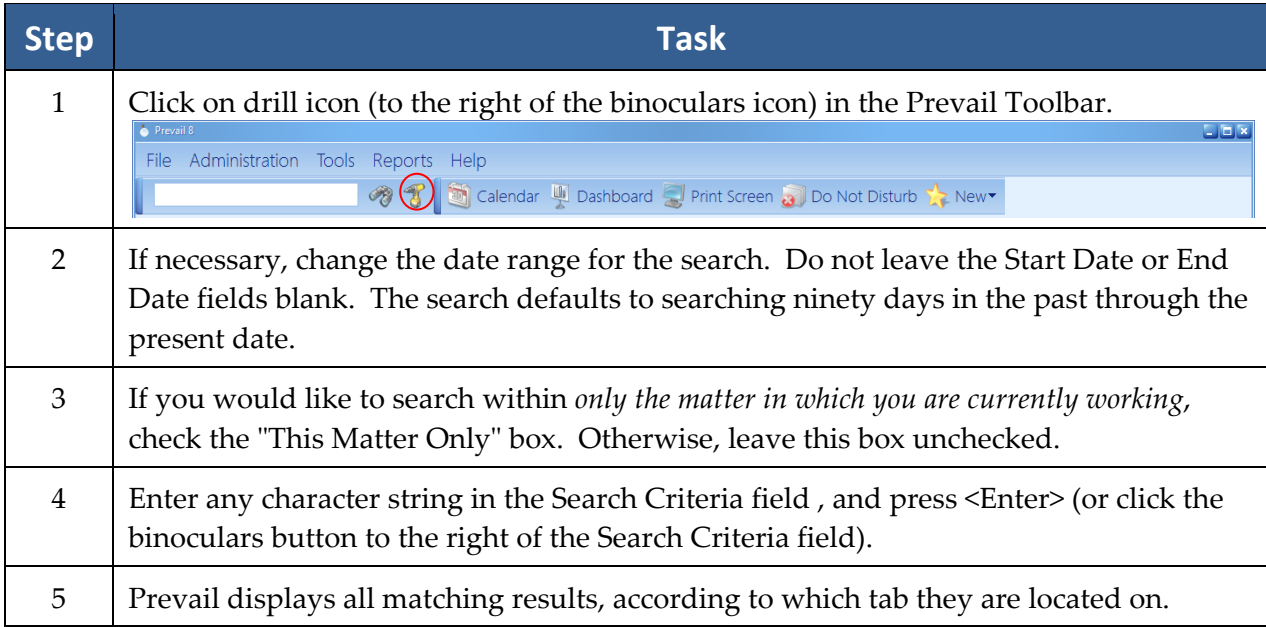

#### **Do Not Disturb**

Prevail contains a Do Not Disturb (DND) function, that you'll find in the toolbar. While in DND mode, you will not receive any messages from other users or from the system, with the exception of appointment and task reminders. It informs other users that you are in Do Not Disturb mode, and for how long. When you come out of DND mode, you will receive all your messages that have been waiting to be delivered. To enter DND mode, simply click on the ʹDo Not Disturb' button on the tool bar. When you do, you'll see a screen where you can enter a message to display to other users. You'll also see a drop down field where you can set the duration from fifteen minutes up to eight hours. Once your DND duration has expired, the system will automatically show you as available. Also, if you logoff while in DND mode, your status will automatically be shown as logged off. You can exit DND mode at any time by clicking the ʹDo Not Disturbʹ button and then click the ʹEnd Do Not Disturbʹ button.

With the addition of the Do Not Disturb feature, we've added a status icon in the Employee Search window. This window appears whenever you click on a dropdown field that lists users (e.g., Appointment, Calendar, Message, Task, or Task List). For each user you will see one of three status icons in front of their name:  $\Box$  Logged In,  $\Box$  Logged Out, or  $\Box$  Do Not Disturb. When you hover your cursor over the Do Not Disturb icon, it will display the user's DND message and it will show the time when their DND status is set to end. When you hover your cursor over the Logged In icon, it will display the PC name where the user is logged on, and the day, date, and time when they logged on.

#### **Do Not Disturb** *(continued)*

You will not see the items described above if you are in using the Employee List view. You can toggle between the Employee Search view and the Employee List view by going to File > User Settings > Settings tab, and checking or unchecking the "Employee Search Window" box.

#### **Generating an Intake or Update (Law Type) Questionnaire**

The Questionnaire allows you to follow a user‐defined script of questions (see *Setting Up a New Intake Questionnaire* on page 51 and *Setting Up a New Update Questionnaire* on page 58 for the steps to follow to create a questionnaire template) as you take a call from a prospective new client. When you complete an intake questionnaire, Prevail will automatically create either a prospect or a matter (depending on how you set up your intake questionnaire script), and certain parties (e.g., referral source, medical providers) may already be attached to the prospect/matter, saving you the time of attaching these parties after the prospect/matter is created! Also, fields on the Matter tab and for related parties (e.g., education or military information) may already be populated for you, depending on the script. With an Update (Law Type) Questionnaire, Prevail will update Matter and related party fields. With both types of questionnaires, Prevail saves the full text of the completed questionnaire on the History tab for the new prospect/matter.

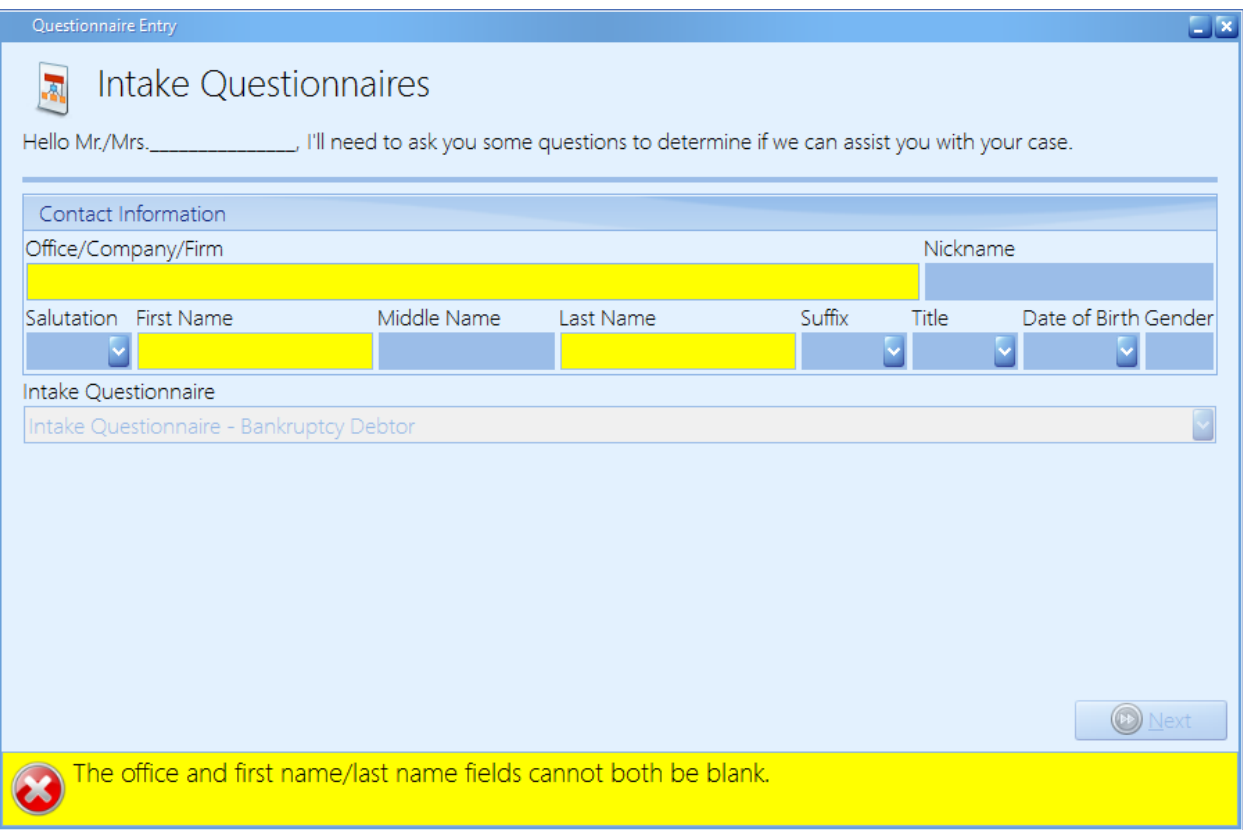

# **Generating an Intake or Update (Law Type) Questionnaire** *(continued)*

Follow these steps to generate a questionnaire.

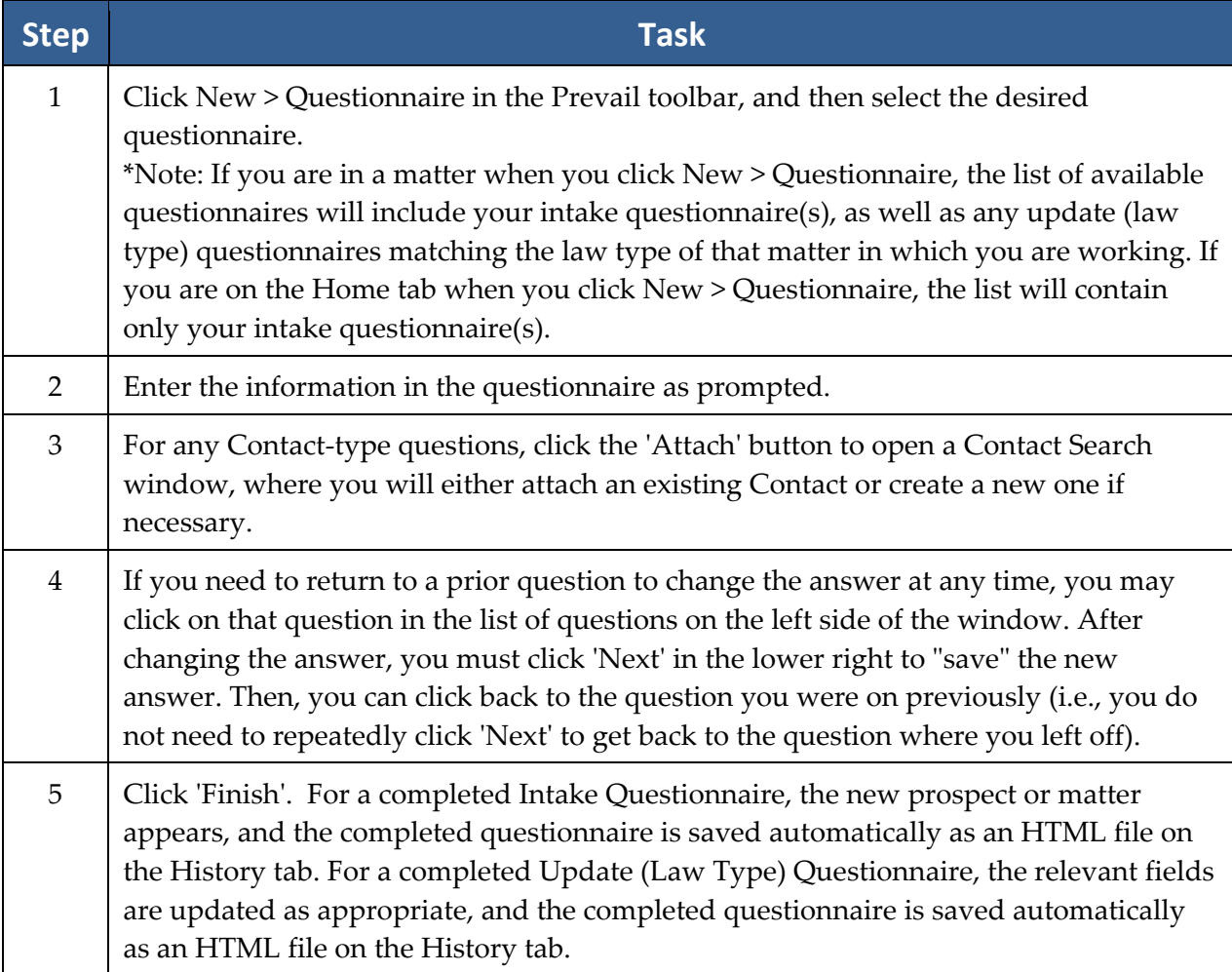

# **Dashboard**

A Dashboard is simply a chart or graph of certain elements of your data, displayed in the format you define. For example, you might want a pie chart showing a count of open matters by Case Manager, or by Lead Attorney. Or you might want to see a column chart showing a count of new cases by month, by case type, over the last 36 months. You can create any number of dashboards and share them with any users you wish. The dashboards will auto‐refresh periodically throughout the day. If you have multiple monitors, you can display your dashboards on one monitor and Prevail on another. Unlike reports, Prevail dashboards are interactive with the data, and have drilldown capability all the way down to the individual data elements.

When you click on the Dashboard button, you'll be able to configure how you want to view the dashboards you've been given access to see. Once you've set that up, you'll see the same views every time you click the Dashboard button. If you have dual monitors, you can park your dashboards on one monitor and Prevail on the other. If your firm is just starting to use Prevail, unless we've converted your data from some other application into Prevail, your Dashboards will be sparsely populated at first. As your data changes, so will your dashboards.

Follow these steps to set up your Dashboard.

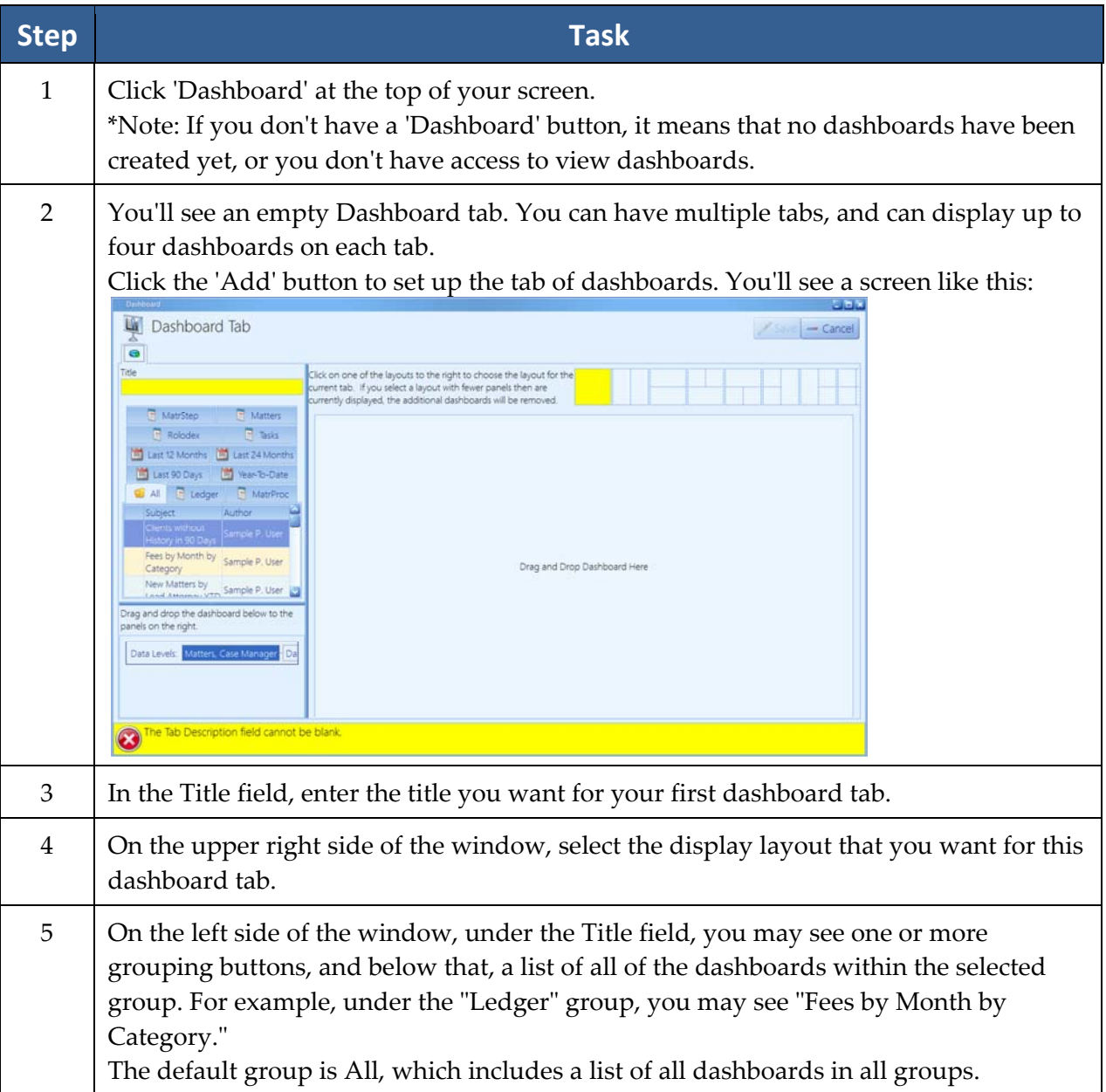

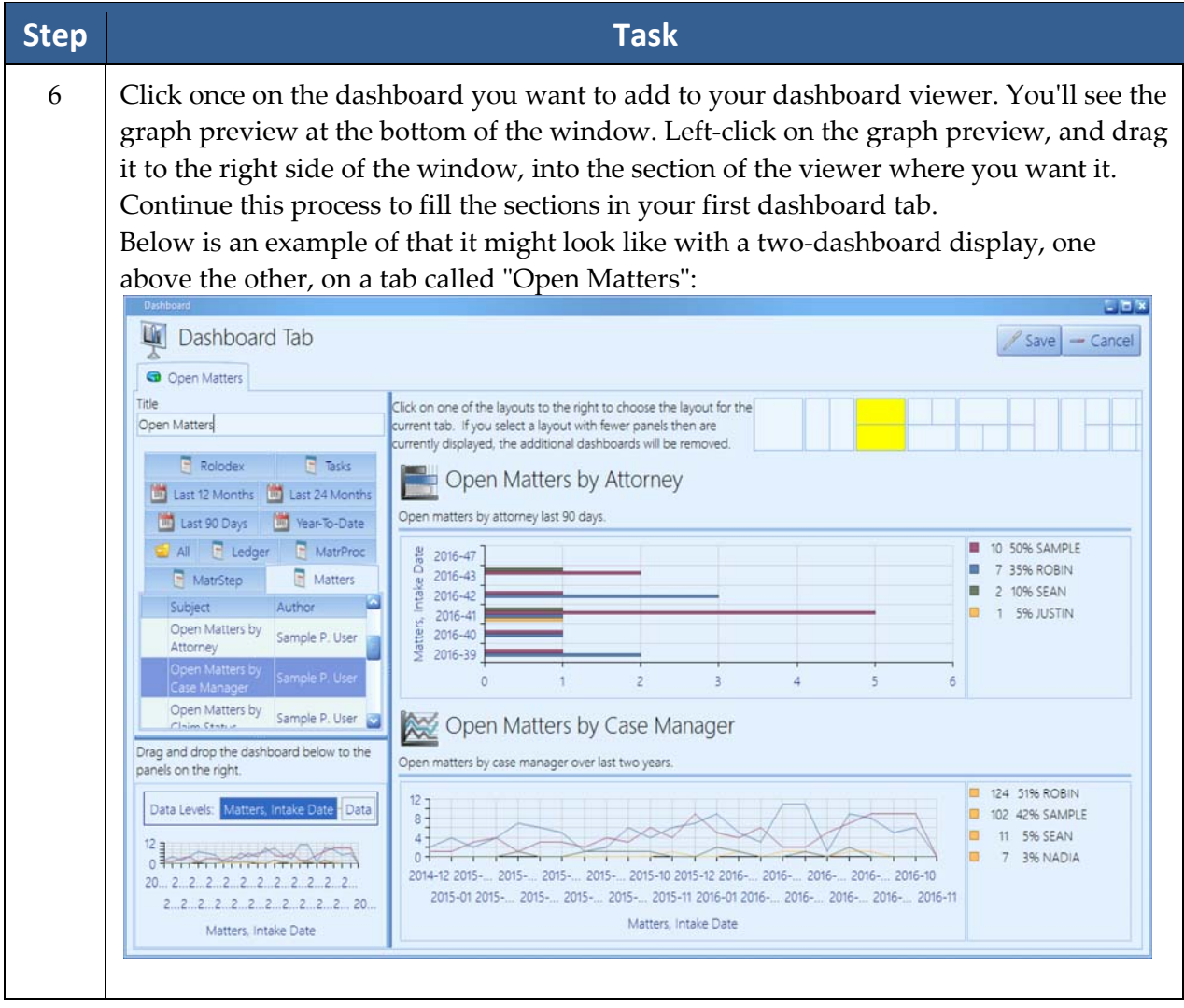

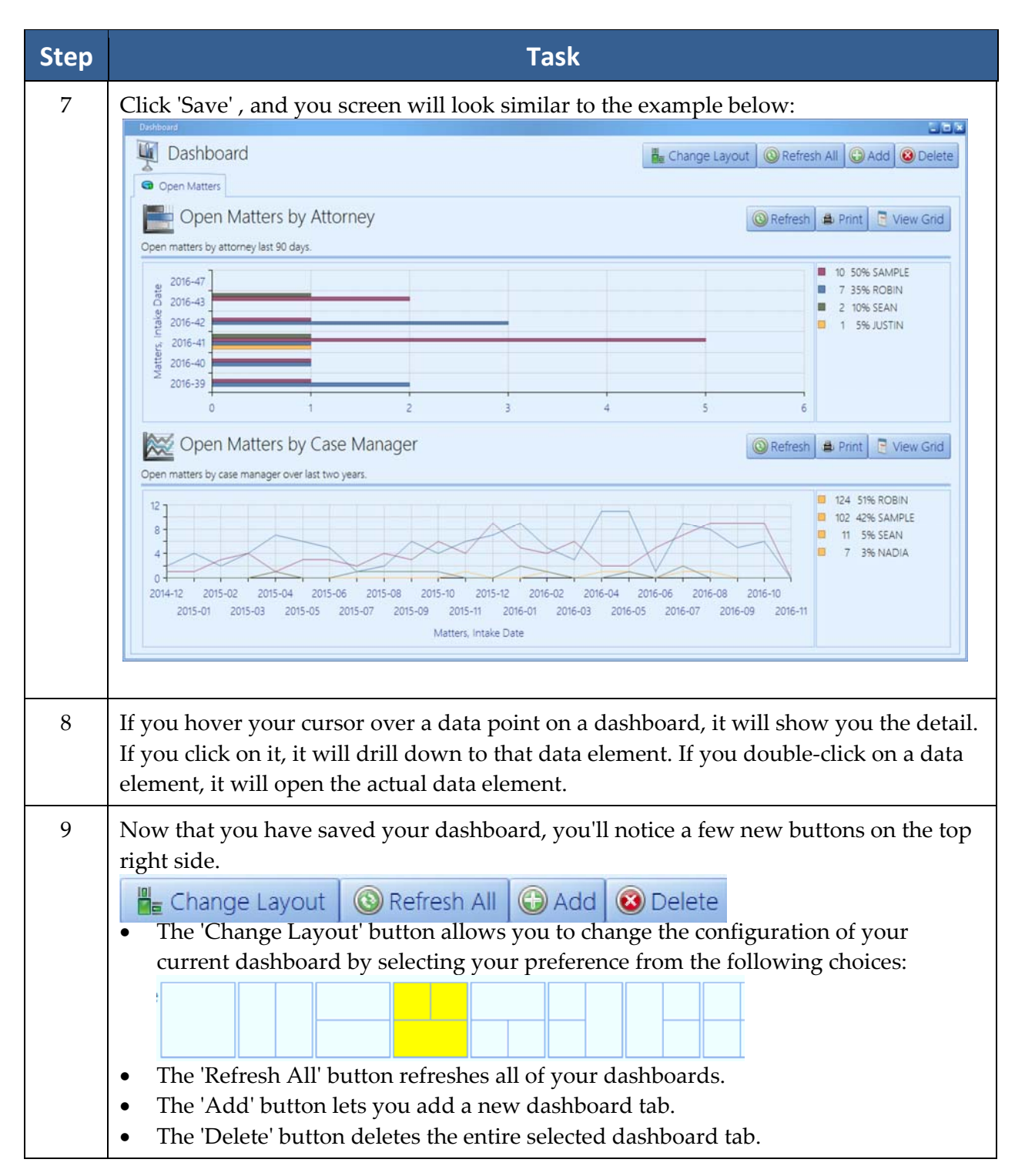

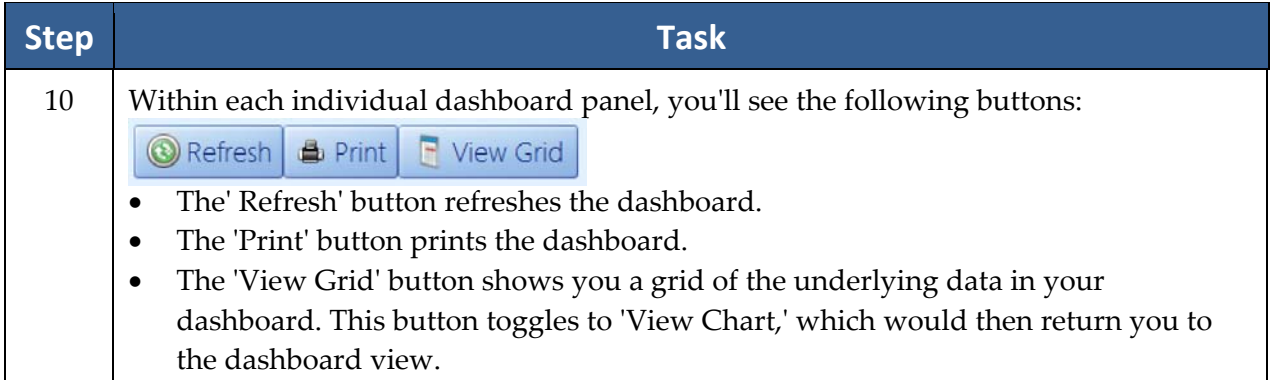

### **Print Screen**

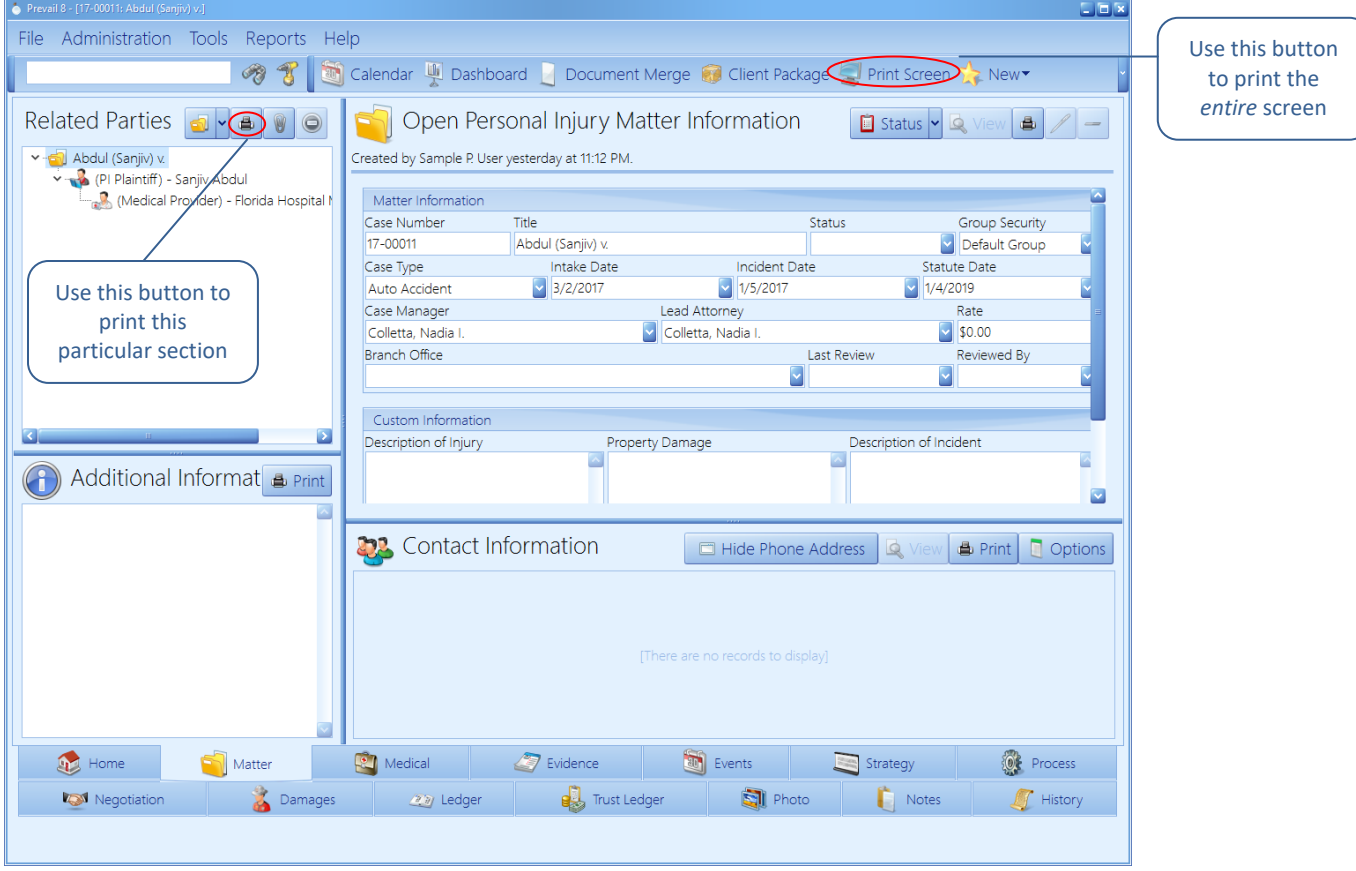

Prevail allows you to print entire tabs or particular sections of tabs. On each tab within the program, you'll see a 'Print Screen' button in the Prevail toolbar at the top of the screen. Click on this button to print a screenshot of your entire view.

Alternatively, you may print individual sections of a tab. On each tab section, you'll notice a 'Print' button. Click on this button to print only that specific section of the tab.

(This page intentionally left blank.)

# Chapter Ten: Other Features

# **Sticky Notes**

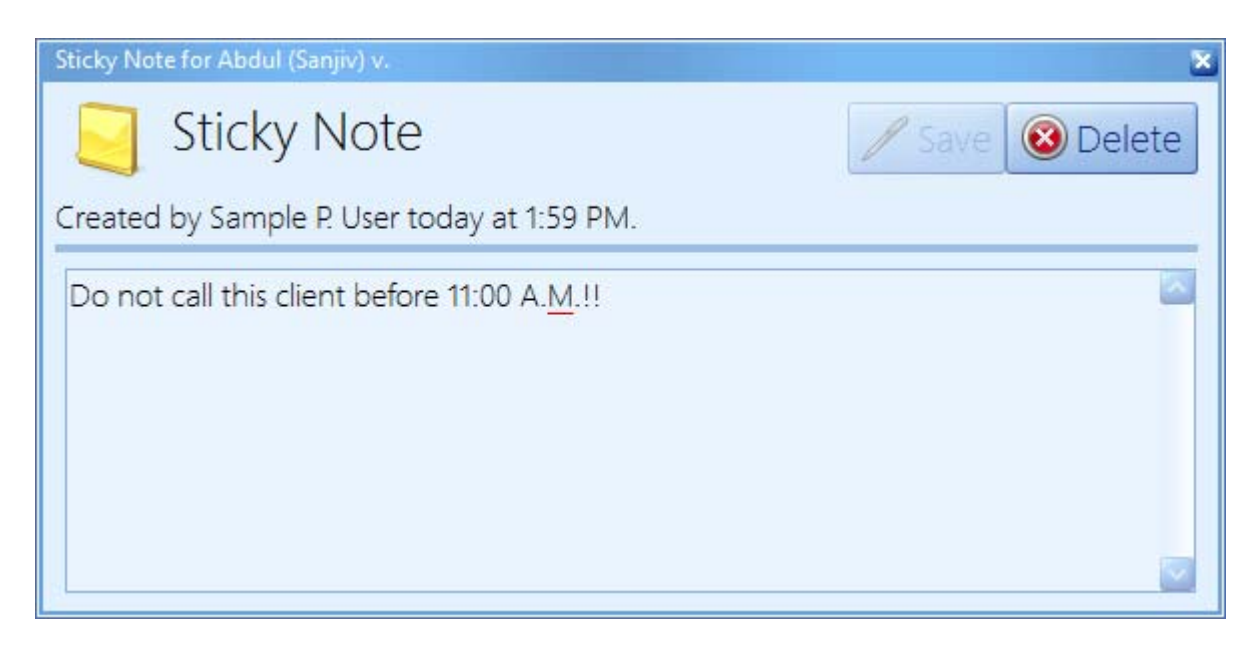

Although there are a number of places in Prevail to track notes, there are occasions when a particular piece of information is so important in a particular matter that you don't want *anyone* in your firm to do anything in that case without knowing and acknowledging that piece of information. If a piece of information is that important, you certainly don't want it buried three pages deep in notes or over on the History tab, which the user may or may not be looking at when he or she pulls up the matter. This is the time to use a Sticky Note in the matter! When you pull up a matter that has a Sticky Note attached, the Sticky Note window will pop up in front of the page.

#### **Attaching a Sticky Note to a Matter**

Follow these steps to attach a Sticky Note to a matter.

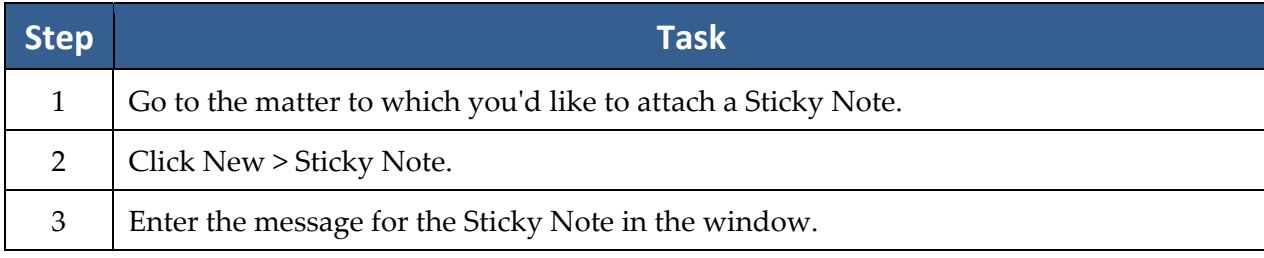

#### **Attaching a Sticky Note to a Matter** *(continued)*

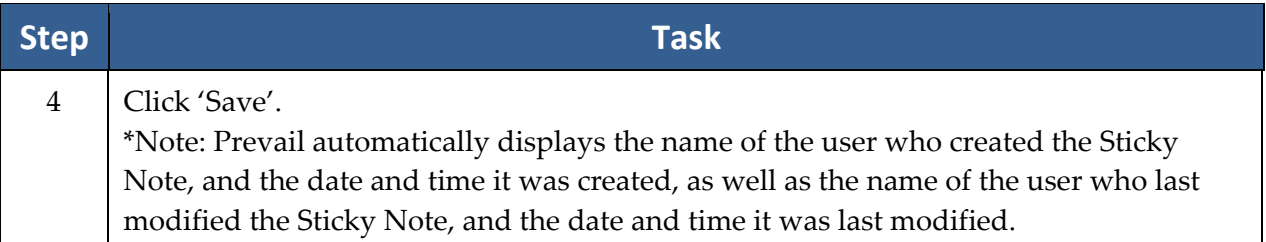

#### **Attaching a Sticky Note to a Contact**

The Sticky Note feature is also available for Contacts. In other words, you can attach a Sticky Note to a Contact, and it will pop up anytime someone opens that Contact, or goes to a matter where that Contact is attached.

Follow these steps to attach a Sticky Note to a Contact.

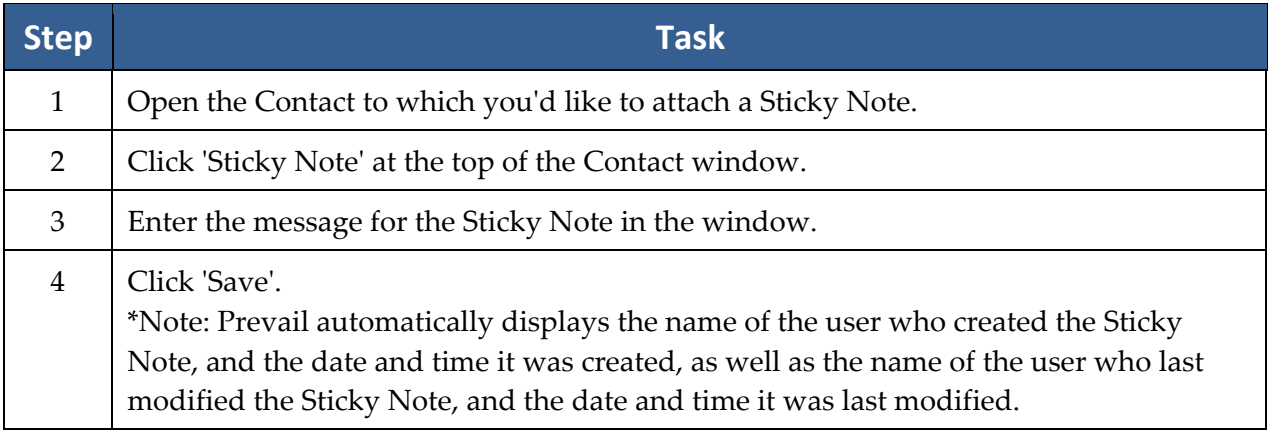

#### **Deleting vs. Closing a Sticky Note**

After a user has created a Sticky Note for a matter, the Sticky Note will continue to appear until someone deletes it. If a user simply closes a Sticky Note, the Sticky Note will re-appear the next time a user navigates to that matter.

To *close* a Sticky Note, click on the 'x' in the upper-right corner of the Sticky Note window. To *delete* a Sticky Note permanently, click ʹDeleteʹ at the top of the Sticky Note window.

#### **Setting a Query**

If you want to limit your matter search to a particular subset of matters/prospects, you can use the Tools > Set Query option to do so. To deactivate a query, go back to the Tools menu, and choose Deactivate Query. Note that prior to setting a query, you must create the query using the Administration > Query Manager menu, as described on page 27.

#### **File Location**

If your firm is not 100% paperless, and you still maintain paper files of any sort, then you may want to record the file location after closing a paper file. When you close a file in Prevail, using the Status > Close Matter button on the upper‐right side of the Matter tab, the file location window will automatically pop up to prompt you for the paper file location. Enter this information, and then click ʹClose Matter,ʹ or if your office is paperless, simply leave the field blank, and click 'Close Matter'.

To view and/or update the file location in the future, go to the appropriate matter, and choose Tools > File Location. The current file location will display. If you need to update it, simply overwrite the existing location, and then click ʹUpdateʹ.

#### **Set Reviewed Date**

Regardless of law type, on the right side of the Matter tab, there is a field for the "Last Review" date, and the name of the user who last reviewed the file ("Reviewed By" field). Many firms use these fields to ensure that each file is reviewed on a regular basis (monthly, quarterly, etc.). In fact, Prevail ships with numerous reports that are based on these two fields, to help you keep tabs on your cases. Look under Reports > Reviews in Prevail for the ready‐made reports, which we can of course modify for you if needed. To make these reports useful, though, you need to consistently use the "Last Reviewed" and "Reviewed By" fields. To set the date of last review and name of reviewer, go to the appropriate matter, and then choose Tools > Set Reviewed Date. Then click 'Reset'. Prevail will then automatically enter the current date in the "Last Review" field and the name of the current user in the "Reviewed By" field. Further, Prevail will automatically add a History entry to note the review.

## **Email**

The email tool in Prevail is an add‐in to Microsoft Outlook. This feature allows you to easily attach any outgoing or incoming email to the History of any matter in Prevail.

## **Attaching Outgoing Emails in Prevail**

You may attach an outgoing email to Prevail in one of two ways, as described below.

**Option #1 ‐ Email button in the Prevail toolbar**

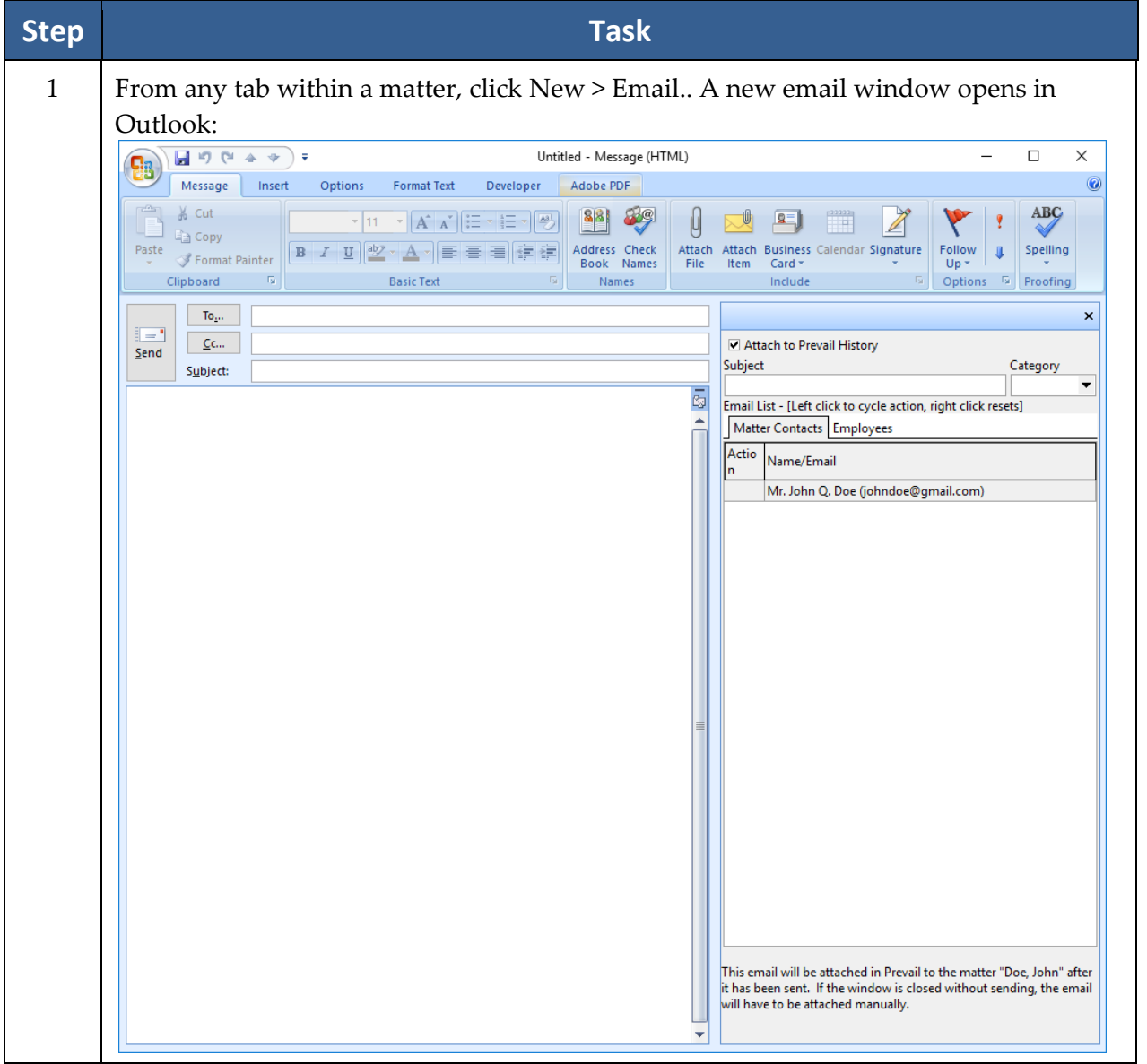

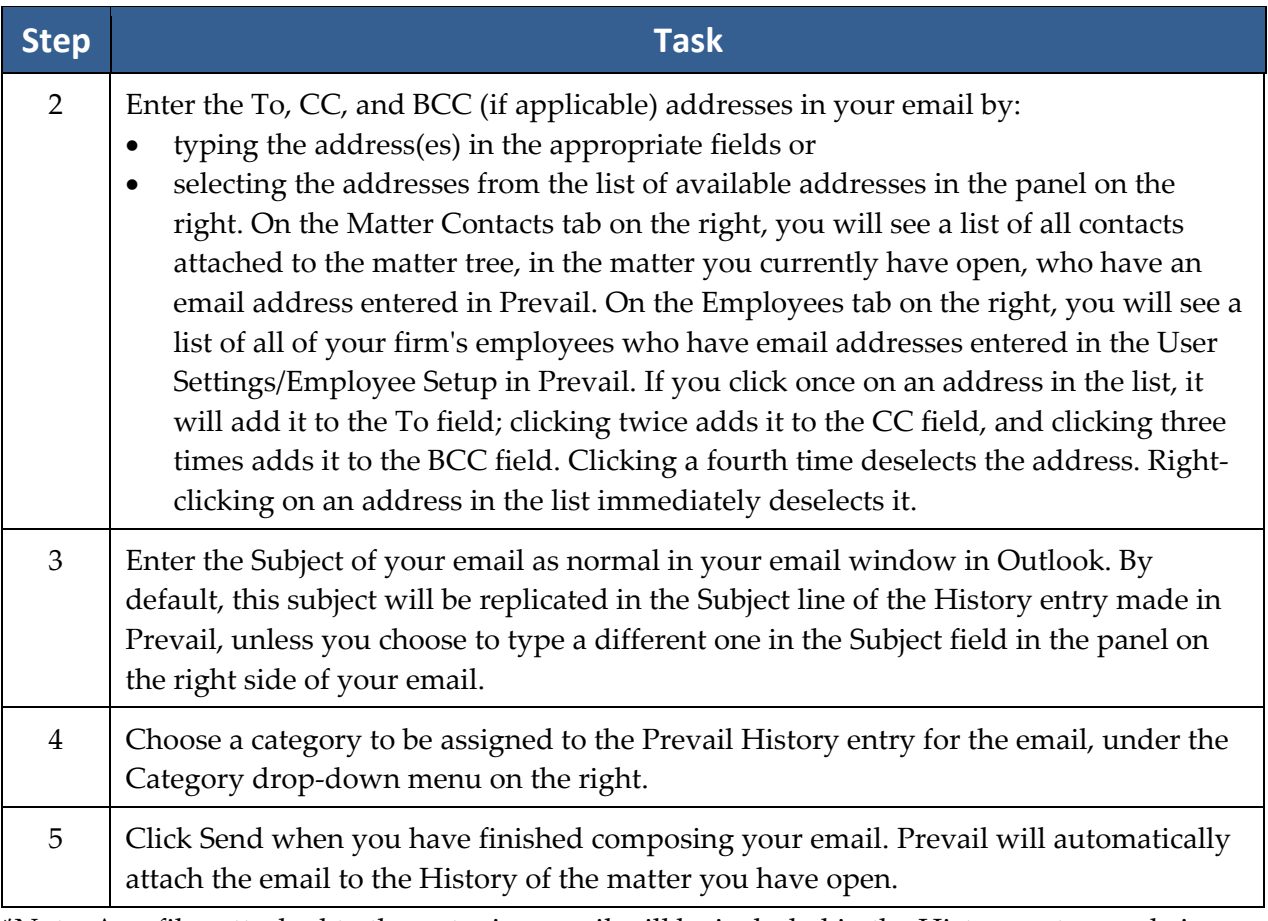

\*Note: Any files attached to the outgoing email will be included in the History entry made in Prevail.

#### **Option #2 ‐ Initiate the email from Outlook**

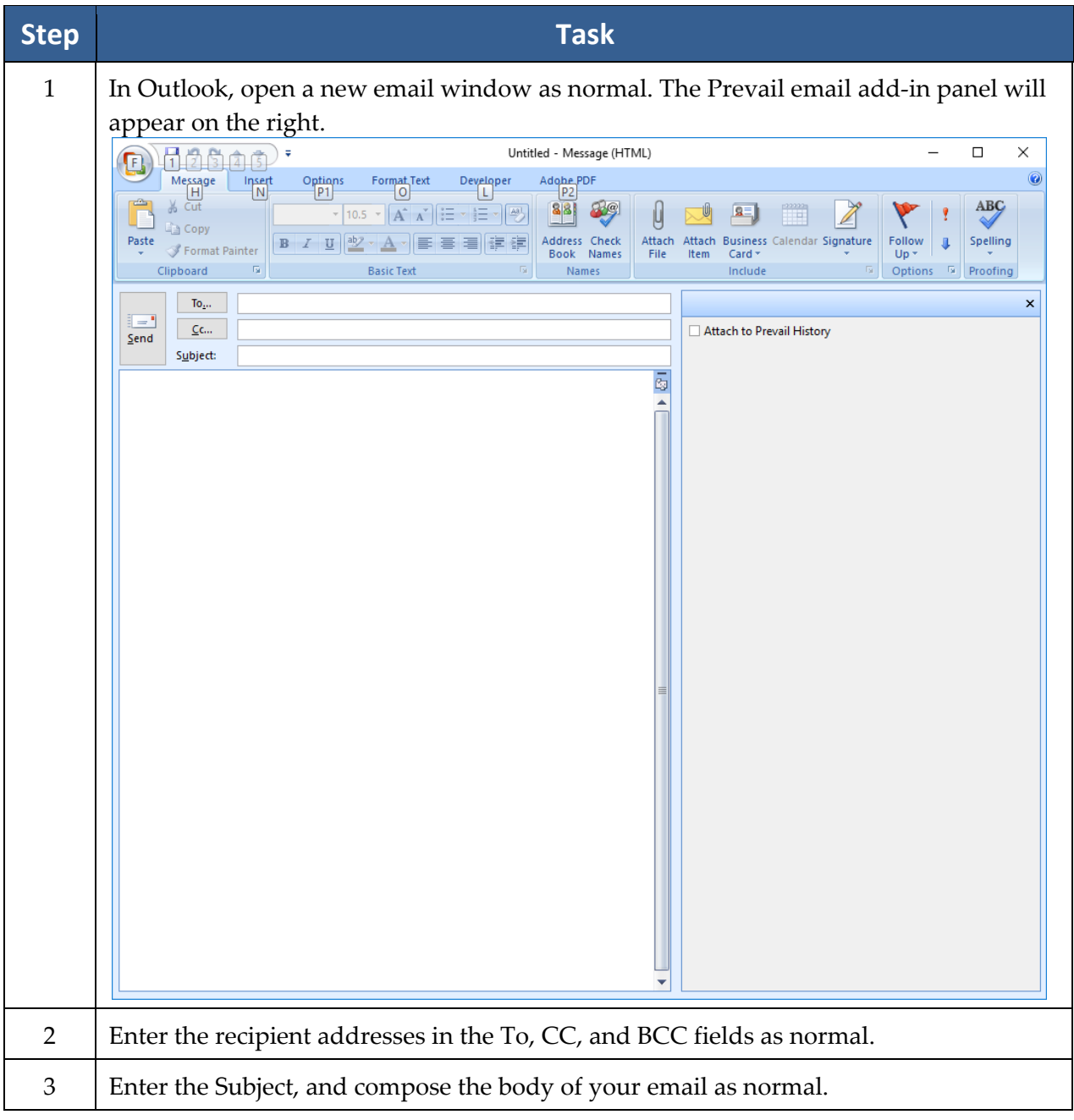

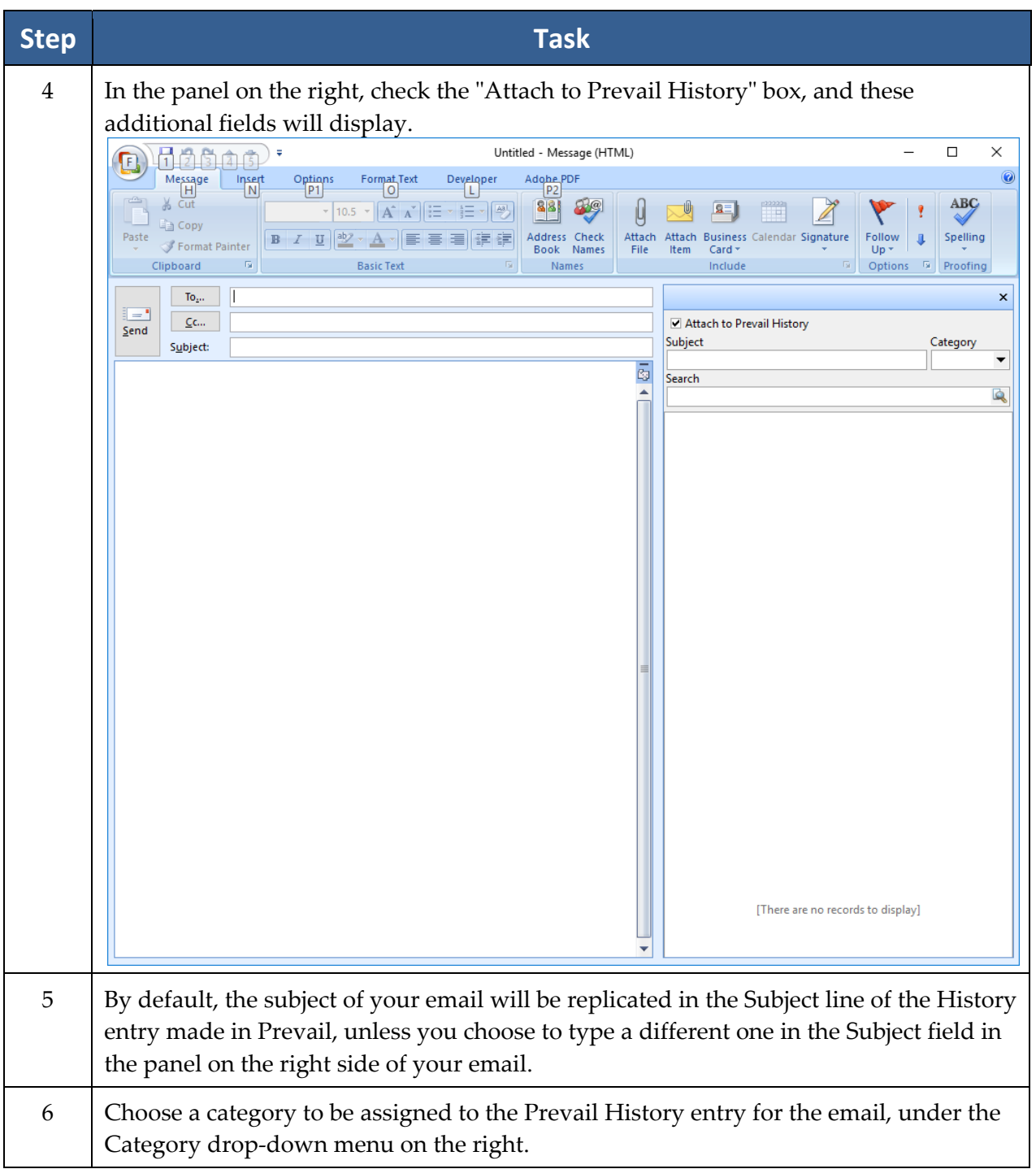

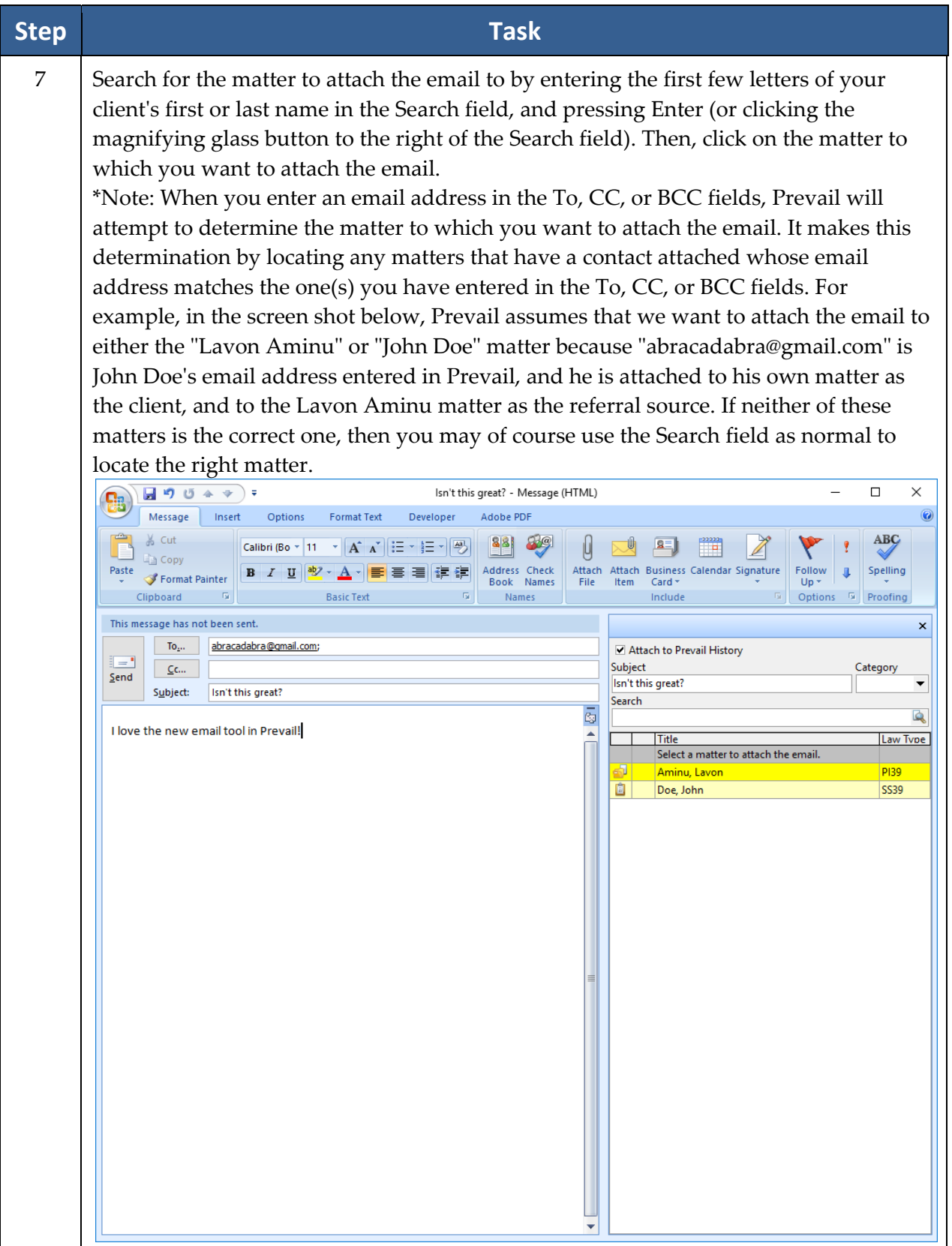

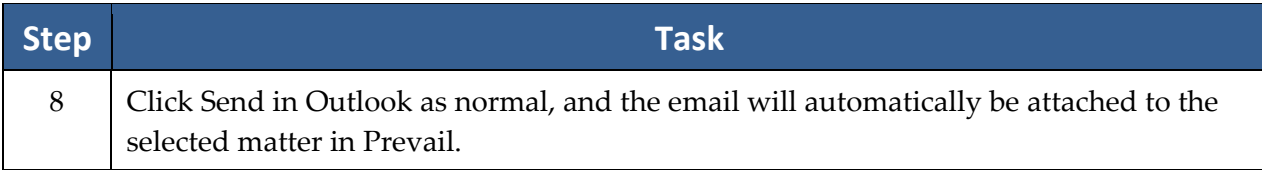

\*Note: Any files attached to the outgoing email will be included in the History entry made in Prevail.

### **Attaching Incoming Emails in Prevail**

Follow these steps to attach an incoming email in Prevail.

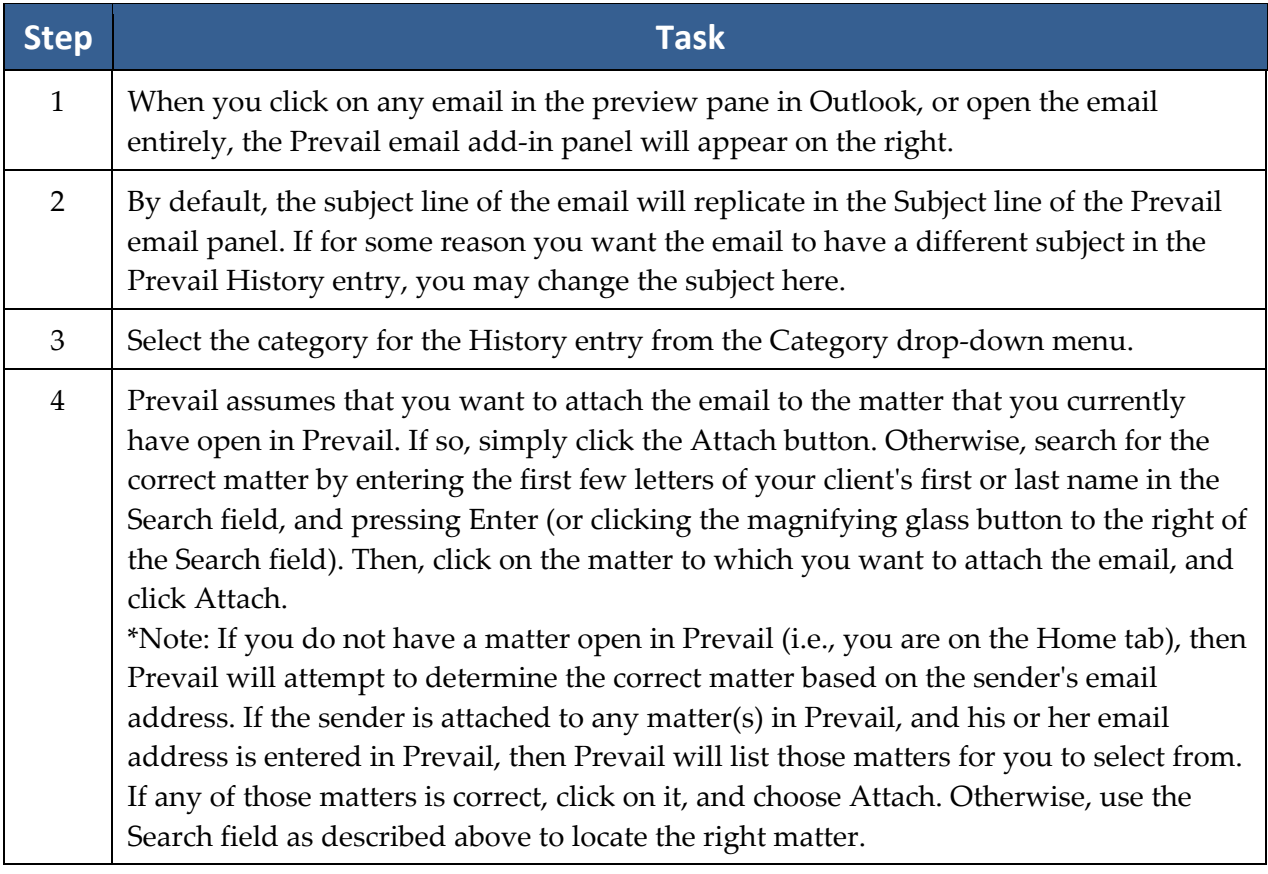

\*Note: Any files attached to the incoming email will be included in the History entry made in Prevail.

## **Text Messaging**

Prevail allows you to easily send text messages to contacts who prefer that method of communication. You can access the texting feature from the Matter tab, the Claims/Process tab (after setting up the text message templates in the Process Builder), and an appointment entry window. Text messages initiated through an appointment entry window or the Claims/Process tab will only be sent to the client (or prospect), not to other contacts attached to the matter .

**\*Note: You must use Microsoft Outlook to send and receive emails in order to use the text messaging feature in Prevail. Also, you must have Outlook open in order for Prevail to send and receive texts.**

#### **Initial Setup**

Before you can begin exchanging text messages via Prevail, you must first send a text message to the contact, asking them to accept such messages.

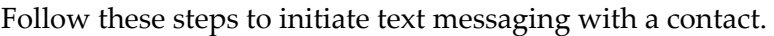

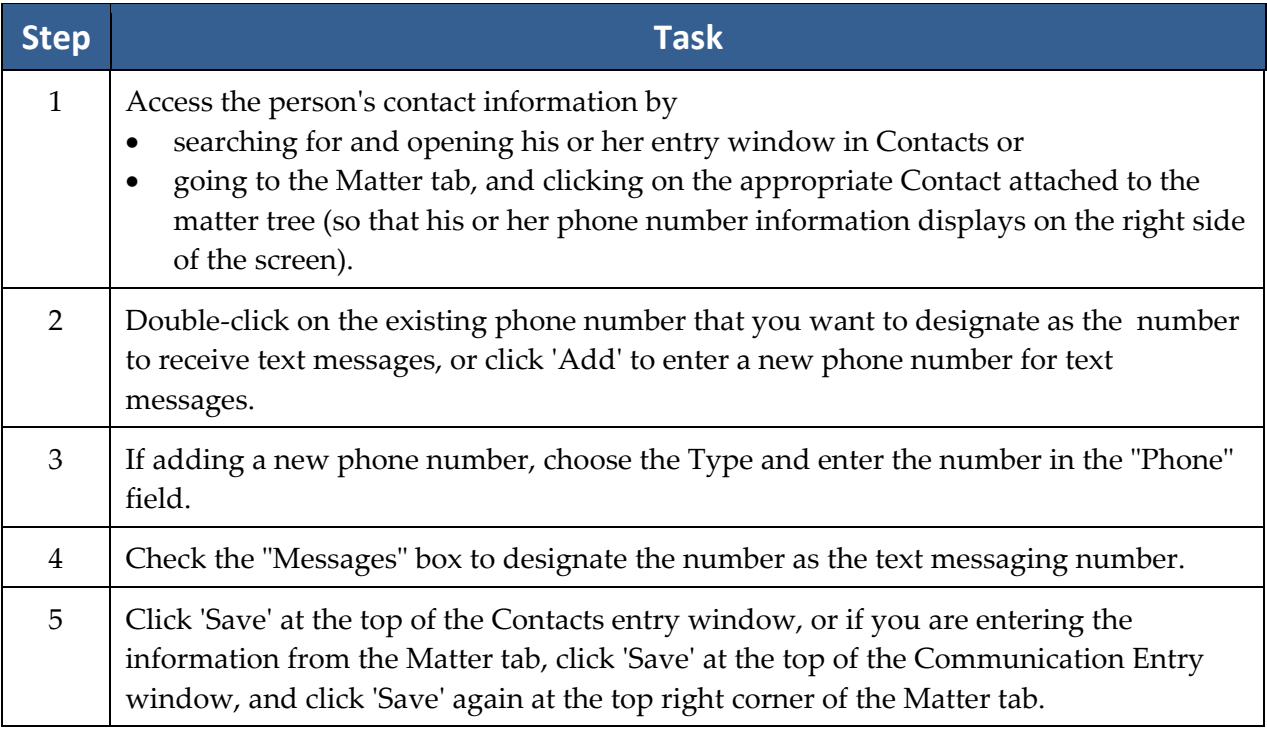

### **Initial Setup** *(continued)*

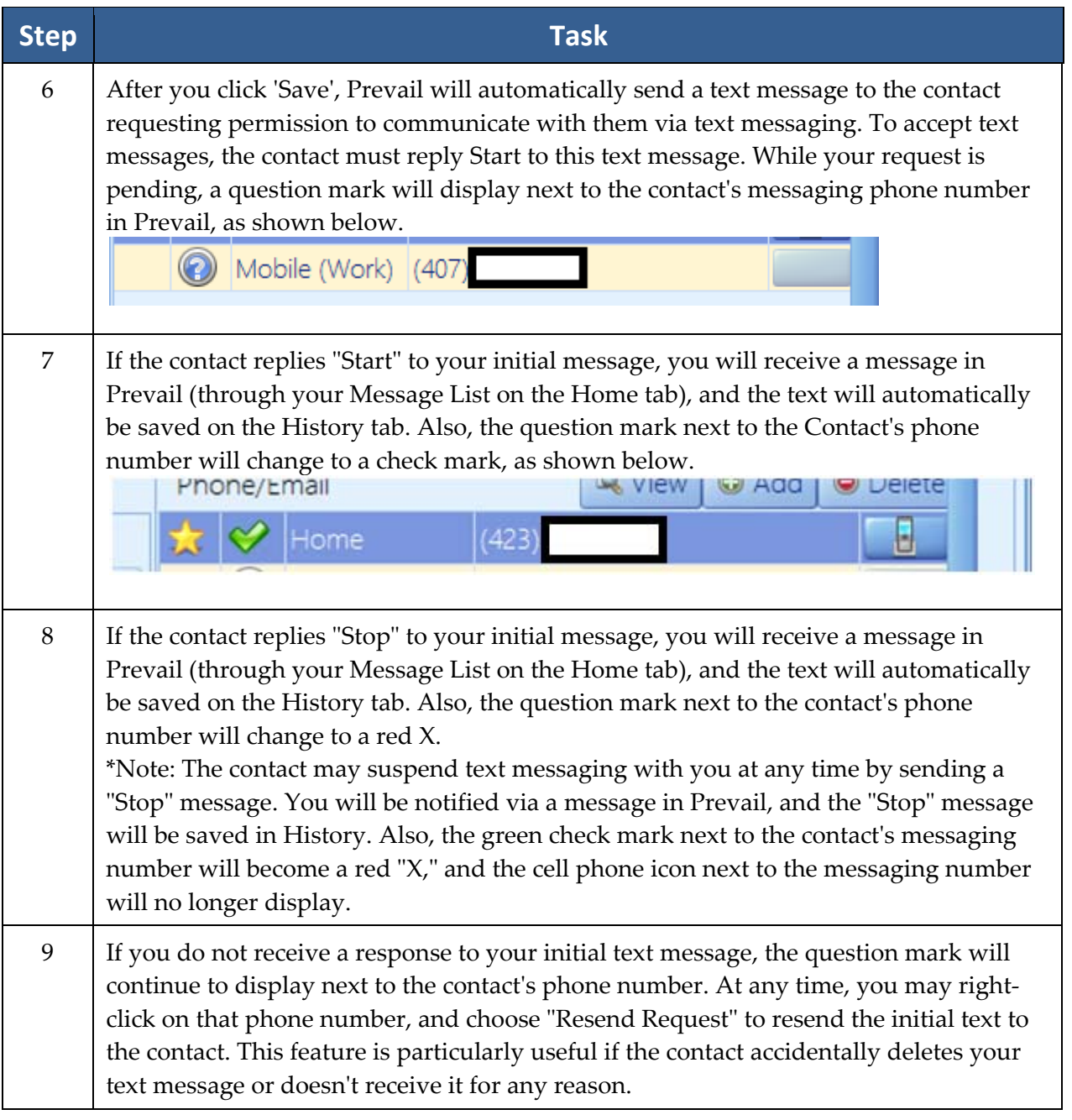

### **Subsequent Text Messages To and From the Contact**

After the contact replies "Start" to your initial text, you may send them subsequent text messages by clicking on the cell phone icon to the right of their text messaging number (either in the Phone/Email list by clicking on the appropriate Contact's name in the matter tree on the Matter tab; or in the Communications section of their Contact entry window).

#### **Subsequent Text Messages To and From the Contact** *(continued)*

If you send a text to a Contact, and are **not** in a matter where that Contact is attached, **or** if you are texting a Contact who is attached to multiple matters (even if you are in one of the matters where that Contact is attached), Prevail will display a drop-down list, as shown below, where you must select which matterʹs History to which you want the text message saved. In the example below, "Pamposh Abron" is attached to two matters in Prevail -- "Abron, Pamposh" and "Alausa, Dominiq" -- so the user must select in which matter's History to save the text.

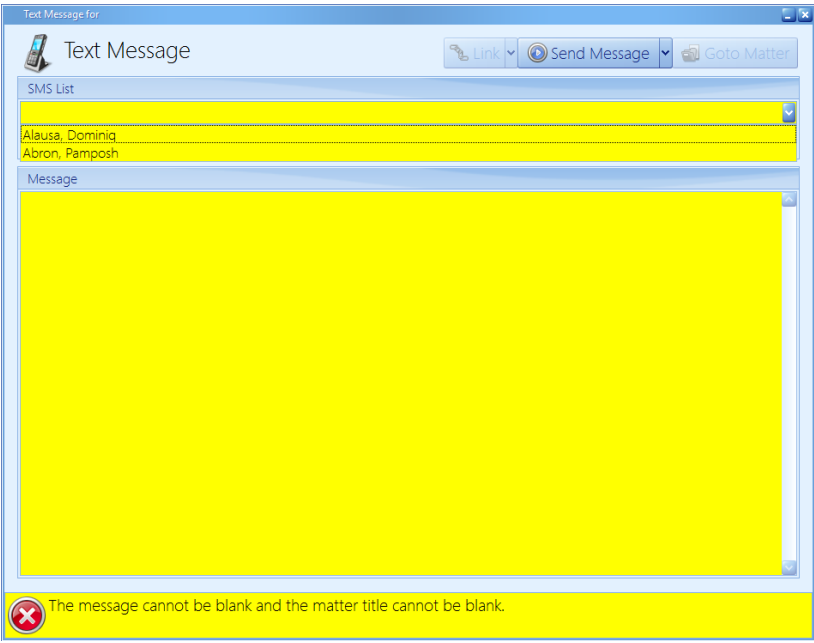

# Chapter Eleven: Reports

After you get your office up and running with Prevail, and you're inputting lots of valuable information into the program, you'll want to be able to analyze this data in a meaningful way. For example, you may want information readily available regarding monies due, lists of open matters, case status reports, etc. You'll use the Prevail Reporter to gather such information from your Prevail database. Numerous reports are built into the software, but if you need a report that doesn't already exist, customized reports are available by contacting Tech Support at reports@prevail.net.

# **Running Reports**

Follow these steps to run a Prevail report.

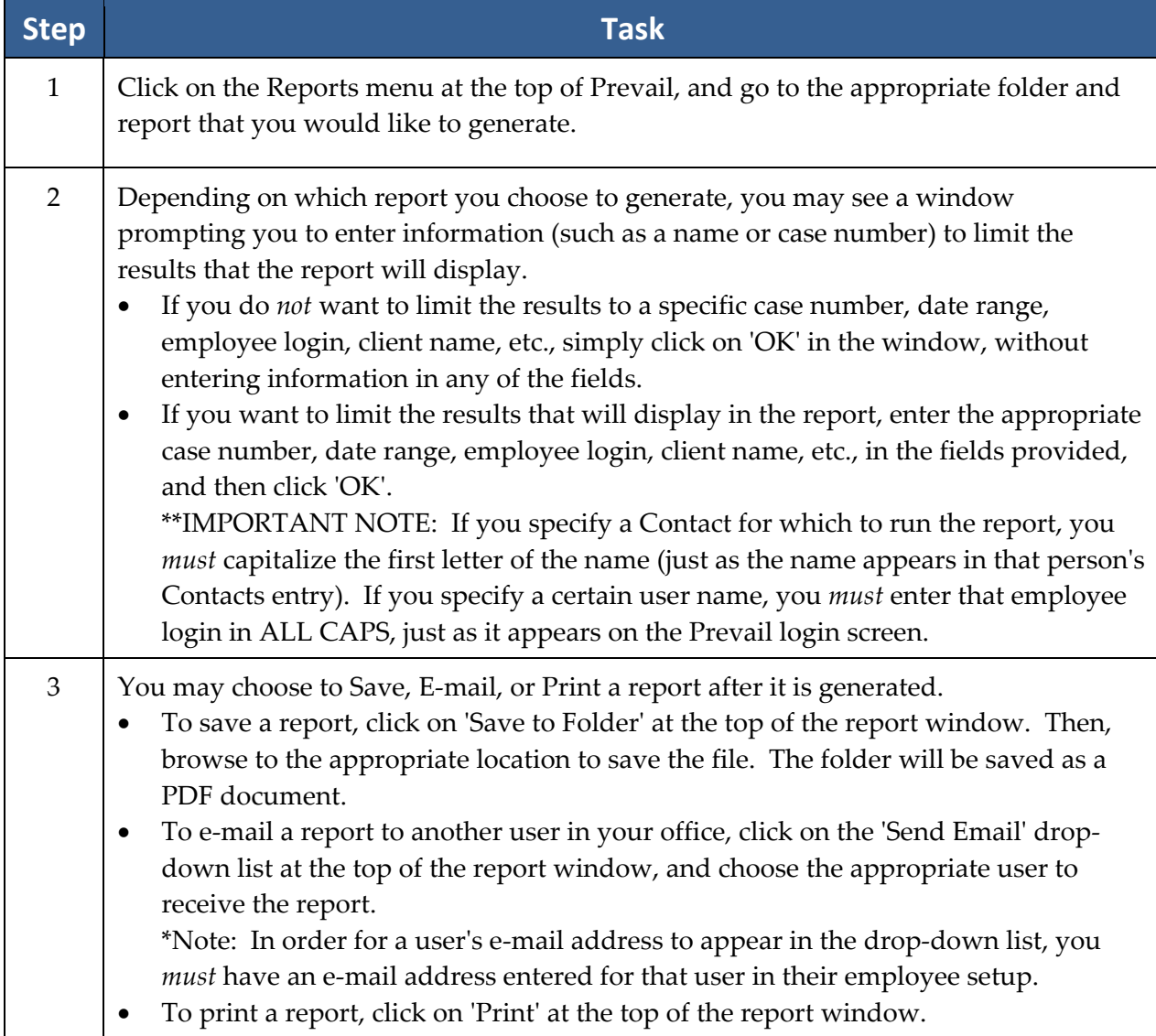

(This page intentionally left blank.)

# Chapter Twelve: Help Menu

The 'Help' menu in Prevail provides access to this manual, as well as other helpful resources!

## **Prevail Manual**

When you click Help > Prevail Manual, this manual will automatically open in PDF format.

## **Prevail Website**

When you click Help > Prevail.net, your default browser will open to our website, where you will find the latest Prevail news, blog posts, and helpful technical support and training tips. You can also use our website to request the latest versions of the SSA and VA forms that we maintain, by clicking the Downloads tab at the top of our site, and then clicking 'Forms' in the menu on the left side of the screen.

## **Live Technical Support**

If you ever need to call in for technical support, you can use the Help menu to access the screen‐ sharing software that we use when resolving technical issues. If our technical support representative requests access to your computer, you can click Help > Live Technical Support, and then provide the representative with the ID # needed to access your PC.

### **What's New**

The Help > What's New menu option provides a running list of all updates, and the features that were added or issues that were resolved in each of those updates.

### About

The Help > About menu option provides information about your installation of Prevail, such as the number of open/closed/archived matters and prospects, number of Prevail and Advantage Database Server licenses, current version, latest version available for download, and number of days that have elapsed since your last Pack & Reindex.

(This page intentionally left blank.)
# Chapter Thirteen: Prevail Control Panel

You'll want to always ensure that your Prevail 8 is running the latest update to the program. Otherwise, you may miss out on new features that are constantly being added. This is where the Prevail Control Panel comes into play! You'll also use the Control Panel to maintain your database files.

The first time that you use the Prevail Control Panel, you'll be prompted for a Security Key before being allowed access. Be *very* careful when entering your Security Key, as it is case‐ sensitive and must be input correctly in order to proceed. A typical Security Key consists of ten alphanumeric characters.

\*Note: Some features in the Prevail Control Panel (such as downloading updates) require that all Prevail users in your firm be logged out of Prevail.

## **Updating Your Version of Prevail**

When a Prevail update is available, you'll see a message on the Prevail login screen stating, "A Prevail update is available.<sup>™</sup> If you see this message, make sure all users (including yourself!) are logged out of Prevail. Then, follow these steps to download the update.

Follow these steps to download Prevail updates.

\*Note: You may download Prevail updates from *any* workstation; you do *not* have to run the update from your Prevail server. The update will apply to all workstations, regardless of which PC you use to download the update.

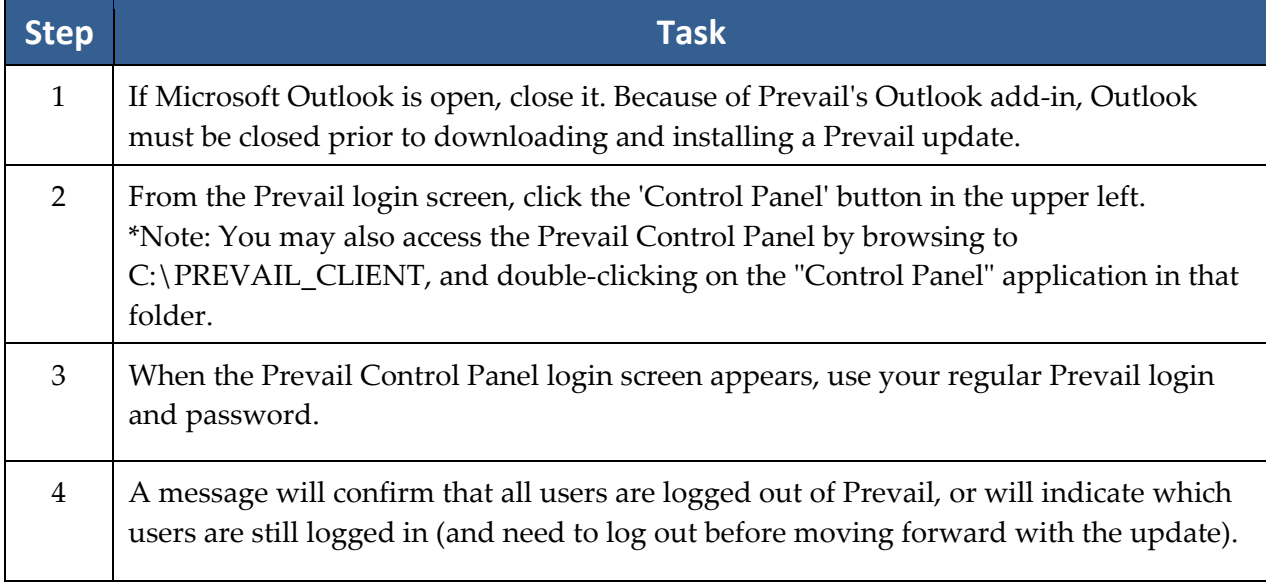

### **Updating Your Version of Prevail** *(continued)*

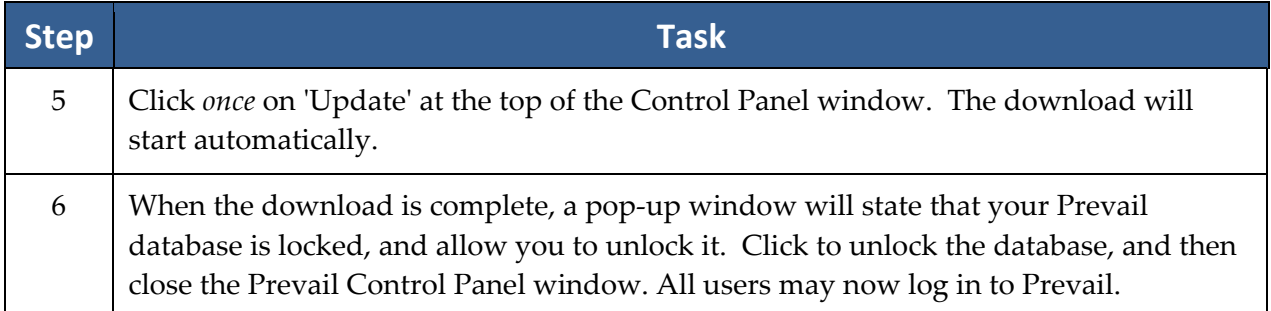

### **Repairing Field Name Errors**

When you run the operation to repair field name errors, Prevail rebuilds the full name Contacts fields. This process should repair any full name field that may be incorrect.

Follow these steps to repair field name errors.

\*Note: Users may continue to work in Prevail while this utility is running.

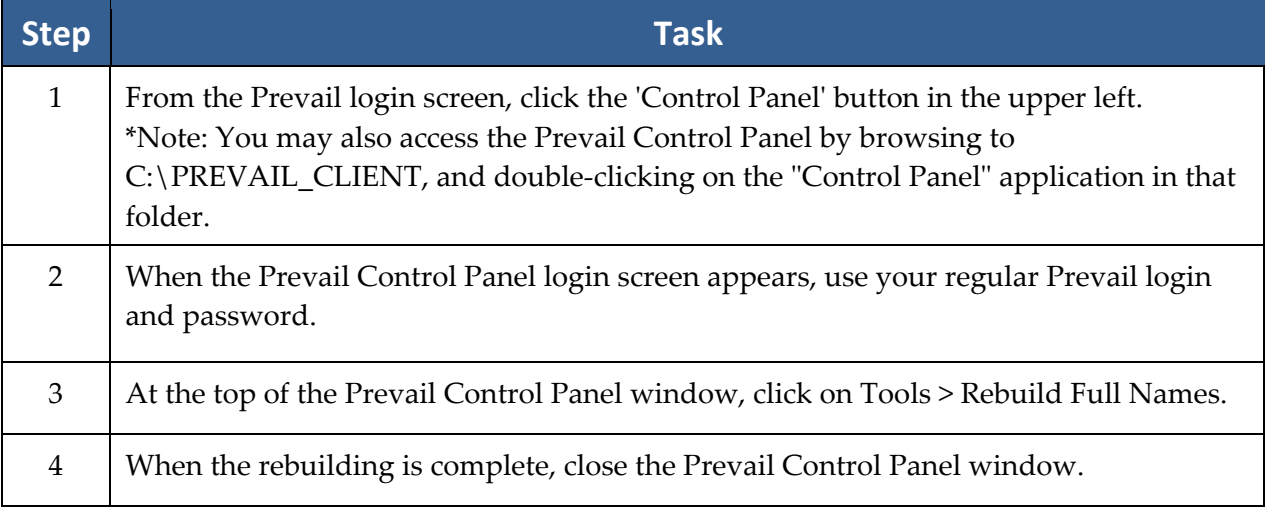

### **Pack and Reindex**

All databases keep records in order (e.g., alphabetical or numerical) by creating index files that indicate the next sequential record for a given arrangement scheme. This eliminates the need for the database engine to physically rearrange large numbers of records. Instead, the database keeps a "roadmap" of which records go in which order. Prevail contains dozens of these *index files*.

### **Pack and Reindex** *(continued)*

If a workstation is turned off or rebooted during a disk write operation, a power fluctuation causes a brownout, or a hardware failure of any sort causes a network error during a disk write operation, one or more of these indexes may become corrupted. If a corruption occurs, you'll typically receive an error message when trying to write or save information into one of the Prevail screens. The Reindex operation on the Prevail Control Panel generally fixes this sort of problem, in most cases eliminating the need to even call Tech Support.

Follow these steps to reindex your files.

\*Note: The Pack & Reindex utility may take a while (in some cases as long as twenty minutes for a large database), and all users *must* be logged out of Prevail while this utility is running.

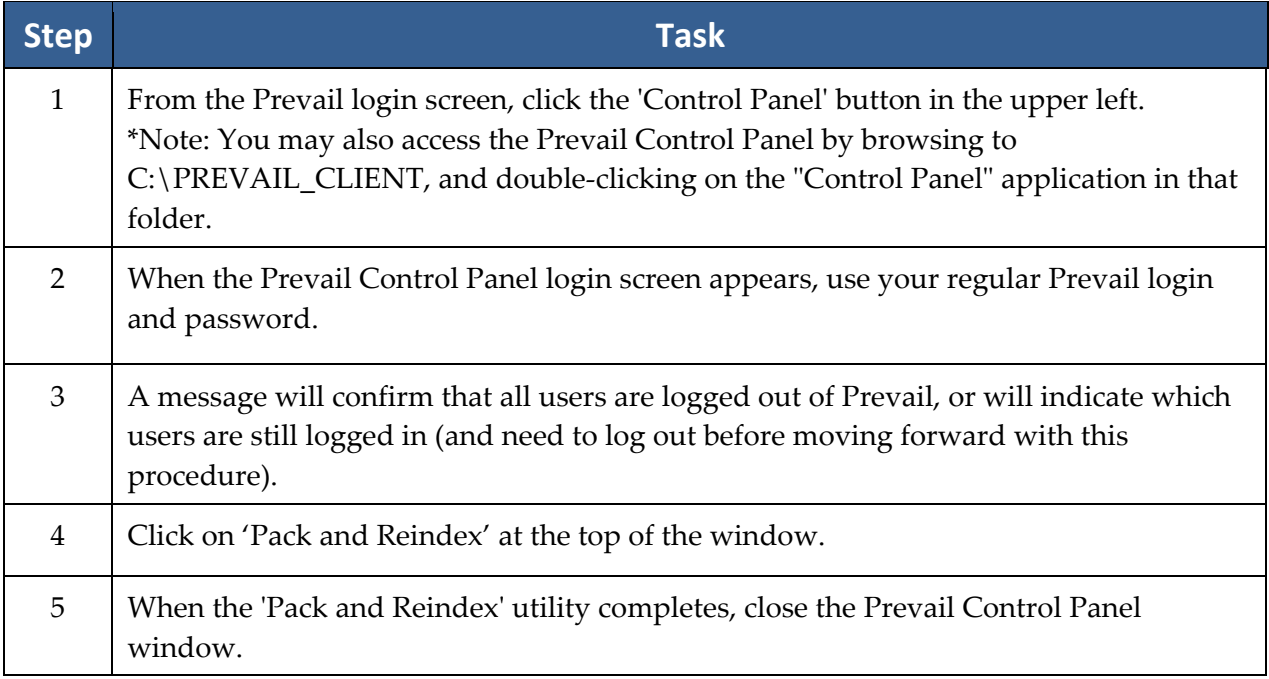

### **Increase Field Size**

This tool will increase the field sizes for salutations, phone number extensions, check numbers, and several other regularly requested fields. You will be notified whether each field has been successfully increased. If you click the Increase Field Size button, you will not be able to undo this action. When it has finished, you'll see this screen:

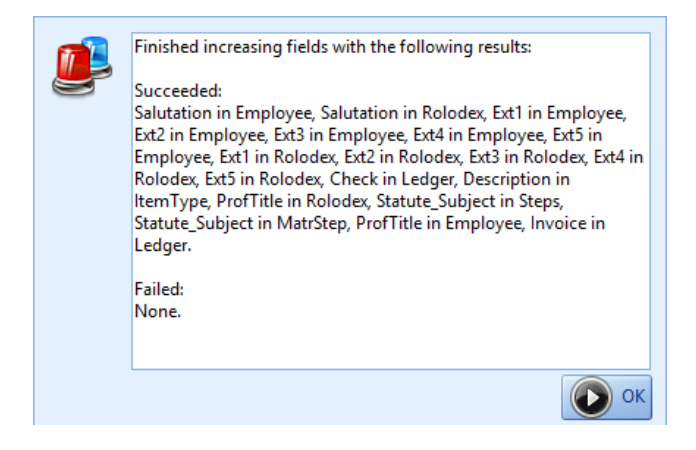

Follow these steps to use the Increase Field Size utility in the Prevail Control Panel.

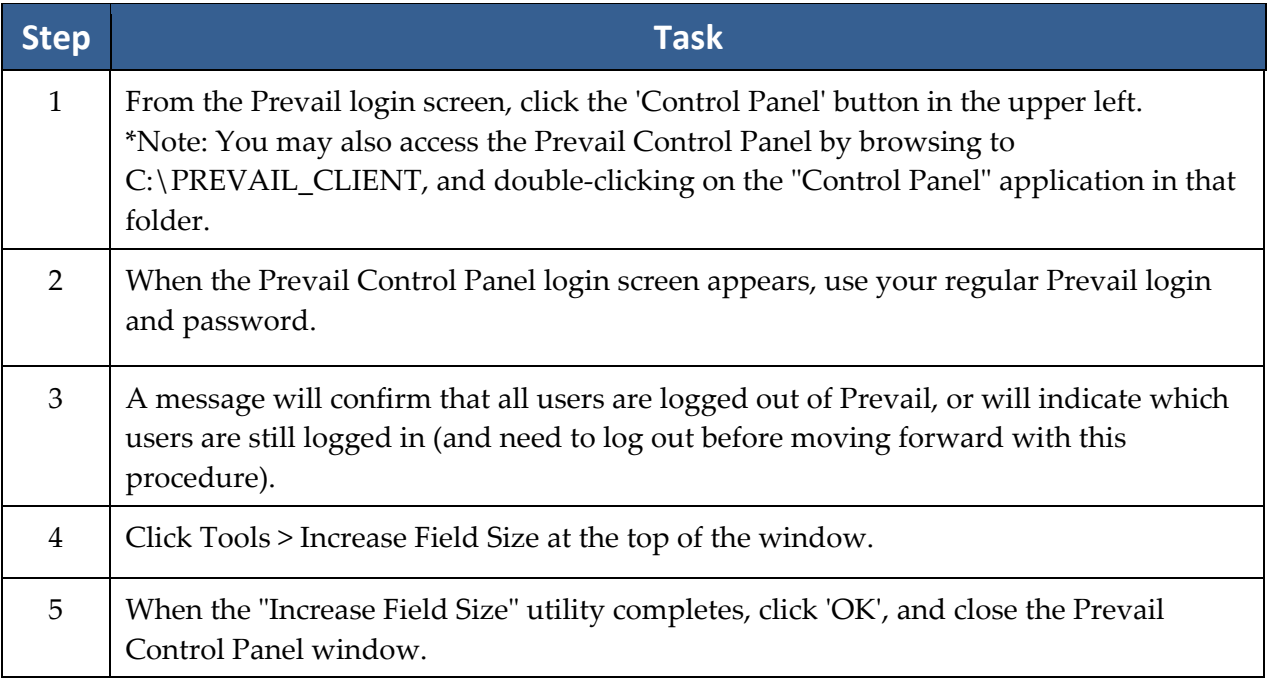

### **Rebuild Search Lookup**

Should the need ever arise, we have included a tool that can help optimize your searches in Prevail. There are a few special tables and numerous fields in the database designed specifically to improve your ability to search for things in Prevail. The Rebuild Search Lookup tool rebuilds those tables to make sure you're getting the optimum performance when you run any search routine in Prevail.

Follow these steps to use the Rebuild Search Lookup utility in the Prevail Control Panel.

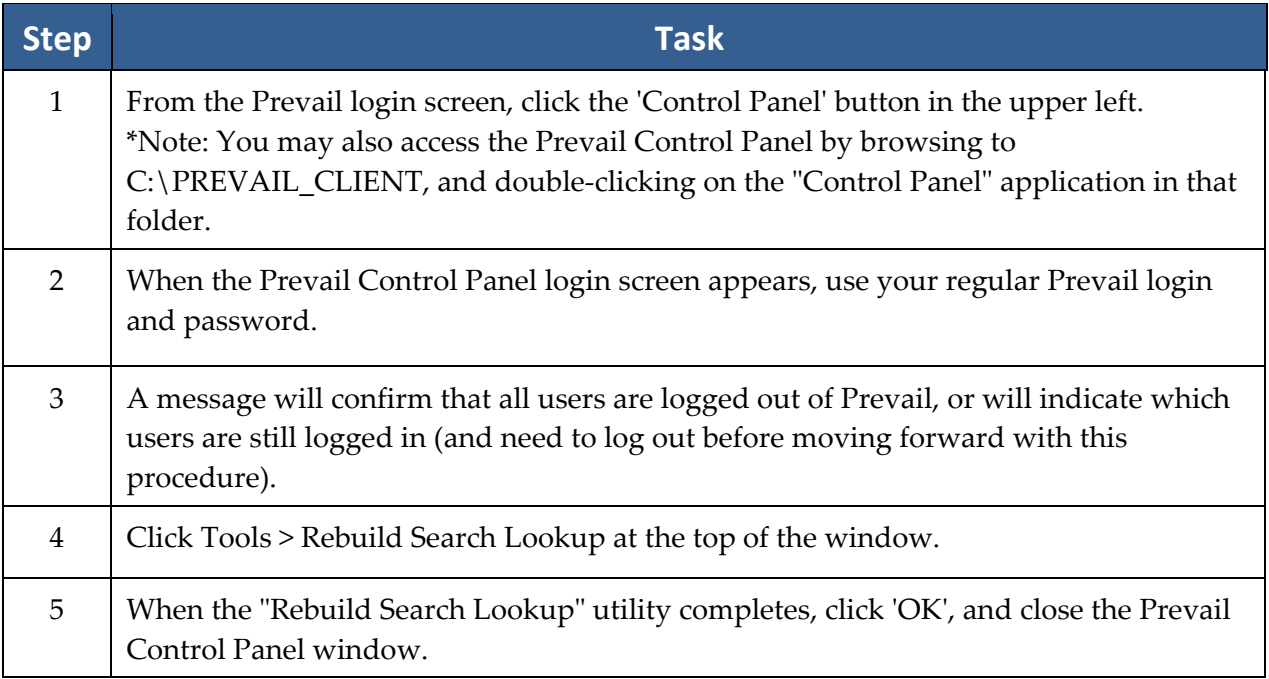

(This page intentionally left blank.)

# Chapter Fourteen: Server Tools

The Prevail Server tools centralize the calendar synchronization and lead import routines on your server. It's been designed so that you can "set it and forget it" without worrying about leaving your workstation logged on or having to periodically run the Prevail Control Panel to manually sync your calendar or receive your leads. It also has the ability to perform scheduled maintenance automatically to eliminate production downtime.

The Server Tools include settings for the following functions:

- Calendar Sync
- Lead Import

\*Note: The Server Tools can only be activated by calling Prevail Technical Support at (407)228‐ 4400, Option 1, then 1.

### **Preparation**

The Prevail Server Tools will be operating on the same server as the Advantage Database Server. This may or may not be the same server as your email (Microsoft Exchange Server). You will need domain administrator level permissions on your Prevail server and your Exchange server.

**The following steps should be performed by an experienced domain/Exchange server administrator.** Contact your IT consultant for further assistance.

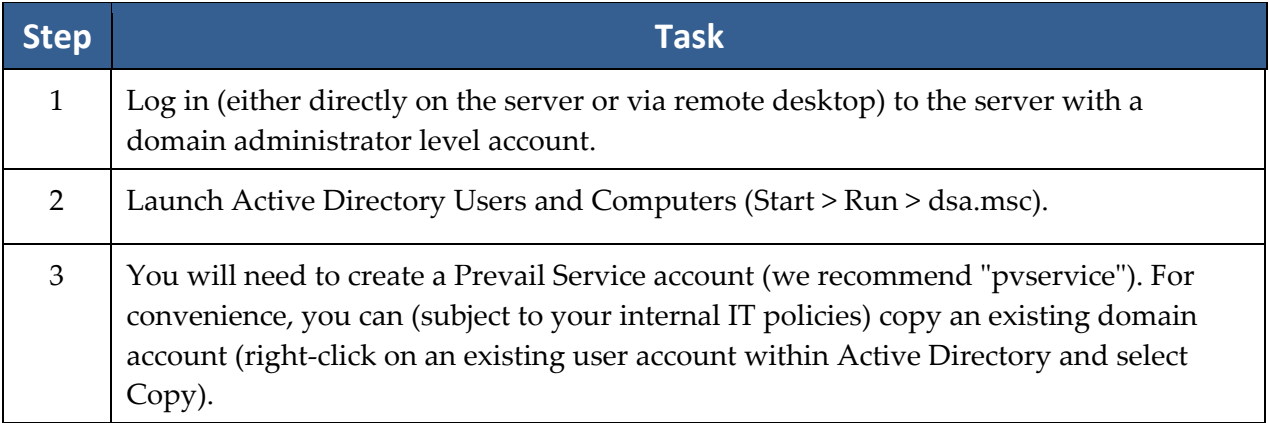

### **Preparation** *(continued)*

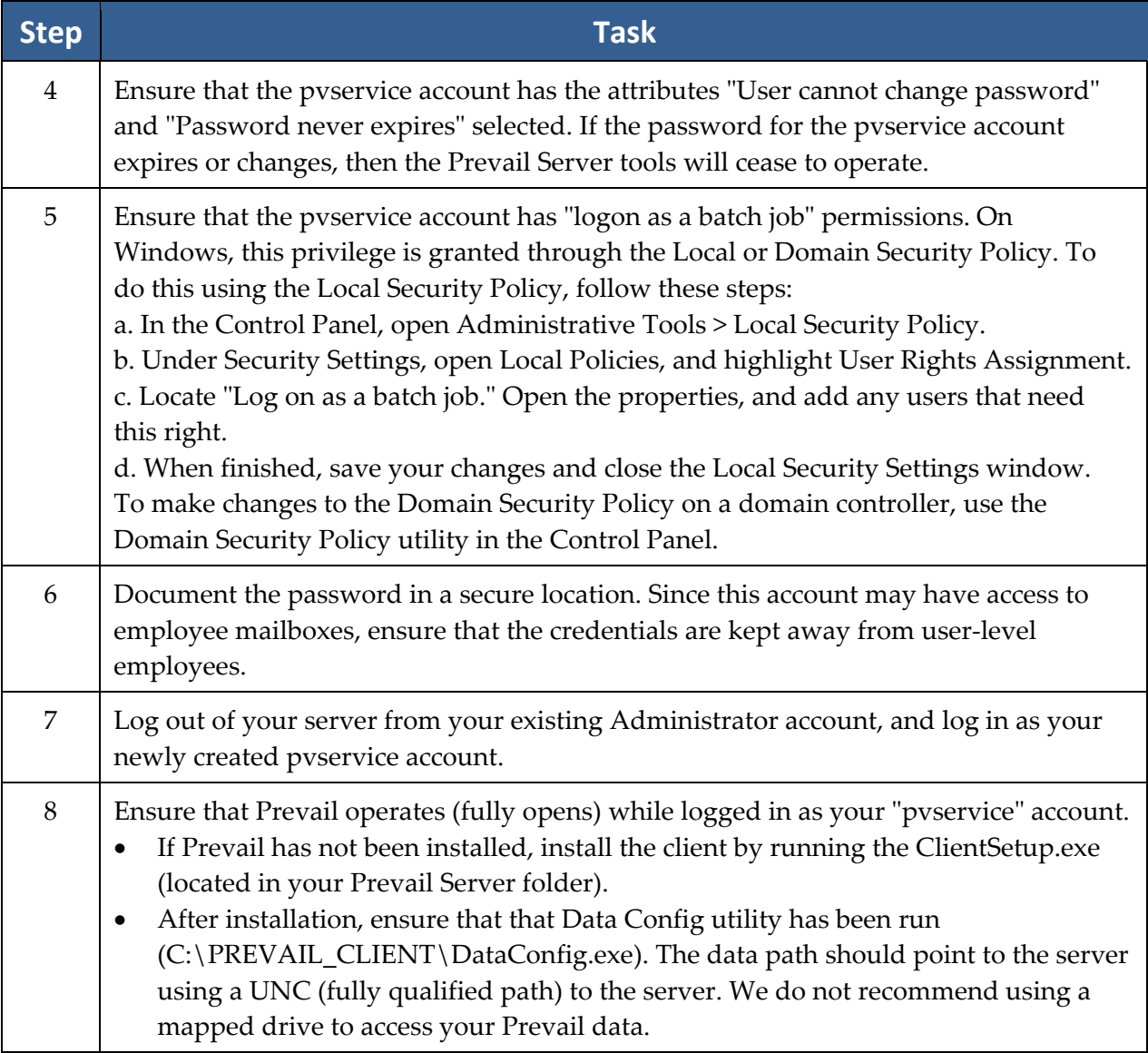

### **Calendar Sync**

Selecting this option will continually sync appointments between Prevail and Microsoft Exchange Server. Each user will need to have their Exchange settings entered in the Employee Setup section of Prevail. **Prevail is not responsible for setting up or supporting syncing between Microsoft Exchange Server and the end userʹs mobile device(s).**

For client using Microsoft Outlook, but not using Microsoft Exchange Server, there is a local sync option in Prevail User Settings to allow a user to sync their Prevail calendar with their Outlook calendar. See the Sync section under *User Settings* on page 11 for more details. **Prevail is not responsible for setting up or supporting syncing between Microsoft Outlook and the end userʹs mobile device(s).**

The technical requirements for the calendar sync are as follows.

- 1. For the Microsoft Exchange Server-based sync, you will need Microsoft Exchange Server 2007, 2010, or 2013. It can be a local Exchange server (i.e., on the local network) or hosted (in the cloud), but administrative access to Microsoft Exchange (including access to the Exchange Management Console) is required for the initial setup and ongoing user account maintenance.
- 2. Your IT consultant (or cloud vendor support department) will have to be involved with this process.
- 3. You will need domain administrator level access, as well as permission to active directory. We will need a Prevail Service domain account created; we prefer the name "pvservice," but you can name it as you wish. You can set the password, but please don't forget it!
- 4. The Prevail Server tools, collectively, utilize one Advantage Database Server (ADS) license. Please ensure that you have a spare ADS license to accommodate the new server tools. In Prevail, click Help > About to confirm your ADS license count.
- 5. The Prevail Server Tools have to be installed on the Prevail data server (the server where the Advantage Database Server has been installed).

The following are some considerations regarding the calendar sync:

- 1. You will need a full list of user names that will be synchronizing their Outlook calendar with Prevail.
- 2. Each user needs an account within Prevail.
- 3. Each user needs a mailbox within your Microsoft Exchange configuration.
- 4. Each user should be made aware in advance that their Outlook calendar will be synchronizing in a bidirectional fashion. All appointments they currently have in their Outlook calendar will be posted to Prevail, and may be accessible to other employees.

Follow these steps to install and configure calendar synchronization.

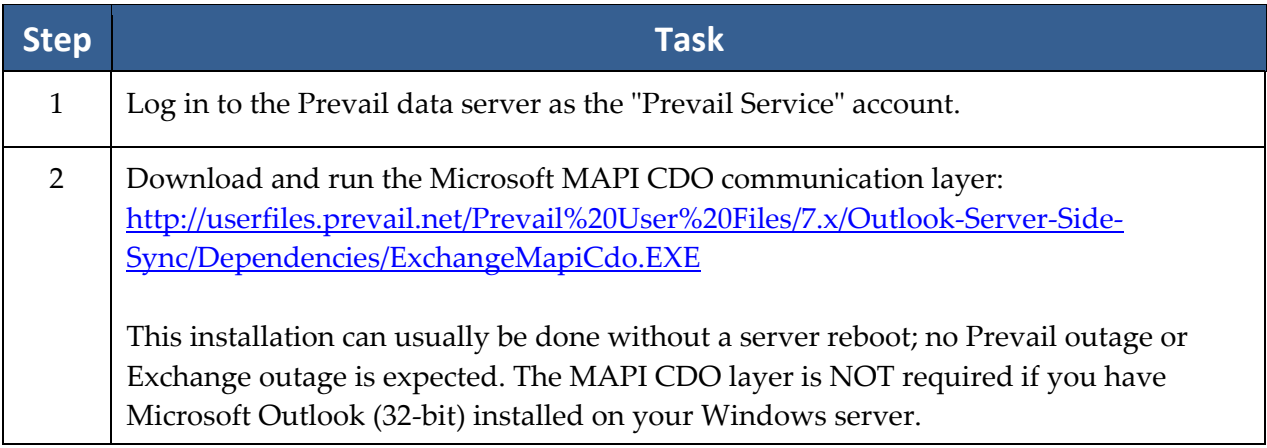

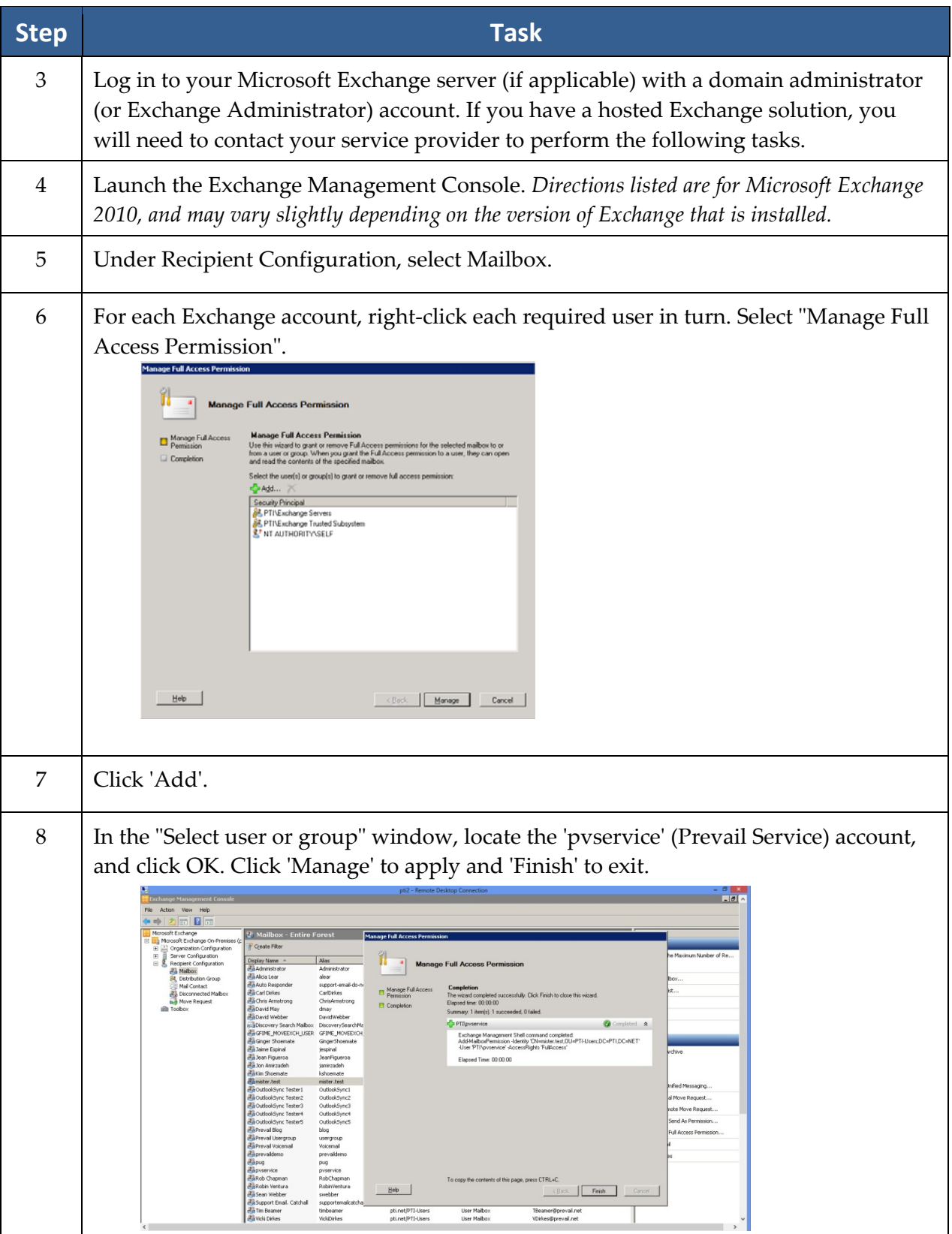

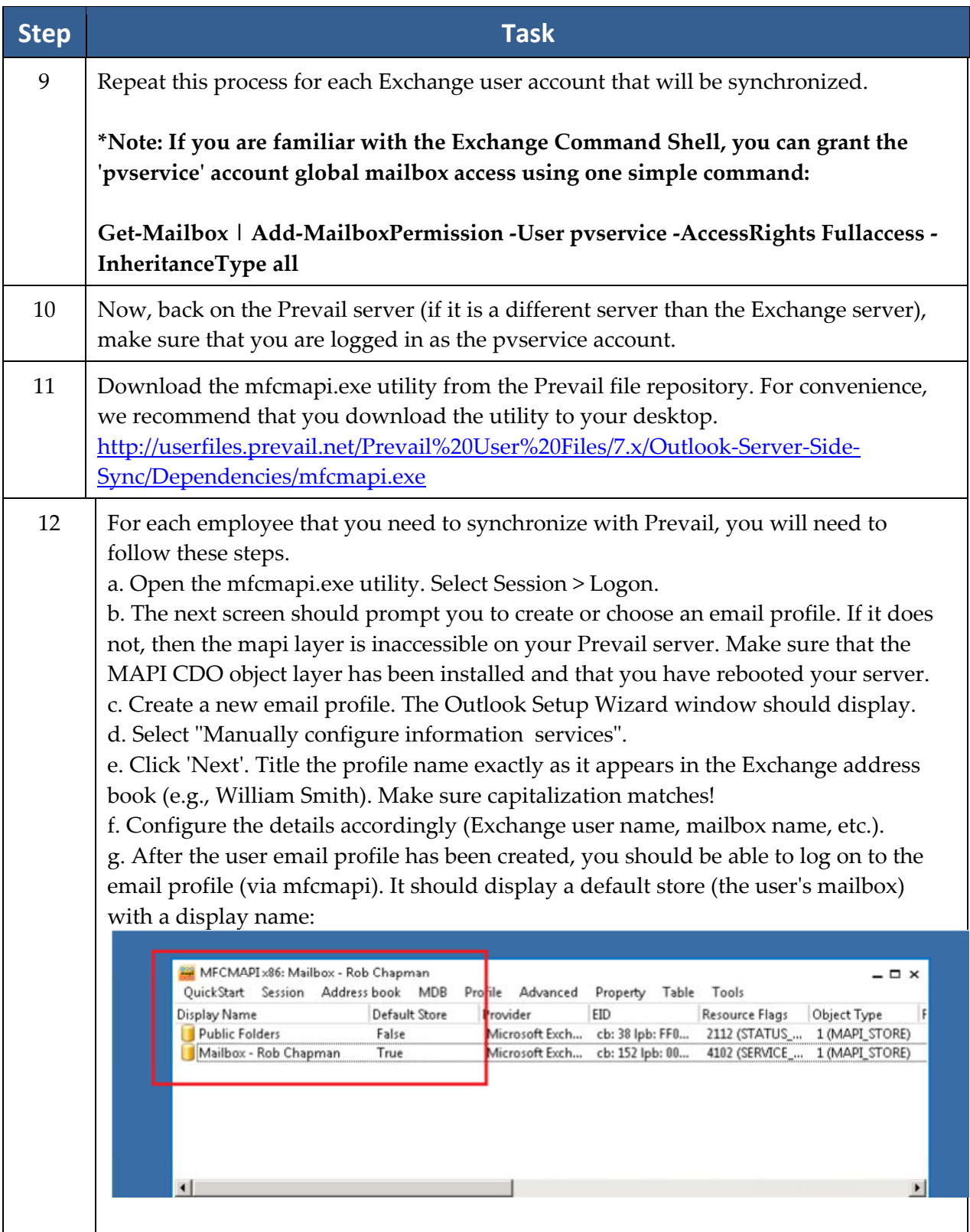

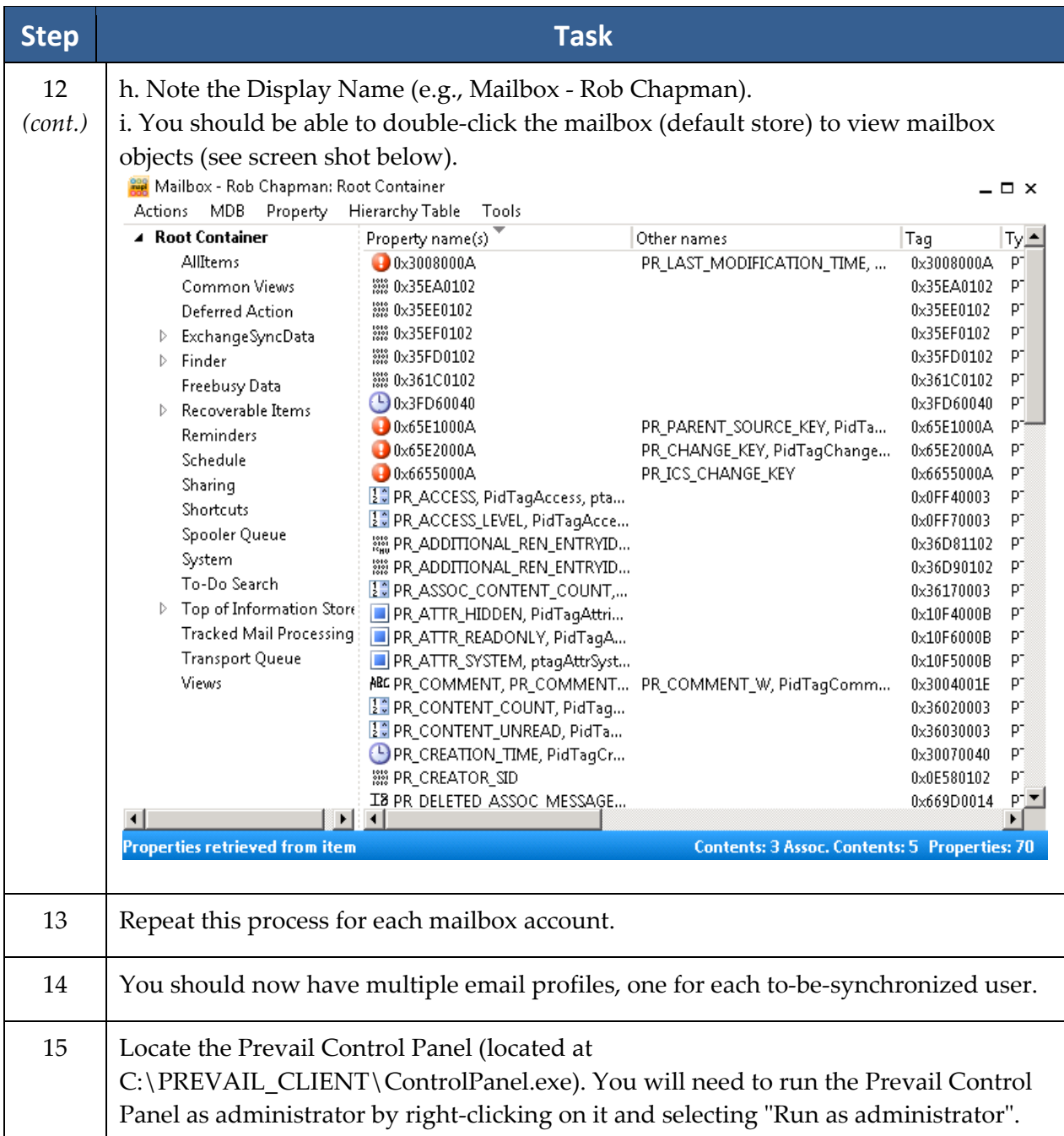

### **Lead Import Settings**

Once configured, the Activate Lead Imports option will continually download leads from one or more of our lead import partners. There are separate lead import settings for each law type in Prevail.

You must first establish an account with one or more of our lead import partners, and they must contact us to complete the import setup. For more information on Prevail lead import partners, visit www.prevail.net/partners.

Follow these steps to set up the Activate Lead Imports option.

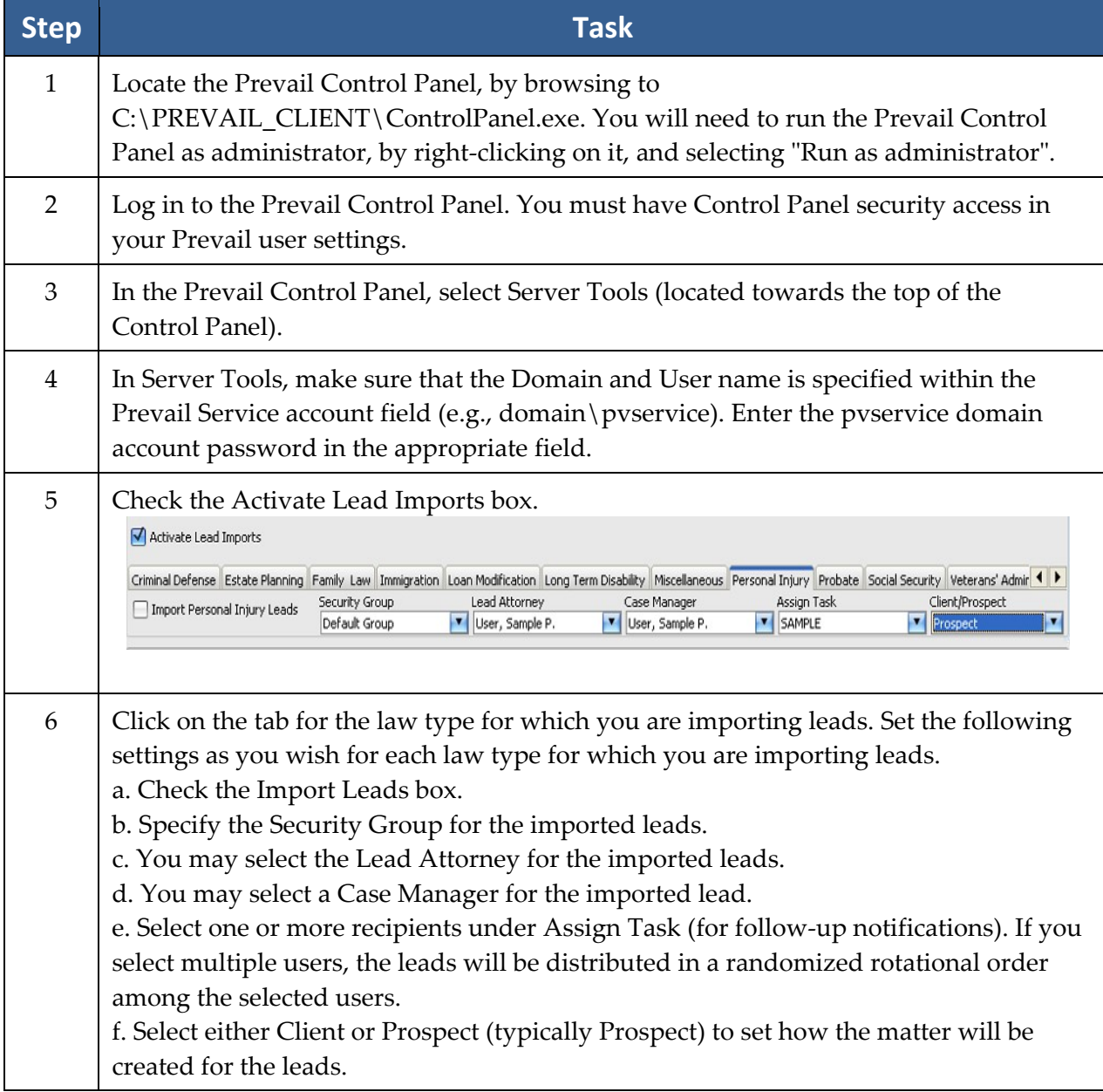

### **Lead Import Settings** *(continued)*

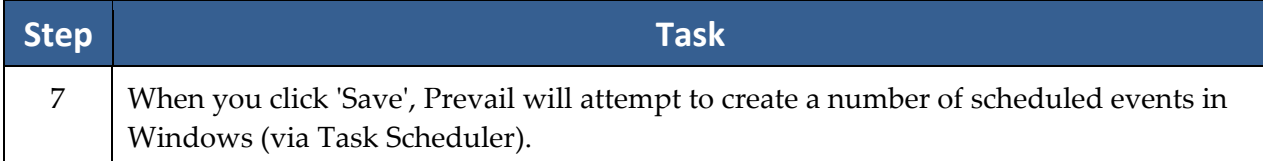

### **Archiving Options**

Once activated by Prevail Technical Support, you select the archive option you prefer, and those closed matters will slowly be archived throughout the day according to the options selected. Archived matters will remain accessible directly through the Prevail search functions, and will return results in reports and dashboards as appropriate. They will display a unique icon in the search results that looks like a small safe. When you attempt to open an archived matter, you will be notified that it is being retrieved from the archive and might take a bit longer than usual to open. When you're finished with that matter, it will automatically be returned to the archive.

# Chapter Fifteen: Extras

As you'll soon discover, there are numerous extra features that you'll enjoy as work more in Prevail. This chapter provides an overview of those features.

## **Grid Layout**

Throughout Prevail, many screens have a "grid" layout (i.e., the screen layout appears as a table, with columns and rows of information). This layout is a useful feature, as it allows you to *filter*, *sort*, and/or *group* the entries on the page. For example, if you are working through your task list and want to filter your view to display only "High Priority" tasks, you can do so by applying a filter. Or, if you're working on the History tab and want to quickly find a particular document entry, you can use a filter to make your search much faster!

The grid layout exists in the following key areas of Prevail, among others:

- History
- Calendar (Task List and Appointment List views)
- Home tab My Statute List, Messages, Upcoming Appointments, Upcoming Tasks
- Events
- Ledger
- Negotiation (where applicable)
- Damages (where applicable)
- Medical
- Disabilities (where applicable)
- Employment (where applicable)

\*Note: You may apply multiple grid settings at the same time. For example, you may choose to first filter on a particular column and then sort in date order.

### **Grid Layout** *(continued)*

### **Filtering Grid Entries**

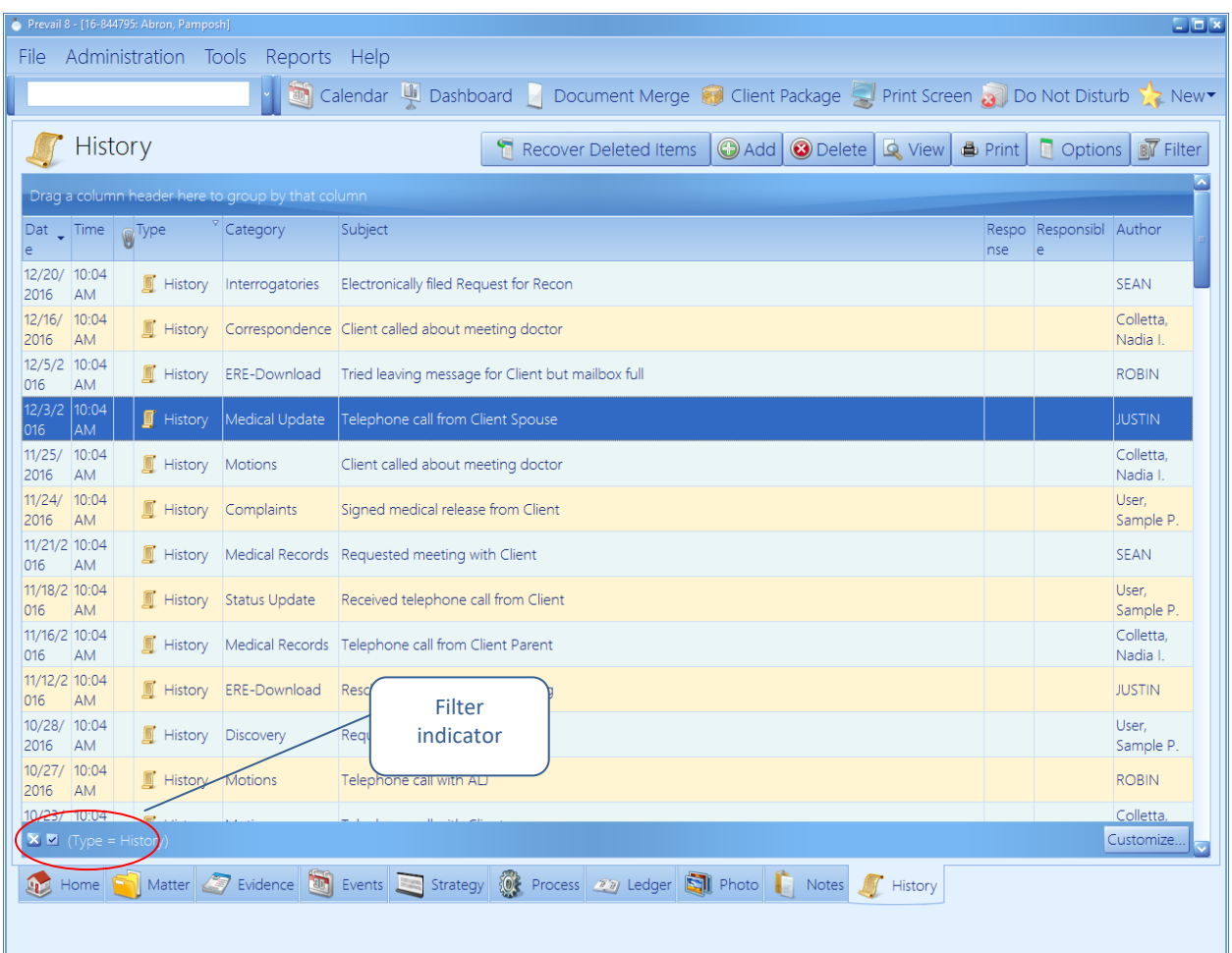

When you are in any screen in Prevail that contains a grid layout, you will see a drop-down arrow for each column header when you hover over it. To apply a filter, simply click on the drop-down arrow for the column you wish to filter by, and choose the appropriate selection. The filtered view will display.

To clear a filter and return to the full display, click on the ʹXʹ in the lower left of the window, or click on the drop-down arrow for the column header again, and choose "All".

### **Sorting Grid Entries**

You may also sort entries within a grid layout. To apply a sort based on a particular column (e.g., date) click on the column header label (the word itself, *not* the drop‐down arrow). Each time that you click on the column header label, the entries will reverse their sort order, based on that column.

### **Grouping Grid Entries**

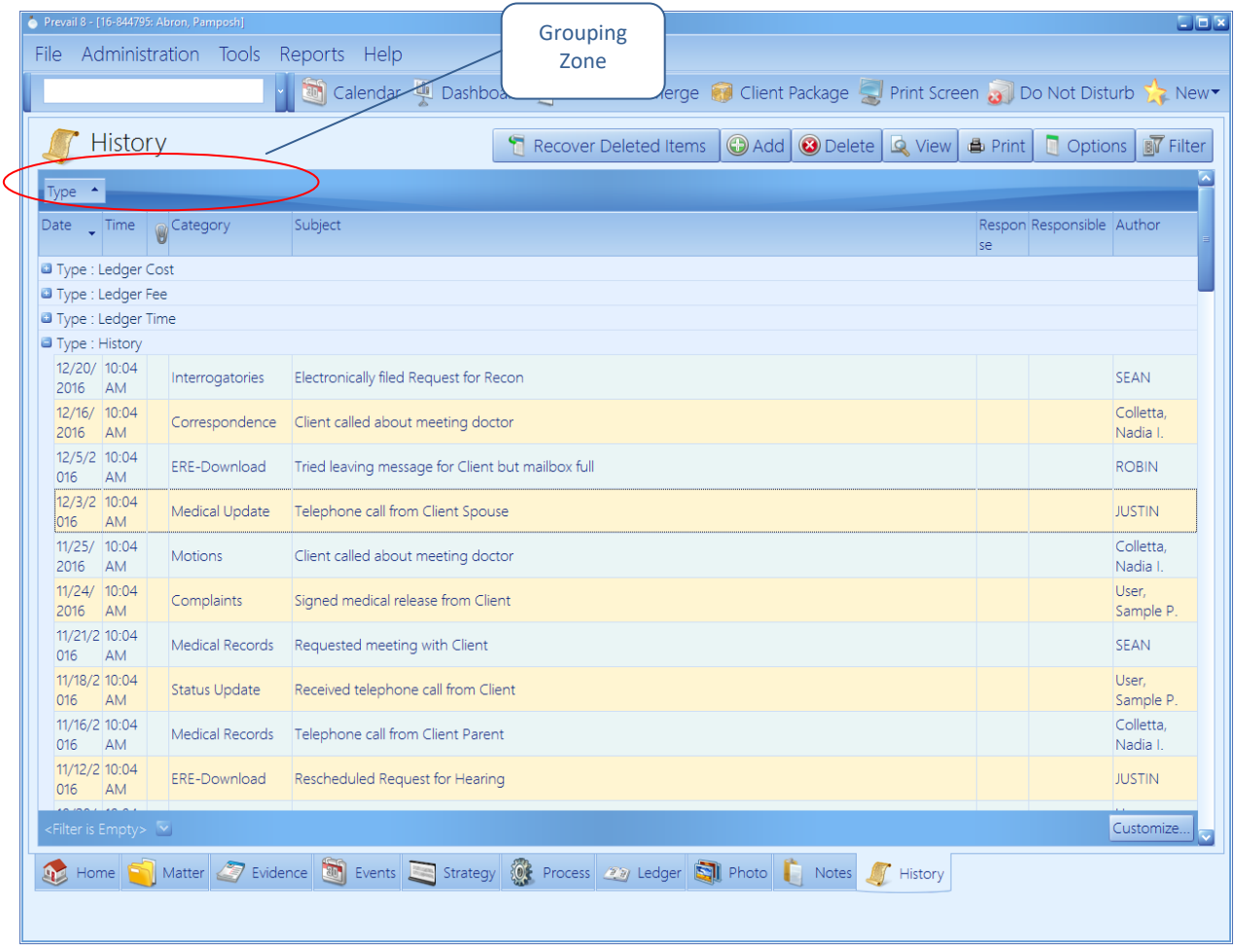

You may group entries within a grid layout, as well. For example, you may group the entries on the History tab according to their type, rather than having all of the entries displayed in order of their entry.

### **Grouping Grid Entries** *(continued)*

To apply a grouping within a grid, click on the appropriate column header, and hold your left mouse button down while dragging the column header up to the shaded area just above the grid. (Green arrows will appear to help guide you.) Release your left mouse button, and the entries in the grid will then be classified in groups. Click on the '+' sign next to any of the group names to expand the group and show all entries in that particular category.

To remove a group setting, and return to the normal view, drag the column header back to its original position.

#### **Saved Filters in History and Ledger**

If you have a particular grid setting that you use often on the History or Ledger tabs, you may choose to save that particular view. That way, you don't have to repeatedly apply the same settings each time that you visit

Follow the procedures above for filtering, sorting, and grouping grid entries to configure the display as desired. Then, click 'Filter' in the upper right area of the grid. Click 'Create Filter from Current View'. Enter a name in the Filter Name field, and click 'Save'. The next time you need to quickly apply the current display settings, click 'Filter', and then click on the name of the appropriate filter.

To return to the regular grid view, click 'Filter', and choose to remove the filter.

### **Viewing Notes (Detail)**

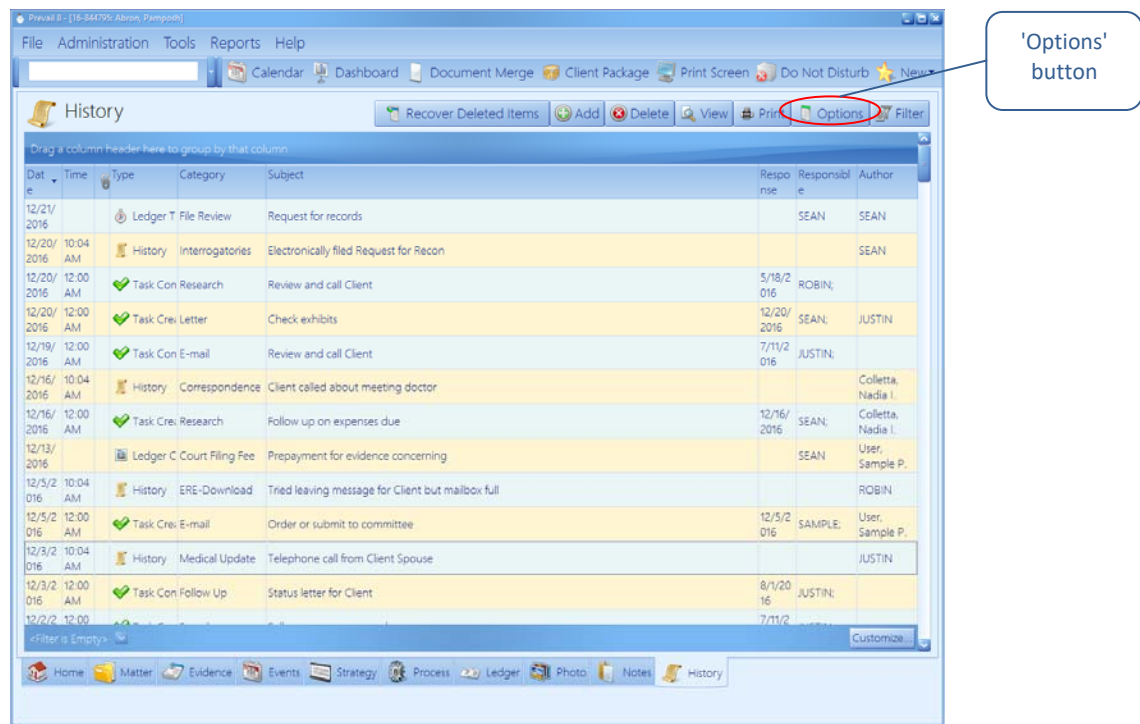

By default, tabs in Prevail do not display the notes (or detail) that you input within a particular entry. In order to see these notes, you must double‐click on the entry to open it and see all notes.

However, you may choose to display the notes/detail as part of the regular grid view. In order to display notes in the grid, click on the ʹOptionsʹ button in the upper right area of the grid, and make sure that Detail is checked.

### **Daily Backups of Your Prevail Data**

It is *extremely* important that you backup your Prevail data daily! In order to do this, youʹll need to save a copy of your PREVAIL\_SERVER folder to an external device, such as a USB external hard drive. The size of your database will determine the capacity that you will need for your backup device.

To backup your data, browse to your 'X:\PREVAIL\_SERVER' folder (where 'X' represents the drive on which your Prevail server is installed). Right-click on the folder, and click on "Send To". If you are unsure of the location of your Prevail Server folder, click Help > About in Prevail, and the path will be displayed there. Choose the appropriate device for backing up your Prevail data.

(This page intentionally left blank.)

# Chapter Sixteen: QuickBooks<sup>TM</sup> Integration

If you would like to incorporate QuickBooks<sup>TM</sup> integration into your Prevail system, there is a one‐time purchase necessary. This is a firm‐wide purchase, and, as such, you will not pay per user or workstation. You will also need to make sure that you have installed QuickBooks Pro or Premier 2008 or newer, or QuickBooks Enterprise 8 or higher on at least one workstation to be able to transfer data from Prevail to QuickBooks™. Simply call our Technical Support department at (407) 228‐4400, option 1, then 1, to get started.

The QuickBooks<sup>TM</sup> integration does <u>not</u> work with <u>any</u> of the <u>online</u> versions of QuickBooks<sup>TM</sup>.

### **Overview**

The purpose of the integration with QuickBooks<sup>TM</sup> is to completely eliminate the need to manually enter into QuickBooks™, transactional data that's already in Prevail. You can also add customers and/or vendors from one program into the other. And, you can keep your customer and vendor information consistent in both programs by using the syncing tool.

The key to making this integration work for your firm is to understand that:

- Prevail can only interact with one company file in QuickBooks™.
- All transactions must be initated from Prevail.
- You must go through a simple process to match Customers, Vendors, Items, and/or Accounts between the two programs.

### **Initial Setup**

The QuickBooks<sup>TM</sup> integration setup can only be run when no one is logged in to Prevail. If anyone is logged in, the option will be greyed out.

Follow these steps in the Prevail Control Panel for the initial setup of the QuickBooksTM integration.

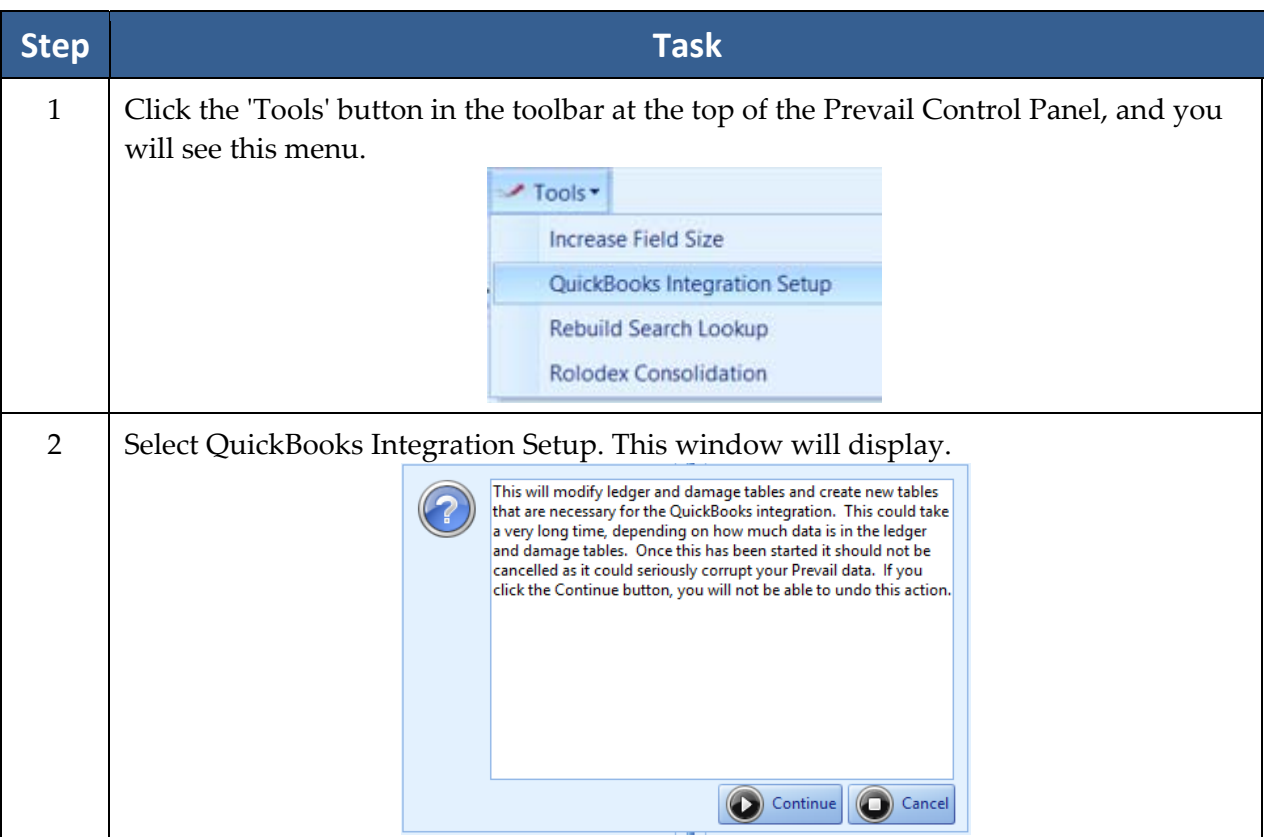

### **Initial Setup** *(continued)*

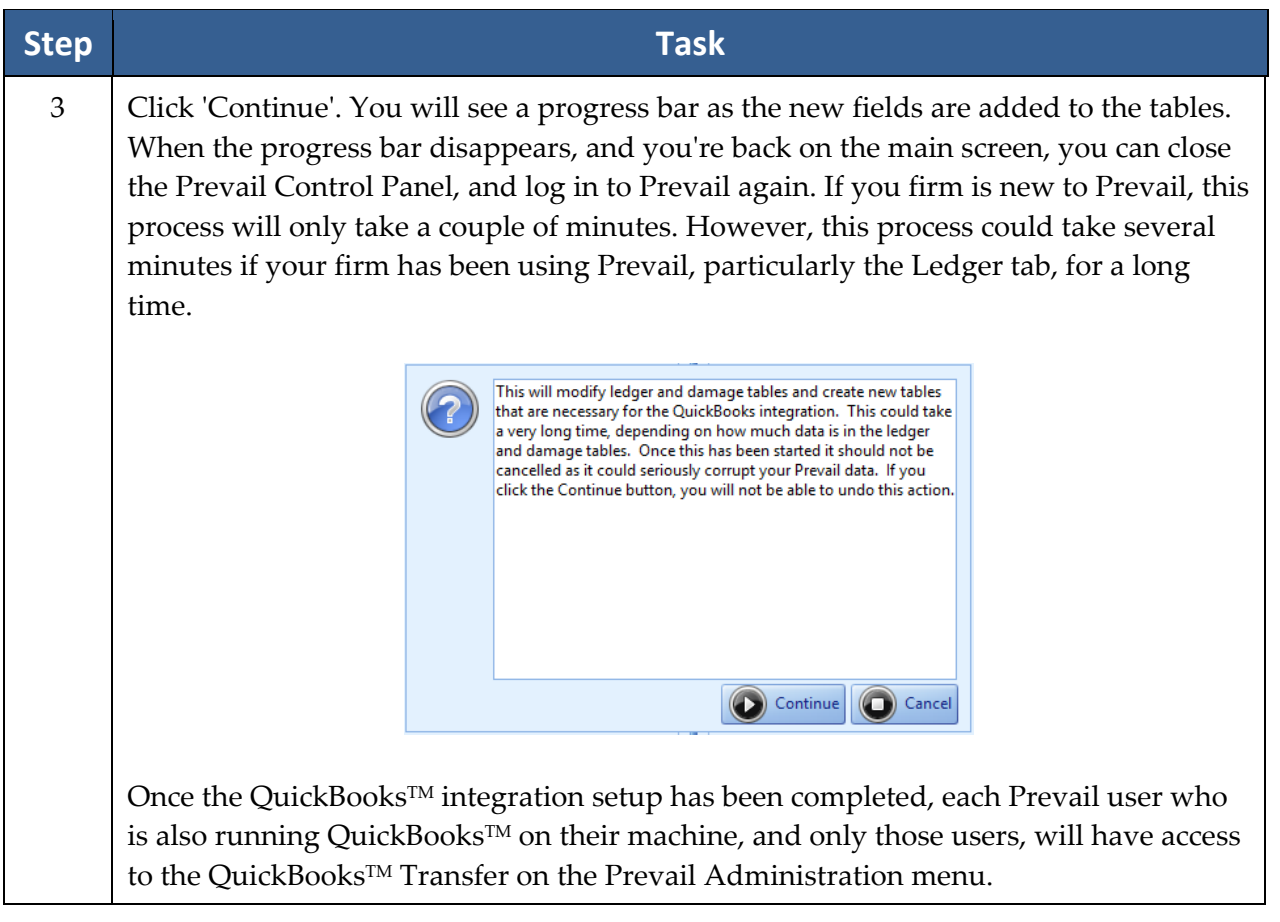

## **QuickBooksTM Transfer Wizard**

In order to run the QuickBooks™ Transfer Wizard, QuickBooks™ must be running. In the initial setup, a QuickBooks™ administrator must allow Prevail to access the QuickBooks™ data. This permission only needs to be granted during the initial setup. After that, QuickBooks™ won't ask again.

Prevail users who are also running QuickBooks<sup>TM</sup> can open the QuickBooks<sup>TM</sup> Transfer wizards by going to Administration > QuickBooks<sup>TM</sup> Transfer, and then follow these steps.

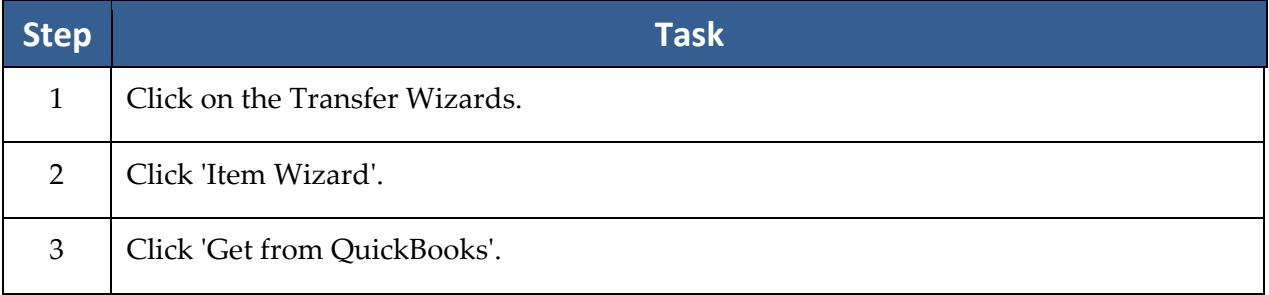

### **QuickBooksTM Transfer Wizard** *(continued)*

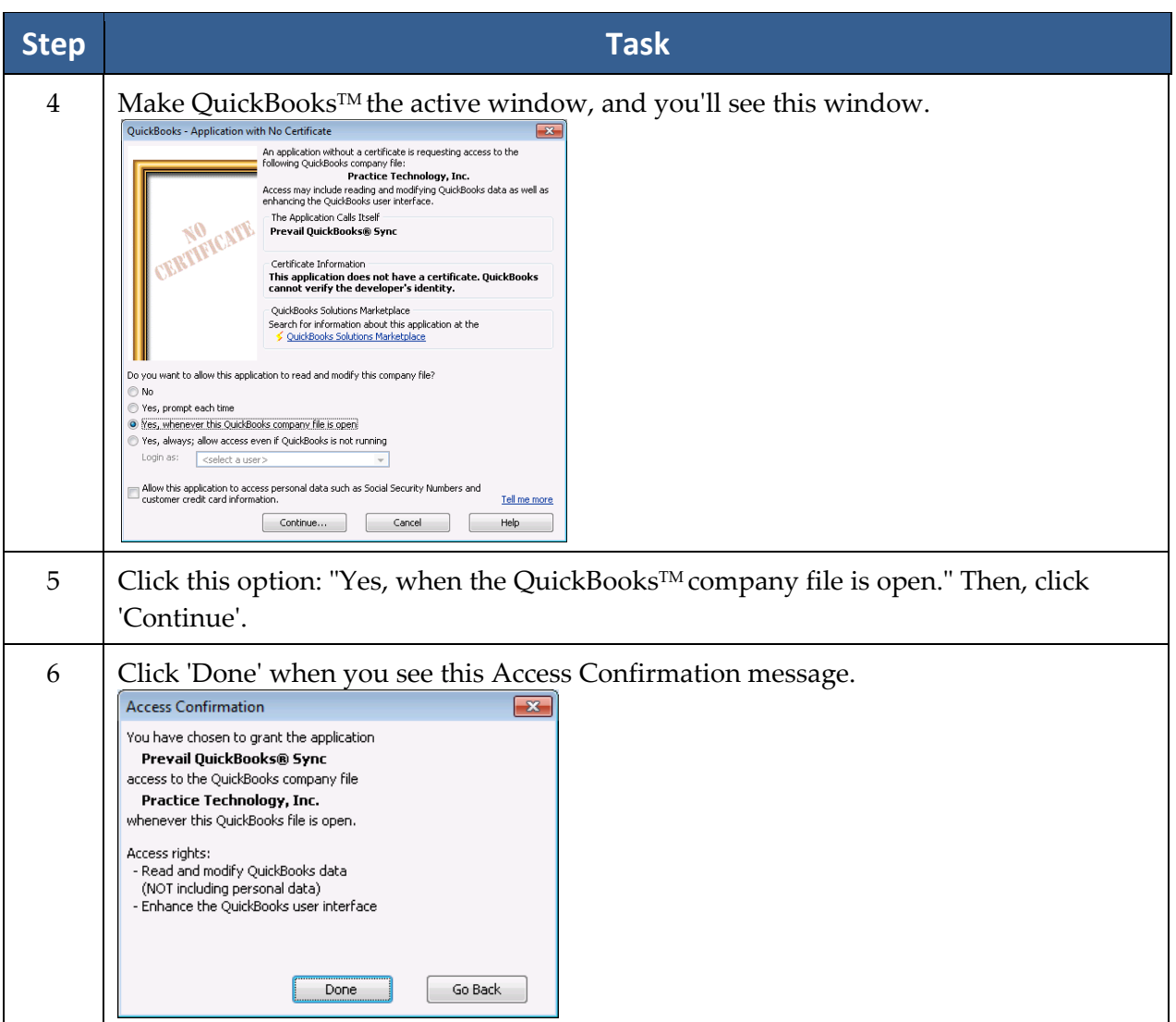

### **System Defaults**

On the first screen of the wizard, you will see the following:

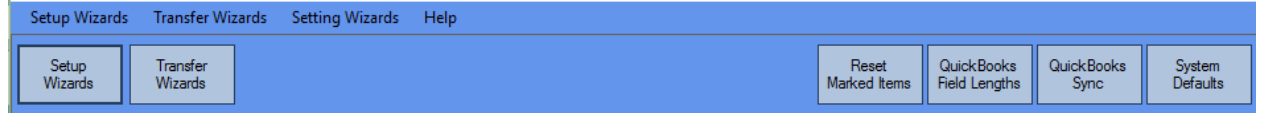

This is where you'll configure how you want certain data coming from Prevail to appear in QuickBooks<sup>TM</sup>. For example, do you want customer names from Prevail to go into QuickBooks™ in the form of Last Name first, or First Name first?

Follow these steps to set up your System Defaults.

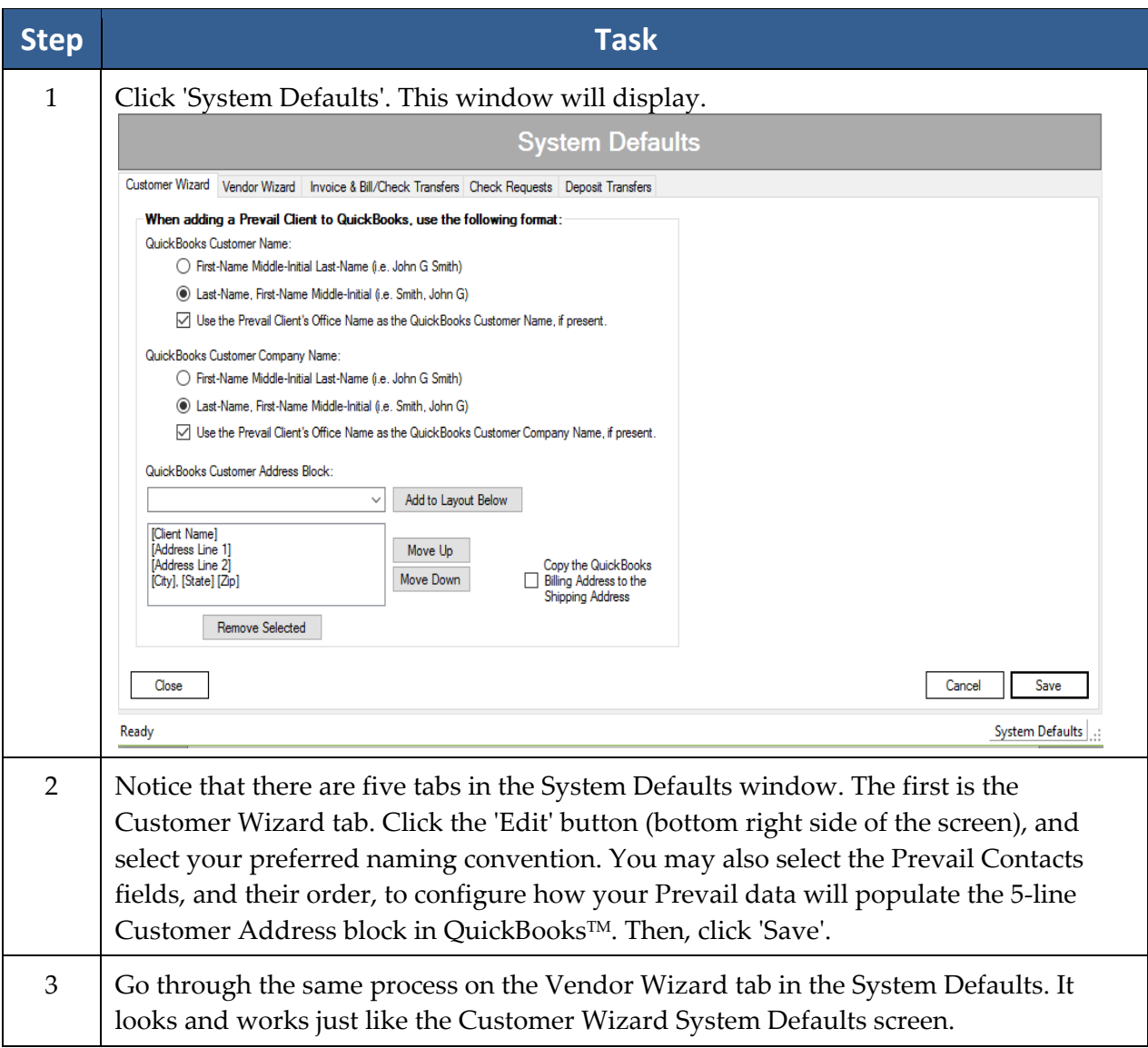

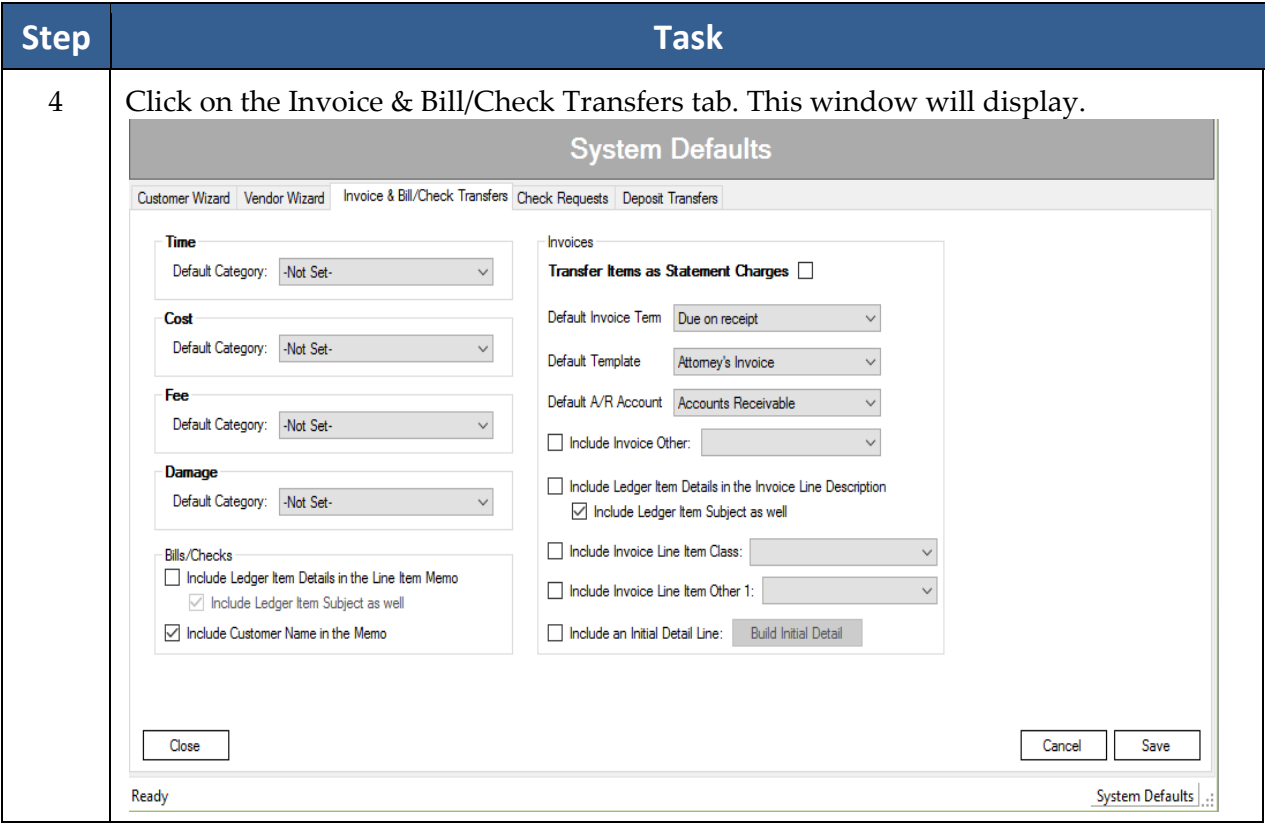

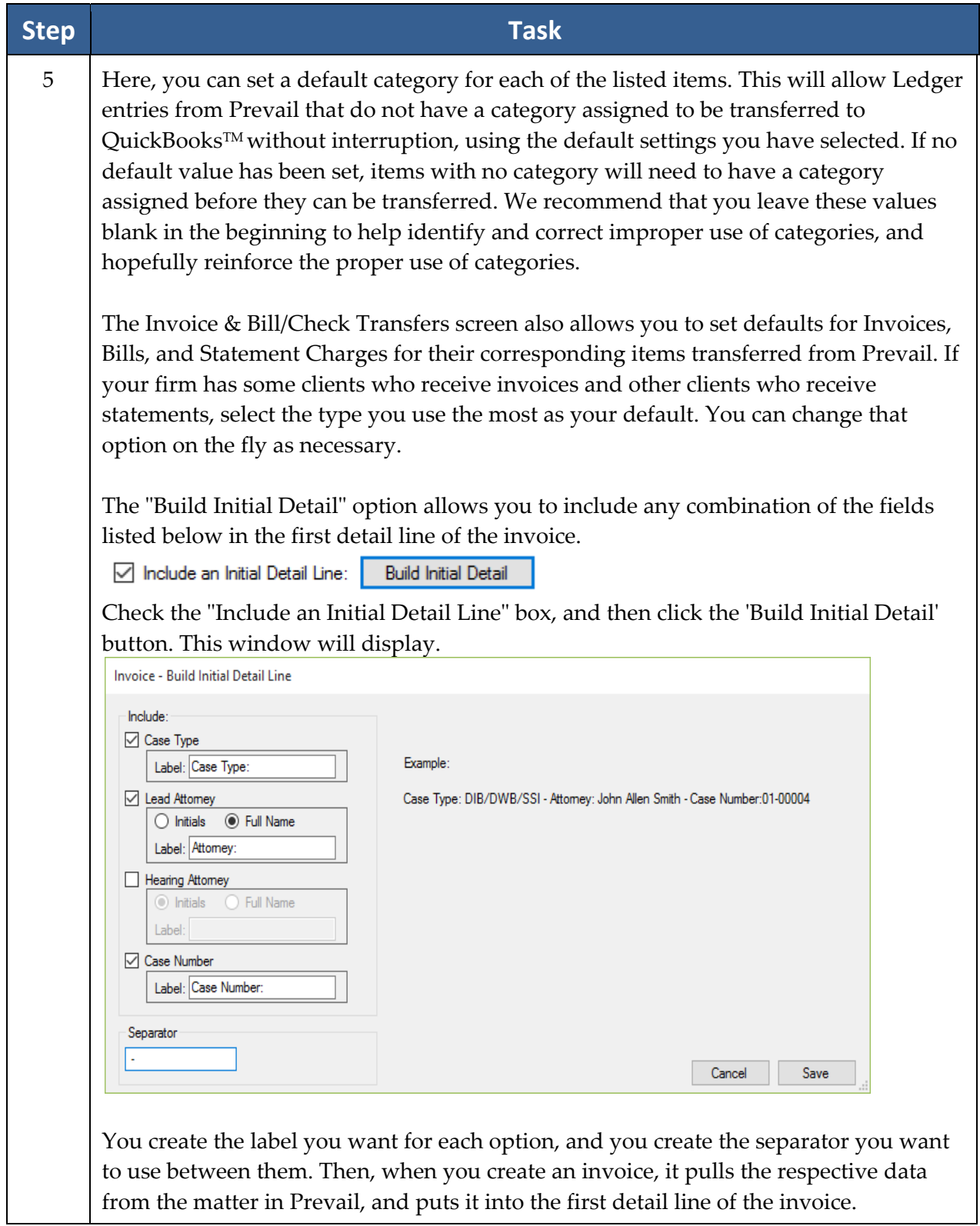

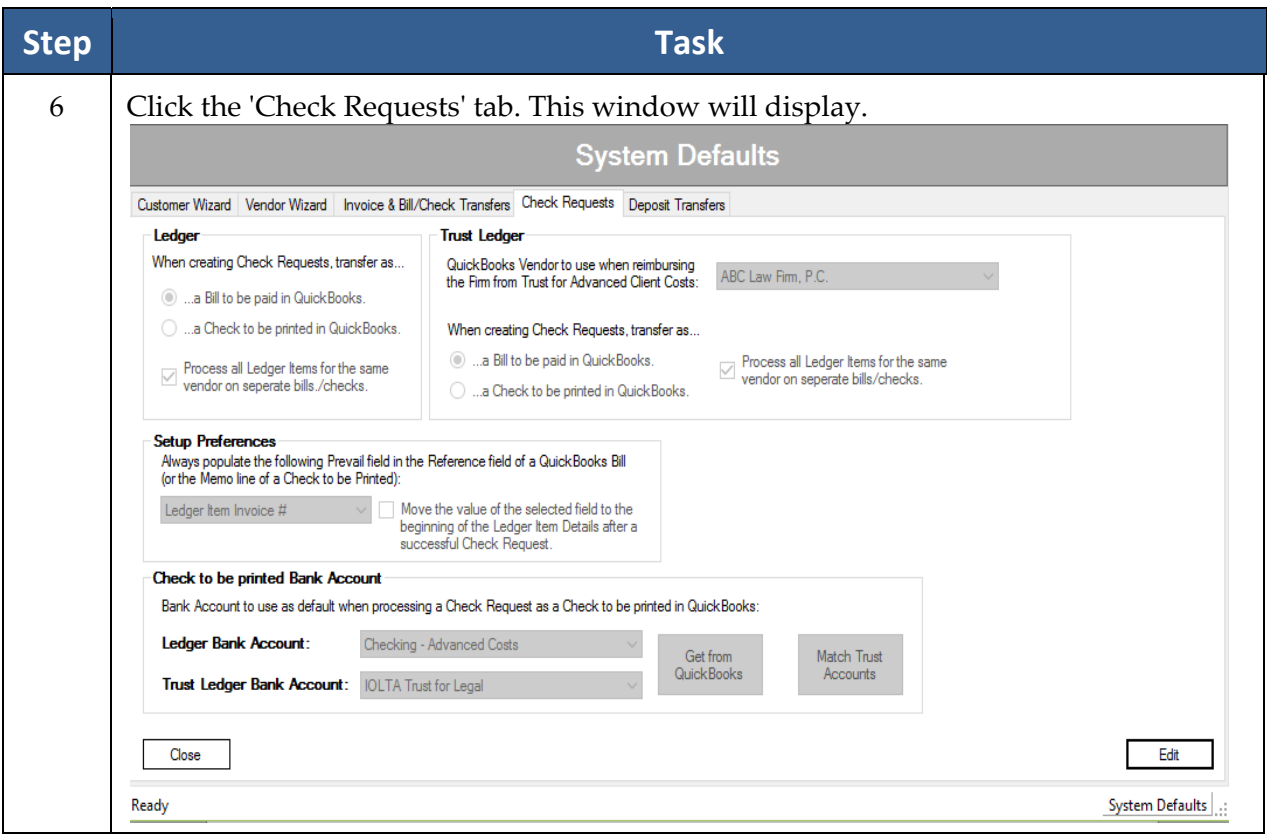

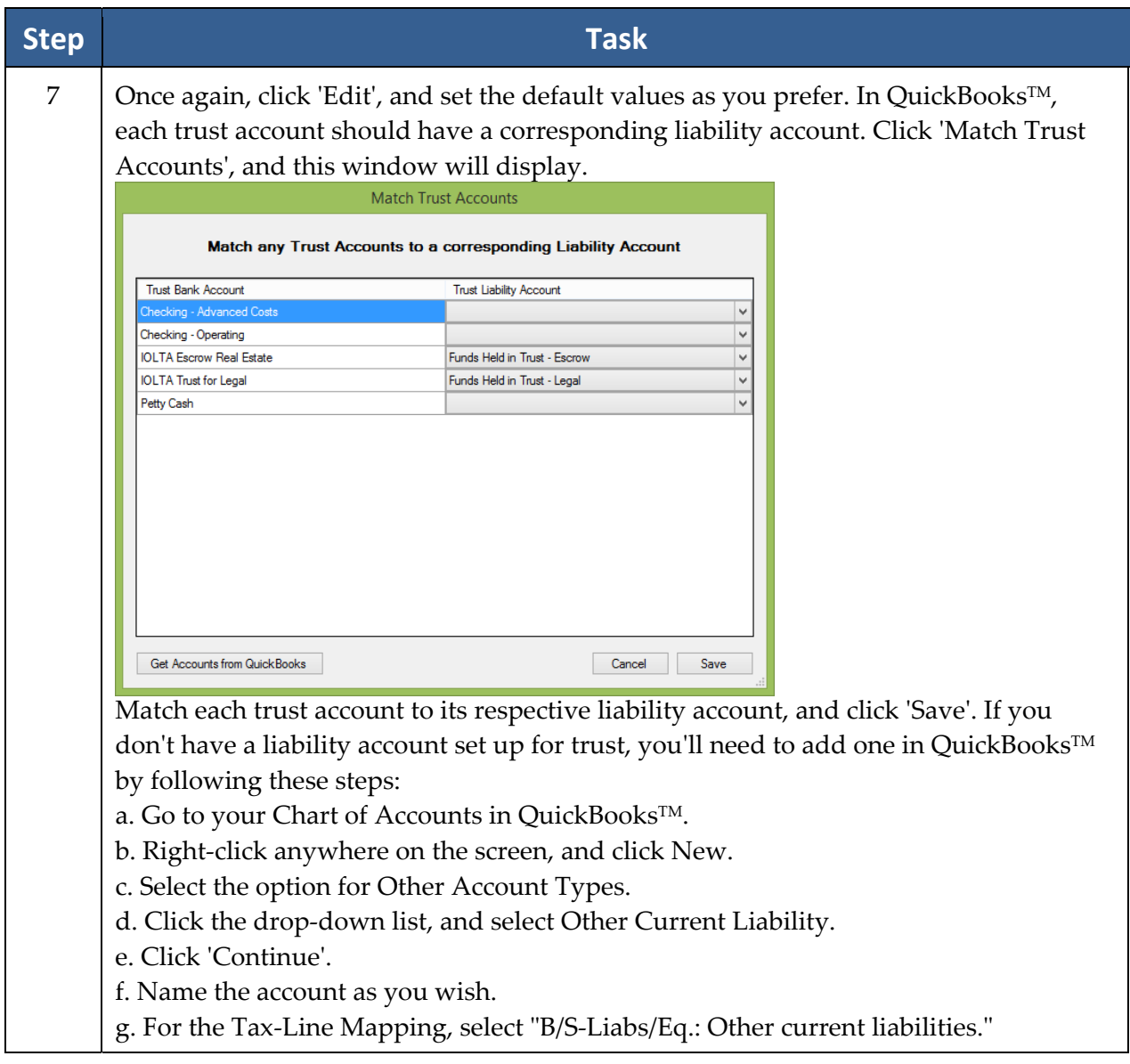

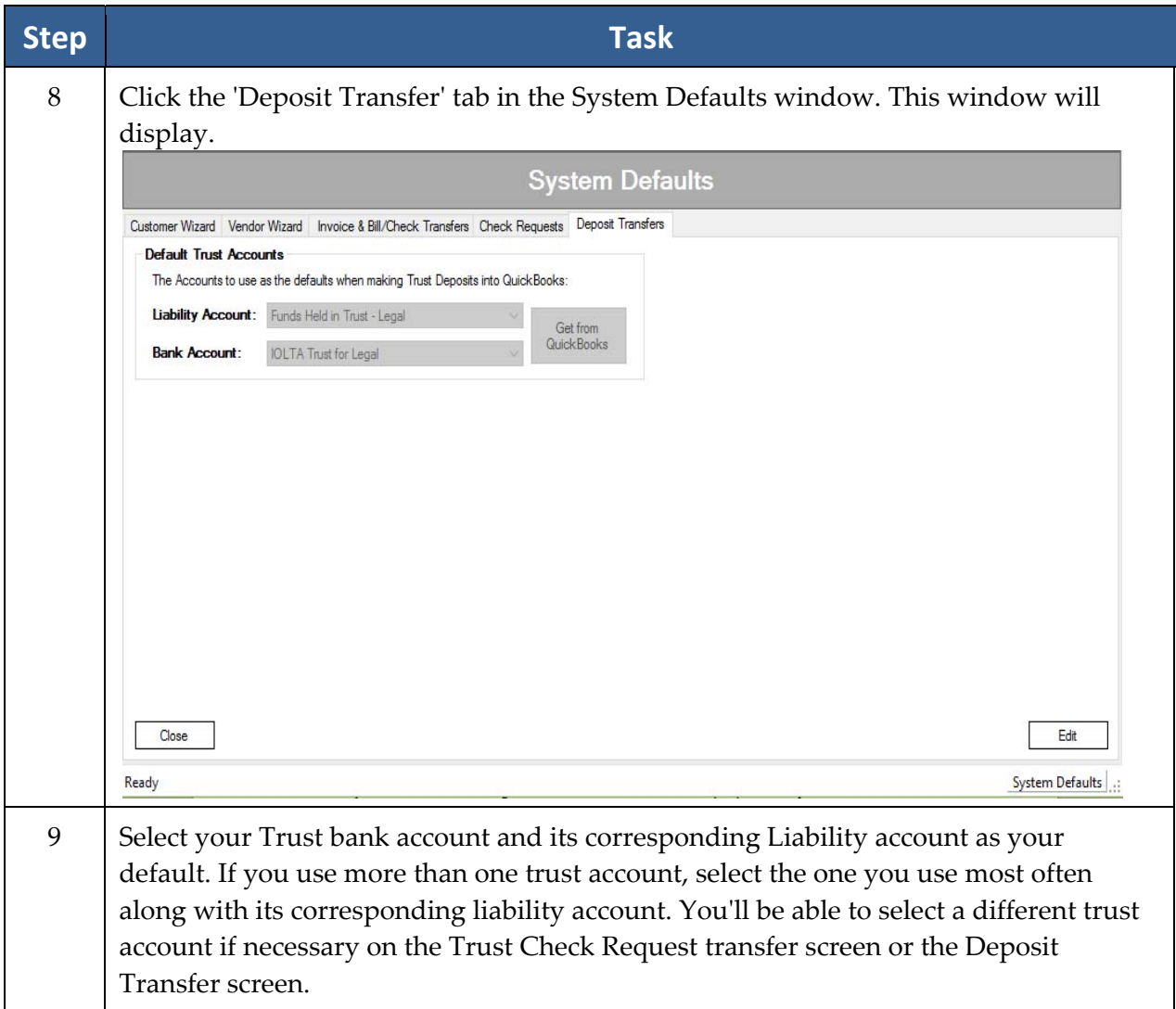

## **QuickBooksTM Sync**

The QuickBooks Sync is temporarily disabled pending a resolution of issues associated with Third Party Billing.

### **QuickBooksTM Field Lengths**

The QuickBooksTM Field Lengths screen is for informational purposes only. Because several of the fields in QuickBooks™ are shorter than their corresponding fields in the Prevail contacts, you may sometimes receive a message warning that if you transfer the selected items, some data may be truncated. There is no way to avoid this issue, as it is a limitation within QuickBooks<sup>TM</sup>. You can still transfer the information. You'll just have to review the data in QuickBooks<sup>TM</sup> and edit it, if necessary, to best suit the field lengths in QuickBooks<sup>TM</sup>.

### **Setup Wizards**

The Setup Wizards are: Item Wizard, Vendor Wizard, and Customer Wizard. These elements must be matched between Prevail and QuickBooks™ in order for Transfer Wizards to pass data from one program to the other. Don't worry -- you don't have to spend hours trying to match them all at once! You can match them as you process the transactions. The wizards will warn you and display unmatched elements and allow you to match them as necessary to complete the transaction.

#### **Item Setup Wizard**

The Item Wizard allows you to get a list of your QuickBooks<sup> $TM$ </sup> items and accounts and match them to your Cost, Fee, Time, and Damage items in Prevail. You can also add items from QuickBooks<sup>TM</sup> to Prevail. You cannot import these items from Prevail into QuickBooks<sup>TM</sup>, because items in QuickBooks™ must be assigned to an account in your Chart of Accounts in QuickBooks<sup>™</sup>.

Only users with full access in QuickBooks™ can run the Item Wizard because of its need to access your QuickBooks™ Chart of Accounts.

# **Item Setup Wizard** *(continued)*

Follow these steps to use the Item Wizard.

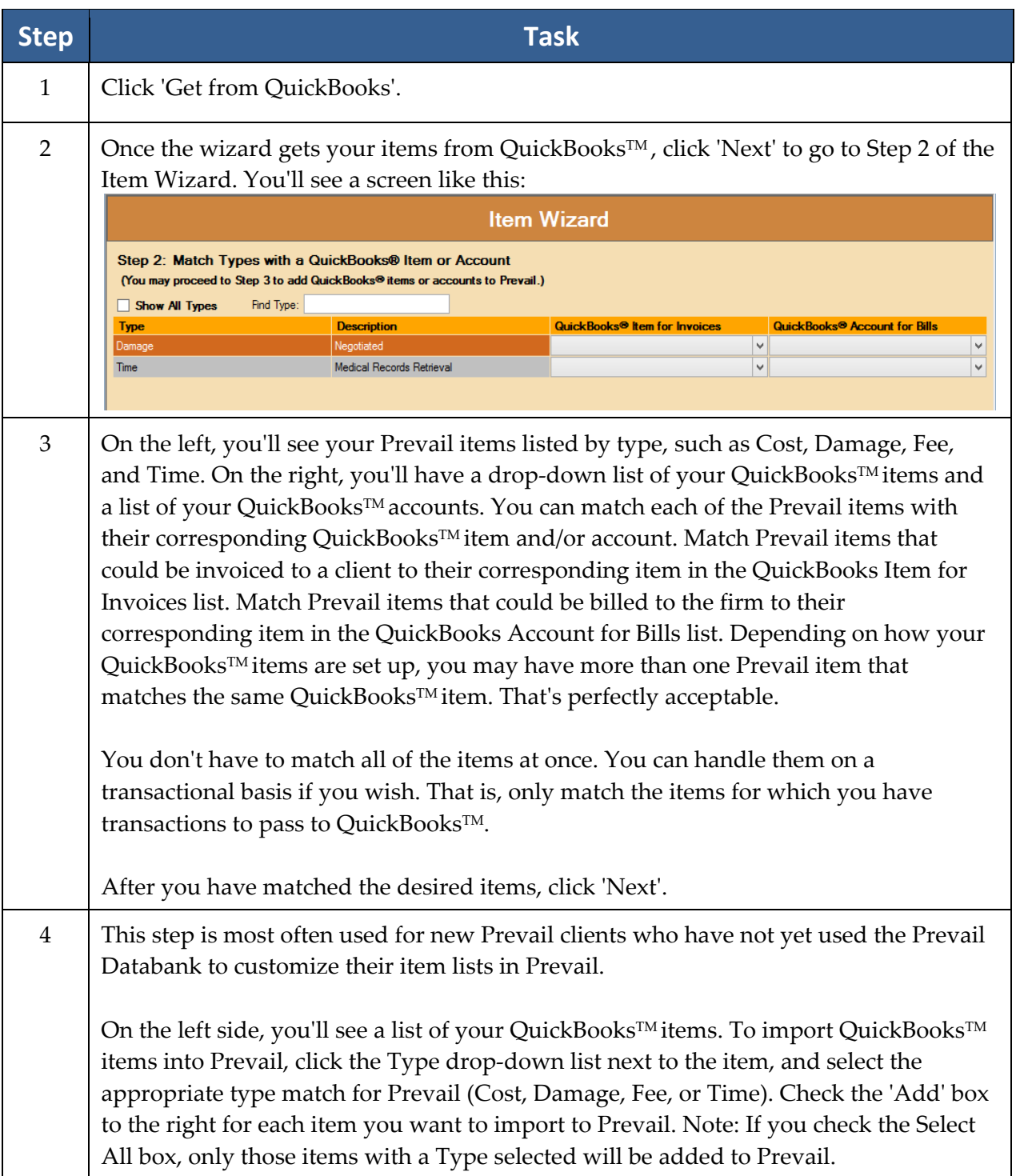

### **Vendor Setup Wizard**

Follow these steps to use the Vendor Setup Wizard.

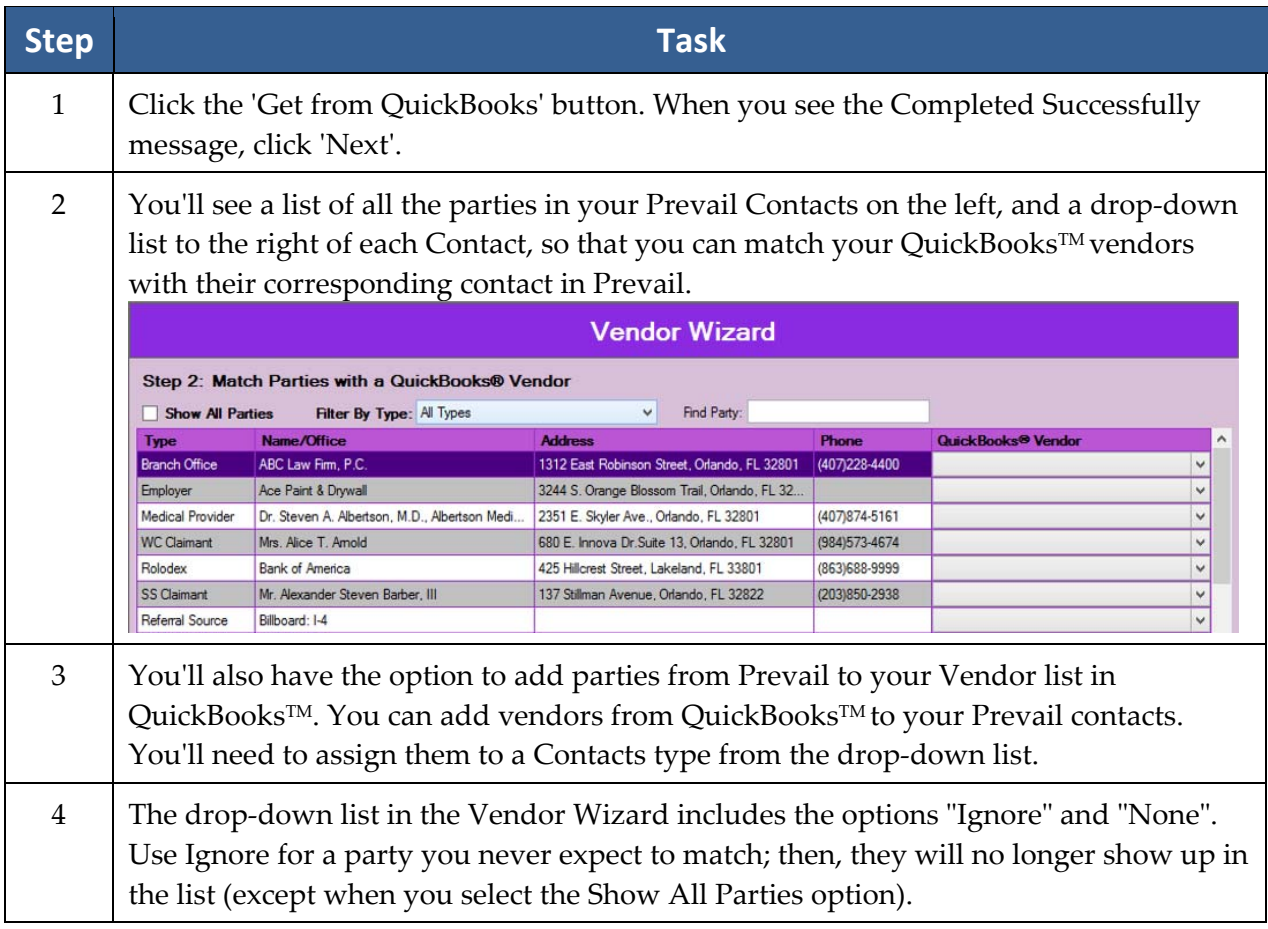

\*Note: You may encounter an error when adding a contact from Prevail into QuickBooks<sup>TM</sup> if the number of characters in the Office + Firstname + Lastname fields is greater than the number of characters allowed in the Vendor Name field in QuickBooks™. The vendor will be added, but the Vendor Name will be truncated to fit QuickBooks<sup>TM</sup>.

As a cross‐reference, double‐clicking a contact in the Vendor Wizard will open a window that shows a list of all of the Prevail matters where that contact is attached.

### **Customer Setup Wizard**

Follow these steps to use the Customer Setup Wizard.

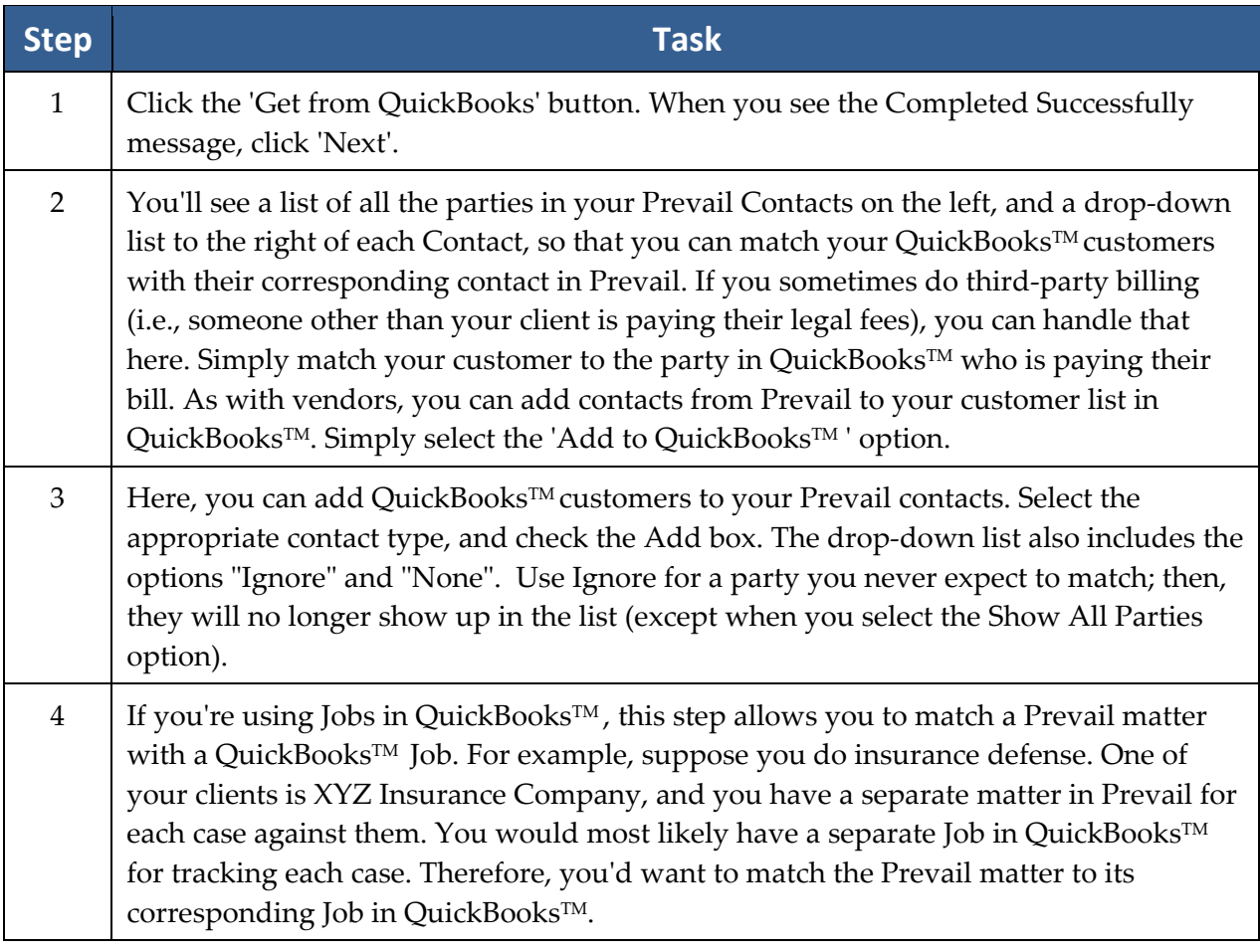

\*Note: You may encounter an error when adding a contact from Prevail into QuickBooks<sup>TM</sup> if the number of characters in the Office + Firstname + Lastname fields is greater than the number of characters allowed in the Customer Name field in QuickBooks™. The customer will be added, but the Customer Name will be truncated to fit QuickBooks™.

### **Initiating QuickBooksTM Transactions from Prevail**

Note: Only transaction items initiated in Prevail can be transferred to QuickBooks™ and also receive information back from OuickBooks™.

All users who have access to the Prevail Ledger tab will see these buttons:

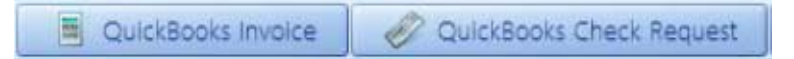

### **Initiating QuickBooksTM Transactions from Prevail** *(continued)*

All users who have access to the Prevail Trust Ledger tab will see these buttons:

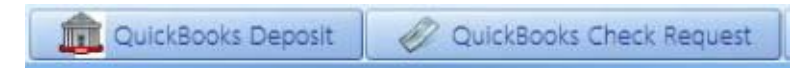

\*Note: Depending on your Prevail user settings and button styles, your buttons may look a bit different than the examples above.

### **Transfer Wizards**

The Transfer Wizards are: Invoice Transfer, Check Request, Customer Payments, Checks Printed, and Deposit Transfer.

#### **Check Request**

Let's start with a Check Request transaction, since you'll usually incur advanced client costs and need to create check requests to pay them before youʹll need to create an invoice to recover those costs. Later, when it's time to do so, you can mark those same check request items to create an invoice to recover your advanced client costs.

Follow these steps to initiate a check request.

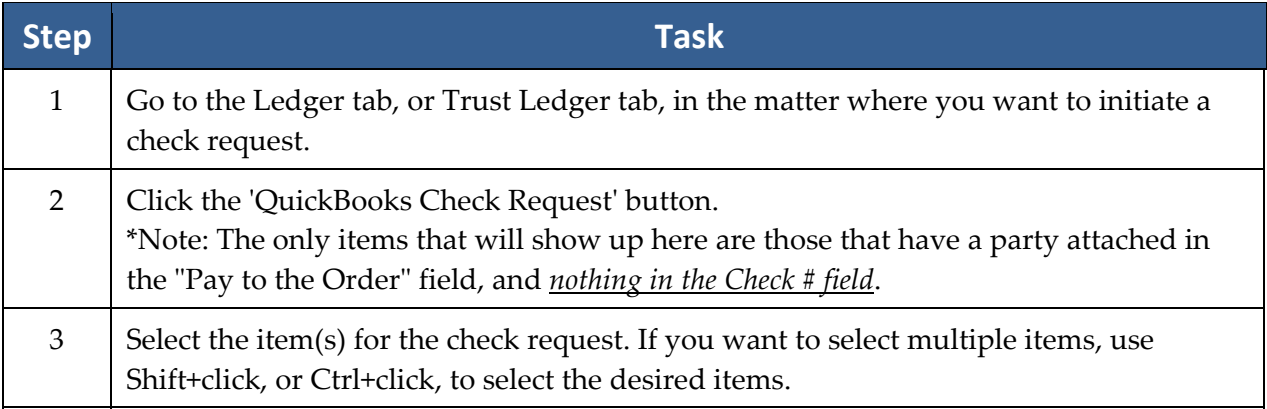

# **Check Request** *(continued)*

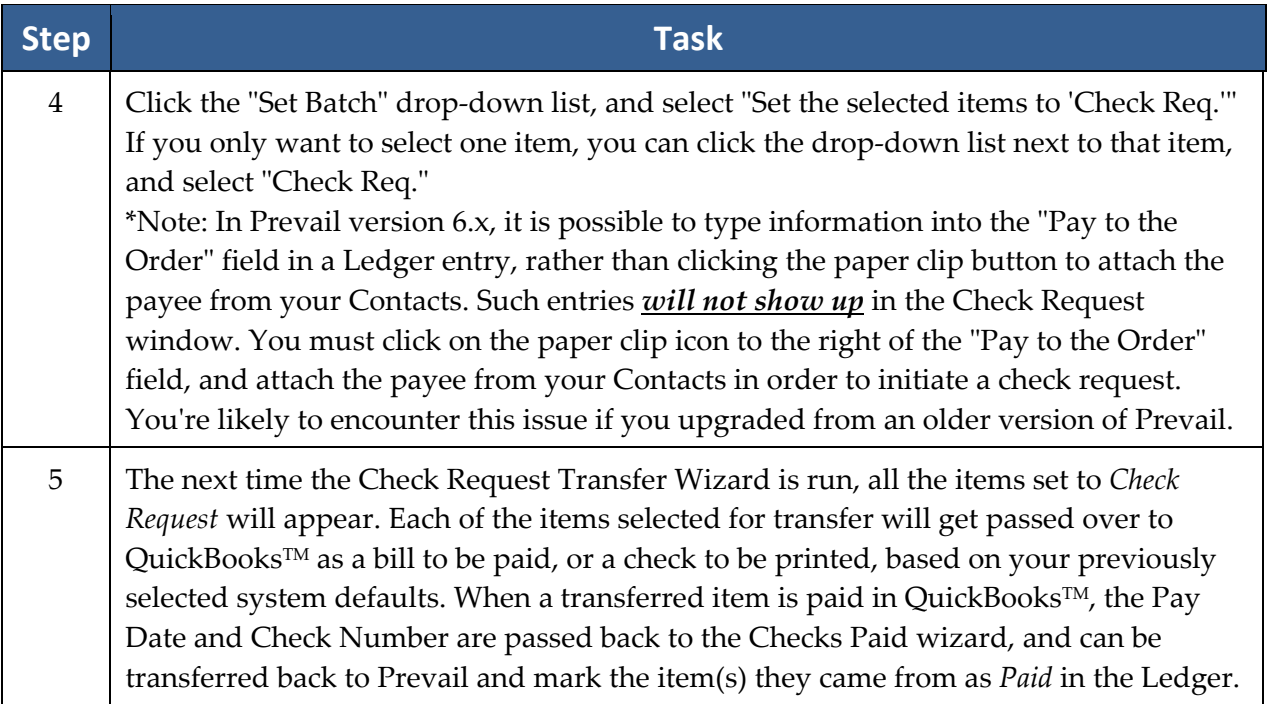

Follow these steps to run the Check Request Transfer Wizard.

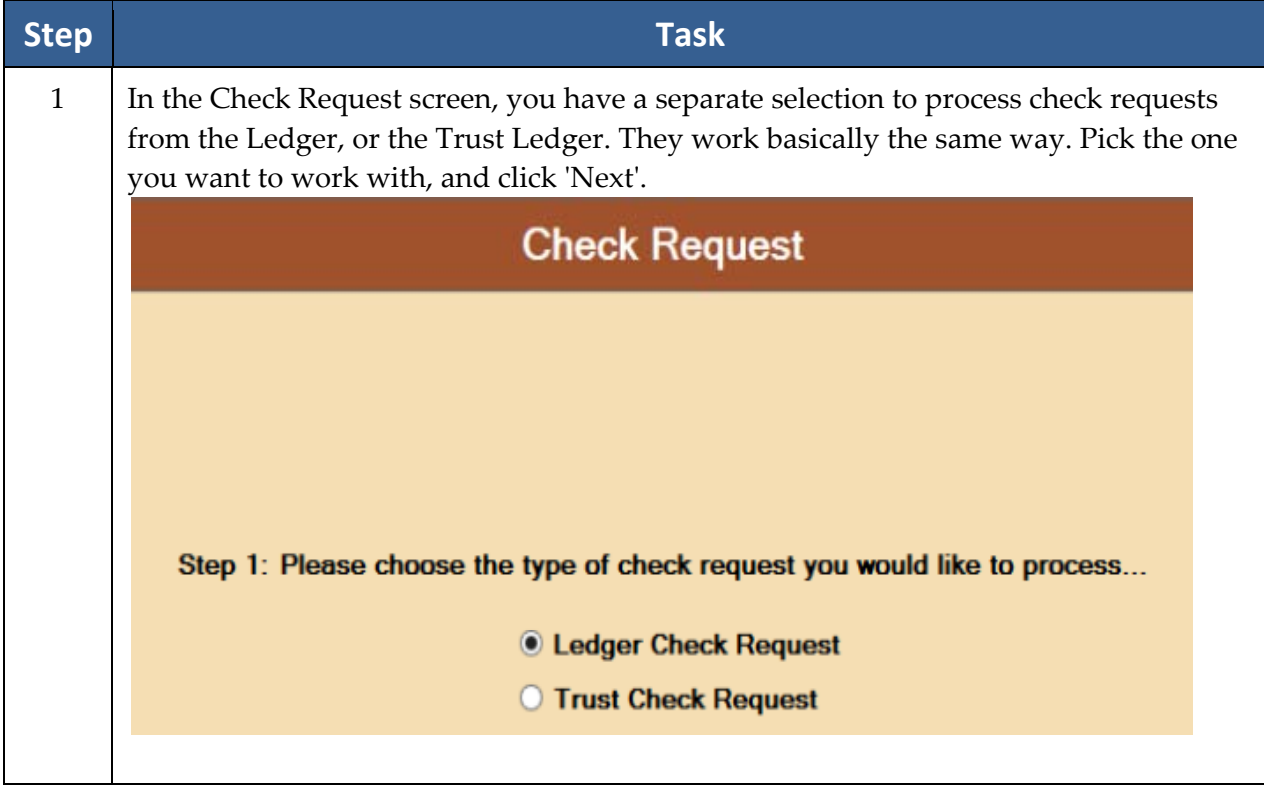
#### **Check Request** *(continued)*

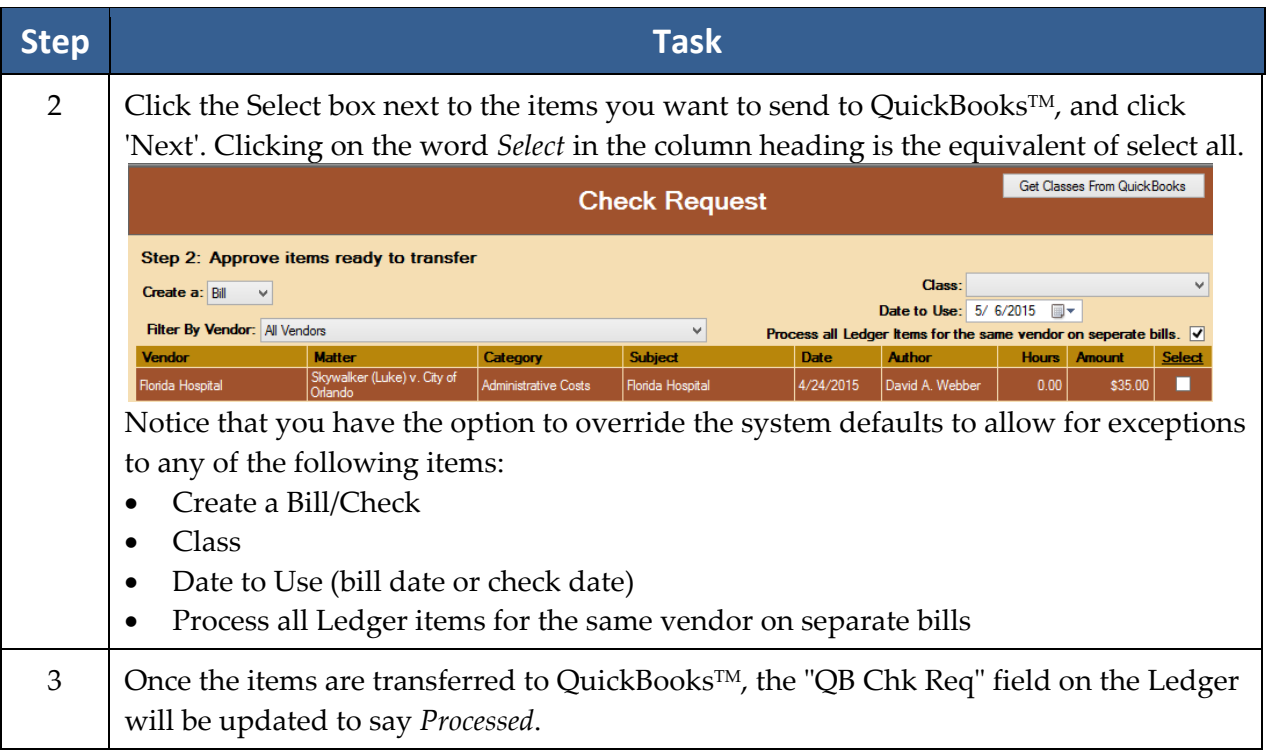

#### **Trust Check Request**

This wizard lets you transfer check requests to be paid from your trust account. The mechanics are the same as a Ledger check request. The difference from the Ledger check request is on the Prevail side in that some of the items to be paid from trust (e.g., advanced case costs and damages) don't appear on the Trust Ledger at all. When you click the 'QuickBooks Check Request' button on the Trust Ledger, you'll see a screen like the one below. Notice the three tabs at the bottom of the screen: Trust, Ledger, and Damages. This allows you to select items from any of the three tabs to create a check request from Trust.

## **Trust Check Request** *(continued)*

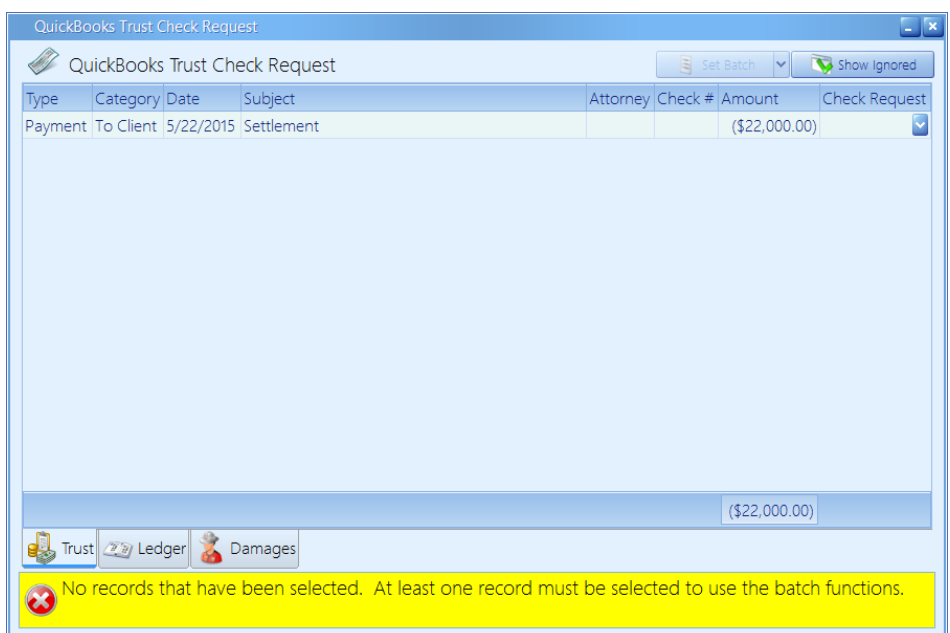

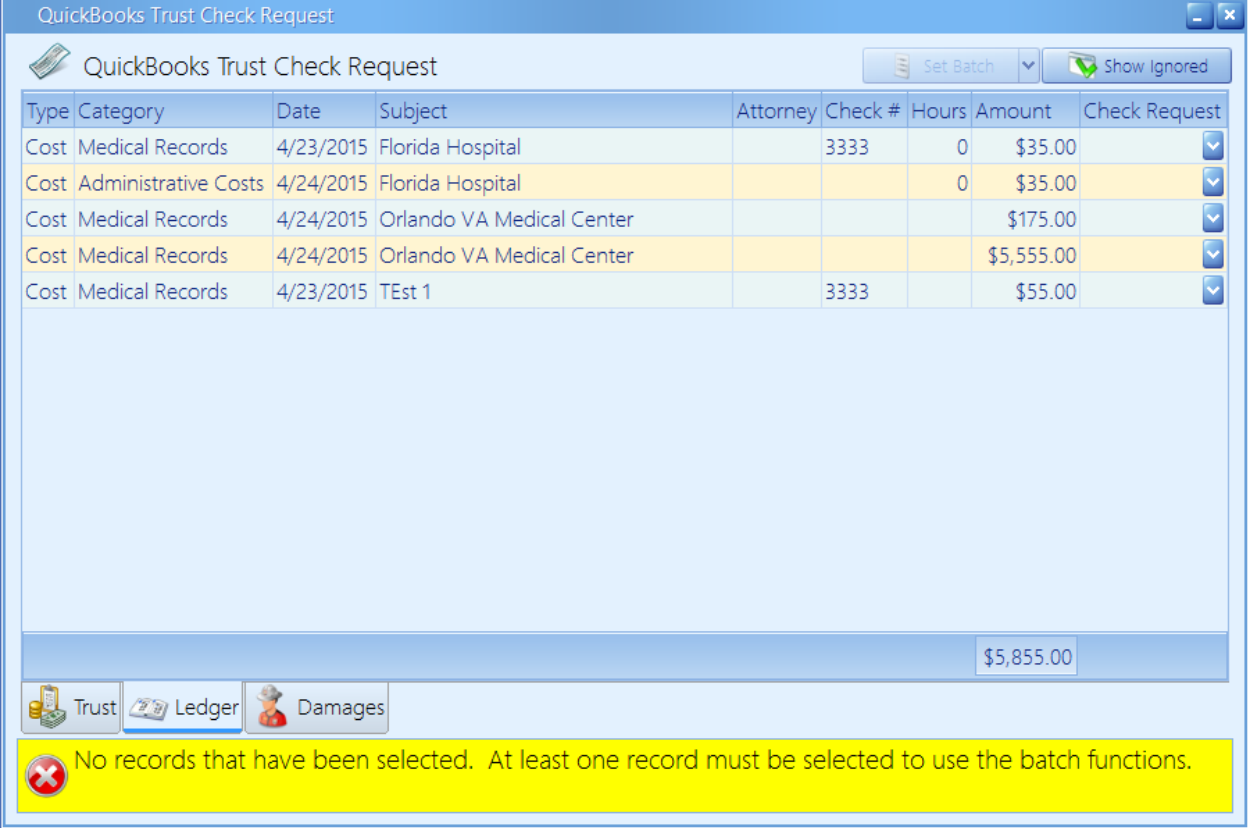

## **Trust Check Request** *(continued)*

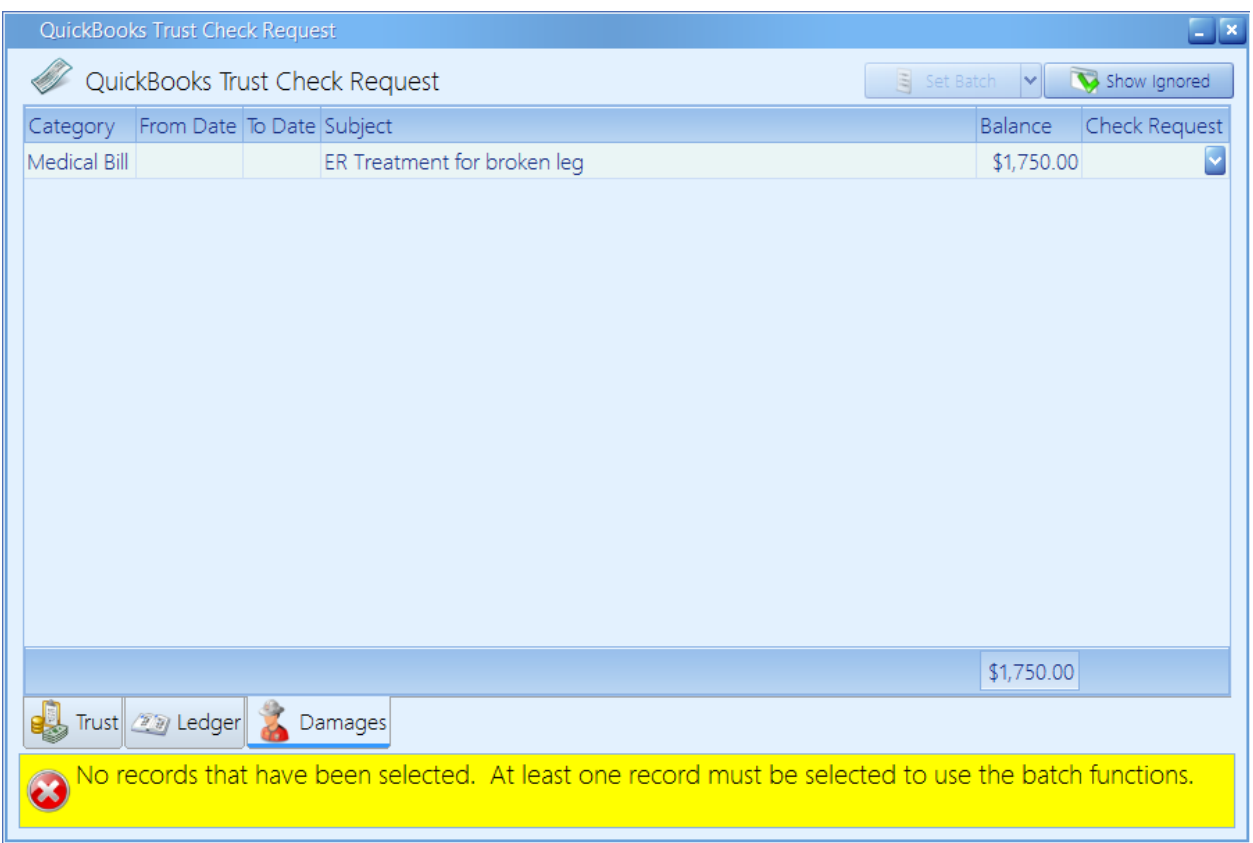

Follow these steps to run the Trust Check Request Transfer Wizard.

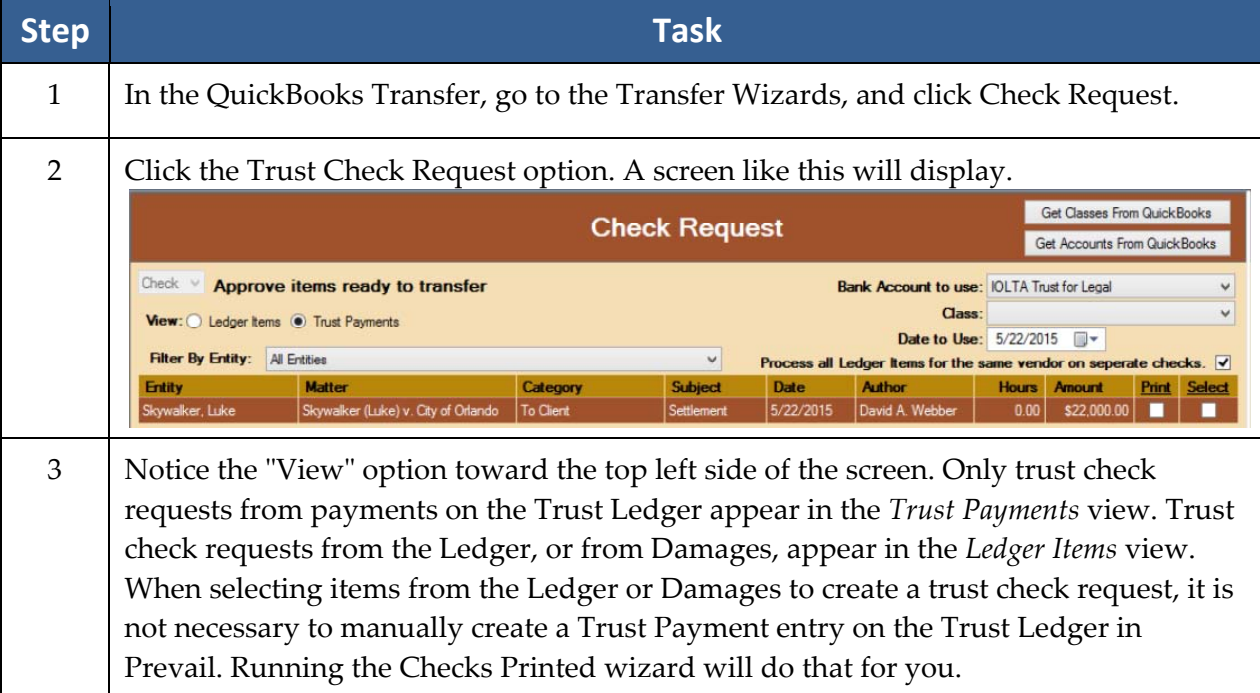

#### **Trust Check Request** *(continued)*

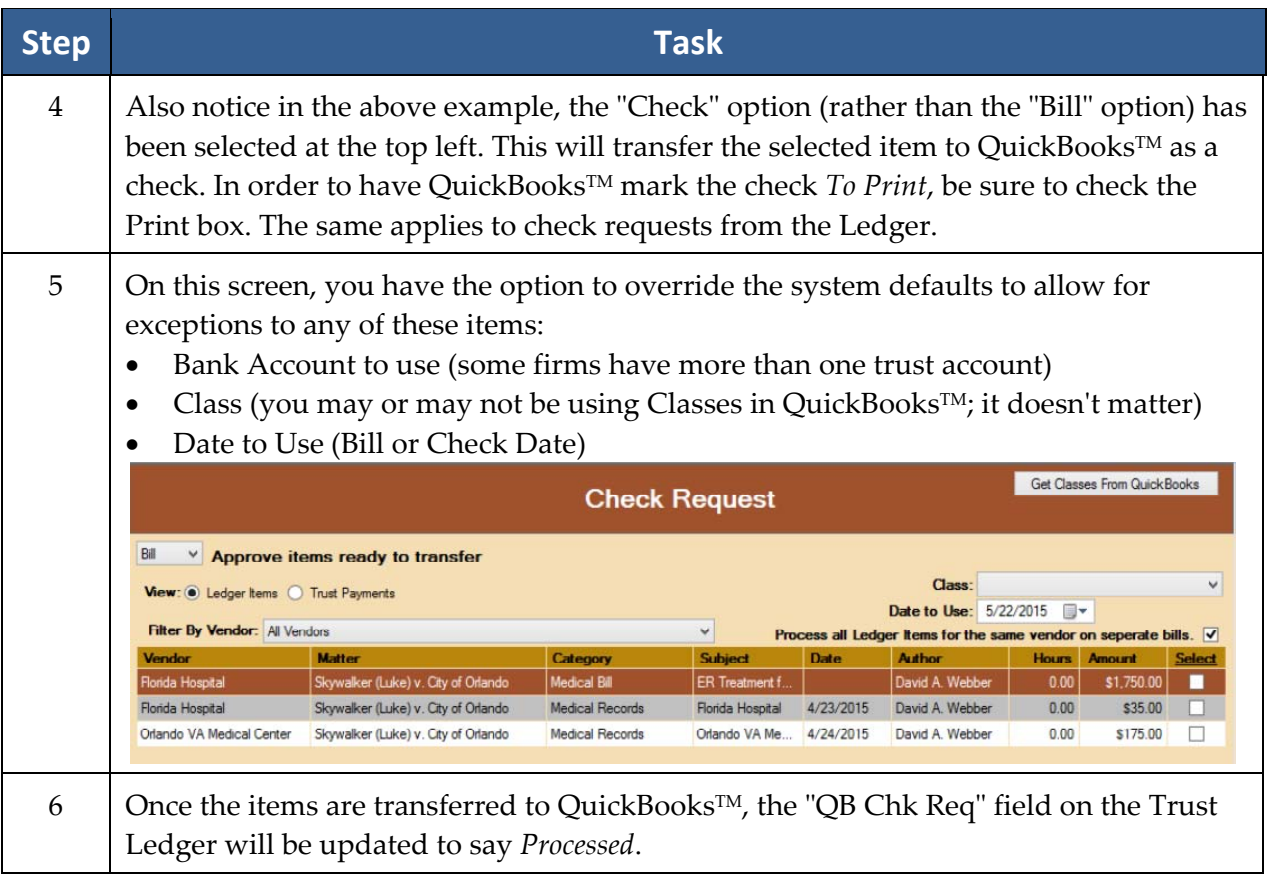

#### **Checks Printed**

The Checks Printed wizard allows you to select Ledger Check Printed, or Trust Check Printed. It will then import the check number and date from QuickBooks™ for all the checks written to pay the check requests from Prevail. You'll see these screens:

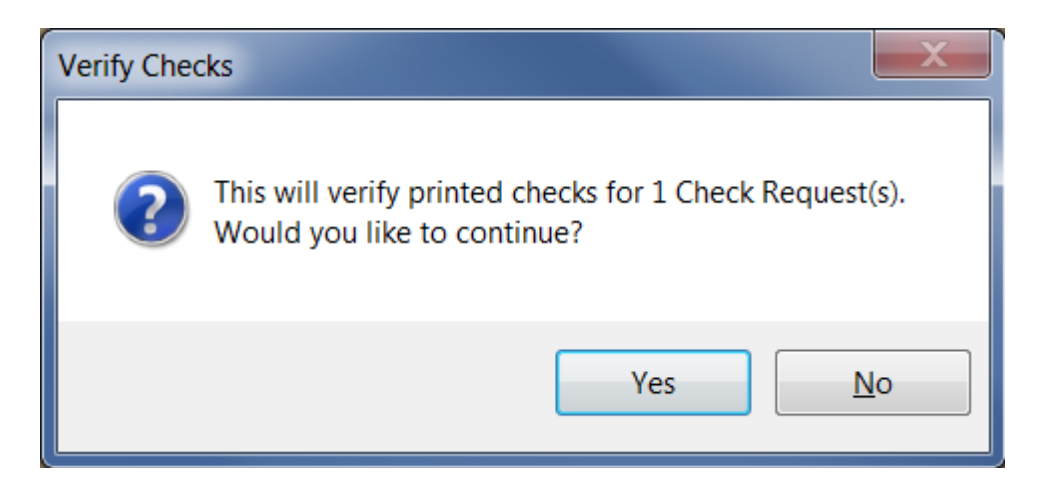

#### **Checks Printed** *(continued)*

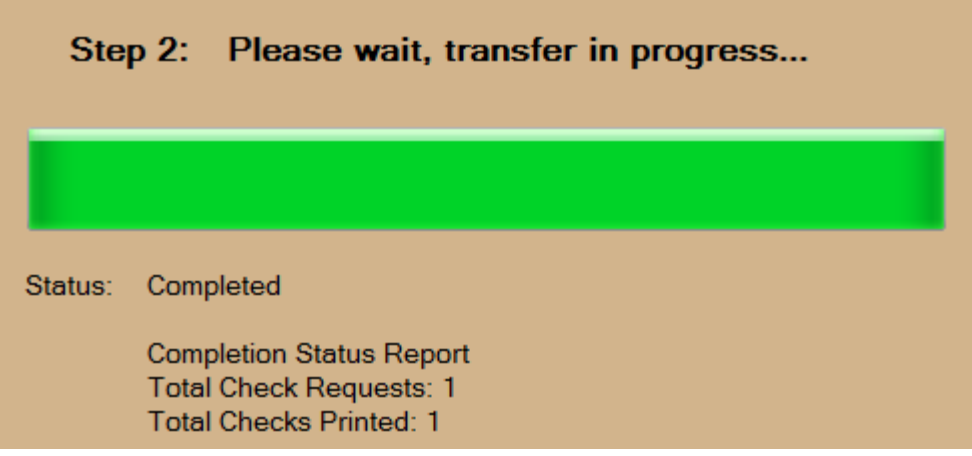

It will update each corresponding Ledger record with the payment information and mark the item *Paid* in the "QB Chk Req" field. Anyone with access to the Ledger can see which items were paid and when.

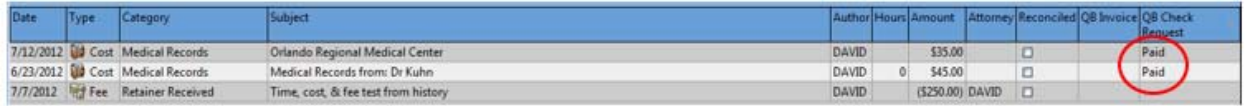

As of the date of this writing, Prevail does not have a Date Paid field in the Ledger. Therefore, only the check number from QuickBooksTM is imported into Ledger items marked *Paid* from the transfer wizard.

\*Note: Remember, your individual ʹOptionsʹ settings on the Ledger control the columns displayed, and their respective order. Therefore, your Ledger tab might not look exactly the same as the example above.

#### **Invoice Transfer**

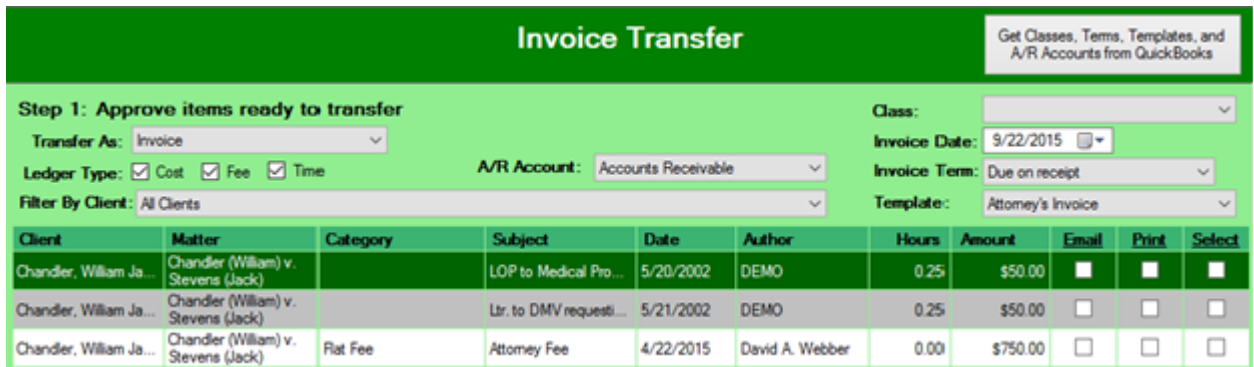

This screen displays all Prevail Ledger items marked *To Invoice*, regardless of the matter they came from, or the user who marked them as such.

Follow these steps to use the Invoice Transfer wizard.

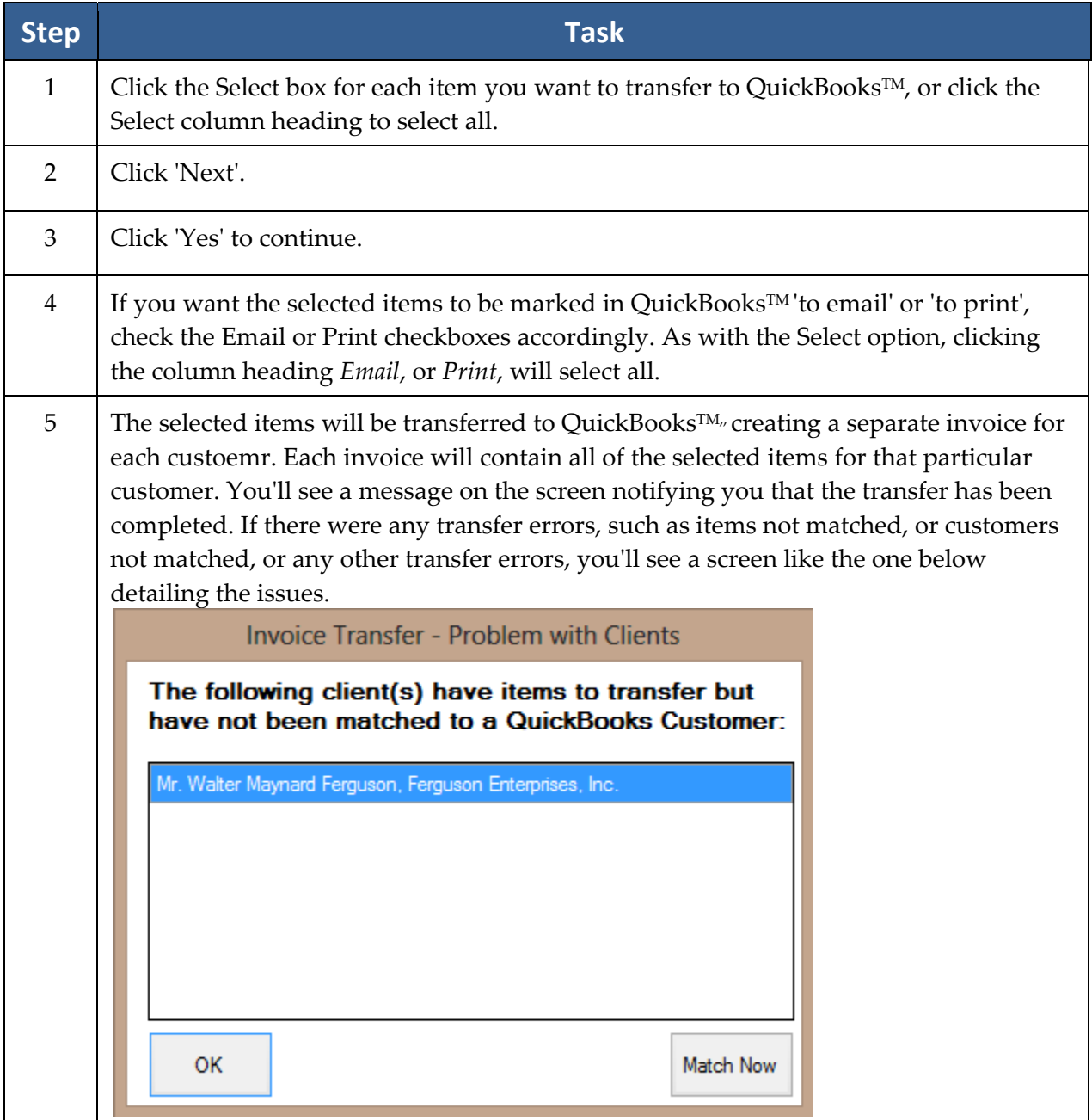

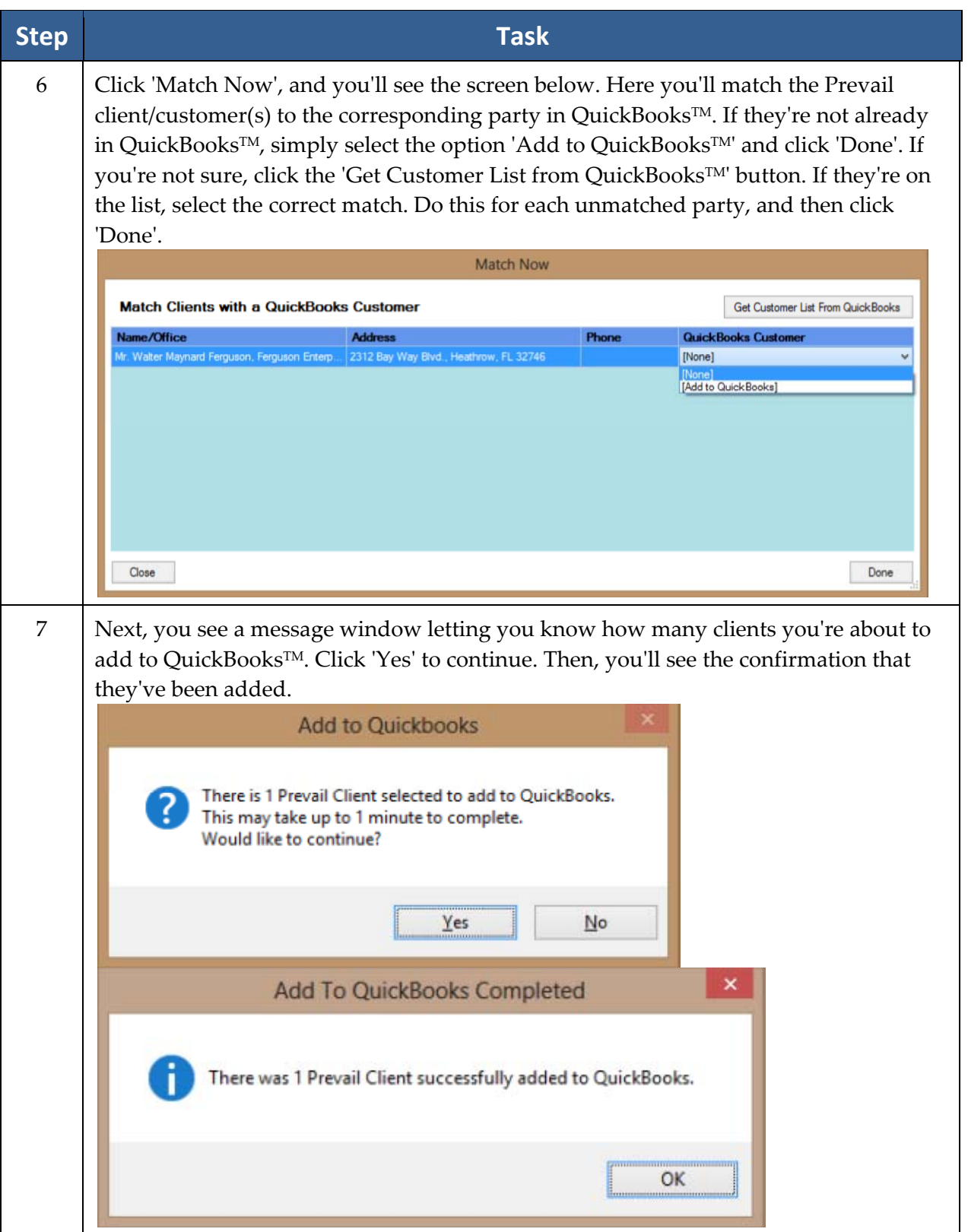

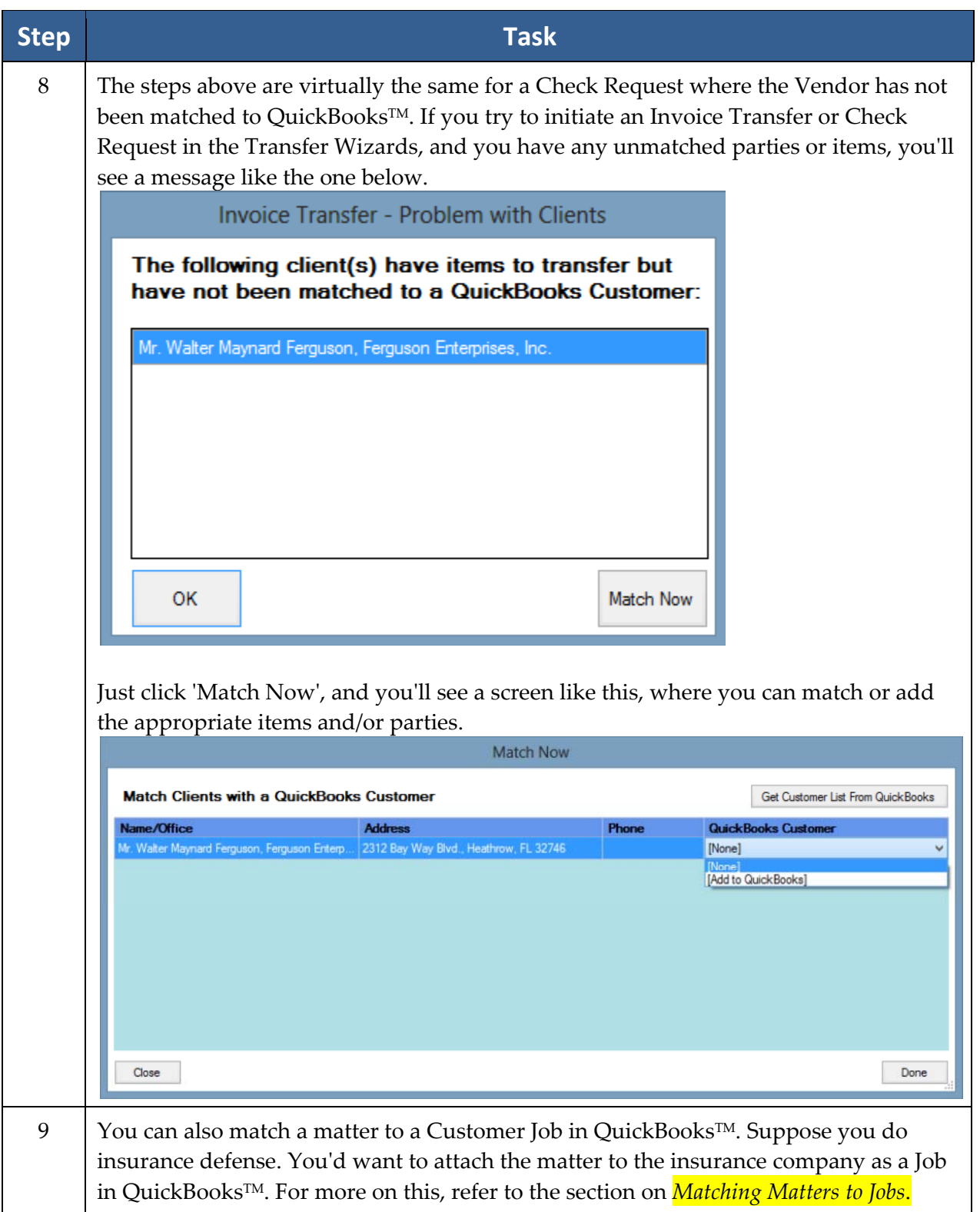

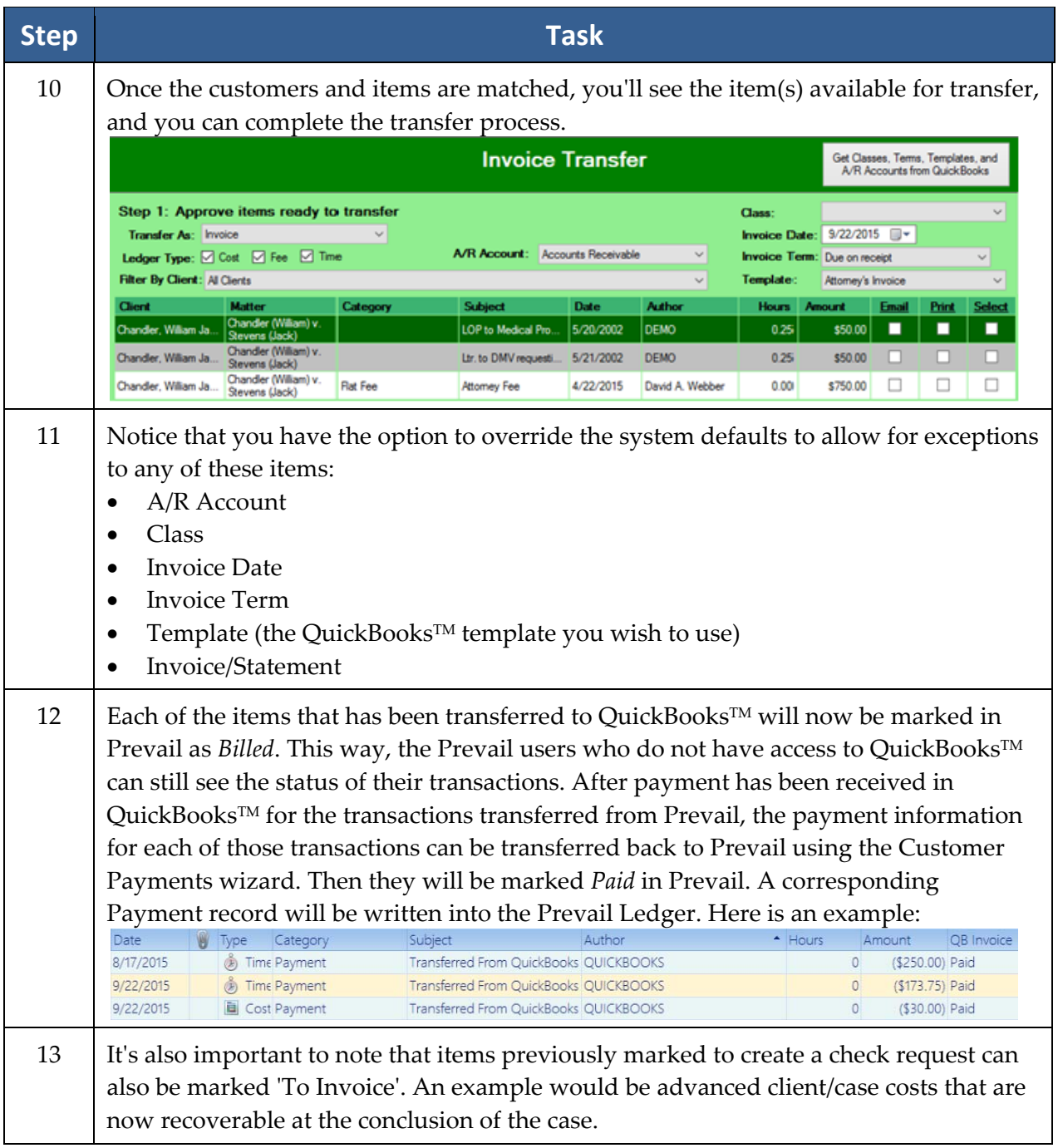

\*Note: Prevail has no control over how QuickBooks<sup>TM</sup> applies payments to invoices or Statement Charges. Therefore, if you have billable items of more than one type for a client, the only way to correctly apply payments from QuickBooks™ to their corresponding type in Prevail (e.g., Cost, Fee, or Time) is to invoice those items separately. Weʹve provided checkboxes in the Invoice Transfer to allow you to filter items by type to make it easy to invoice them separately if you wish.

#### **Customer Payments**

This wizard lets you transfer payment information from QuickBooks<sup> $TM$ </sup> to Prevail, for payments made against invoices created from Prevail. It will create a payment record in the Ledger for each payment made against an invoice created from Prevail. When an invoice created from Prevail is paid in full in QuickBooks<sup>TM</sup>, it will add the payment type or check number to each Ledger item in Prevail that was paid, and the item will be marked as *Paid*.

You should know that the Customer Payments wizard can take several minutes to run, based on the number of open invoices youʹve transferred from Prevail, and how long itʹs been since you ran it last. It has to look at all the open invoices and find all the payments posted to those invoices and transfer that payment data to Prevail. So, itʹs best not to be in a hurry when running the Customer Payments wizard.

The important thing to remember regarding customer payments is that the original invoice must have been created from one or more items in Prevail marked *To Invoice*. Then, subsequent payments, made against that invoice can be recorded directly in QuickBooks<sup>TM</sup>. The payment information can be transferred to the respective client in Prevail using the Customer Payments transfer wizard.

#### **Deposit Transfer**

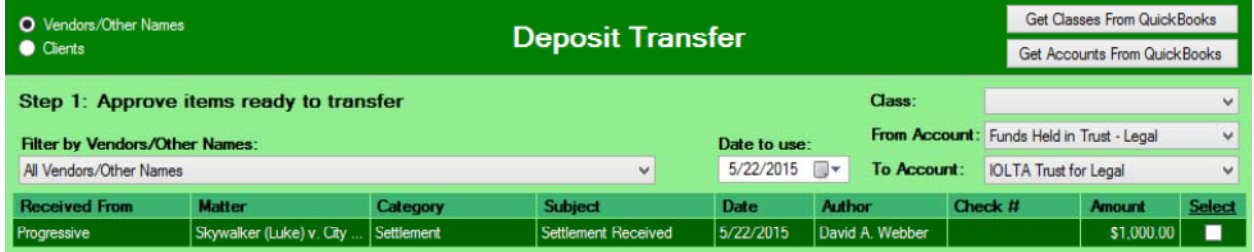

The Deposit Transfer wizard allows you to transfer Trust Ledger deposits from Prevail to QuickBooks™. Notice the two radio buttons on the top left of the screen: Vendors/Other Names, and Clients. Because QuickBooks™ stores these lists separately, you must select from the appropriate list based on whom you're receiving the deposit from. Also on this screen, you have the option to override the system defaults to allow for exceptions for any of these items:

- Class
- Date to Use
- From Account (for trust deposits, this must be a liability account)
- To Account (for trust deposits, this must be your trust account)

Once the items are transferred to QuickBooksTM, they are marked as *Deposited* in Prevail.

#### **Third Party Billing**

Suppose you have a client whose legal expenses are being paid by someone else, such as Legal Aid Society. In order to create an invoice in QuickBooks™ with the "Ship To" as your client, and the "Bill To" as Legal Aid Society, in the Customer Wizard, or in the Match Now option, you would match your client with the party who is paying their bill (i.e., Legal Aid Society). Then, when you run the Invoice Transfer wizard, you'll get the result you're looking for. You'll need to do the same for each client whose bills are paid by the same third party.

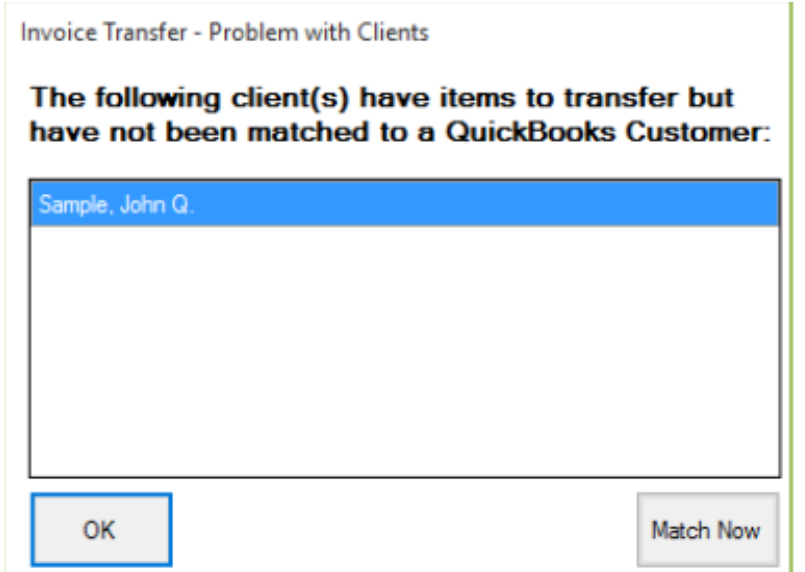

Follow these steps for third party billing.

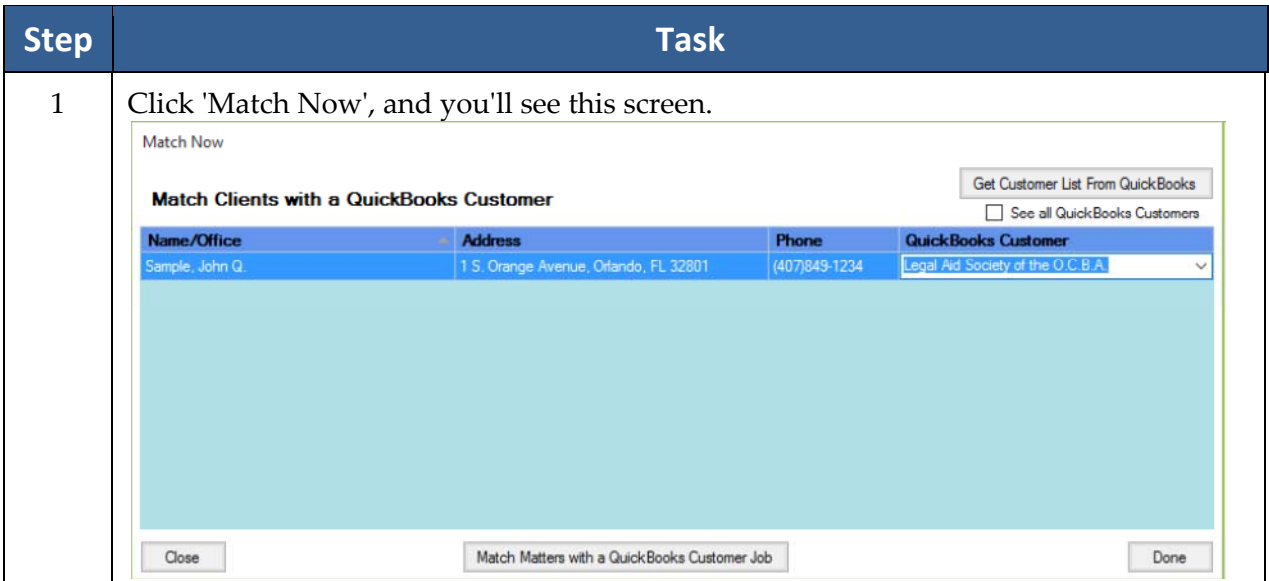

## **Third Party Billing** *(continued)*

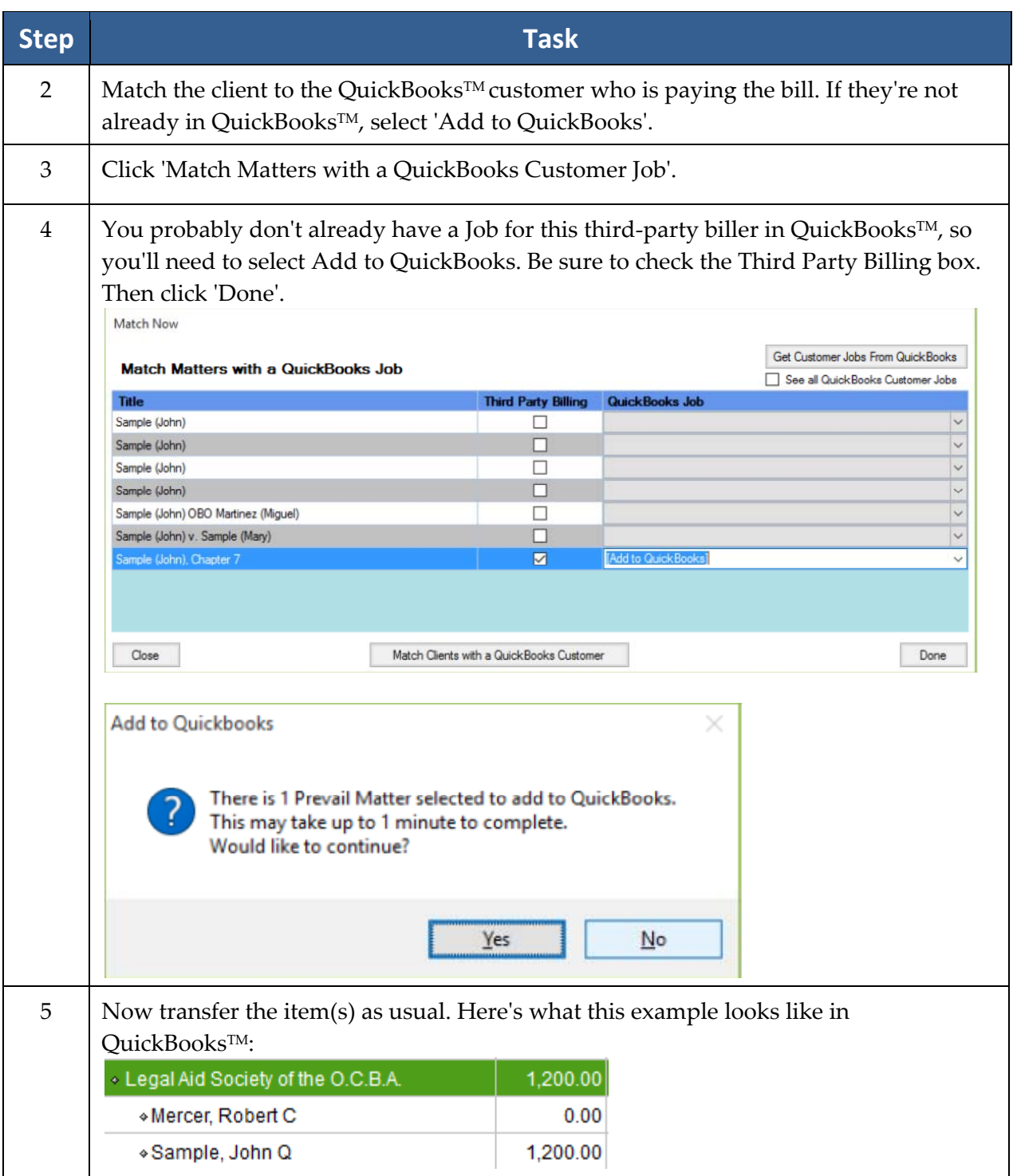

#### **Third Party Billing** *(continued)*

\*Note: Itʹs important to note that, once youʹve matched someone through the Customer Wizard, or the Vendor Wizard, that party no longer shows up in the list. The only exception is when you check the box for Third Party Billing. Therefore, if you need to see any previously matched parties, you must check the box to 'Show All QuickBooks Customers' or 'Show All QuickBooks Vendors'. If you're in the Invoice Transfer wizard or the Check Request wizard and they still don't show, you can refresh the list by selecting the 'Get from QuickBooks' option.

#### **Matching Matters with a QuickBooksTM Customer Job**

From the screen below, click 'Match Now'.

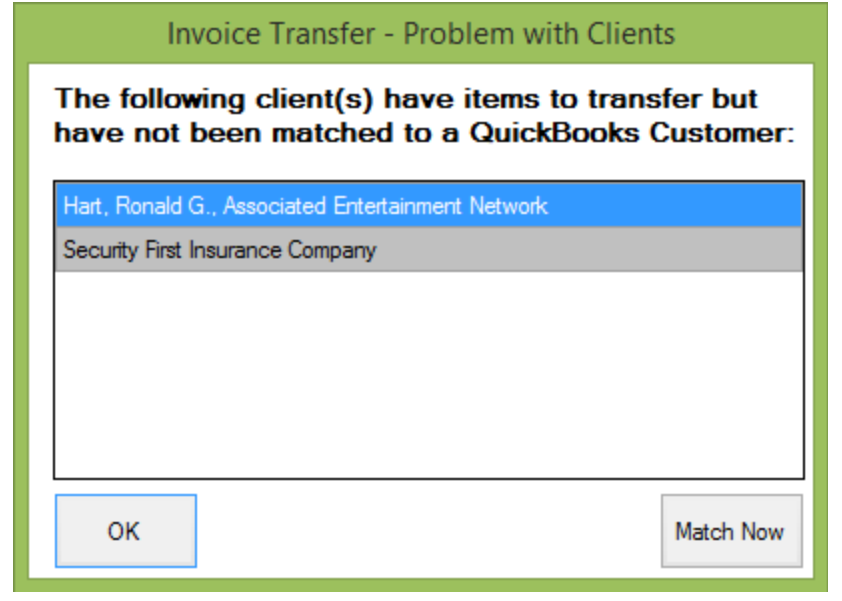

Now there are two possibilities:

- 1. Your customer (in this example, the insurance company) exists in QuickBooks<sup>™</sup> but hasn't been matched, or
- 2. Your customer doesn't yet exist in QuickBooks™.

Here's how to handle each of the above scenarios:

- 1. In this screen, match the insurance company with its corresponding customer in QuickBooks<sup>TM</sup>, and match the other party to the same customer (in this example, the insurance company).
- 2. If the insurance company (in this example, your customer) doesn't yet exist in QuickBooks<sup>TM</sup> as a customer, click the ʹAdd to QuickBooksʹ option in the drop‐down list, and click ʹDoneʹ. Then, come back and match the other party from the case to the insurance company (customer) you just added, and click ʹMatch Matters with a QuickBooks Jobʹ.

## **Matching Matters with a QuickBooksTM Customer Job**

If you're matching matters to a customer job, don't be concerned if you see the same invoice item appear twice in the Invoice Transfer wizard. It will *not* create a double entry in QuickBooks<sup>™</sup>. Here's an example:

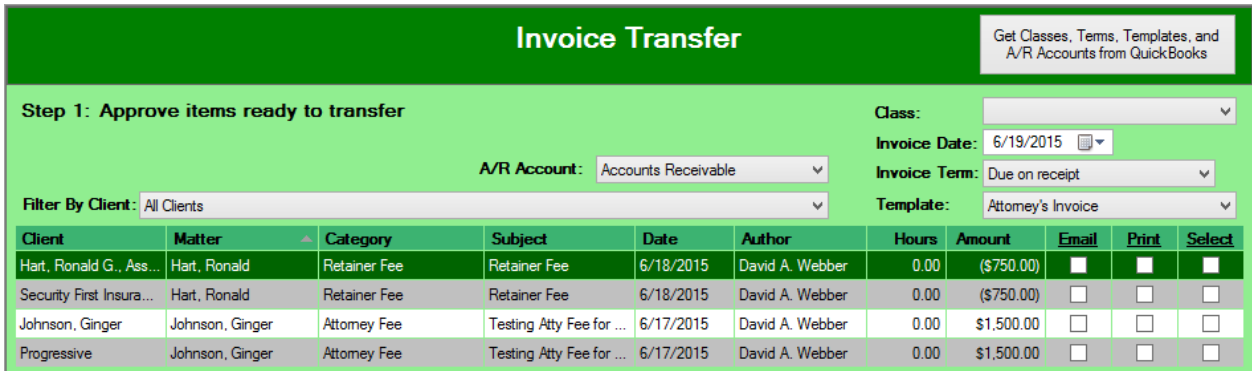

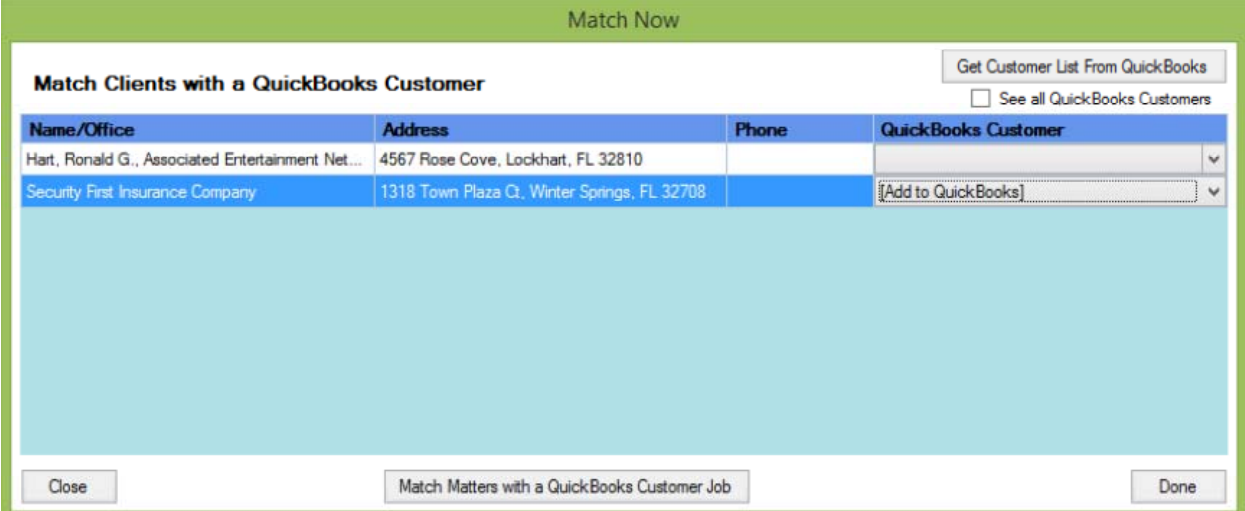

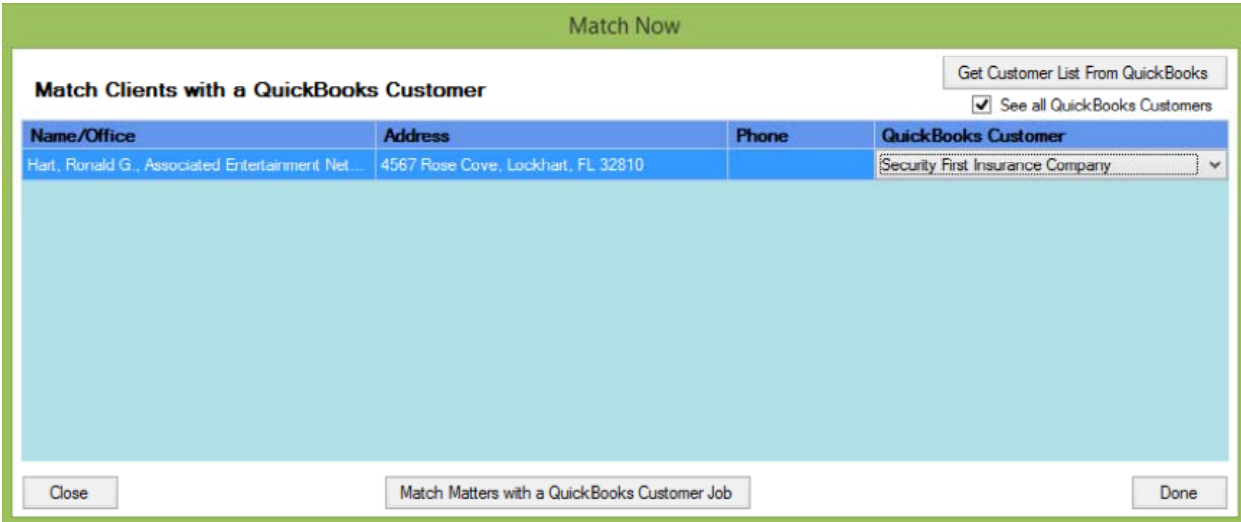

#### **Common Error Messages**

Here are some typical error messages you might encounter during the Customer Payments transfer process. The first was an invoice that was transferred from Prevail and then deleted in QuickBooks<sup>TM</sup>. This typically occurs when a manual invoice had already been created in QuickBooks<sup>TM</sup>. The others are all due to having a dialog box open in QuickBooks<sup>TM</sup>, which interfered with the transfer process.

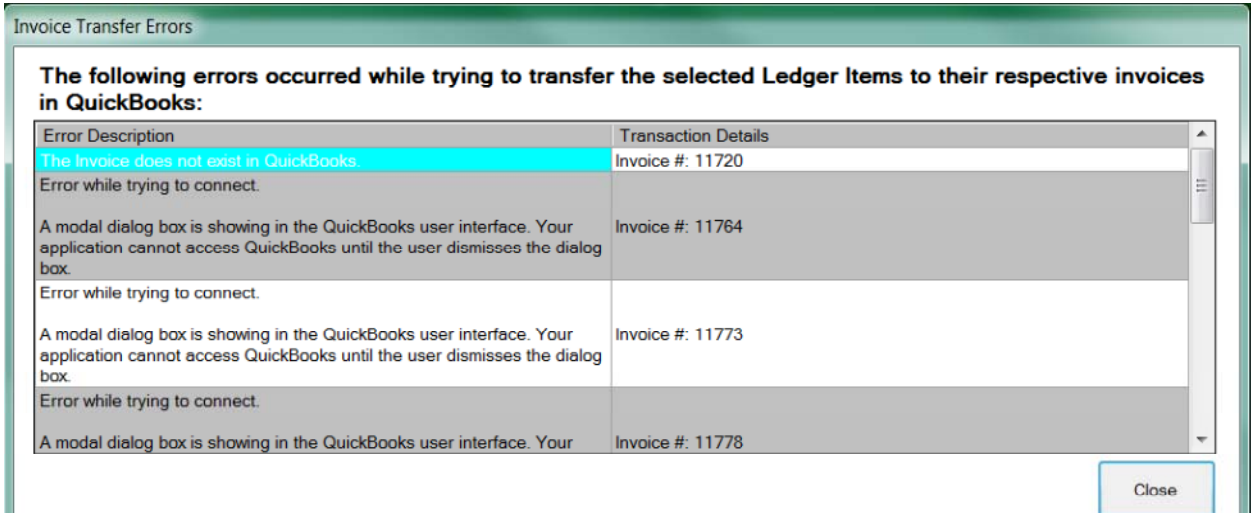

## Index

Administration menu, 19 Dashboard Designer, 28 Databank, 60 Document Designer, 32 Firm Log, 70 Law Type/Case Type/Contact Type Setup, 19 Process Builder, 63 Query Manager, 27 Questionnaire Setup, 49 Report Designer, 31 Security/Group Setup, 2 Trust Account Setup, 70 appointments cancelling, 81, 109 creating, 78, 109 deleting, 81, 109 modifying, 80 private, 80 rescheduling, 81, 109 archiving closed matters, 182 backing up your data, 187 calendar appointments, 78 navigation, 73 tasks, 76 views, 74 Case Types, 22 Claims/Process tab, 122 Client Package, 143 Combined Search, 95 Contact Types adding, 23 deleting, 26 Contacts, 83 adding a new contact entry, 83 attaching to matters, 92 consolidating duplicate entries, 85 creating a matter from, 88 deleting a contact entry, 85 detaching from matters, 93 Control Panel, 169 increase field size, 172 pack and reindex, 170 rebuild search lookup, 173 repairing field name errors, 170 updating Prevail, 169 Damages tab, 133 Dashboard, 147

Dashboard Designer, 28 data backups, 187 Databank, 60 Disabilities tab, 125 Do Not Disturb, 145 Document Designer, 32 Email integration, 156 Employment/Work tab, 127 Events tab, 109 Evidence tab, 114 Firm Log, 70 grid layout, 183 filtering, 184 grouping, 185 saving filters in History and Ledger, 186 sorting, 185 History tab, 103 adding an entry, 103 Attachments button, 105 deleting an entry, 108 recovering deleted entries, 108 Home tab, 101 increase field size, 172 intake questionnaire creating a script, 49 generating, 146 Law Type/Case Type/Contact Type Setup, 19 Case Types, 22 Contact Types, 23 Law Types, 19 lead import settings, 181 Ledger tab, 118, 203 Link button, 105 linking entries, 105 Matter tab, 99 matters activating a prospect as a matter, 90 archiving closed matters, 182 attaching contacts to, 92 closing, 91 Combined Search, 95 creating from a contact, 88 deleting, 91 detaching contacts from, 93 Most Recently Used, 96 searching for, 95

Medical tab, 110 medical history from other matters, 110 requesting records, 112 Merge Across Query, 141 Merge Across Related, 138 merge documents creating templates, 32 deleting templates, 37 generating, 137 Merge Across Query, 141 Merge Across Related, 138 PDF templates, 35 Most Recently Used matters, 96 Negotiation tab, 130 settlement calculator, 131 Notes tab, 116 Outlook email integration, 156 Outlook Sync, 8, 15, 176 pack and reindex, 170 Photo tab, 116 Power Search, 144 Prevail Connector, 105 Prevail instant messaging, 102 Do Not Disturb, 145 Process Builder, 63 auto-fill process, 63, 67, 124 standard process, 63, 64, 123 Query Manager, 27 Questionnaire Setup, 49 QuickBooks integration check request, 203 checks printed, 208 customer payments, 214 Customer Setup Wizard, 202 deposit transfer, 214 error messages, 219 field lengths, 199 initial setup, 190 initiating transactions from Prevail, 202 invoice transfer, 209 Item Setup Wizard, 199 jobs, 218 overview, 189 Setup Wizards, 199 system defaults, 192 third-party billing, 215 Transfer Wizard, 191 trust check request, 205

Vendor Setup Wizard, 201 rebuild search lookup, 173 repairing field name errors, 170 Report Designer, 31 reports, 31, 165 searches Combined Search, 95 Power Search, 144 Security/Group Setup, 2, 7 Server Tools, 175 archiving closed matters, 182 lead import settings, 181 Outlook Sync, 176 preparation, 175 settlement calculator, 131 Statute Warning List, 4, 102 Sticky Note, 153 Strategy tab, 135 tabs Claims/Process, 122 Damages, 133 Disabilities, 125 Employment/Work, 127 Events, 109 Evidence, 114 History, 103 Home, 101 Ledger, 118, 203 Matter, 99 Medical, 110 Negotiation, 130 Notes, 116 Photo, 116 Strategy, 135 Trust Ledger, 120, 205 tasks completing, 77, 109 creating, 76, 109 text messaging, 162 appointments, 80, 81 Process Builder, 66, 69 Trust Account Setup, 70 trust accounts, 120 setup, 70 Trust Ledger tab, 120, 205 update questionnaire creating a script, 49 generating, 146

# Index *(continued)*

updating Prevail, 169 user accounts creating, 5 deleting, 9 User Settings, 11 Appearance, 15 calendar, 12 Miscellaneous Information, 13 Outlook Sync, 15 Shortcuts, 17